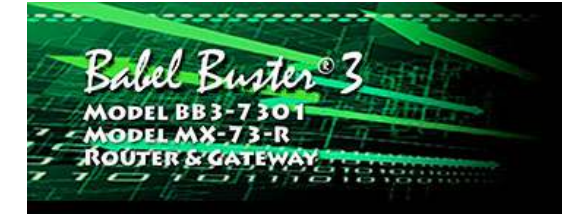

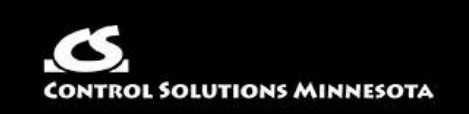

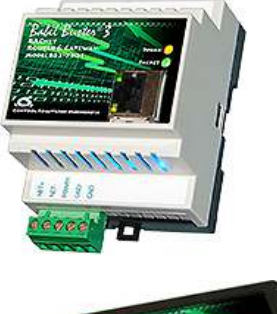

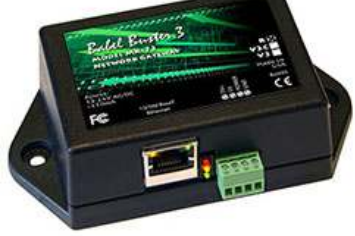

## **User Guide**

### **Babel Buster 3 BACnet Router**

**Model BB3-7301 Model MX-73-R Rev. 1.1 – June 2021**

© 2021 Control Solutions, Inc.

#### **BB3-7301/MX-73 User Guide Contents**

#### **Introduction**

- 1.1 How to Use This Guide
- 1.2 Important Safety Notice
- 1.3 Warranty

## 2 Connecting Gateway for the First Time<br>2.1 Where to Start

- Where to Start
- 2.2 Overview of Model BB3-7301/MX-73<br>2.2.1 Application of the BB3-7301/MX-
	- 2.2.1 Application of the BB3-7301/MX-73
- 2.2.2 Object Server Model for a Gateway
- 2.3 What is New in Model BB3-7301/MX-73
- 2.4 Connectors and Indicators
- 2.5 Opening the Web User Interface

#### 3 System Configuration and Resources

- 3.1 Using the File Manager
	- 3.1.1 Load, Save, Create XML Configuration File
	- 3.1.2 Select Startup Configuration
	- 3.1.3 Delete a File
	- 3.1.4 Import CSV File
	- 3.1.5 Clear Configuration
- 3.2 Configuration Files and Restoring Default Settings
- 3.3 Network Configuration
	- 3.3.1 IPv4 Settings
	- 3.3.2 IPv6 Settings
	- 3.3.3 NTP Time Server Settings
	- 3.3.4 DNS Settings
	- 3.3.5 Setting Up Secure Web Server
	- 3.3.6 Port Settings
- 3.4 Resource Allocation
- 3.5 User Login Passwords

## 4 Configuring the BACnet Device<br>4.1 Device Object Parameters

- Device Object Parameters
- 4.2 Network Settings

#### 5 Configuring BACnet Router

- 5.1 Router Settings
- 5.2 Configured Routes
- 5.3 Discovered Routes
- 5.4 Slave Proxy

## 6 Configuring Local Data Objects<br>6.1 Behavior of Input vs Output

- 6.1 Behavior of Input vs Output Objects<br>6.2 Allocating Local Objects
- 6.2 Allocating Local Objects
- Configuring Local Objects
- 6.3.1 Analog Input Objects
- 6.3.2 Analog Output Objects
- 6.3.3 Analog Value Objects
- 6.3.4 Binary Input Objects
- 6.3.5 Binary Output Objects
- 6.3.6 Binary Value Objects
- 6.3.7 Multistate Input Objects
- 6.3.8 Multistate Output Objects 6.3.9 Multistate Value Objects
- 6.4 Local Object Calculate Rules
- 6.5 Local Object Copy Rules
- 6.6 Device Status Reporting

## 7 Configuring Gateway as a BACnet Client<br>7.1 BACnet Device List

- 7.1 BACnet Device List<br>7.2 BACnet Client Read
- BACnet Client Read Maps
- 7.3 BACnet Client Write Maps
- 7.4 BACnet Client Diagnostics
- 7.5 Importing BACnet Client Maps from CSV File
- 7.6 Clearing Configuration
- 7.7 Understanding BACnet Client Timeout Settings

#### 8 Configuring Gateway as a BACnet Server

- 8.1 BACnet Server Configuration
- 8.1 Accessing Local Objects

#### 9 Configuring BBMD

- 9.1 Registering as a Foreign Device
- 9.2 Allowing Other Devices to Register Locally
- 9.3 Broadcast Distribution Table

#### 10 Configuring Gateway as a Modbus TCP Client

- 10.1 Modbus TCP Device Configuration
- 10.2 Modbus TCP Client Read Maps
- 10.3 Modbus TCP Client Write Maps
- 10.4 Modbus TCP Client Data Displayed by Server
- 10.5 Modbus TCP Errors
- 10.6 Importing Modbus TCP Client Maps from CSV File
- 10.7 Clearing Configuration

#### 11 Configuring Gateway as a Modbus Server

- 11.1 Create Modbus Register Map
- 11.2 View Modbus Register Data
- 11.3 Modbus TCP Device Configuration

#### Appendix A Hardware Details

- A.1 Wiring
- A.2 Front Panel LED Indicators
- A.3 RS-485 Line Termination and Bias
- A.4 Soft Configuration Reset
- A.5 Discovering Lost IP Address
- A.6 Forced Hard Configuration Reset
- A.7 Firmware Update Notes

#### Appendix B Trouble Shooting

B.1 File Upload Errors

- B.2 BACnet Trouble Shooting
	- B.2.1 General Trouble Shooting
	- B.2.2 Error Codes, Reliability Codes
	- B.2.3 Auto-Reset Errors
	- B.2.4 Trouble Shooting BACnet IP
	- B.2.5 Trouble Shooting BACnet MS/TP
	- B.2.6 Using Wireshark
	- B.2.7 Using Network Discovery Tool
- B.3 Modbus TCP Trouble Shooting

#### Appendix C CSV File Formats

- C.1 Modbus TCP Client Read/Write Maps
- C.2 BACnet Client Read/Write Maps
- C.3 Modbus Register Types
- C.4 Modbus Register Formats
- C.5 BACnet Object Types

#### Appendix D Object Properties

- D.1 Data Object Properties (Analog, Binary, Multistate)
- D.2 Device Object Properties

#### Appendix E BACnet Codes

E.1 BACnet Object Property Codes

#### E.2 BACnet Engineering Units Codes

## Appendix F Using Wireshark for Trouble Shooting<br>F.1 Hardware Requirements for Ethernet

- F.1 Hardware Requirements for Ethernet<br>F.2 Hardware Requirements for MS/TP
- F.2 Hardware Requirements for MS/TP<br>F.3 Examples of Using Wireshark
- Examples of Using Wireshark

#### Appendix G SSL Certificates for Secure Web (HTTPS)

- G.1 X.509 Auto-Certificate Generation<br>G.2 External Certificates
- G.2 External Certificates<br>G.3 Certificate Generatio
- Certificate Generation Script (Linux)

#### Appendix H Converting Older XML Files

- H.1 BB2-7030 to BB3-7301/MX-73 Conversion
- H.2 CSV File Export

Appendix J Modbus Reference Information<br>
J.1 Function Codes, Error Codes, and Mo

Function Codes, Error Codes, and More

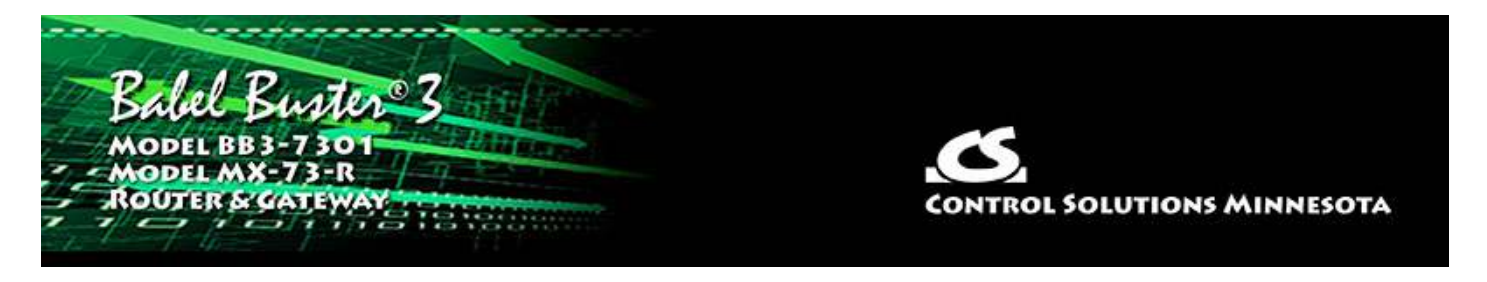

# **1. Introduction**

### **1.1 How to Use This Guide**

This user guide provides background information on how the gateway works, and an overview of the configuration process. There are several sections for groups of tabs found in the web interface in the gateway which is accessed by opening a web browser and browsing to the IP address of the device.

You should at least read Sections 2 and 3, and other sections specific to your intended use. There is a "Quick Help" section at the bottom of each web page in the gateway which is generally sufficient for quick reference in setting up the gateway.

#### **1.2 Important Safety Notice**

**Proper system design is required for reliable and safe operation of distributed control systems incorporating any Control Solutions product. It is extremely important for the user and system designer to consider the effects of loss of power, loss of communications, and failure of components in the design of any monitoring or control application. This is especially important where the potential for property damage, personal injury, or loss of life may exist. By using ANY Control Solutions, Inc., product, the user has agreed to assume all risk and responsibility for proper system design as well as any consequence for improper system design.**

#### **1.3 Warranty**

**This documentation is provided "as is,"** without warranty of any kind, either expressed or implied, including, but not limited to, the implied warranties of fitness or merchantability for a particular purpose. Control Solutions may make improvements and/or changes in this documentation at any time. This documentation could include technical inaccuracies, typographical errors, and the like. Changes are periodically made to the information herein; these changes may be made without notice.

**Product Warranty:** All Control Solutions products are warranted against defects in materials and workmanship for a period of time from date of shipment from factory as follows: Two years on non-mechanical parts, one year on mechanical parts (e.g. relays). Defective units will be repaired or replaced, at manufacturer's discretion, at no cost to user except when negligence or improper use has resulted in damage. The express warranty stated herein is in lieu of all other warranties, express or implied,

including without limitation any warranties of merchantability or fitness for a particular purpose and all other warranties are hereby disclaimed and excluded by Control Solutions, Inc.

Configuration errors made by customer are not covered under warranty. Damage caused by incorrect electrical connection is not covered under warranty. Removing circuit boards from their enclosures will void the warranty - the complete product with all of its original circuit boards and components must be returned for warranty consideration.

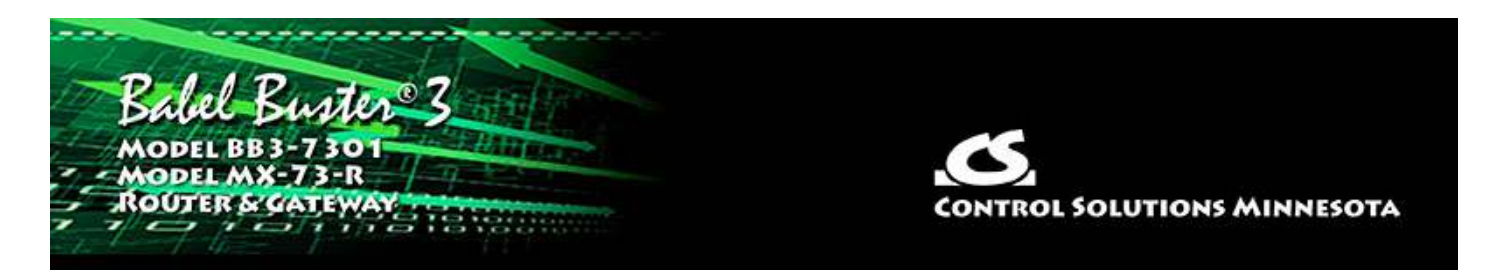

# **2. Connecting Gateway for the First Time**

#### **2.1 Where to Start**

The Babel Buster BB3-7301/MX-73 can be used as a BACnet Router, or a gateway, or both. As a router, it routes BACnet IP traffic to the BACnet MS/TP network and vice versa. As a gateway, it can remap BACnet object data or share BACnet data with Modbus TCP devices.

Start by getting familiar with this User Guide and the sections that pertain to your application. Be sure to review the remainder of this section. Online videos are also available to demonstrate key operations in setting up the BB3-7301/MX-73.

If you are going to be using the BB3-7301/MX-73 as a gateway to share data between Modbus and BACnet, you will need to obtain information such as a "register map" from the vendor of the Modbus device you wish to connect. The register map may go by any of several names in the manufacturer's documentation. You will need to know what registers to read in order to interface a Modbus device to the BACnet network.

If you are going to be using the BB3-7301/MX-73 as a BACnet router, or as a gateway, you will need to determine the necessary network settings.

If you get stuck, you can open a support ticket at https://ticket.csimn.com where response time is generally 24 hours or less, and often as little as 2 hours, and at no cost.

NOTE: Screen shots throughout this User Guide illustrate BB3-7301; however, the screens in the MX-73 are identical with the only exception being model number indicated at the top of the page.

#### **2.2 Overview of Model BB3-7301/MX-73**

#### **2.2.1 Application of the BB3-7301/MX-73**

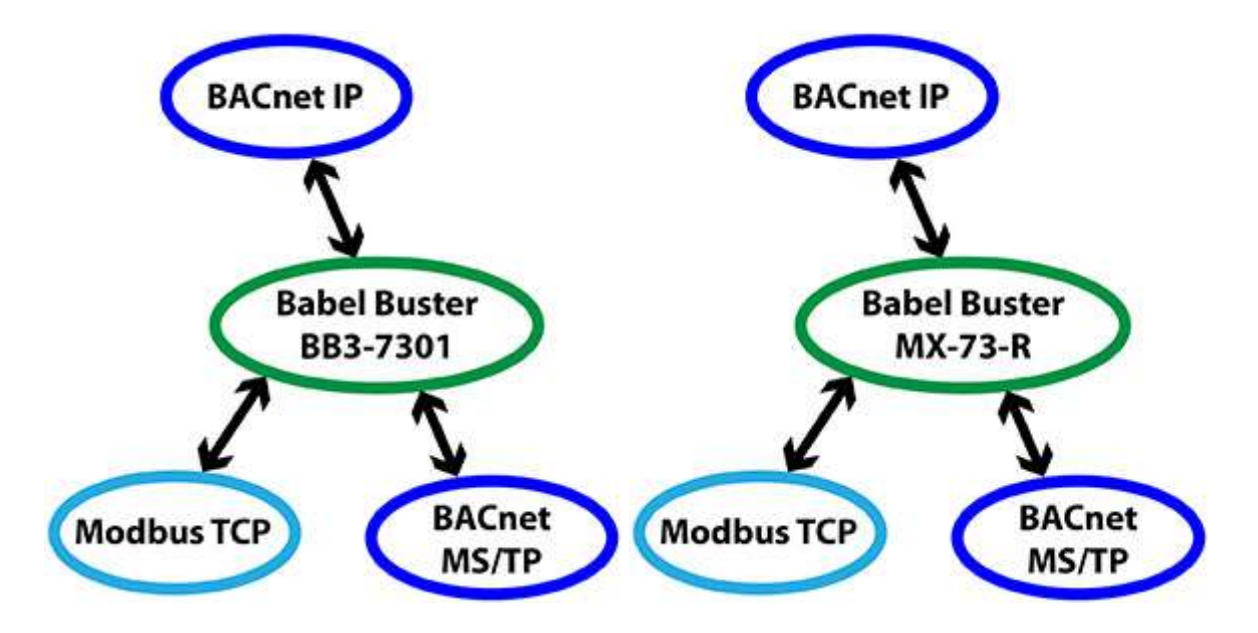

The most common application of the BB3-7301/MX-73 will be to use it simply as a BACnet Router. In this case, you do not need to concern yourself with any of the client read/write maps. These are not necessary for routing. You simply need to set up the network parameters, and communication between BACnet IP and BACnet MS/TP devices will happen automatically.

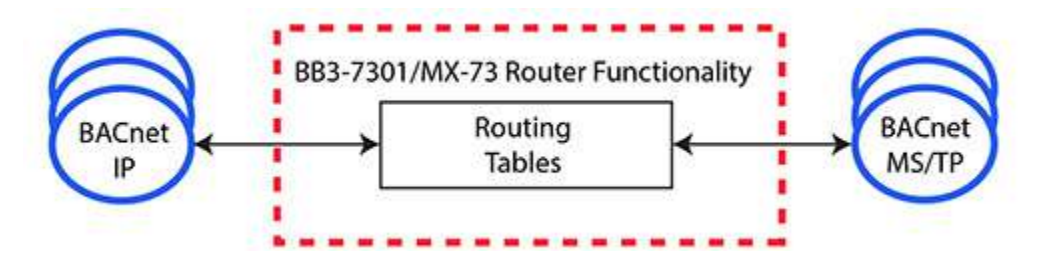

When functioning as a Router, the BB3-7301/MX-73 will look at the address information contained in incoming messages, refer to its routing tables to look up network information, and forward the message with new address information that will take the message to its final destination, or to the next router.

When functioning as a Gateway, the BB3-7301/MX-73 will exchange data between Modbus TCP and BACnet devices. The BB3-7301/MX-73 can also be used as a gateway to exchange data between BACnet devices when there is a desire to simply remap objects. As a gateway, the BB3-7301/MX-73 may be thought of as a data server with multiple network ports that have access to the internal database. Both BACnet and Modbus have access to the internal data objects which are updated according to rules you define.

## **2.2.2 Object Server Model for a Gateway**

Control Solutions gateways are not simple protocol translators. It is not possible to do an effective job of simply converting one protocol directly to another. Any attempt to do so would likely have negative effects on the networks on both sides of the gateway. An effective solution requires an intelligent device that can properly and efficiently act as a native device on each network. Control Solutions gateways function as two native

devices, one on each network, with a shared data base in between them. They function as clients and/or servers on each network.

The central data element in every Control Solutions gateway is an "object". Each object has rules for accessing that object which are specific to the protocol of the network. Each object has at least two sets of rules, one set for each of the two (or more) networks that may access the object. The object model is often optimized to cater to a specific protocol, and will most often favor the more complex protocol.

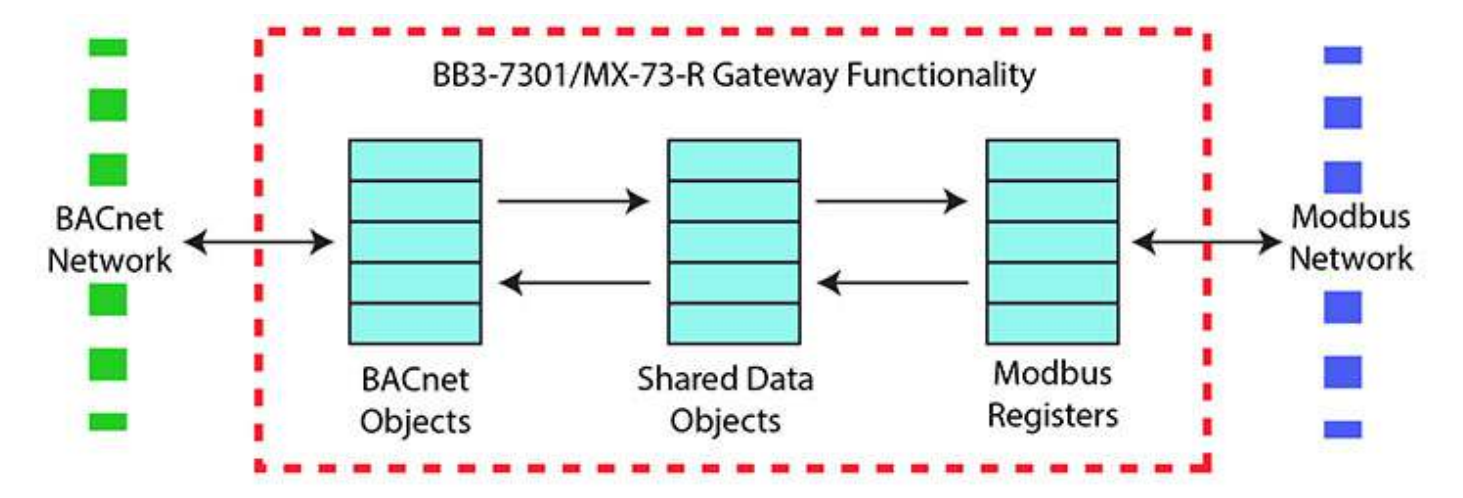

Control Solutions gateways will function as servers, providing a copy of the most recent data found in its data base when a client requests that data. In master/slave terms, the server is a slave while the client is a master. Some applications will treat the gateway as a server from both (all) networks connected. But most applications will want the gateway to be a server on one side, and a client on the other side. The most frequent application of the BB3-7301/MX-73 as a gateway will have it functioning as a Modbus TCP client.

Client functionality of a Control Solutions gateway is autonomous. In other words, when acting as a Modbus client, the gateway will continuously poll the Modbus server device(s) on its own, and keep a copy of the most recent data obtained from (or sent to) the Modbus server device(s). Most often, the gateway is configured to read server devices periodically, and write to the server devices when new data is received from a client.

It should be noted for clairty that no data is retained by the BB3-7301/MX-73 when functioning as a BACnet Router. The address header on the incoming packet is updated as applicable and immediately retransmitted on the other network without making any interpretation of the content of the packet.

#### **2.3 What is New in Model BB3-7301/MX-73**

The BB3-7301 is a significant enhancement over its predecessor, the BB2-7030. The hardware includes a faster processor and hardware encryption engine for efficient rendering of secure web pages. The software includes numerous enhancements.

- Secure (HTTPS) web server
- Faster processor
- User defined register map for Modbus
- Greater flexibility in assigning local register data types
- Support for reading character strings from Modbus
- CSV import of register maps for client/master configuration
- Menu options to clear part or all of configuration

IMPORTANT: Configuration files from older gateways are not directly usable in the BB3-7301/MX-73, but the Babel Buster Configuration Builder program can be used to convert a BB2-7030 configuration into CSV files that may be imported into the BB3-7301/MX-73.

#### **2.4 Connectors and Indicators**

Follow these steps to make the initial connection to the BB3-7301/MX-73.

(a) Connect power. Apply +12VDC to +24VDC or 24VAC to the terminal marked "POWER", and common or ground to one of the terminals marked "GND".

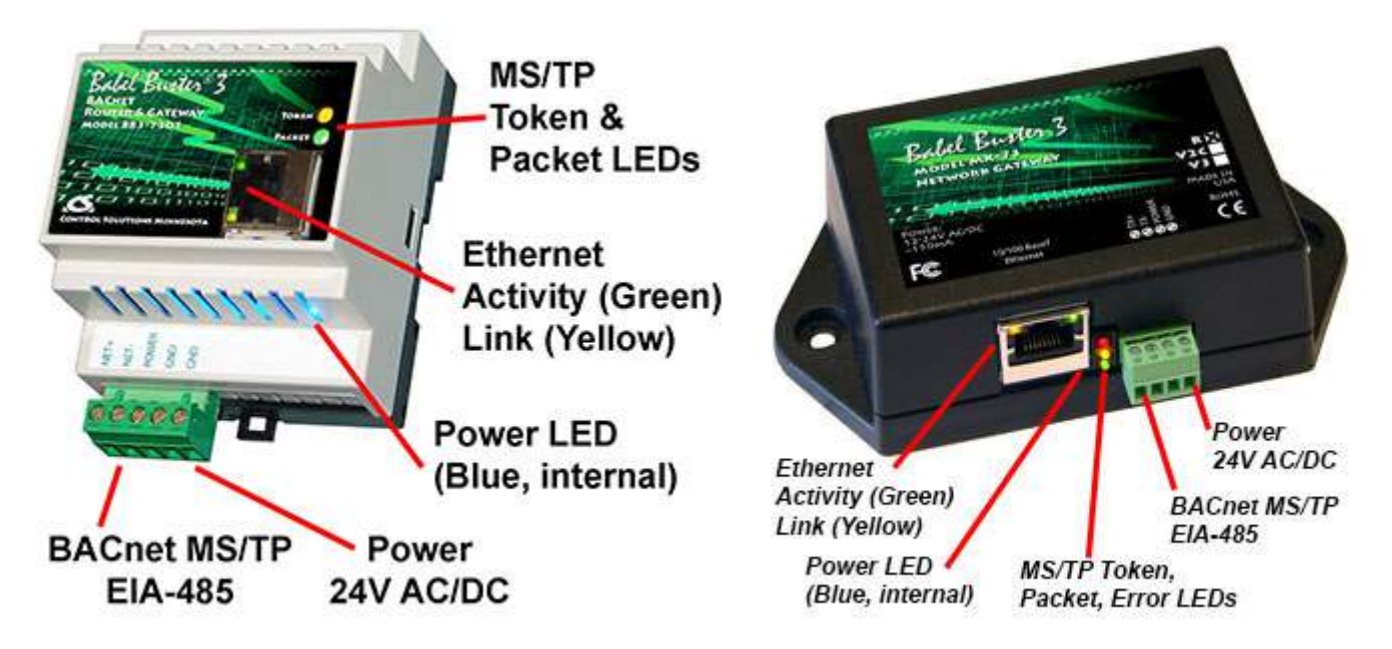

(b) Connect a CAT5 cable between the RJ-45 jack on the gateway, and your network switch or hub. You cannot connect directly to your PC unless you use a "crossover" cable (or your PC supports auto-MDIX, which many newer laptops do).

(c) Apply power.

A blue LED inside the case should light indicating power is present.

If the link LED on the RJ45 jack is not on, check your Ethernet cable connections. Both link and activity LEDs on the RJ45 jack will be on solid for a short time during boot-up. The entire bootup process will take 1-2 minutes, during which time you will not be able to connect with a browser.

Ethernet link LED is the yellow LED integrated into the CAT5 connector. Ethernet activity LED is the green LED integrated into the CAT5 connector.

Refer to Appendix A for additional detail pertaining to connections and indicators as well as optional internal jumper settings.

#### **2.5 Opening the Web User Interface**

The default IP address as shipped is 10.0.0.101. Open your browser, and enter "http://10.0.0.101/" in the address window. You should see a page with the "Babel Buster 3" header shown below. (BB3-7301 is illustrated, MX-73 is similar.) From this point, you will find help on each page in the web site contained within the product.

If your PC is not already on the 10.0.0.0 domain, and you are unable to connect, you may need to temporarily change your computer's IP address to a static IP address that starts with 10.0.0. and ends with anything but 101.

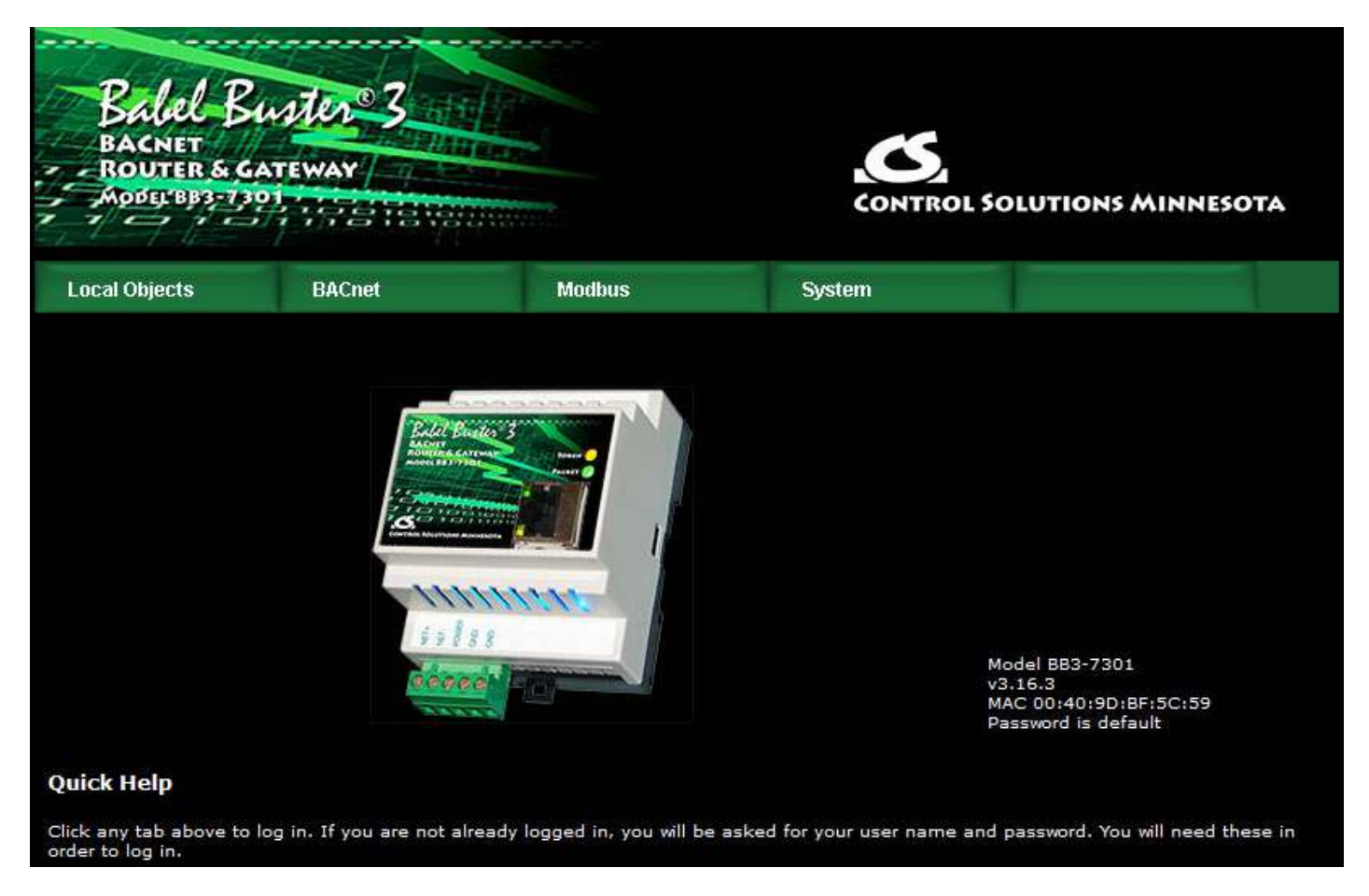

When you click on any of the page tabs such as System, you will be asked for a user name and password. The only login as shipped is user name "root" with a unique password generated specifically for your Babel Buster. Your password should be included on a document included with the gateway, or on a label attached to the gateway.

If the unique automatically generated password is currently in effect for user "root", it will be indicated by "Password is default" as shown in the above screen shot. If you have changed the root password to something of your own making, then this line is absent.

There is no way to get the BB3-7301/MX-73 to show you what the default root

password is. If you have lost track of it, make a note of the MAC address, and open a support ticket at https://ticket.csimn.com to request the default root password (you will need to provide the MAC address in order to obtain the password).

To change the IP address of the gateway, go to the Network page under System :: System Setup. The following page should appear (only top portion illustrated here). Change the IP address, and subnet mask and gateway if applicable. Click Change IP to save the changes. The process of programming this into Flash takes around half a minute. The new IP address only takes effect following the next system restart or power cycle.

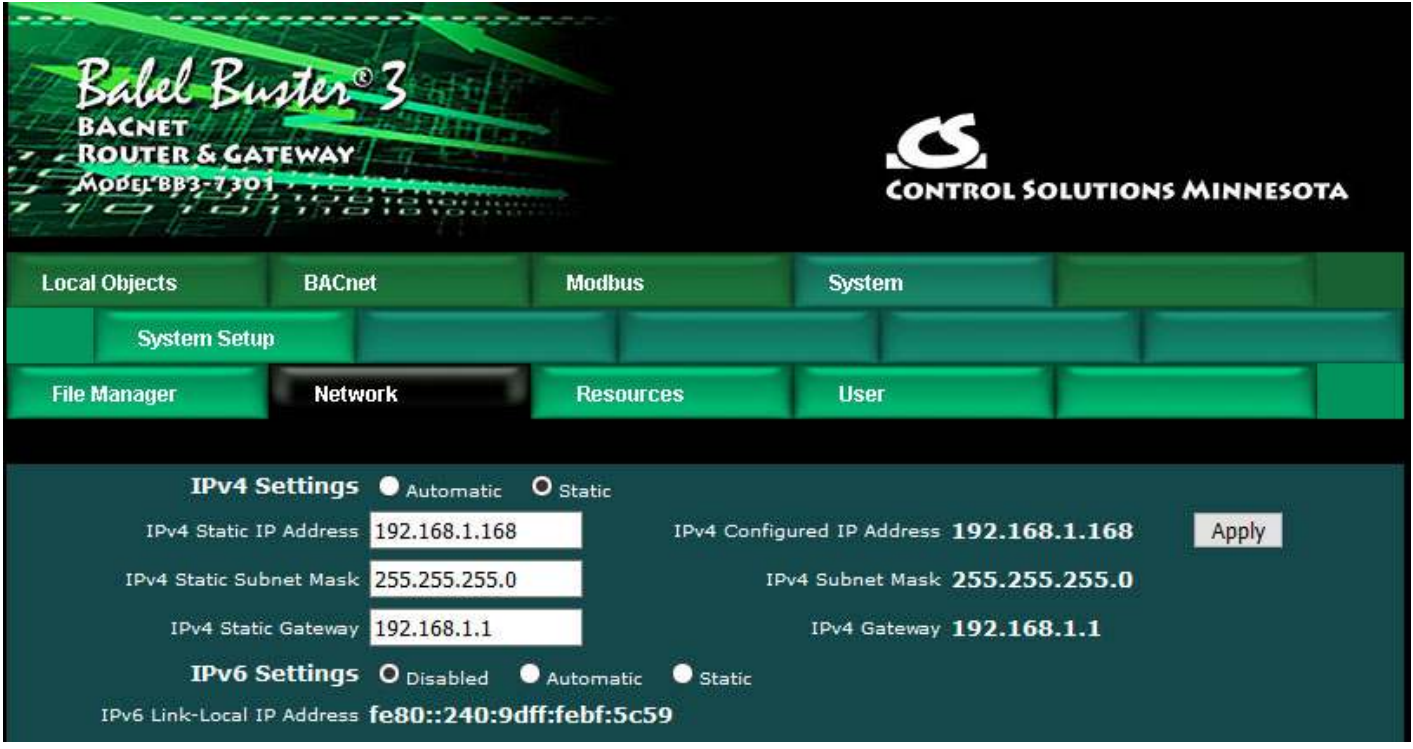

Most changes are stored in an XML configuration file in the device's Flash file system. Only a few are stored differently, and the IP address is one of those. Normally, clicking Update on any configuration page only stores that configuration information to a temporary RAM copy of the configuration file. To make your changes other than IP address permanent, you must select your file, select the Save XML Config File action, and then click Execute on the File Manager page. Refer to Section 3 for more about the File Manager.

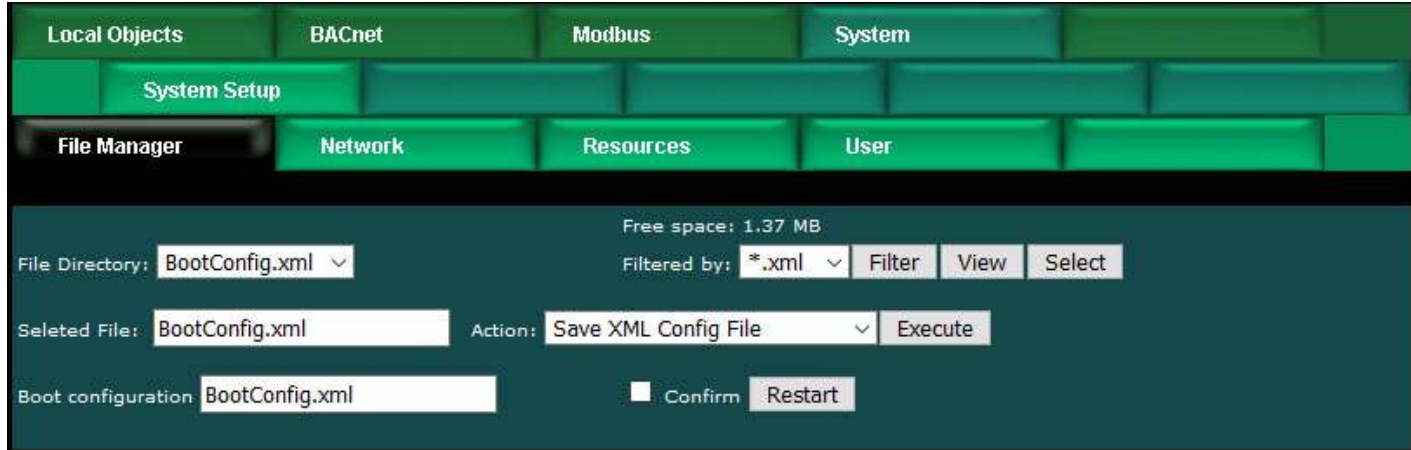

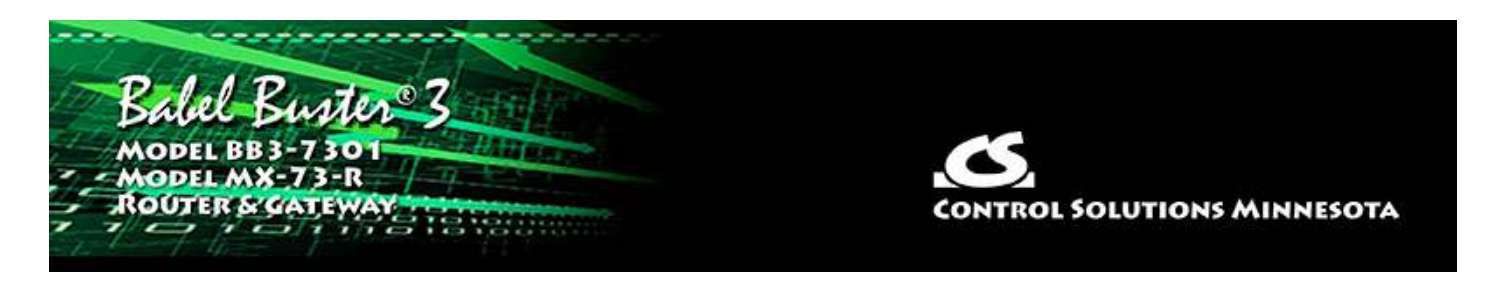

## **3. System Configuration and Resources**

#### **3.1 Using the File Manager**

The File Manager page is probably one of the most important pages to know about. Among other things, this is where you tell the gateway to save all of the changes you have made. The various "Update" buttons on the many pages in the web user interface only copy your configuration from your PC's browser to temporary memory in the gateway. To retain those changes indefinitely (i.e. through restart or power cycle), you need to tell the gateway to save those changes in a configuration file.

The configuration files are stored in non-volatile (Flash) memory. The process of reprogramming the Flash takes a little time. It would be cumbersome to rewrite that file every time you made a minor change. Therefore, in the interest of being more responsive, and in the interest of extending the life of the Flash, configuration is only saved to Flash when you direct it to do so.

The File Manager is used in several other ways in addition to managing your XML configuration files. You upload SSL certificates here. You import CSV files for Modbus or BACnet client configuration here.

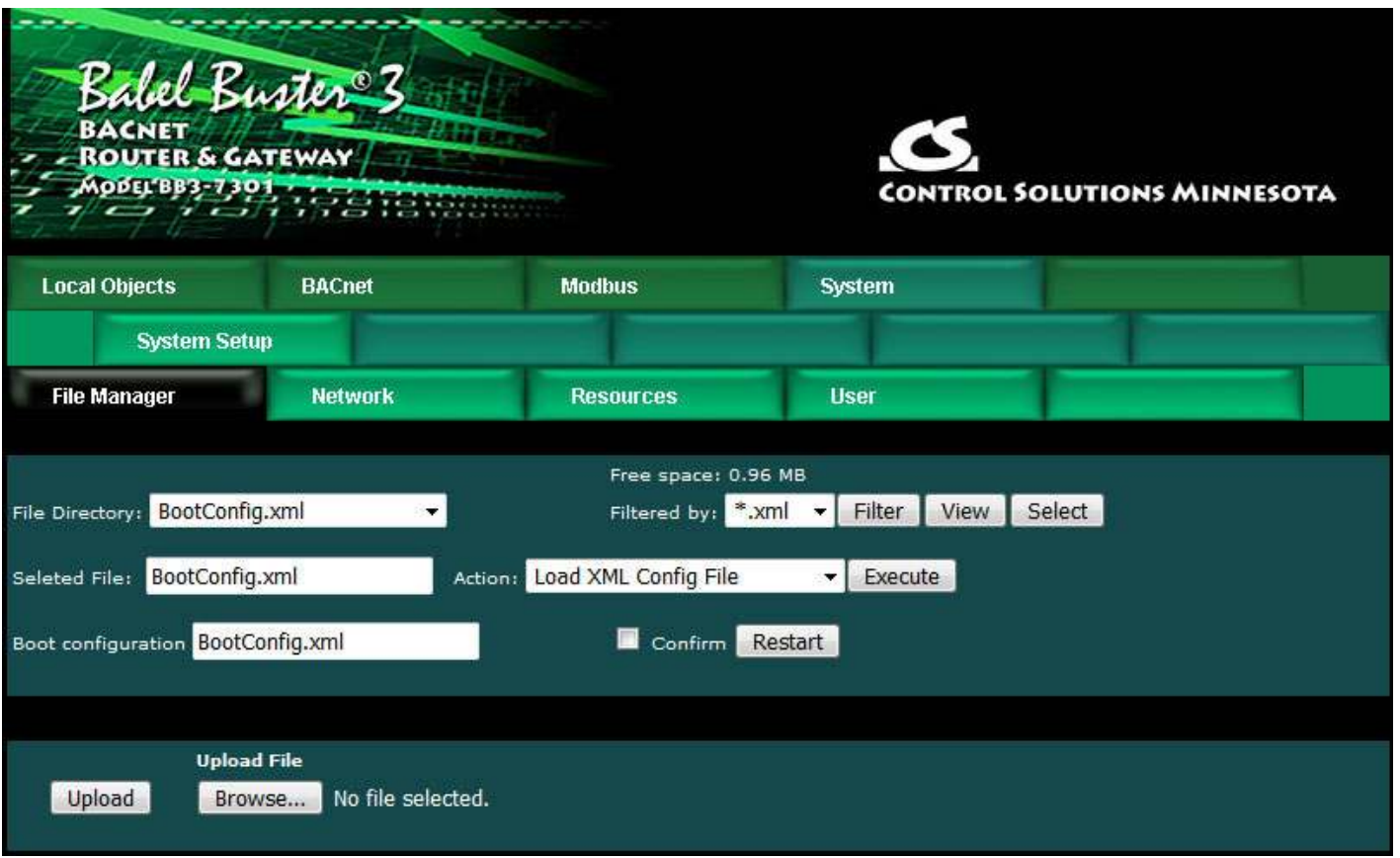

The File Directory is a list of files that are currently stored in the Babel Buster's Flash file system. To filter files by type, select a type from the Filtered by list, and click Filter.

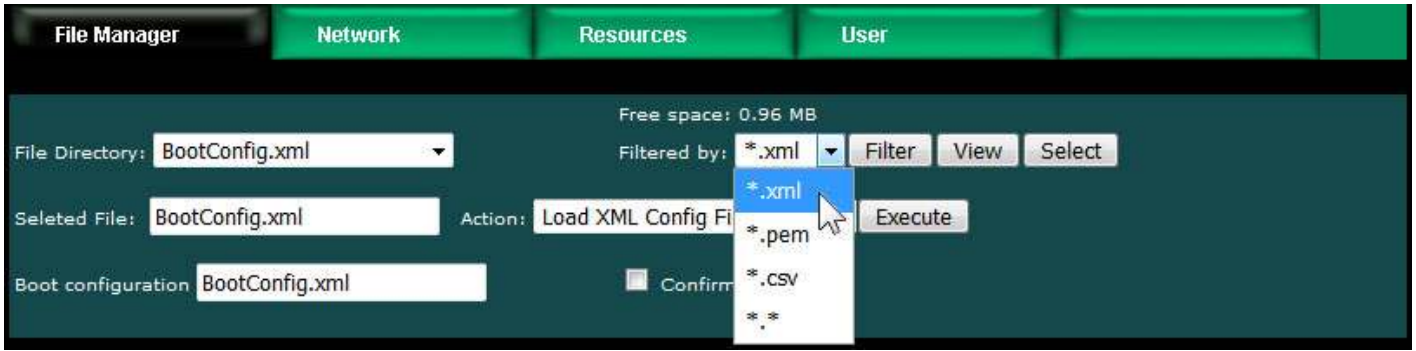

File type filters are as follows:

- \*.xml XML configuration files
- \*.pem SSL certificates (for AWS IoT and/or HTTPS)
- \*.csv CSV spreadsheet for client map import
- \*.\* Display all files

There are several file related actions you may take. To take action with a certain file, select that file from the File Directory list, and click Select. That file should now show up in the Selected File window.

Once a file has been selected, choose your action from the Action list, and click Execute.

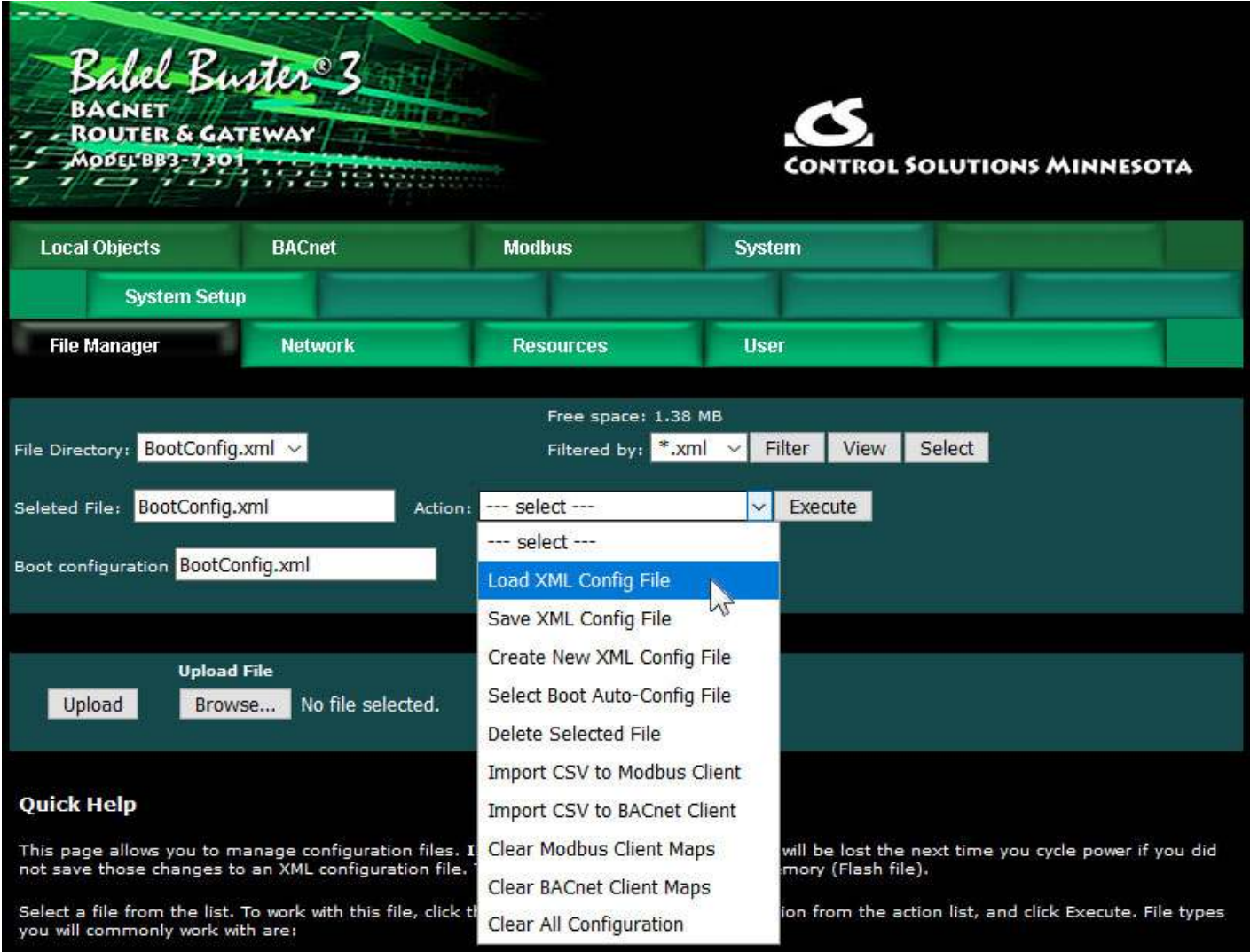

You must use the Select button to populate the Selected File window prior to executing any action from the list. Choose a file from the drop down list that shows all available files, then click the Select button. You may then act on that file.

You do not need to use the Select button to simply View a file. Clicking View will cause your browser to display the file chosen from the drop down list. If you attempt to View a CSV file, your PC will likely ask if you want to download the file or open it with your spread sheet program (e.g. Excel).

**Upload File:** To upload a file from your PC to this gateway, use the Browse button to find the file on your PC, open the file in the PC's file dialog box, and then click Upload.

NOTE: If you get a "File upload error: -1" message, click the browser's "back" button, then simply click the View button to view any file (does not matter which file), and then click browser's "back" button again to return to this page. This gets the browser and HTTP server back in sync, and this requirement generally happens only once following power-up.

**Restart:** To restart the gateway, check Confirm and click Restart. This is a hard reset that will accomplish the same thing as a power cycle without physically disconnecting and reconnecting power.

## **3.1.1 Load, Save, Create XML Configuration File**

IMPORTANT: Configuration files from older gateways are not directly usable in the BB3-7301/MX-73, but the Babel Buster Configuration Builder program can be used to convert a BB2-7030 configuration into a BB3-7301/MX-73 configuration file. See Appendix H.

**Load XML Config File:** The configuration file shown in the "Boot configuration" window will be loaded automatically at startup. If you have uploaded a new configuration file and wish to use it without restarting, select that file (choose from list, click Select), select this action, and click Execute.

HINT: If you are loading a file generated externally and you get "parameter out of range" errors pertaining to defining objects or "table full" errors while loading maps or rules, you might not have sufficient resources allocated. You may need to increase some counts on the Resources page.

**Save XML Config File:** Any time you have made configuration changes that you want to retain as permanent, you need to come here, select the file from the directory list, and execute this Save action.

**Create New XML Config File:** You have the option to create a totally new configuration file. This is often suitable if you started with an existing configuration, made changes, and want to save your changes without replacing the original configuration. To create a new file, rather than selecting a file from the directory list, simply type a new name into the Selected file window. The name cannot contain spaces or special characters, and be sure to use the correct file suffix. Enter the name and execute this action.

## **3.1.2 Select Startup Configuration**

**Select Boot Auto-Config File:** This is where you tell the Babel Buster what configuration to automatically load upon startup. To set the Boot configuration, select the XML file from the list, and execute this action. The name of the startup file, along with a few other important things like the gateway's own IP address, are stored in a different area of Flash that is not part of the file system.

When selecting a new Boot configuration file, it is a good idea to select the file, and execute Load XML Config File. If there are errors, they will be displayed. If there are errors in the file but you do not fix them, then the gateway will not fully start up the next time it restarts. The web user interface will be available, but it will not be talking to Modbus or BACnet devices.

## **3.1.3 Delete a File**

Remove a file from the Flash file system by selecting it from the list and executing the Delete Selected File action.

## **3.1.4 Import CSV File**

**Import CSV to Modbus Client:** You can configure Modbus client read and write maps in bulk by importing the maps as a CSV file that you created using a standard spreadsheet program. Refer to Appendix C for details about the CSV format. Note that maps will be added to the existing map list. If you want to replace existing maps with imported maps, execute Clear Modbus Client Maps first.

**Import CSV to BACnet Client:** You can configure BACnet client read and write maps in bulk by importing the maps as a CSV file that you created using a standard spreadsheet program. Refer to Appendix C for details about the CSV format. Note that maps will be added to the existing map list. If you want to replace existing maps with imported maps, execute Clear BACnet Client Maps first.

HINT: If you get "table full" errors while importing CSV files, you might not have sufficient resources allocated. You may need to increase some counts on the Resources page.

#### **3.1.5 Clear Configuration**

**Clear Modbus Client Maps:** Execute this action to clear (completely remove) all Modbus client read and write maps. The Modbus client device table will be left intact.

**Clear BACnet Client Maps:** Execute this action to clear (completely remove) all BACnet client read and write maps. The BACnet client device table will be left intact.

**Clear All Configuration:** Execute this action to completely wipe out all configuration. This includes all Modbus client maps and devices, all BACnet client maps and devices, and all local objects. This will put you back to a "reset to factory" condition with the exception that your IP address is left unchanged. (See Appendix A, Section A.6, regarding forced hard configuration reset that includes IP address and root password.) If you want to make the now empty configuration permanent, select the file that is also selected as Boot configuration, and execute the Save XML Config File action.

The other means of completely wiping out all saved configuration is to simple delete the file named as the Boot configuration file, and then restart or power cycle the Babel Buster. Upon restart, a new empty configuration file will be created automatically.

#### **3.2 Configuration Files and Restoring Default Settings**

There is a means of restoring the Babel Buster to "manufacturer's default settings". First of all, make sure that the Boot configuration file is set to "BootConfig.xml". Then, after selecting this file as the boot file, delete it. Now restart the gateway. Upon restart, and upon finding that the boot configuration name is BootConfig.xml, and it does not exist, the gateway will automatically create one with default parameters. The automatic creation of a default file will not occur with any other file name.

Manual Editing: It is possible to manually edit the XML file outside of the gateway. However, doing so is very prone to errors. If there are errors in the XML file, it will not load successfully on startup. If the configuration does not load on startup, none of the scanners will begin scanning. Because they are all blocked by configuration failure, entering new configuration via the web pages will not result in functionality being

restored. You must successfully load a configuration file before the gateway will become functional. To check for errors, select the file here, select Load XML Config File, and click Execute. Error messages that would have been discarded by the automatic loading at startup will now be displayed on an error page if there are any.

**Backup Copy of XML Config File:** To save a copy of the configuration to your PC, select the file and click the View button. Your browser will now display the XML file. DO NOT do a text copy/paste to try to create an XML file - doing so will result in an invalid file format that cannot be loaded again. You must use the browser's "save as" or "save page" function. The browser should default to wanting to save a file with a .xml suffix. If correctly saved on your PC, you should be able to double click on the saved file and it will result in opening the file automatically in your browser. It was saved correctly if the browser does not give any error messages when displaying the XML (which should now look exactly as it did when you first clicked the View button). Saving the configuration file to your PC, and then uploading on a different device, is a quick and easy way to configure two Babel Busters the same way.

Note about caching: Your browser may cache files. If you view a file, make configuration changes, save the file, then view the file again, you may see the old file cached by the browser. To see the updated file, go to "Options" in your browser's tools menu, and delete temporary Internet files (or delete cache files). Also, if you upload a file, make changes on your PC, and re-upload the same file, the browser may send the old file. Again, you will need to find the button inside your browser options that lets you delete the cached files from your PC. To upload a configuration file from your PC to the gateway, use the Browse button to find the file on your PC, open the file in the PC's file dialog box, and then click Upload.

#### **3.3 Network Configuration**

The Network Configuration page is where you set the Babel Buster's IP address as well as a few other important things.

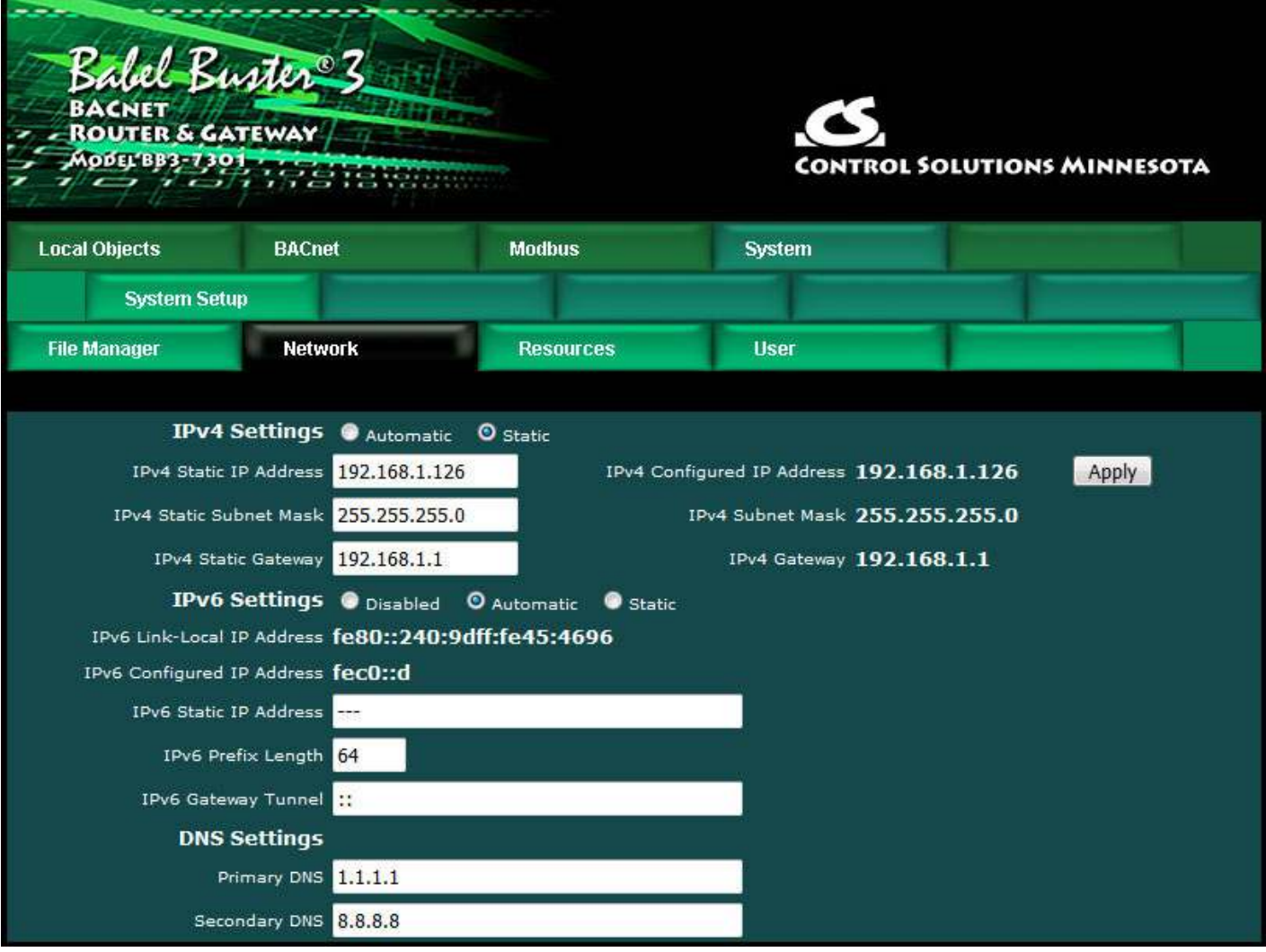

To change the IP address(es) of this device, make the applicable entries and click Apply. The "automatic" selection means DHCP. Changes to the IPv4 IP address will take effect upon the next system restart.

If IPv6 is enabled, IPv6 will always have a Link-Local address, plus one configured address. The configured address will be either the static IP address, or an IPv6 address obtained from an IPv6 DHCP server. If no configured address appears, the DHCP server may have been unreachable.

The IPv6 static IP address window is the configured static address. If "Static" is selected and a new IP address entered as the static address, this new address will not take effect until the next system restart.

The numbers shown to the right of the IPv4 input windows are the actual numbers currently in use. If static IP addresses have been entered but the gateway has not been restarted yet, these numbers will not be the same.

You may use domain names instead of static IP addresses in several instances. If domain names are used, you must supply the IP address of at least one DNS server here. The DNS server must be at a static IP address. These changes take effect immediately. Note: If you are using DHCP, the DNS addresses will be supplied by the DHCP server and should be set to 0.0.0.0 here.

The Babel Buster maintains time and date via SNTP services.

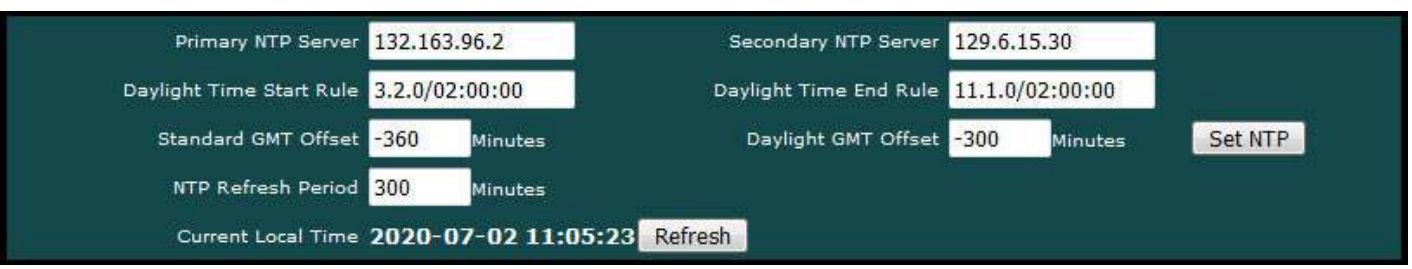

NTP setup: Enter a primary and secondary IP address of NTP servers, such as those found at wwv.nist.gov (go to http://tf.nist.gov/tf-cgi/servers.cgi to find more). Enter daylight start/end rules, and offset from GMT for both standard and daylight time. Offset is a negative number in the western hemisphere. Enter an NTP update time in minutes. Do not set NTP to update too frequently or you risk being denied service by the NTP server. Click the Set NTP button after all settings have been made. The Flash update will take several seconds. The initial update of local time may take a minute or two. You may need to restart the Babel Buster if NTP had never before been initialized.

Daylight savings time start/end rules consist of "date/time" where the date (m.n.d) indicates the day when summer time starts or ends, and time (hour:min:sec) is the current local time when summer time starts/ends. The date portion of the rule is formatted as follows:

- m indicates the month  $(1 \le m \le 12)$
- n indicates which week of the month  $(1 \le n \le 5)$ . 5 = the last week in the month.
- d indicates what day of the week  $(0 \leq d \leq 6)$ .  $0 =$  Sunday

For example: Start "4.1.0/02:00:00", end "10.5.0/02:00:00" means summer time starts at 2am on the first Sunday in April and ends at 2am on last Sunday in October. That was the old US rule. The new US rule is start "3.2.0/02:00:00" and end "11.1.0/02:00:00", which is start at 2am on the second Sunday in March, end at 2am on the first Sunday in November.

Note about time maintained here: Modbus and BACnet gateway functionality has no use for time and date. The only time you might have a need for valid time and date is when using SSL certificates for secure connections. If you are using a secure web connection and having trouble connecting, be sure NTP is set up here.

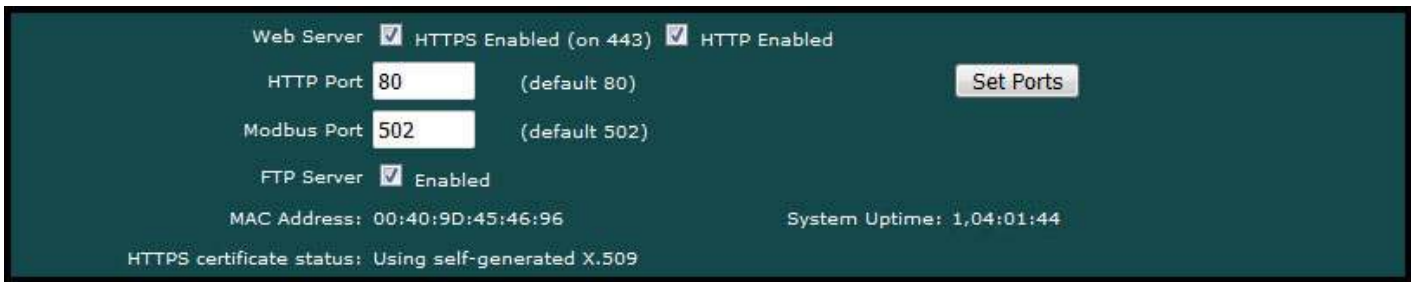

Secure browsing can be enabled here, and non-secure can be disabled. You cannot disable both, and a forced configuration reset will restore HTTP (non-secure) web browsing. In order to use HTTPS, you must first upload the necessary SSL certificates (see Appendix G) or allow the certificates to be self-generated by explicitly deleting existing certificates.

IMPORTANT: It is highly recommended that in making the transition from HTTP to HTTPS, you enable both until you confirm HTTPS is functional. If there is a problem with the SSL certificates provided for HTTPS, then HTTPS will not run and you will find an error message on the "HTTPS certificate status" line. If you disable standard HTTP without first verifying that HTTPS is functional, you may end up locked out and will then need to do a forced hard reset (Appendix A.6).

The HTTP port for browsing the user interface can be moved away from the default HTTP port 80. Select a different port, click Set Ports, and then restart the gateway to make that new port take effect. Don't forget to append the port number to the gateway's IP address when attempting to browse the web user interface if it has been moved away from port 80.

The Modbus port will be set to zero, meaning Modbus TCP is disabled, when the device is new. Enter the standard port 502 and click Set Ports to set the Modbus port. Set the port to some other port if you know that Modbus TCP operates on a non-standard port on your network. The device needs to be restarted after changing the Modbus TCP port.

FTP is enabled by default to allow firmware update uploads. It may be optionally disabled here. Just remember to enable it again before attempting a firmware update.

Any changes to this section (Set Ports button) require restarting the Babel Buster before they will take effect.

#### **3.4 Resource Allocation**

Historically, Control Solutions gateways had a fixed set of BACnet objects and other resources to work with. Invariably, there were always users that wanted less of this and more of that. Therefore, while there are still maximums imposed, you can now shift resources around as best suits your application. An example is shown below.

The values in the Pending column are those found in the most recently loaded XML configuration file. When saving or creating a new XML file, the numbers in the Current column will be written to the file. To change the allocations, change numbers in the Pending column. When you are ready to commit these changes, click the Commit button. To cause the changes to go into use, you must restart the device since memory allocation can occur only once at startup.

You can click the Check button prior to Commit to see if the values you have entered will be accepted. If adjustments need to be made, the values in the Pending column will be updated.

The first time you visit this page, you will see the initial default values. Should you change any of them, minimums and maximums currently defined in firmware will be imposed. If you see a value smaller than what you entered, it may be that you had exceeded the internal limit.

If you see that numbers toward the top of the list are large, and numbers near the bottom are all set to 1, it means the system has run out of free memory and you need to reallocate resources.

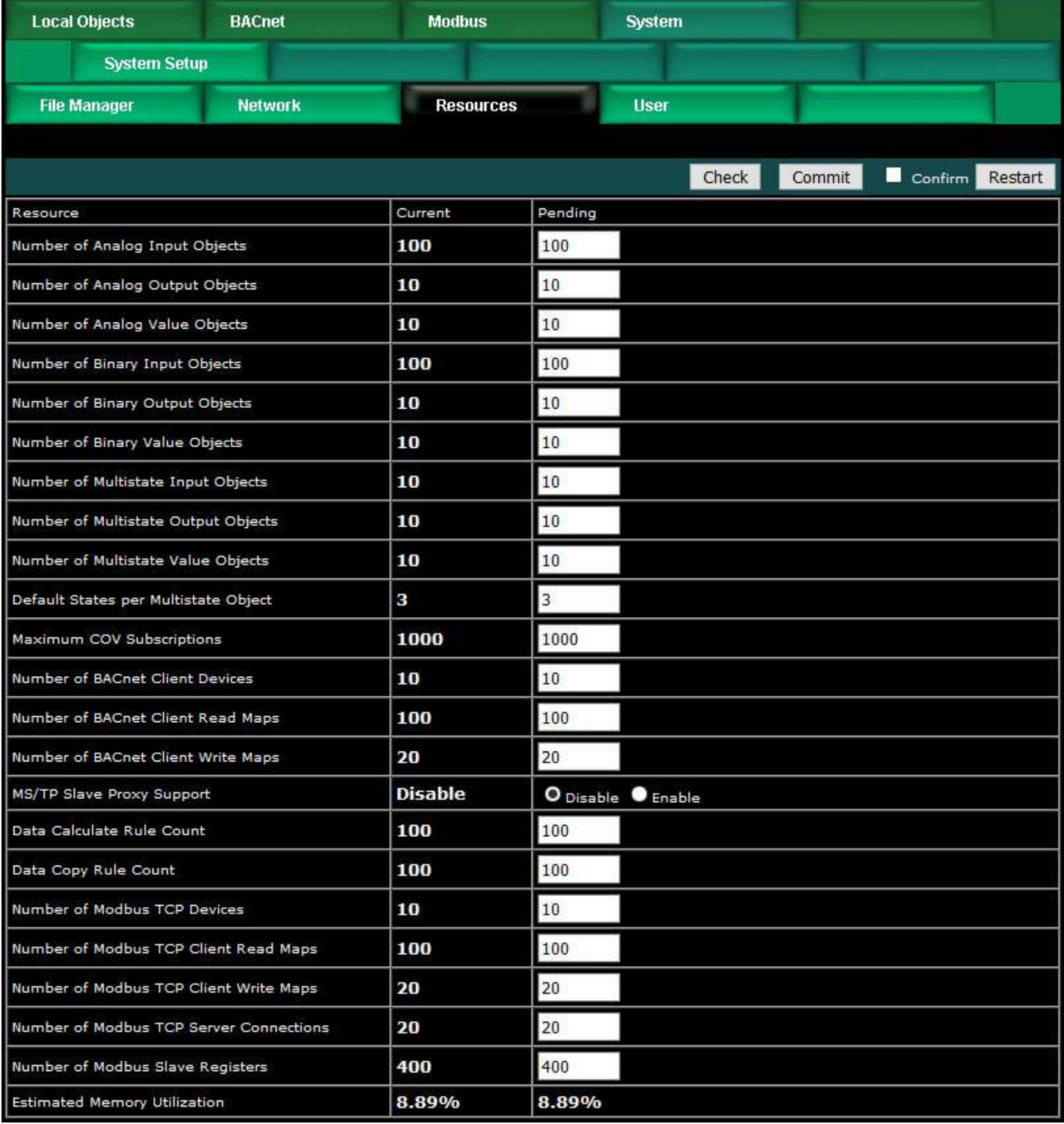

The estimated memory utilization shown at the bottom gives you an indication of how close you are to running out of memory. You will not be allowed to commit a resource allocation greater than 100%.

The object count limits for BACnet objects are set to 5,000 objects. However, if you were to try to allocate 5,000 of each type of object, you would never get there due to running out of resources.

## **3.5 User Login Passwords**

There is only one default login provided initially, namely the username "root" with a unique password generated specifically for your particular Babel Buster. This password is provided to you in either external documentation included with the gateway, or it may be found on a label attached to the gateway. Network security laws in some jurisdictions require that Internet connected (or connectable) devices be shipped with unique default passwords, and the BB3-7301/MX-73 complies with this requirement.

Additional user logins may be created. The privilege level Administrator lets that user see and change anything. The privilege level Maintenance allows the user to log in and see (and change) values in the local objects via the Local Objects page, but cannot access any other pages. The Restricted level has no meaning in the BB3-7301/MX-73 (other than block access to everything) since it does not operate as a user defined web server.

You also have the option of IP filtering. If set, then the user can only access Babel Buster's web pages from that IP address. Leave set to 0.0.0.0 to disable filtering.

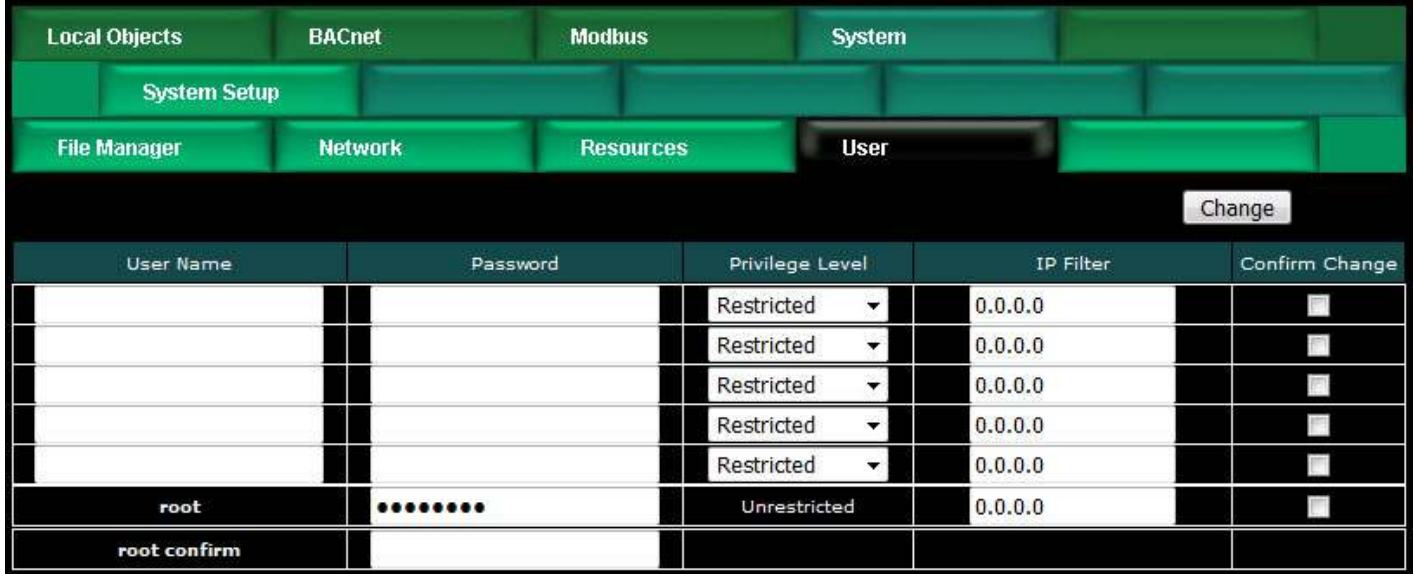

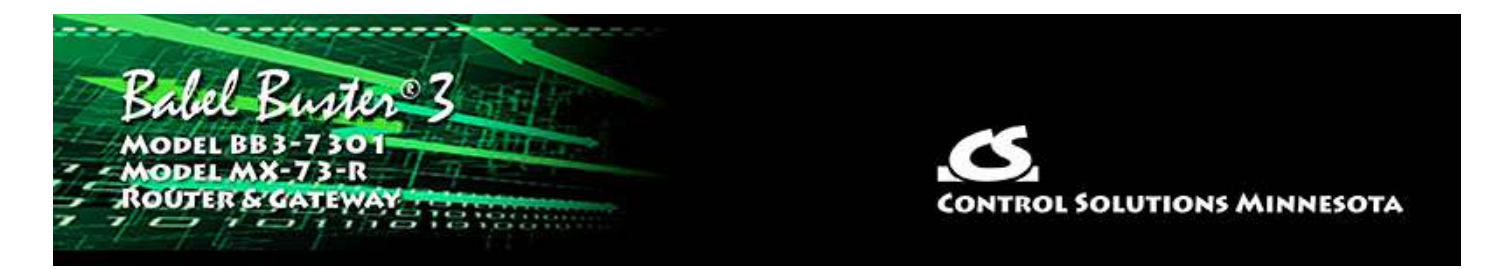

# **4. Configuring the BACnet Device**

## **4.1 Device Object Parameters**

The identity of the gateway as a BACnet device is entered on this page, along with other device object parameters.

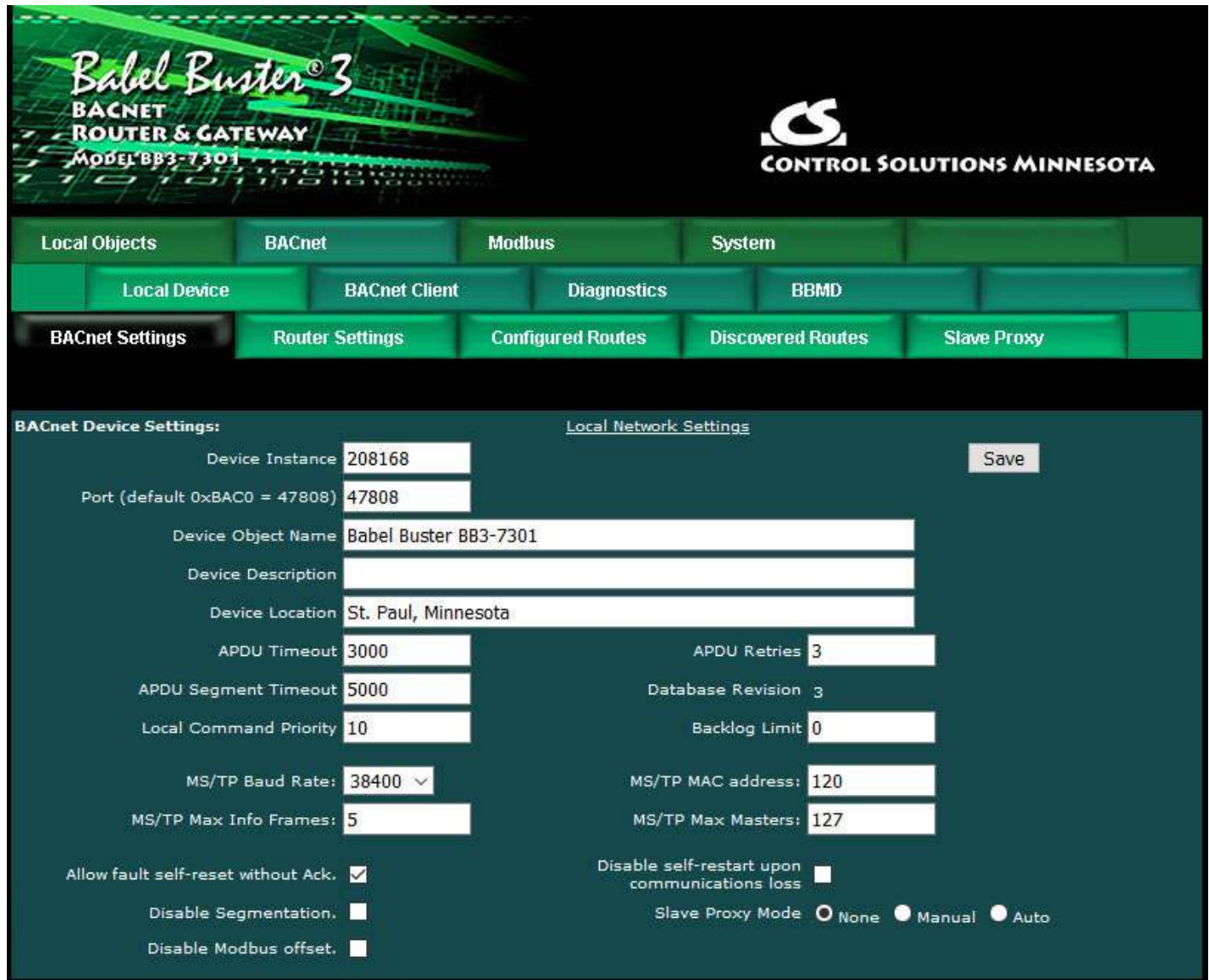

Enter a device instance from 1 to 4,194,303. Enter a port number (note that 47808 is the standard port expected by most BIP devices).

The device object name, description, and location are entered here. The device object name is expected to be unique to the entire BACnet network. Standard BACnet timeout and retry values are also entered on this page. These values are stored in a special area of non-volatile memory rather than the XML configuration file.

Local command priority is used when the result of a Calculate or Copy rule is written to a commandable object. It is also used if the result of a client read map is saved to a local commandable object, although this would not be recommended. Output objects are commandable. Client read maps should store results in input or value objects, while client write maps take their data from value or output objects. In other words, output objects should not be used for input.

Backlog Limit refers to the number of outstanding requests that the BACnet client will be allowed to make. The client has the ability to generate requests faster than they can be sent even at the 100 megabit rate, and may send them faster than the receiving device can process them. The client will generate up to this number of requests before pausing to wait for replies. The limit will default to the maximum of 10.

The MS/TP port parameters are set on this page. The MAC address should be in the range of 0 to 127. Max master setting must equal or exceed the highest used MAC address, and this setting must be the same in all devices on the MS/TP network.

Check the "allow" check box to allow faults to self-reset. These faults are those conditions indicated by a non-zero reliability code in any of the data objects (see list on data objects pages). Normally an external client needs to read the realiability code to acknowledge the fault before it will automatically reset. By checking the "allow" check box, faults will automatically self-reset without acknowledgement. This is required any time the client does not periodically read reliability codes but does check fault status - a behavior known to be common to BMS front ends.

Check the "disable self-restart" box to disable self restart upon communication loss. If this box is not checked, this gateway will restart itself in an attempt to auto-recover if communications with devices has started and then stopped.

Segmentation can be disabled. This would only be valid when the Babel Buster is used as a gateway and the client does not support segmentation. As a router, this setting has no bearing on whether other devices may try to use segmentation.

If you have MS/TP devices on the local MS/TP link that are slave-only, i.e. do not respond to Who-Is, then you will want to enable Slave Proxy Mode. Use the Manual setting if you will enter those devices explicitly on the Slave Proxy page. Select Auto mode to attempt to auto-discover them.

By default, when Modbus reads values that are mapped to a Multi-State object, the values are offset by one. Multi-State objects are not allowed to contain a value of zero per BACnet protocol standard. Since Modbus doesn't often deal very well with zero being prohibited, values are offset by one. Therefore, where Modbus sees zero, the BACnet Multi-State object will see one. This offset only applies to Multi-State objects. You can disable this offset by checking the "Disable Modbus offset" box and saving the setting. Just be aware that with the offset disabled, Modbus will not know the

difference between zero and one because any attempt to write zero to the Multi-State object will be forced to one. You can safely disable the offset when only reading Multi-State objects, but use extra caution when writing to Multi-State objects from Modbus with the offset disabled.

Click Save to store. This store process will take a little while as these parameters are being saved to non-volatile memory. A change in port number will not take effect until the next system restart.

#### **4.2 Network Settings**

The two most important things that must be unique on the BACnet IP network are device instance, and IP address. The IP address is set on the Network page.

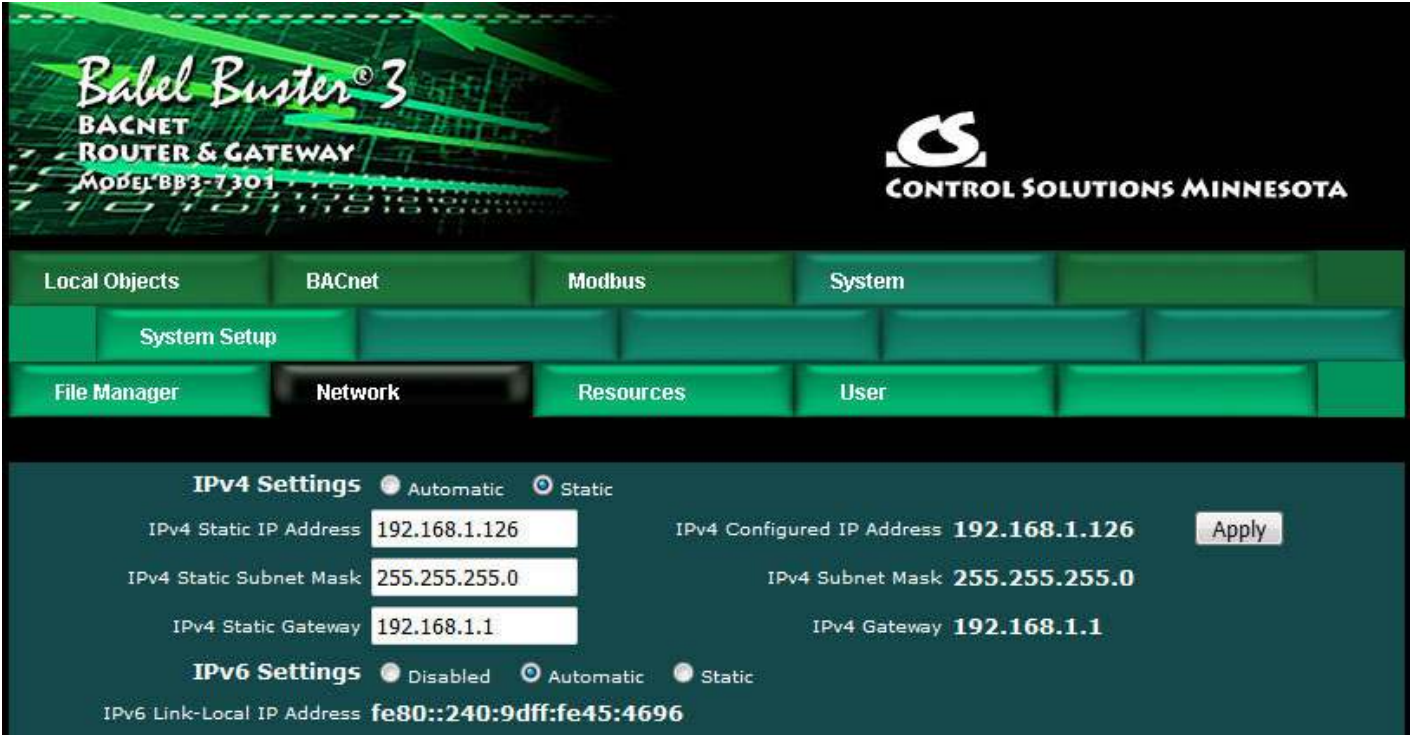

Select either Static or Automatic for IPv4. To change the Static IP address of this device, enter the address, subnet mask, and gateway, then click Apply. Select Automatic to specify that DHCP should be used to obtain an IP address upon power-up. IP address change will take effect upon next power cycle.

The above screen shot is only a portion of the Network setup page, and is the only part of the Network page that is required for BACnet IP. The remainder of the Network page is discussed in Section 3.3.

The Web User Interface is accessible via IPv6; however, the BACnet IP Client does not yet support IPv6. The only demonstrated version of BACnet IP over IPv6 does not use actual IPv6 addresses - it uses Virtual MAC addresses (VMAC) and address translation tables. The VMAC approach allows IPv6 to coexist with original IPv4 devices. As of the BTL testing of this device, test specifications for BACnet IP over IPv6 were not available and thus IPv6 support is not included in this device.

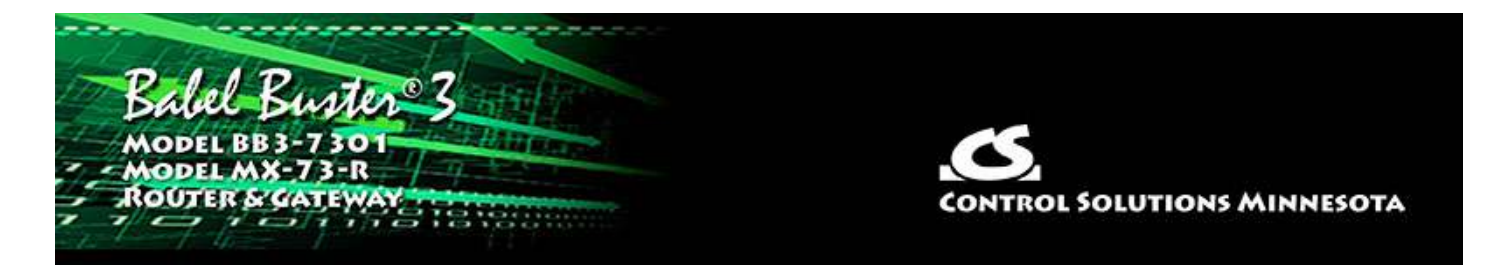

# **5. Configuring the BACnet Router**

## **5.1 Router Settings**

The local network numbers are set here.

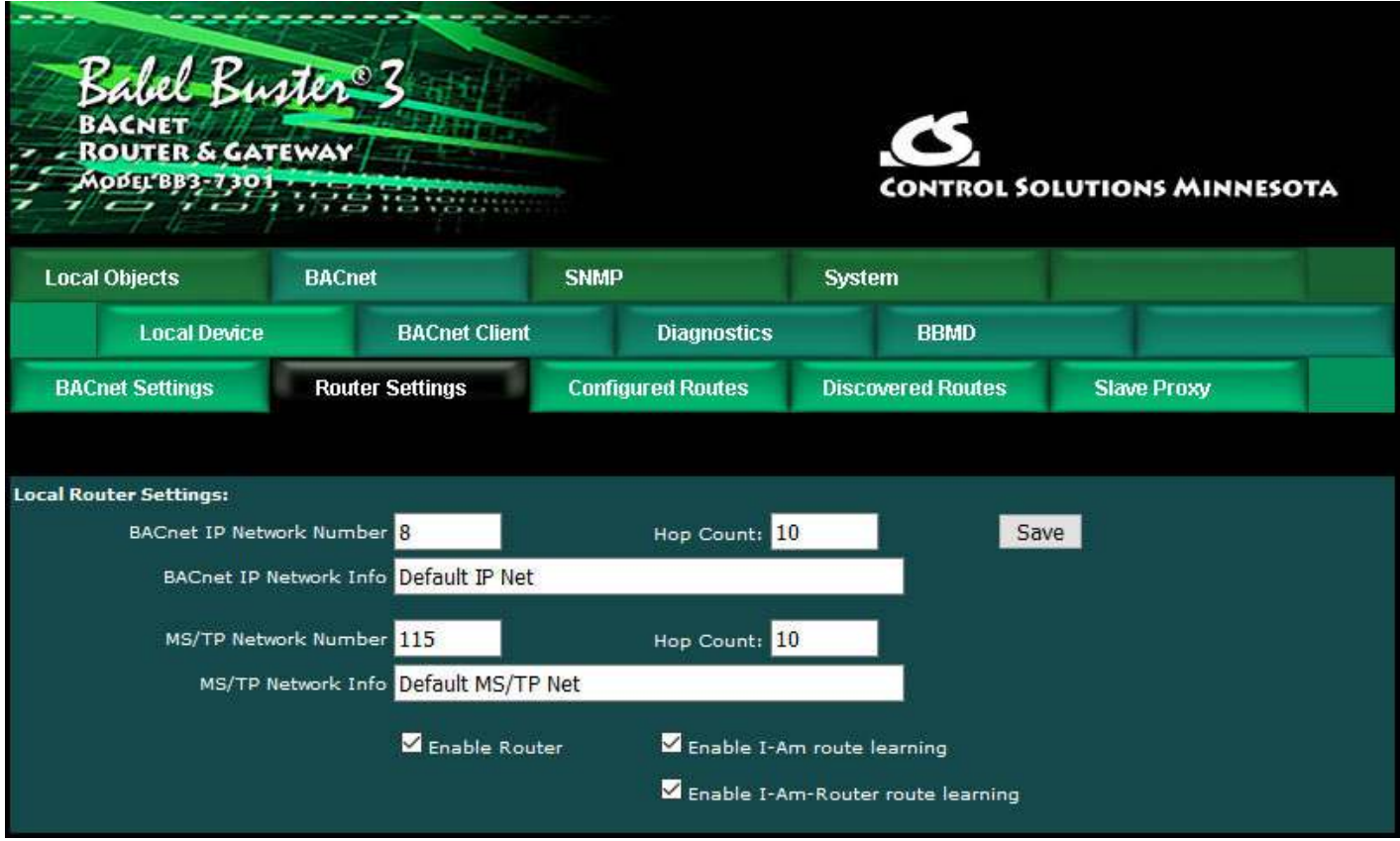

Enter the network numbers for the networks directly connected to this router. These must be unique across the entire internetwork. These numbers will ultimately tell other routers how to find devices on these local networks.

The Info strings are strictly informational and have no bearing on functionality.

Hop count should be the maximum number of routers on the network. Hop count limits the number of times a packet is forwarded by a router. It should not be forwarded more times than there are routers, but if a router is misconfigured, a message may bounce back and forth until the hop count expires (hop count defaults to 255). By setting the hop count equal to the number of routers downstream, a message being bounced by misconfigured routers will expire sooner than later and not

jam the network.

Router functionality can be disabled when the Babel Buster should operate only as a gateway. Multiple routers across the same networks will cause network failure. Disable router functionality any time routing will not be used.

Networks can be configured or learned. To disable learning in conjunction with configuring network routes, make the applicable selections above.

#### **5.2 Configured Routes**

Networks and other routers can be automatically learned or they can be configured. If route learning is disabled, then you must provide routing information to other networks here.

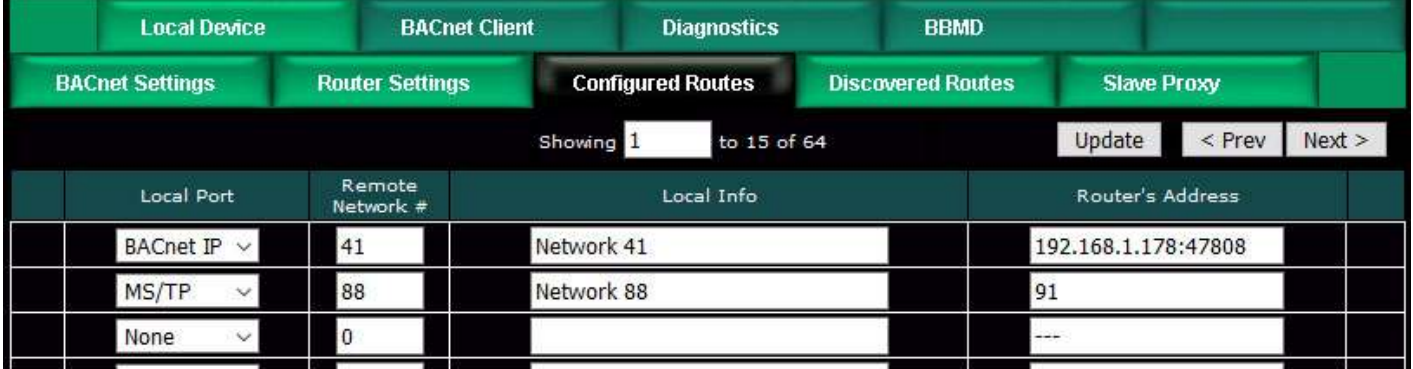

Enter the known remote network numbers and the ports via which they may be reached.

The Info strings are strictly informational and have no bearing on functionality.

The router's address is optional. If not given here, it will be searched for on the network using Who-Is-Router. You may enter the remote router's address as an MS/TP MAC address, or an IP address optionally with port number. If no port number is given, the BB3-7301/MX-73's own local port number will be used. IP should be given in the form of 192.168.1.199:47808 (for example) or just 192.168.1.199.

It should be noted that even if you do enter the router's address here, it will be replaced in the event an I-Am-Router message is received for the given network number but having a different router address.

It should also be noted that if some external BACnet network management tool sends a router table initialize message to this device, the entire page shown here will be replaced. After a delay of a few minutes, the new contents of this page will be autosaved to the XML configuration file for subsequent reload. Thus, the router portion of this BB3-7301/MX-73 may be remotely managed.

If you leave this page completely empty, all routers needed for routing of traffic will be located using the Who-Is-Router broadcast to the network. Routers that are found this way, in addition to any listed here, will be listed on the Discovered page.

## **5.3 Discovered Routes**

The summary of both learned and discovered routes is listed on this page.

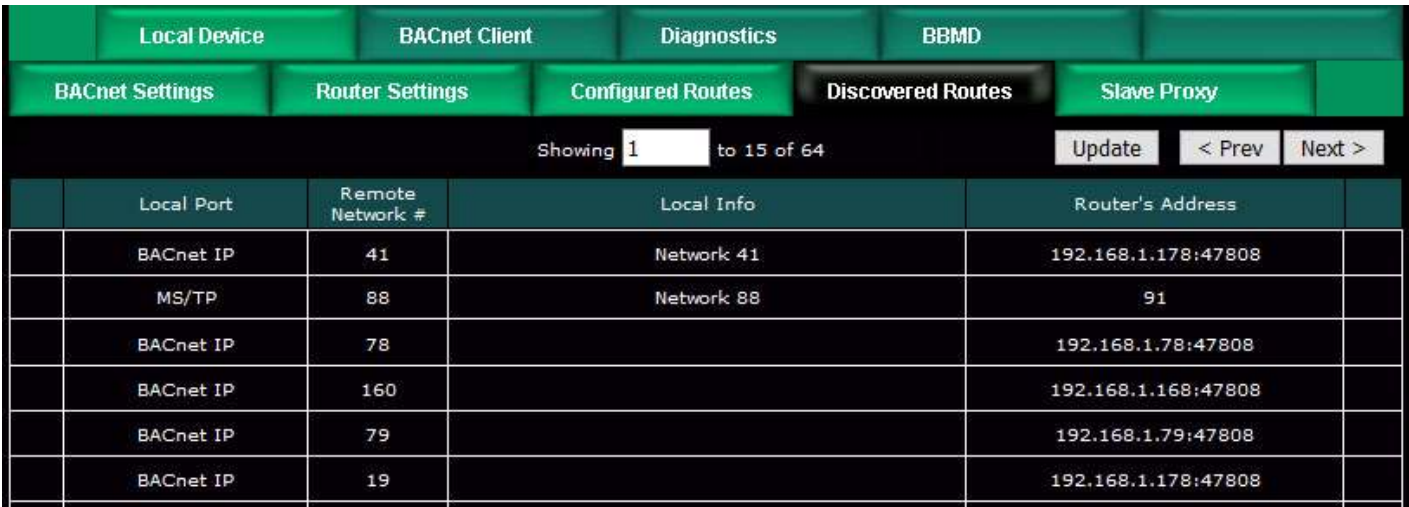

Use the Prev/Next buttons to scroll through the list of known networks. This list is a combination of configured networks and those discovered via the Who-Is-Router and I-Am-Router message exchange.

The Local Info column will be populated using the information provided on the Configured Routes page. If the route is automatically learned, local information is not provided in the response to Who-Is-Router, and therefore this column remains blank. The local information does not affect operation in any way.

#### **5.4 Slave Proxy**

This page allows you to configure slave proxy support to enable auto-discovery of MS/TP slave devices which do not respond to Who-Is requeses. This router will respond with an I-Am message on behalf of the device(s) listed here when a Who-Is is received.

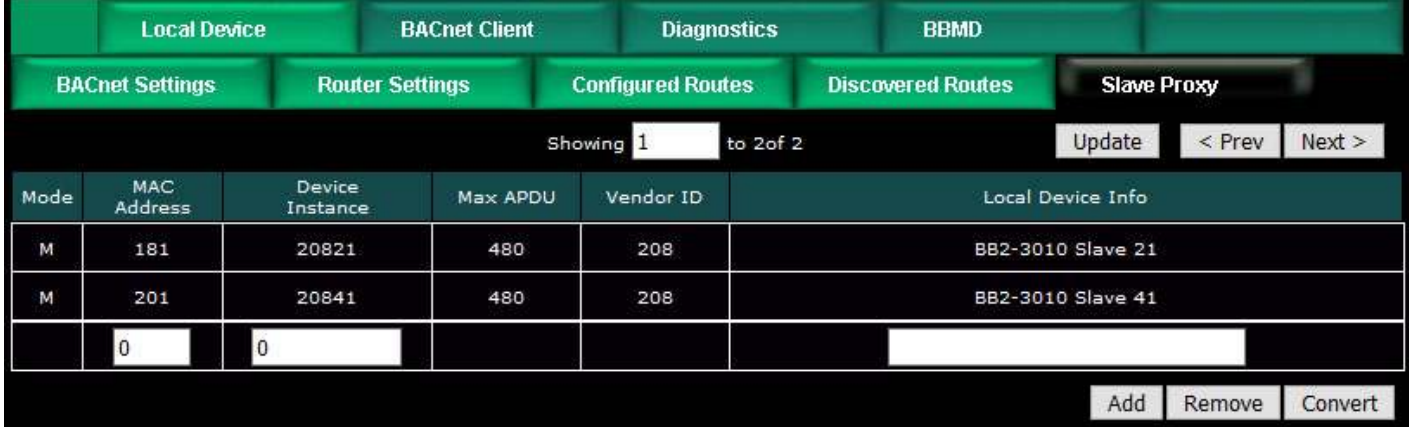

Enable Slave Proxy Mode on the BACnet Settings page. If Manual mode is selected, then enter the slave device information for a given slave, and click Add. Repeat the Add for each slave to be manually configured. If Auto mode is selected, then you can disregard the Add. If you with to remove a previously configured (or auto configured) slave, enter just the MAC address and then click Remove.

If you have initially selected Auto mode and wish to capture the discovered slaves and convert them to Manual mode entries, click the Convert button. After clicking Convert and saving the configuration file on the File Manager page, you may then switch to Manual mode to reduce overhead on the MS/TP link. Scanning through the entire list of possible slave addresses (polling each to see if present) can take as long as a couple of minutes.

The local device info is not used on the network. It is simply present to aid in documenting the proxies.

Use the Update, Prev, and Next buttons to view the list of currently configured slaves for which proxy support is configured.

The Mode in the first column will indicate the following:  $M =$  Added using Add button above, or by writing to Device Object Manual Slave Address Binding property  $U =$  Added as for 'M' but not responding  $X =$  Added as for 'M' but found to execute Who-Is (is not a slave)  $A =$  Discovered by Automatic slave proxy mode  $S =$  Added by writing to Device Object Slave Address Binding property (temporary binding)

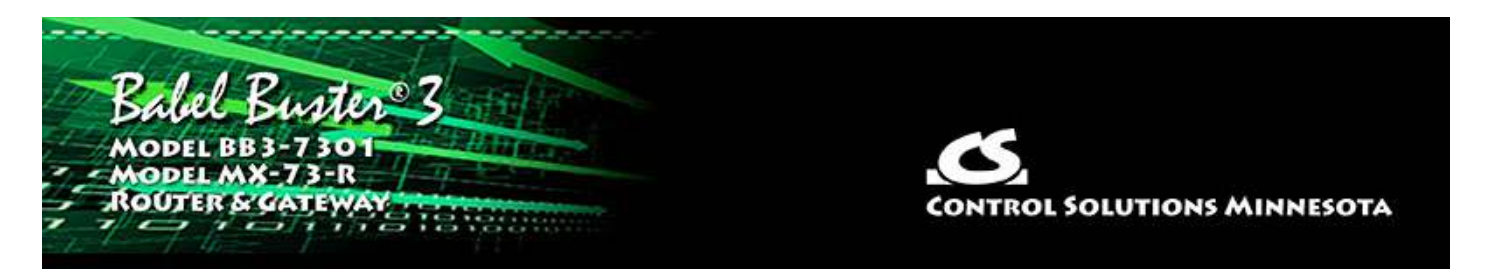

# **6. Configuring Local Objects**

Babel Buster gateways do not come with a predefined set of BACnet objects. The gateway will initially have a handful of objects, but it is up to the user to allocate the number needed, up to the maximum permitted by available resources.

## **6.1 Behavior of Input vs Output Objects**

The easiest way to keep track of input versus output is to think about a BACnet device's role in the system. The system will receive input from the BACnet device, and provide output to the BACnet device. Inside the BACnet device, hardware will physically associate BACnet Input Objects with sensor inputs such as temperature or pressure sensors, etc. The system then receives the sensor input information via BACnet Input Objects. When the system wants to control an actuator, it will send setpoints to the actuator via BACnet Output Objects. Hardware inside the BACnet device will physically associate the Output Object with a physical actuator such as valve position servo or motor speed controller.

Keeping track of input versus output in a gateway can be a bit trickier; however, the choice of input versus output does not change from the BACnet perspective. Only the nature of the physical sensor and actuator hardware changes. In the case of the BB3-7301/MX-73, sensors and actuators both consist of Modbus devices (from BACnet's perspective) or other BACnet devices. Therefore, use a BACnet Output Object to send data to another device acting as an actuator, and use a BACnet Input Object to receive data from another device acting as a sensor.

We have not mentioned BACnet Value Objects yet just to avoid confusing the discussion. A Value Object can be input or output, or both at the same time. If you are familiar with Modbus, the BACnet Value Object is most synonymous with the holding register that you can both read and write. When using a Value Object, it is best to think about its role as input or output when deciding how to apply maps or rules in the gateway.

## **6.2 Allocating Local Objects**

The resource allocation page is where you set the number of each type of available BACnet object that you will use. It is a good idea to determine ahead of time how many objects you will need, then allocate that number, possibly including a spare object or two. It is not a good idea to allocate a large number of objects that will remain unused since this simply clutters the screen when a front end system autodiscovers all objects in the device.

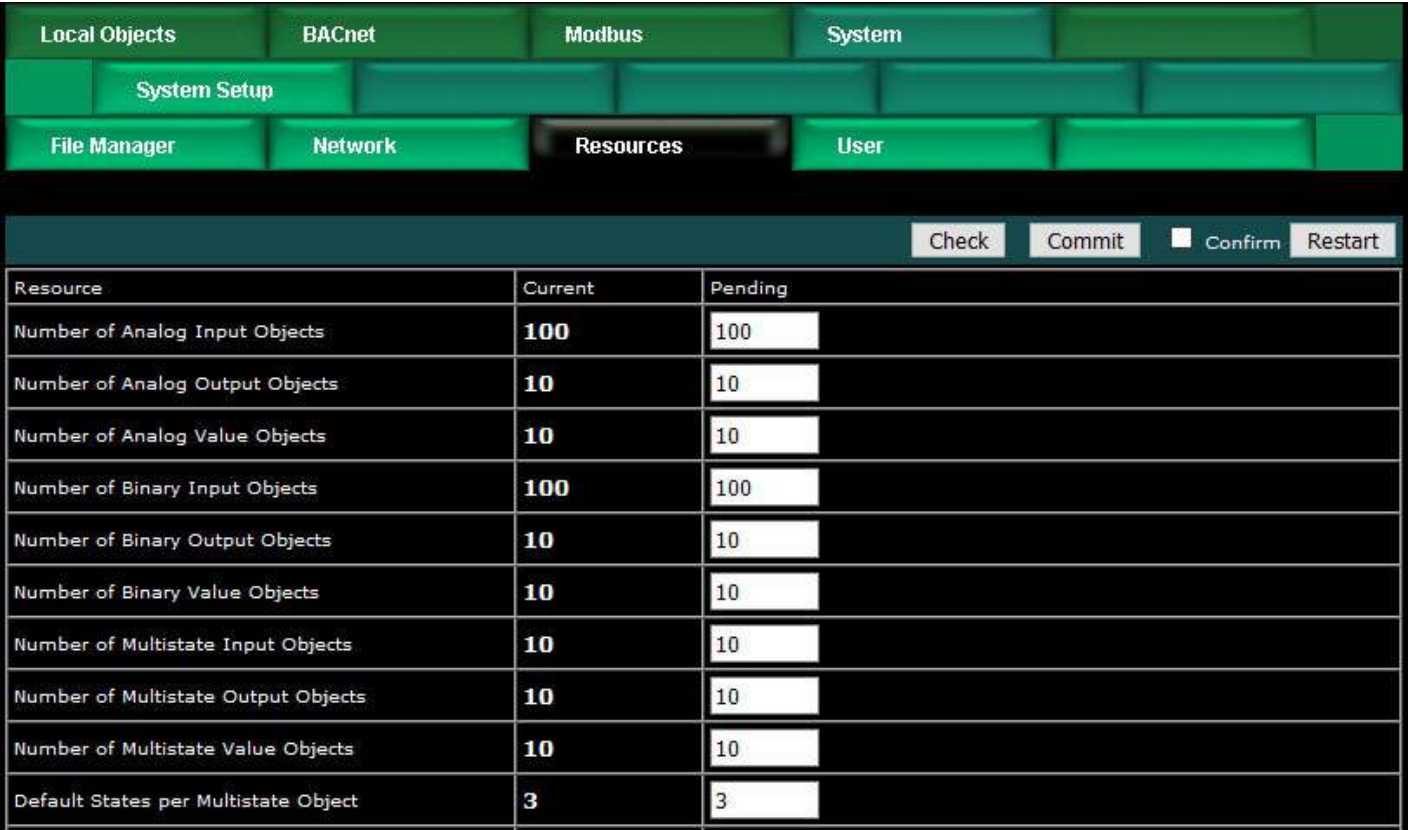

The portion of the Resources page dedicated to BACnet object counts is shown above. For a complete discussion of the Resources page, including how to change the counts, refer to Section 3.4 in this User Guide.

## **6.3 Configuring Local Objects**

There is a different web page for each BACnet object type in the device. Objects are listed in tabular form with name and description, present value, reliability code and status. Additional information as applicable to the object type may also be listed.

Click on the object number in the first column to open the expanded view of that object and gain access to its configuration.

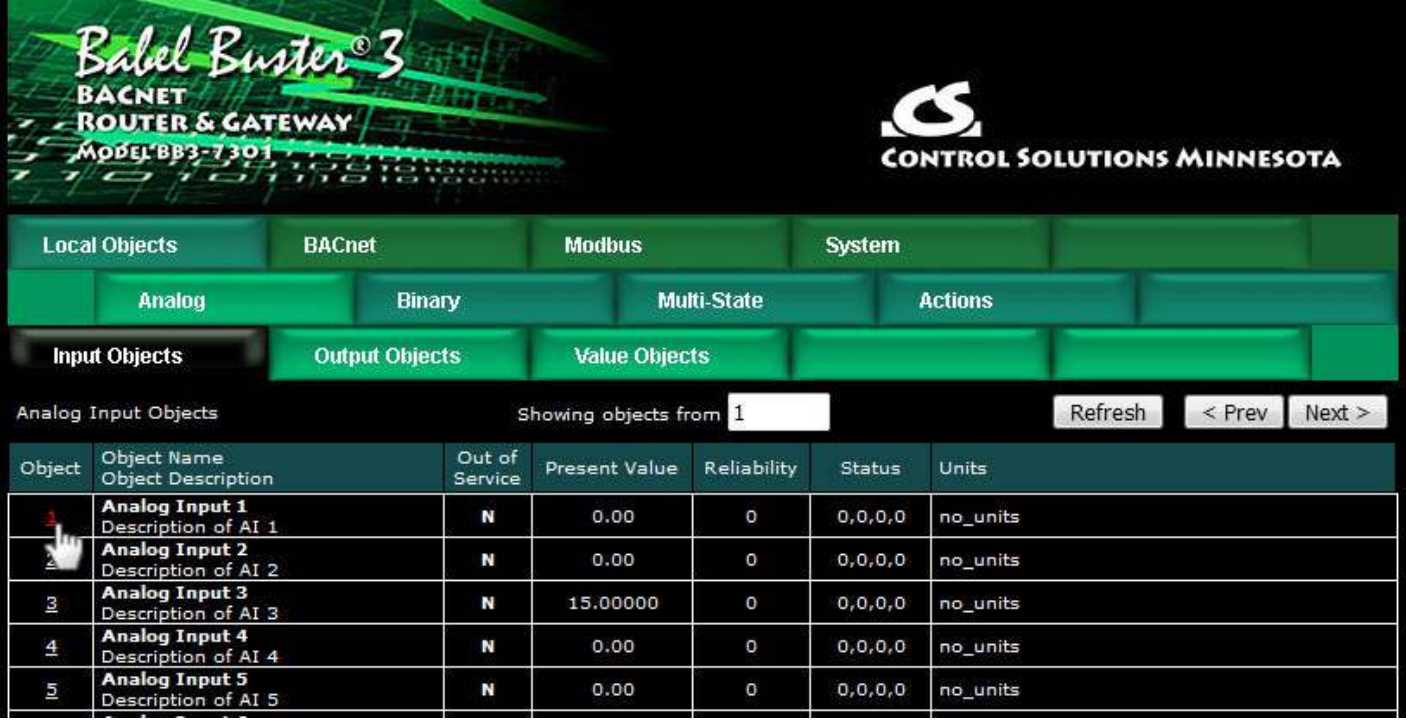

Reliability codes indicate error conditions if non-zero, and may be any of the following:

Modbus client/master, no response from slave (64) Modbus client/master, crc error (65) Modbus exception, illegal function code (66) Modbus exception, illegal data address (67) Modbus exception, illegal data value (68) Modbus exception, code+65, rarely used (69..79) Local device, configuration property fault (80) Faulty Modbus packet(81) BACnet client, device timeout (82) BACnet client, error returned by server (83)

Status flags A,B,C,D indicate the following, 0 meaning not true, 1 meaning true:

 $A = in$  alarm  $B =$  fault  $C = overridden$  $D = out of service$ 

## **6.3.1 Analog Input Objects**

The source of data for an Analog Input object will typically be reading from some other BACnet or Modbus device.

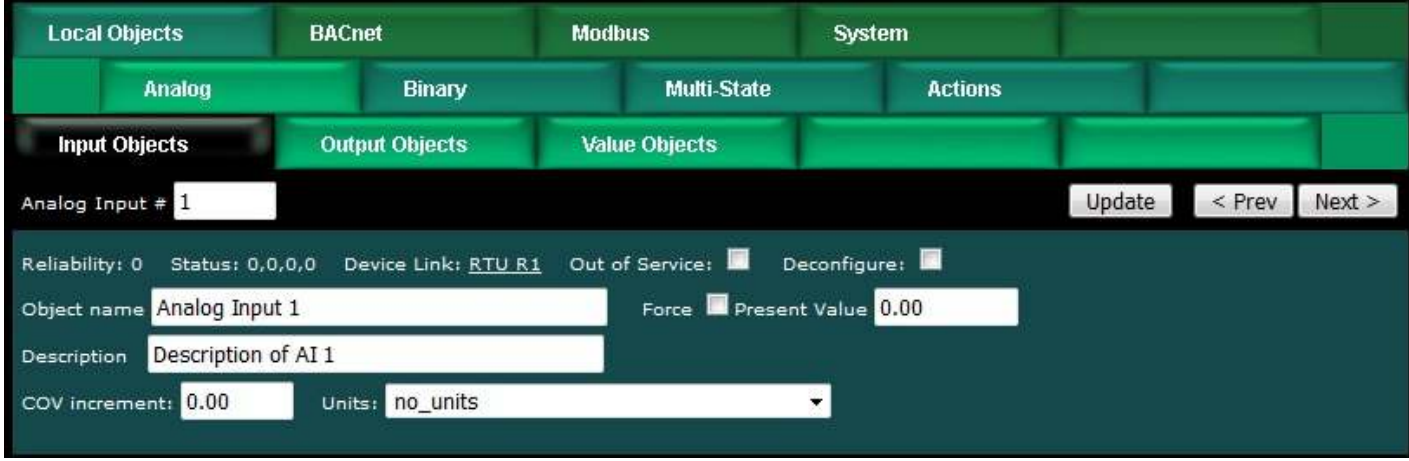

The object name, units, value, and status are shown for the object number entered at the top of the page. Click Prev/Next to scroll through the list. Click Refresh to update the page, or Update to accept changes.

The object name and description may be changed here. BACnet units may be selected. Initial COV increment may be entered. When any of these are changed, be sure to save the updated configuration by executing "Save XML Config File" on the File Manager page.

The object may be set Out of Service by checking that box and clicking Update. The present value may be changed by entering a value, checking Force, and clicking Update.

The source of data for an Analog Input object will typically be reading from some other BACnet or Modbus device via the map indicated by the Device Link. The mapped device will be polled at the rate specified by the Read Map.

Out of Service means polling of the mapped remote device will stop. While out of service, the present value may be written by the BACnet client. Data may be forced via this web page at any time, but will be overwritten by the next mapped client update unless the object is out of service.

Reliability codes indicate errors as itemized on the tabular object list.

Status flags A,B,C,D indicate the following, 0 meaning not true, 1 meaning true:

- $A = in$  alarm
- $B =$  fault
- $C = overridden$
- $D = out of service$

Device link will indicate BIP or TCP, followed by R for read or W for write, and a number which is the map number in the table of read or write maps for mapping to this BACnet object. The designation R means read from a remote device, and W means write to a remote device.

Check 'Deconfigure' and click Update to erase configuration for this object.

#### **6.3.2 Analog Output Objects**

The destination of data for an Analog Output object will typically be some other BACnet or Modbus device.

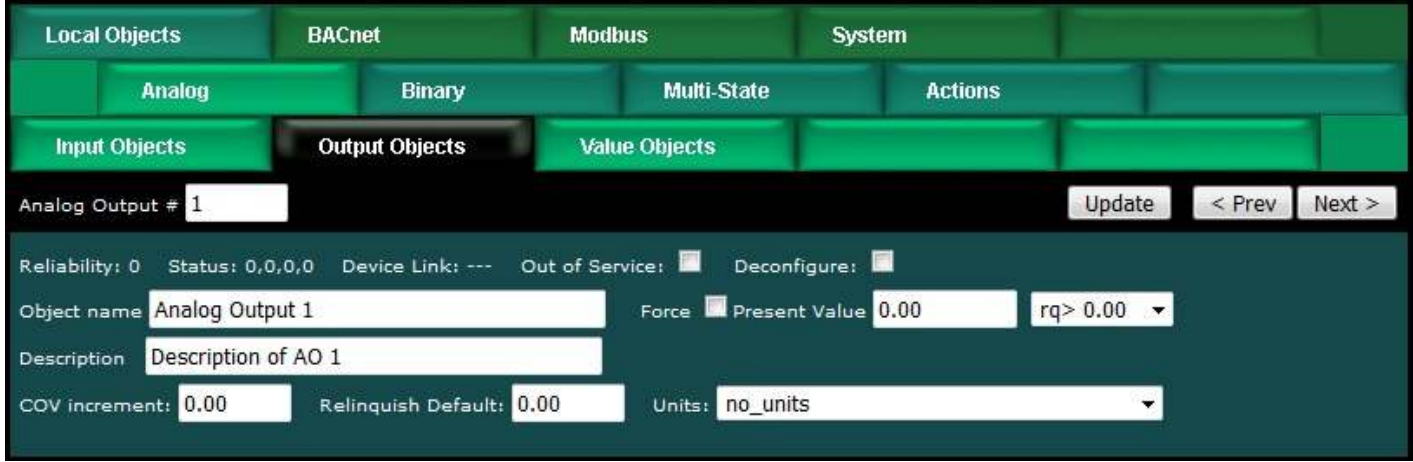

The object name, units, value, and status are shown for the object number entered at the top of the page. Click Prev/Next to scroll through the list. Click Refresh to update the page, or Update to accept changes.

The object name and description may be changed here. BACnet units may be selected. Initial COV increment may be entered. When any of these are changed, be sure to save the updated configuration by executing "Save XML Config File" on the File Manager page.

The destination of data for an Analog Output object will be writing the remote BACnet or Modbus device via the map indicated by the Device Link. The remote device will be updated upon change of source data and/or periodically as defined by the Write Map.

The Analog Output object is commandable, meaning the BACnet client must write both a value and a priority level for that value. The highest level value will be the one written to the remote device (if one is mapped). If all values are relinquished, the relinquish default value will be written to the remote device.

To set an output object manually from this page, check the Force box, enter a value in the Present Value window, and select a priority level to assign to your forced value. Then click Update. To return a given priority level to NULL, simply type the word NULL in the Present Value window, check Force, and click Update.

Out of service means the mapped remote device will not be written to. Values written by the BACnet client will be retained, but only applied when this object is placed back in service. At that time, the highest priority value will be written to the remote device.

Reliability codes indicate errors as itemized on the tabular object list.

Status flags A,B,C,D indicate the following, 0 meaning not true, 1 meaning true:

- $A = in$  alarm
- $B =$  fault
- $C = overridden$
- $D = out of service$

Device link will indicate BIP or TCP, followed by R for read or W for write, and a number which is the map number in the table of read or write maps for mapping to this BACnet object. The designation R means read from a remote device, and W means write to a remote device.

Check 'Deconfigure' and click Update to erase configuration for this object.

### **6.3.3 Analog Value Objects**

Analog Value objects may be both a source and destination for some other BACnet or Modbus device.

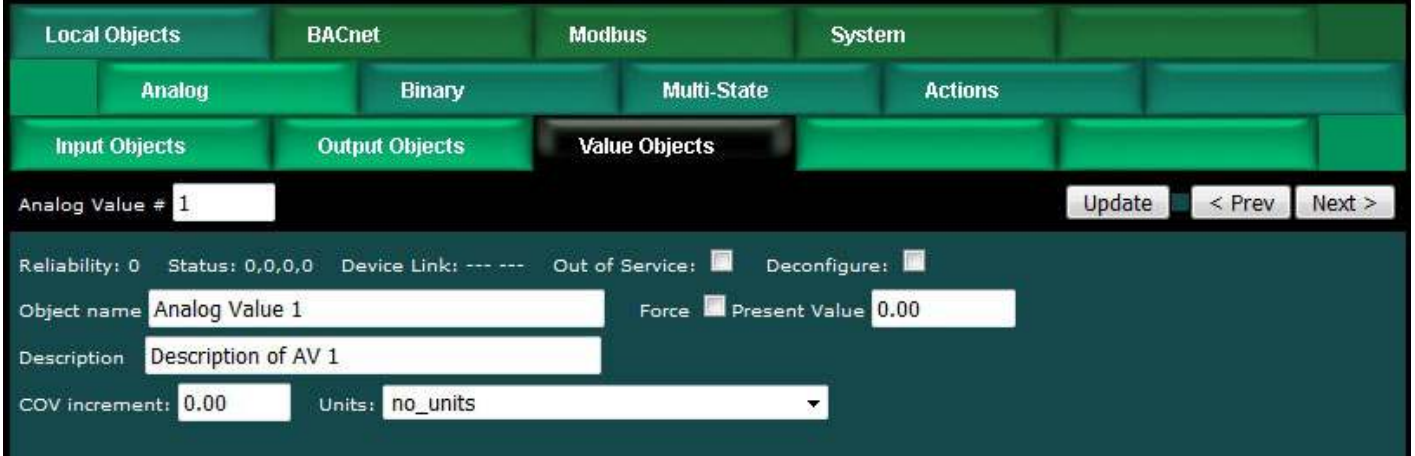

The object name, units, value, and status are shown for the object number entered at the top of the page. Click Prev/Next to scroll through the list. Click Refresh to update the page, or Update to accept changes.

The object name and description may be changed here. BACnet units may be selected. Initial COV increment may be entered. When any of these are changed, be sure to save the updated configuration by executing "Save XML Config File" on the File Manager page.

The object may be set Out of Service by checking that box and clicking Update. The present value may be changed by entering a value, checking Force, and clicking Update.

Analog Value objects may be both a source and destination for some other BACnet or Modbus device. The source of data for the Value object will be reading from a remote device when associated with a Read Map. The destination of data for the Value object will be writing to a remote device when associated with a Write Map. If a remote device is mapped, the device links are displayed above. You may click on either link to view the respective mapping.

The Value object may be simultaneously associated with both Read and Write maps pointing to the same remote device object. When this Value object receives new data (from any source), this data will be written to the mapped remote device before any subsequent read from the same device. Thus the Value data is not discarded by the read operation before the new data can be written.
Out of Service means polling of the remote device will stop. While out of service, the present value may be written by an external BACnet client but it will not be written to any mapped remote device. Data may be forced via this web page at any time, but will be overwritten by the next read from a remote device unless the object is out of service.

Reliability codes indicate errors as itemized on the tabular object list.

Status flags A,B,C,D indicate the following, 0 meaning not true, 1 meaning true:

- $A = in$  alarm
- $B =$  fault
- $C = overridden$
- $D = out of service$

Device link will indicate BIP or TCP, followed by R for read or W for write, and a number which is the map number in the table of read or write maps for mapping to this BACnet object. The designation R means read from a remote device, and W means write to a remote device.

Check 'Deconfigure' and click Update to erase configuration for this object.

#### **6.3.4 Binary Input Objects**

The source of data for a Binary Input object will typically be reading from some other BACnet or Modbus device.

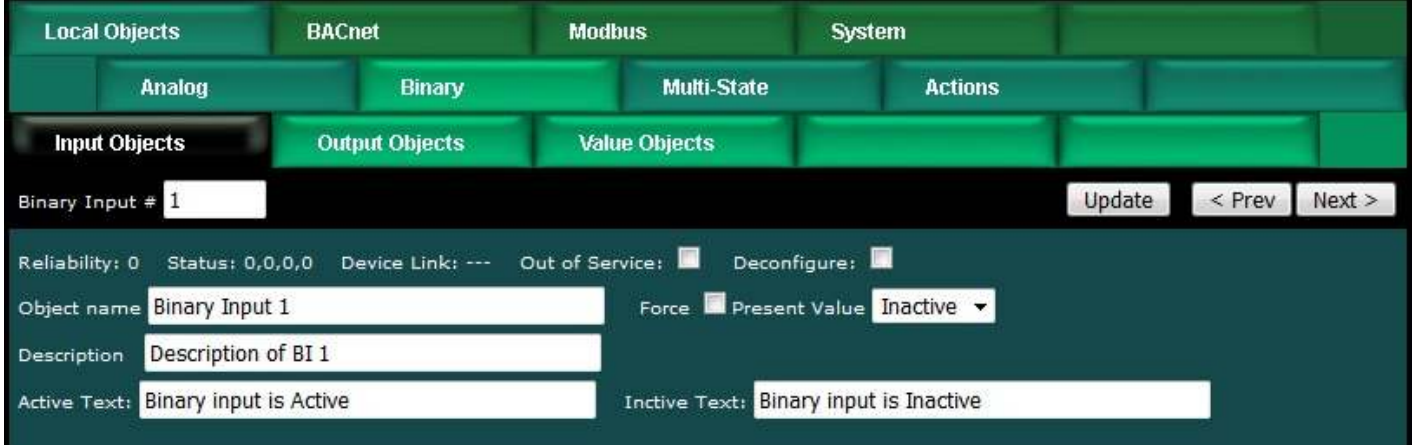

The object name, units, value, and status are shown for the object number entered at the top of the page. Click Prev/Next to scroll through the list. Click Refresh to update the page, or Update to accept changes.

The object name and description may be changed here. State text may be entered. When any of these are changed, be sure to save the updated configuration by executing "Save XML Config File" on the File Manager page.

The object may be set Out of Service by checking that box and clicking Update. The present value may be changed by entering a value, checking Force, and clicking Update.

The source of data for an Binary Input object will typically be reading from some other BACnet or Modbus device via the map indicated by the Device Link. The mapped device will be polled at the rate specified by the Read Map.

Out of Service means polling of the mapped remote device will stop. While out of service, the present value may be written by the BACnet client. Data may be forced via this web page at any time, but will be overwritten by the next mapped client update unless the object is out of service.

Reliability codes indicate errors as itemized on the tabular object list.

Status flags A,B,C,D indicate the following, 0 meaning not true, 1 meaning true:  $A = in$  alarm

- $B =$  fault
- $C = overridden$
- $D = out of service$

Device link will indicate BIP or TCP, followed by R for read or W for write, and a number which is the map number in the table of read or write maps for mapping to this BACnet object. The designation R means read from a remote device, and W means write to a remote device.

Check 'Deconfigure' and click Update to erase configuration for this object.

#### **6.3.5 Binary Output Objects**

The destination of data for a Binary Output object will typically be some other BACnet or Modbus device.

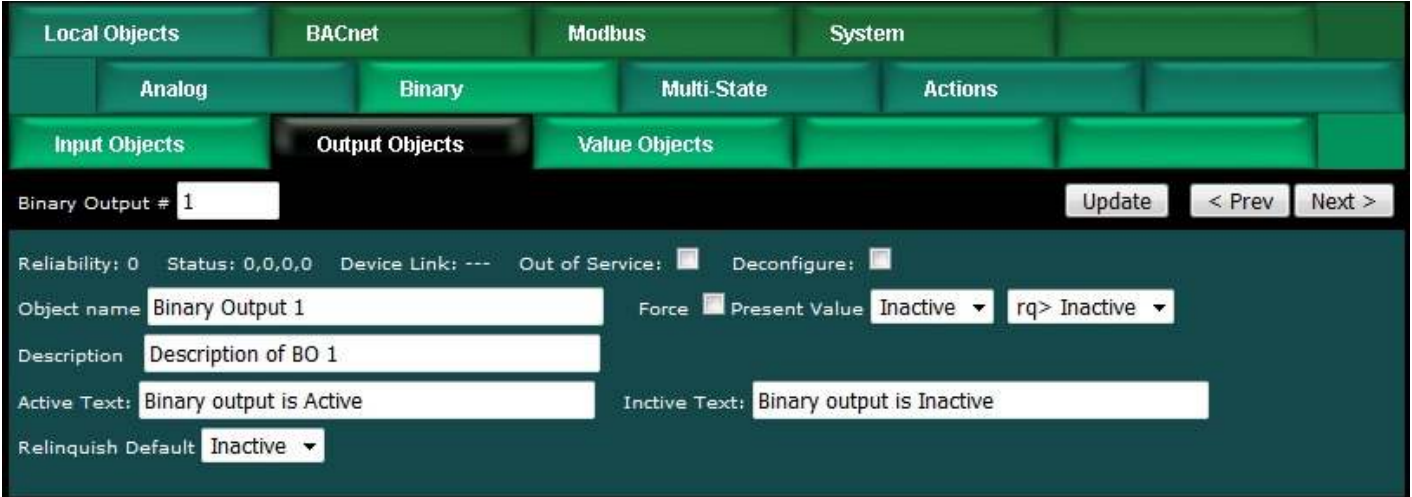

The object name, units, value, and status are shown for the object number entered at the top of the page. Click Prev/Next to scroll through the list. Click Refresh to update the page, or Update to accept changes.

The object name and description may be changed here. State text may be entered. When any of these are changed, be sure to save the updated configuration by executing "Save XML Config File" on the File Manager page..

The destination of data for a Binary Output object will be writing the remote BACnet or Modbus device via the map indicated by the Device Link. The remote device will be updated upon change of source data and/or periodically as defined by the Write Map.

The Binary Output object is commandable, meaning the BACnet client must write both a value and a priority level for that value. The highest level value will be the one written to the remote device (if one is mapped). If all values are relinquished, the relinquish default value will be written to the remote device.

To set an output object manually from this page, check the Force box, enter a value in the Present Value window, and select a priority level to assign to your forced value. Then click Update. To return a given priority level to NULL, simply type the word NULL in the Present Value window, check Force, and click Update.

Out of service means the mapped remote device will not be written to. Values written by the BACnet client will be retained, but only applied when this object is placed back in service. At that time, the highest priority value will be written to the remote device.

Reliability codes indicate errors as itemized on the tabular object list.

Status flags A,B,C,D indicate the following, 0 meaning not true, 1 meaning true:

- $A = in$  alarm
- $B =$  fault
- $C = overridden$
- $D = out of service$

Device link will indicate BIP or TCP, followed by R for read or W for write, and a number which is the map number in the table of read or write maps for mapping to this BACnet object. The designation R means read from a remote device, and W means write to a remote device.

Check 'Deconfigure' and click Update to erase configuration for this object.

## **6.3.6 Binary Value Objects**

Binary Value objects may be both a source and destination for some other BACnet or Modbus device.

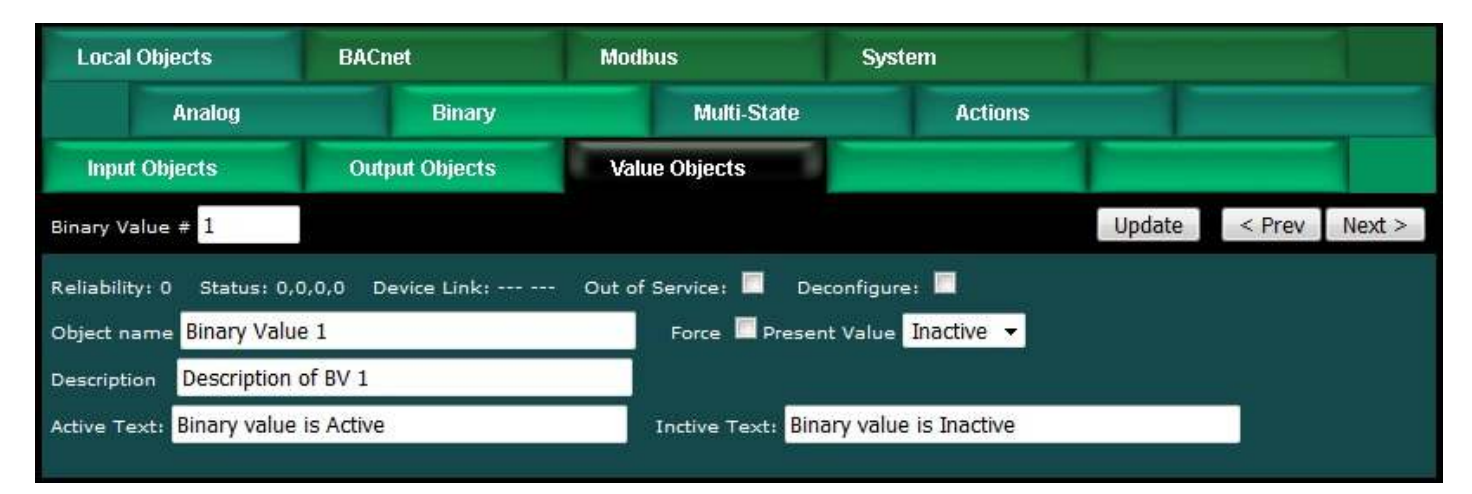

The object name, units, value, and status are shown for the object number entered at the top of the page. Click Prev/Next to scroll through the list. Click Refresh to update the page, or Update to accept changes.

The object name and description may be changed here. State text may be entered. When any of these are changed, be sure to save the updated configuration by executing "Save XML Config File" on the File Manager page.

The object may be set Out of Service by checking that box and clicking Update. The present value may be changed by entering a value, checking Force, and clicking Update.

Binary Value objects may be both a source and destination for some other BACnet or Modbus device. The source of data for the Value object will be reading from a remote device when associated with a Read Map. The destination of data for the Value object will be writing to a remote device when associated with a Write Map. If a remote device is mapped, the device links are displayed above. You may click on either link to view the respective mapping.

The Value object may be simultaneously associated with both Read and Write maps pointing to the same remote device object. When this Value object receives new data (from any source), this data will be written to the mapped remote device before any subsequent read from the same device. Thus the Value data is not discarded by the read operation before the new data can be written.

Out of Service means polling of the remote device will stop. While out of service, the present value may be written by an external BACnet client but it will not be written to any mapped remote device. Data may be forced via this web page at any time, but will be overwritten by the next read from a remote device unless the object is out of service.

Reliability codes indicate errors as itemized on the tabular object list.

Status flags A,B,C,D indicate the following, 0 meaning not true, 1 meaning true:  $A = in$  alarm  $B =$  fault

- $C = overridden$
- $D = out of service$

Device link will indicate BIP or TCP, followed by R for read or W for write, and a number which is the map number in the table of read or write maps for mapping to this BACnet object. The designation R means read from a remote device, and W means write to a remote device.

Check 'Deconfigure' and click Update to erase configuration for this object.

## **6.3.7 Multistate Input Objects**

The source of data for a Multistate Input object will typically be reading from some other BACnet or Modbus device.

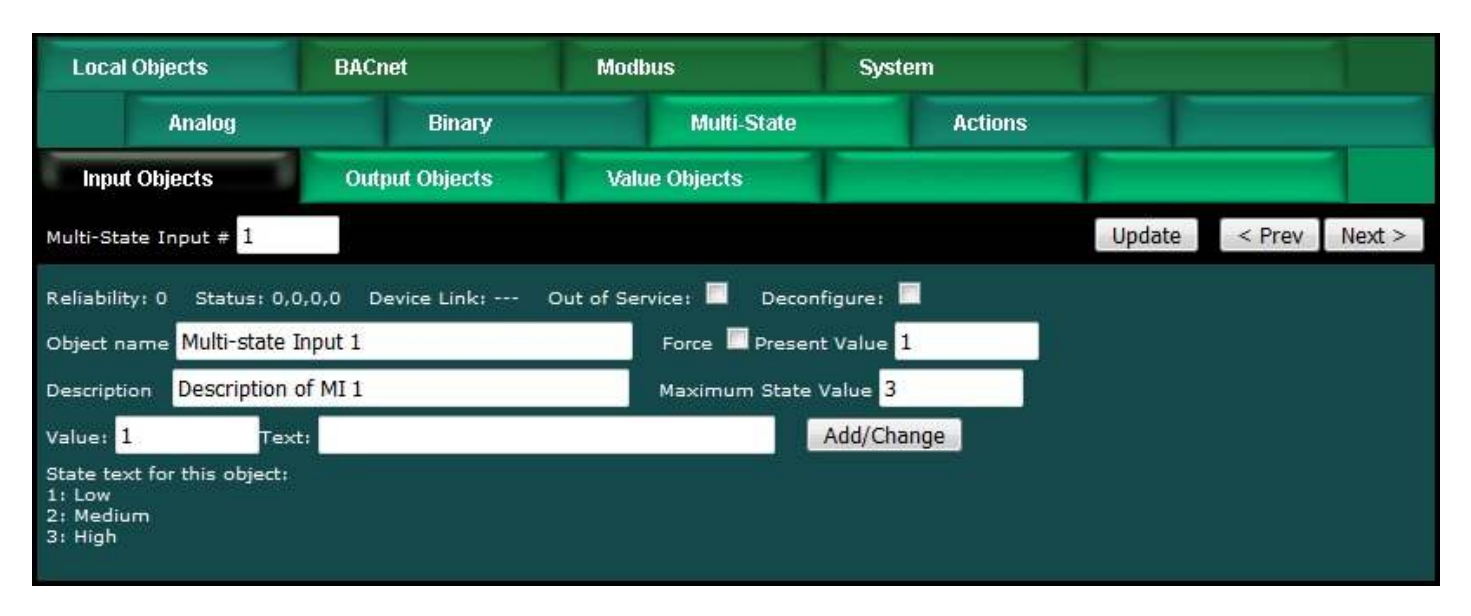

The object name, value, and status are shown for the object number entered at the top of the page. Click Prev/Next to scroll through the list. Click Refresh to update the page, or Update to accept changes.

The object name and description may be changed here. When changed, be sure to save the updated configuration by executing "Save XML Config File" on the File Manager page.

State text may be added. Before adding text, set the maximum state value for this object. Then add text strings corresponding to each of the number of states allocated by entering the value, corresponding text, and clicking Add/Change. When changed, be sure to save the updated configuration by executing "Save XML Config File" on the File Manager page.

The object may be set Out of Service by checking that box and clicking Update. The present value may be changed by entering a value, checking Force, and clicking Update.

The source of data for a Multistate Input object will typically be reading from some other BACnet or Modbus device via the map indicated by the Device Link. The mapped device will be polled at the rate specified by the Read Map.

Out of Service means polling of the mapped remote device will stop. While out of service, the present value may be written by the BACnet client. Data may be forced via this web page at any time, but will be overwritten by the next mapped client update unless the object is out of service.

Reliability codes indicate errors as itemized on the tabular object list.

Status flags A,B,C,D indicate the following, 0 meaning not true, 1 meaning true:

- $A = in$  alarm
- $B =$  fault
- $C = overridden$
- $D = out of service$

Device link will indicate BIP, or TCP, followed by R for read or W for write, and a number which is the map number in the table of read or write maps for mapping to this BACnet object. The designation R means read from a remote device, and W means write to a remote device.

Check 'Deconfigure' and click Update to erase configuration for this object.

#### **6.3.8 Multistate Output Objects**

The destination of data for a Multistate Output object will typically be some other BACnet or Modbus device.

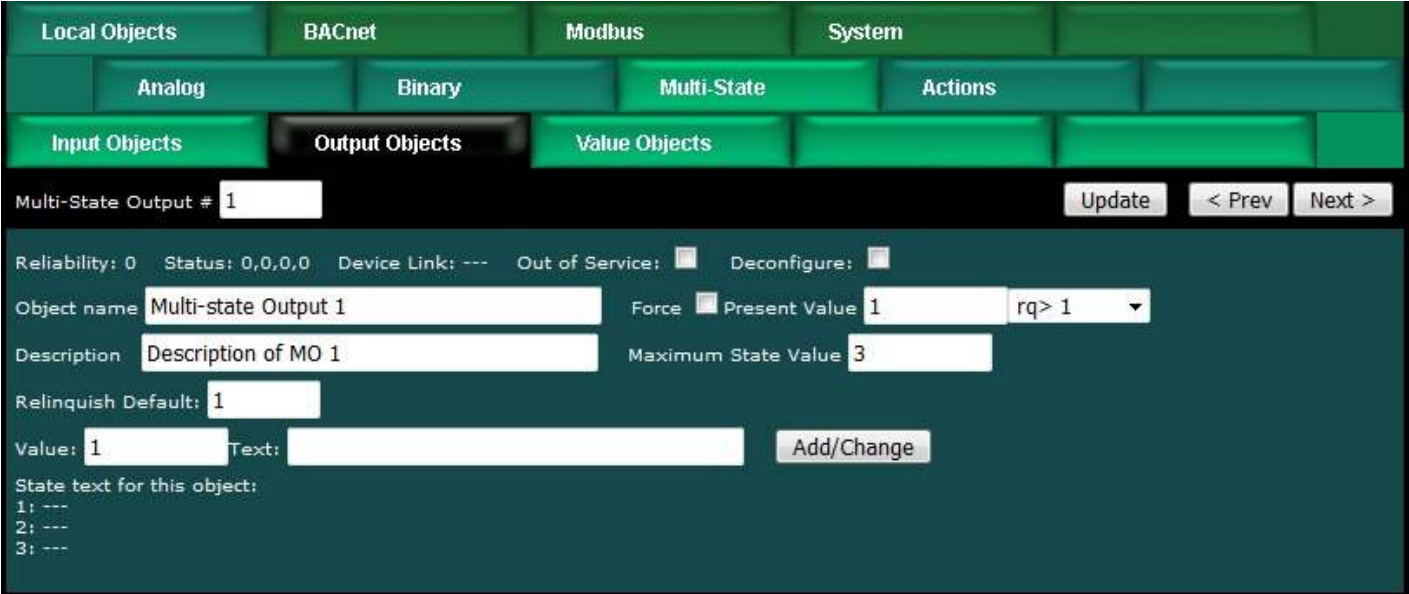

The object name, value, and status are shown for the object number entered at the top of the page. Click Prev/Next to scroll through the list. Click Refresh to update the page, or Update to accept changes.

The object name and description may be changed here. When changed, be sure to save the updated configuration by executing "Save XML Config File" on the File Manager page.

State text may be added. Before adding text, set the maximum state value for this object. Then add text strings corresponding to each of the number of states allocated by entering the value, corresponding text, and clicking Add/Change. When changed, be sure to save the updated configuration by executing "Save XML Config File" on the File Manager page.

The object may be set Out of Service by checking that box and clicking Update. The present value may be changed by entering a value, checking Force, and clicking Update.

The Multistate Output object is commandable, meaning the BACnet client must write both a value and a priority level for that value. The highest level value will be the one written to the remote device (if one is mapped). If all values are relinquished, the relinquish default value will be written to the remote device.

To set an output object manually from this page, check the Force box, enter a value in the Present Value window, and select a priority level to assign to your forced value. Then click Update. To return a given priority level to NULL, simply type the word NULL in the Present Value window, check Force, and click Update.

Out of service means the mapped remote device will not be written to. Values written by the BACnet client will be retained, but only applied when this object is placed back in service. At that time, the highest priority value will be written to the remote device.

Reliability codes indicate errors as itemized on the tabular object list.

Status flags A,B,C,D indicate the following, 0 meaning not true, 1 meaning true:

- $A = in$  alarm
- $B =$  fault
- $C = overridden$
- $D = out of service$

Device link will indicate BIP or TCP, followed by R for read or W for write, and a number which is the map number in the table of read or write maps for mapping to this BACnet object. The designation R means read from a remote device, and W means write to a remote device.

Check 'Deconfigure' and click Update to erase configuration for this object.

#### **6.3.9 Multistate Value Objects**

Multistate Value objects may be both a source and destination for some other BACnet or Modbus device.

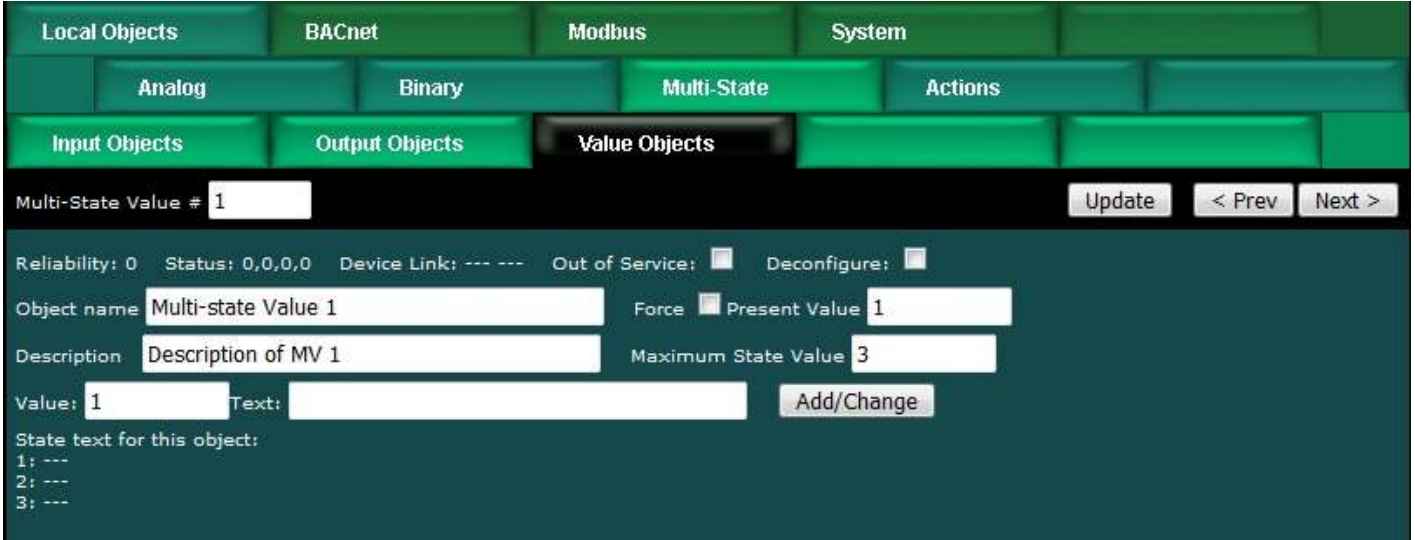

The object name, value, and status are shown for the object number entered at the top of the page. Click Prev/Next to scroll through the list. Click Refresh to update the page, or Update to accept changes.

The object name and description may be changed here.When changed, be sure to save the updated configuration by executing "Save XML Config File" on the File

Manager page.

State text may be added. Before adding text, set the maximum state value for this object. Then add text strings corresponding to each of the number of states allocated by entering the value, corresponding text, and clicking Add/Change. When changed, be sure to save the updated configuration by executing "Save XML Config File" on the File Manager page.

The object may be set Out of Service by checking that box and clicking Update. The present value may be changed by entering a value, checking Force, and clicking Update.

Multistate Value objects may be both a source and destination for some other BACnet or Modbus device. The source of data for the Value object will be reading from a remote device when associated with a Read Map. The destination of data for the Value object will be writing to a remote device when associated with a Write Map. If a remote device is mapped, the device links are displayed above. You may click on either link to view the respective mapping.

The Value object may be simultaneously associated with both Read and Write maps pointing to the same remote device object. When this Value object receives new data (from any source), this data will be written to the mapped remote device before any subsequent read from the same device. Thus the Value data is not discarded by the read operation before the new data can be written.

Out of Service means polling of the remote device will stop. While out of service, the present value may be written by an external BACnet client but it will not be written to any mapped remote device. Data may be forced via this web page at any time, but will be overwritten by the next read from a remote device unless the object is out of service.

Reliability codes indicate errors as itemized on the tabular object list.

Status flags A,B,C,D indicate the following, 0 meaning not true, 1 meaning true:  $A = in$  alarm  $B =$  fault

- 
- C = overridden
- $D = out of service$

Device link will indicate BIP or TCP, followed by R for read or W for write, and a number which is the map number in the table of read or write maps for mapping to this BACnet object. The designation R means read from a remote device, and W means write to a remote device.

Check 'Deconfigure' and click Update to erase configuration for this object.

#### **6.4 Local Object Calculate Rules**

The Babel Buster BB3-7301/MX-73 includes the ability to do simple calculations based on simple template rules. Select the operation, one or two operands as applicable, and a object to place the result in. Operations like "multiply" will use objects A "and" B.

Operations like "sum" can add up the contents of a series of objects by selecting "thru" instead of "and". These template rules can be useful for doing minor data manipulation or testing for purposes of enabling rules, or for generating derived values.

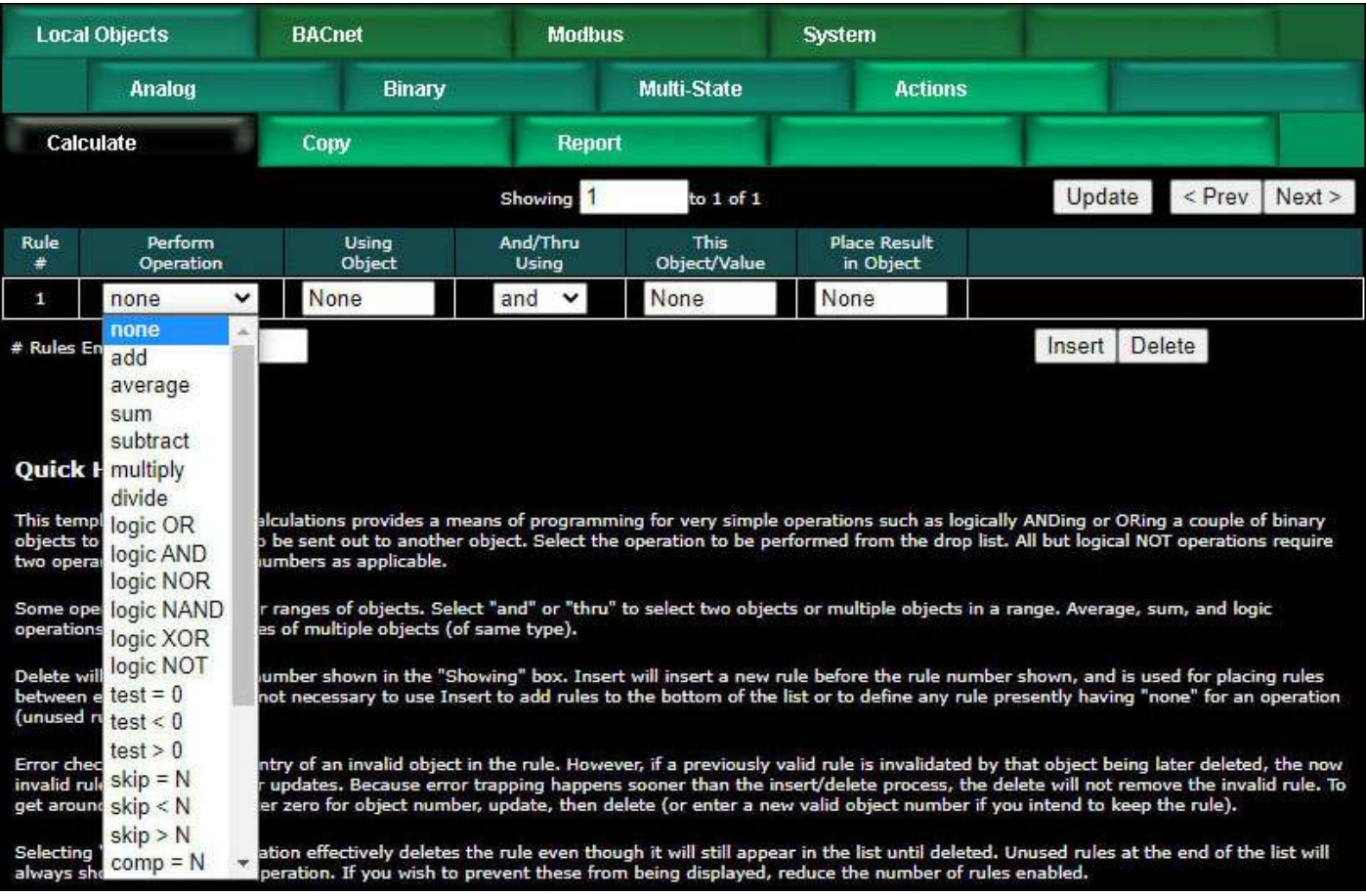

Here is an example of a template rule that multiplies the value of Analog Input 7 by value of Analog Input 8 and places the result in Analog Input 15. An example of application would be to multiply a voltage reading input by a current reading input to derive a power value presented as an input.

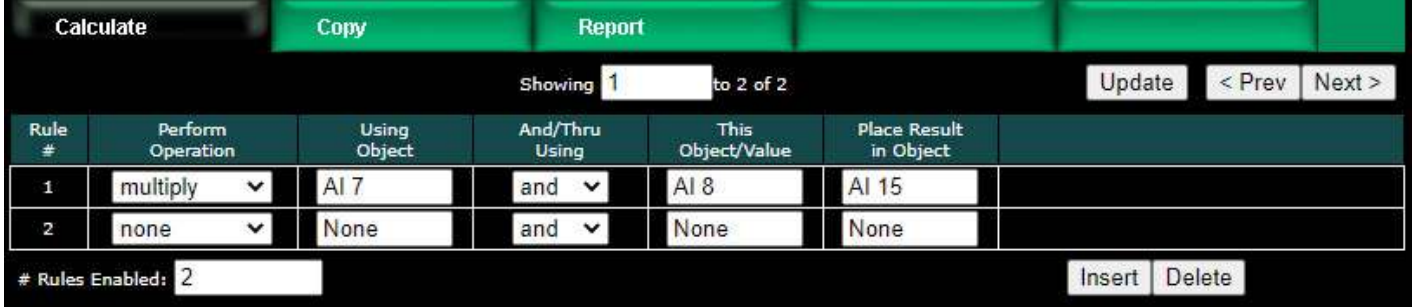

There are times when you may want to make a calculation based on a constant value. There are "tricks" you can apply to use an object for a constant value.

Constants may be introduced into the calculation by reserving a commandable object to hold that constant, and then configuring the relinquish default to be that value. Then reference that object in your calculate rule.

The Modbus Register Map allows applying a default value at power-up (also applies

when reloading the configuration file). The screen shot below illustrates using Analog Value #3 as a holder for the constant value 15. This constant may now be used in math calculation sequences.

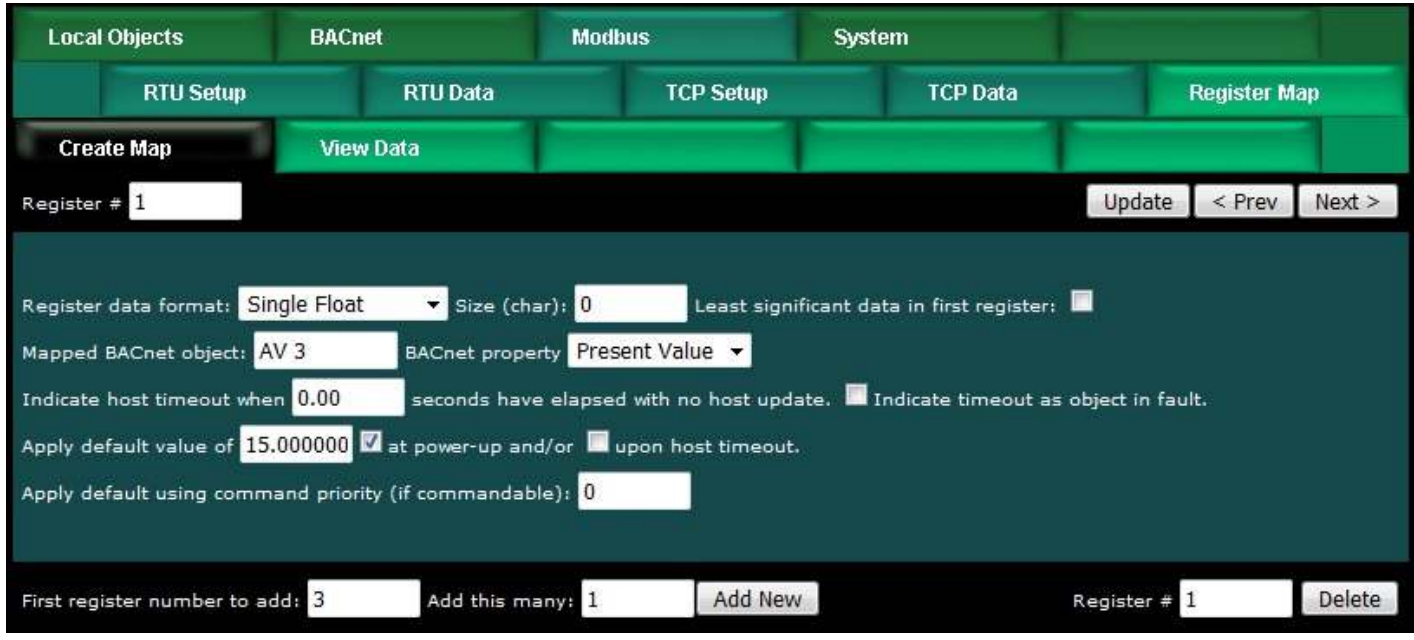

The "set" operation can be used to directly place an unsigned integer value into an object. The screen shot below illustrates setting Analog Value 1 to a value of 12345. The value in a set operation can only be unsigned integer as the value was originally intended for use in bit mask operations.

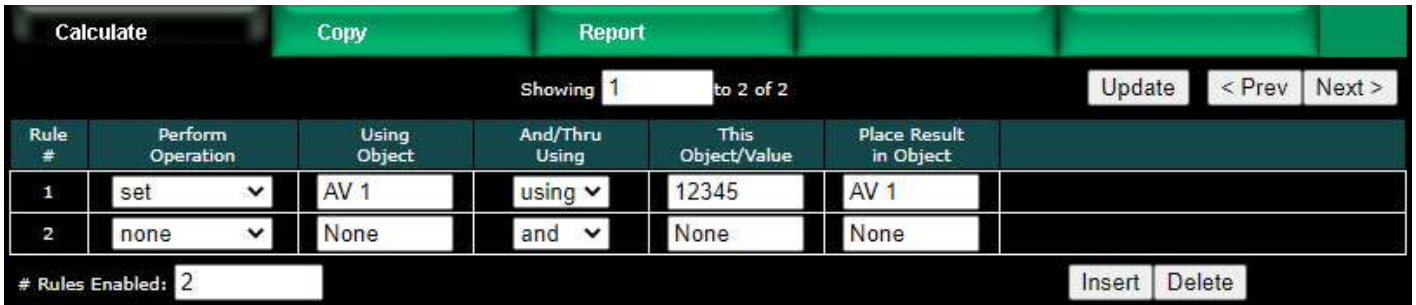

Operations available on two or more objects using 'and' or 'thru':

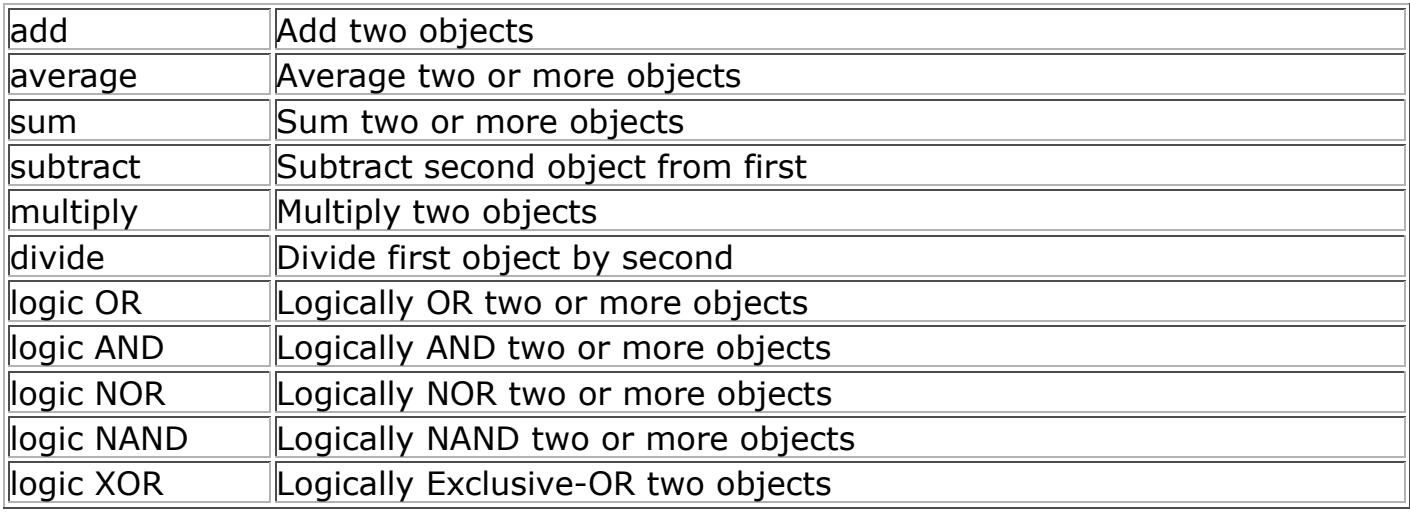

Operations available on one object:

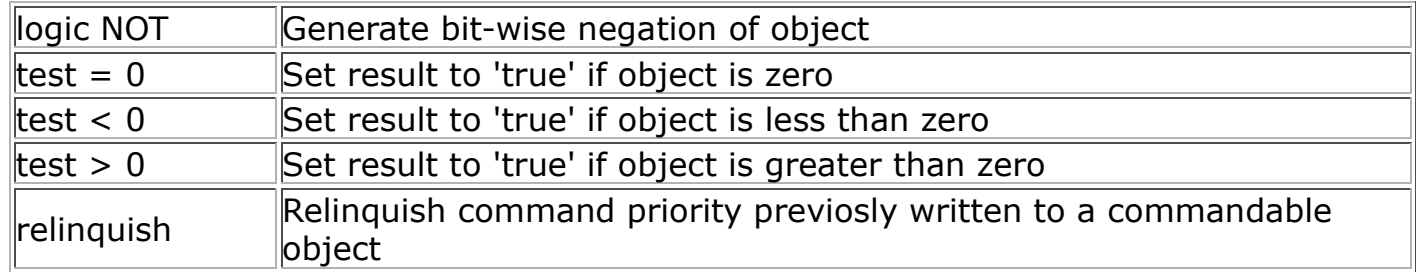

Operations available on one object 'using' a given value:

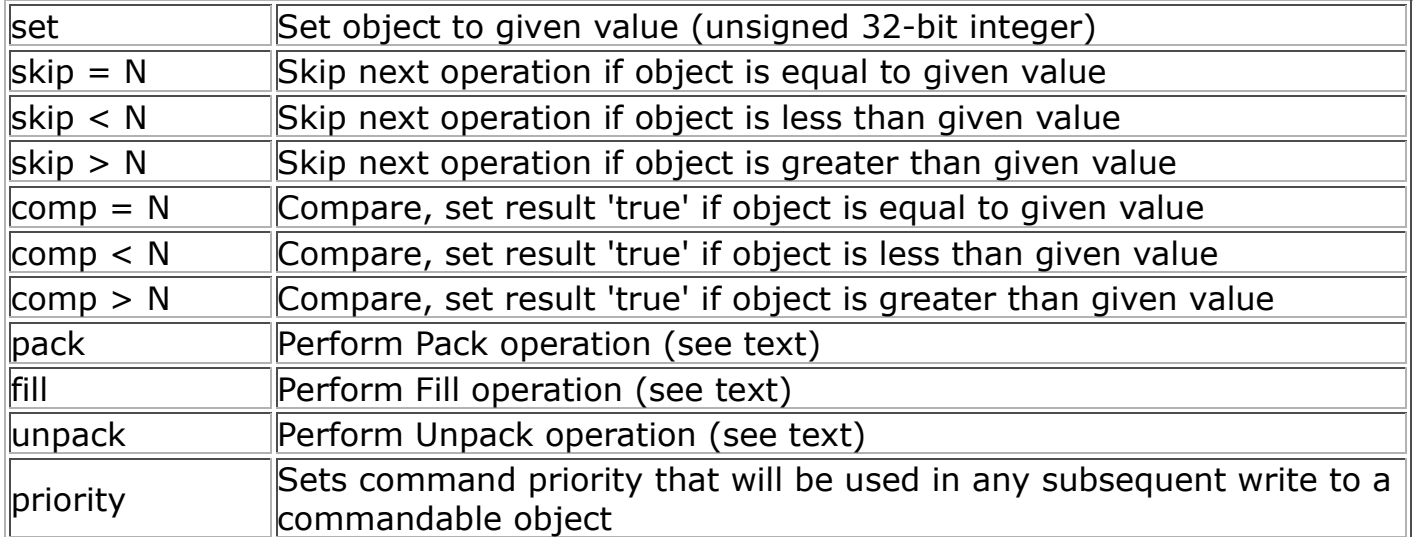

Operations "using" a given value will have an unsigned integer value in the "This Object/Value" column rather than an object number. These values will be displayed as integer for most operations, but will be displayed in hexadecimal for pack, fill, and unpack operations since these operate primarily on bit mask values.

The result of a test or compare will be zero if false, or one if true when the result object is a Analog or Binary object. The result of a test or compare when the result object is Multi-State will be 1 if false and 2 if true (since Multi-State cannot use zero).

The next two screen shots illustrate compare, set, and skip operations. Rule 5 says that rule 6 will not be executed if AI 6 contains a zero. If AI 6 is not equal to zero, then rule 6 will be executed. (The numbers rule 6 and AI 6 are not related in any other way, this is just conincidence in the example.)

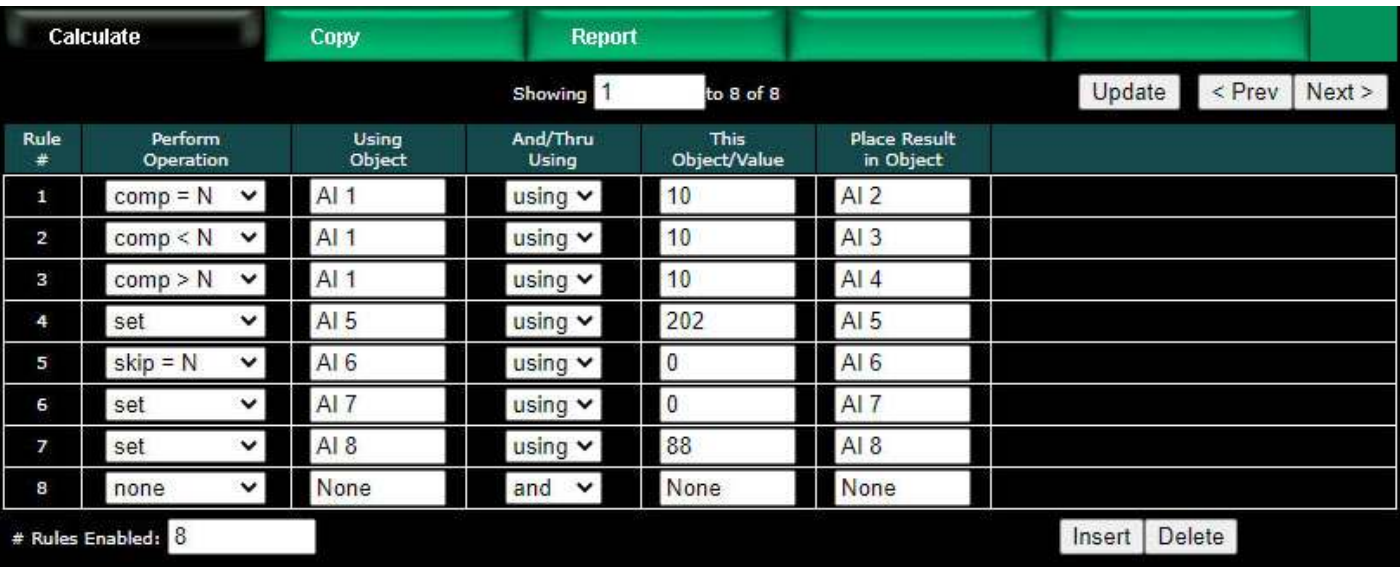

Object values for examples using the above operations are illustrated below.

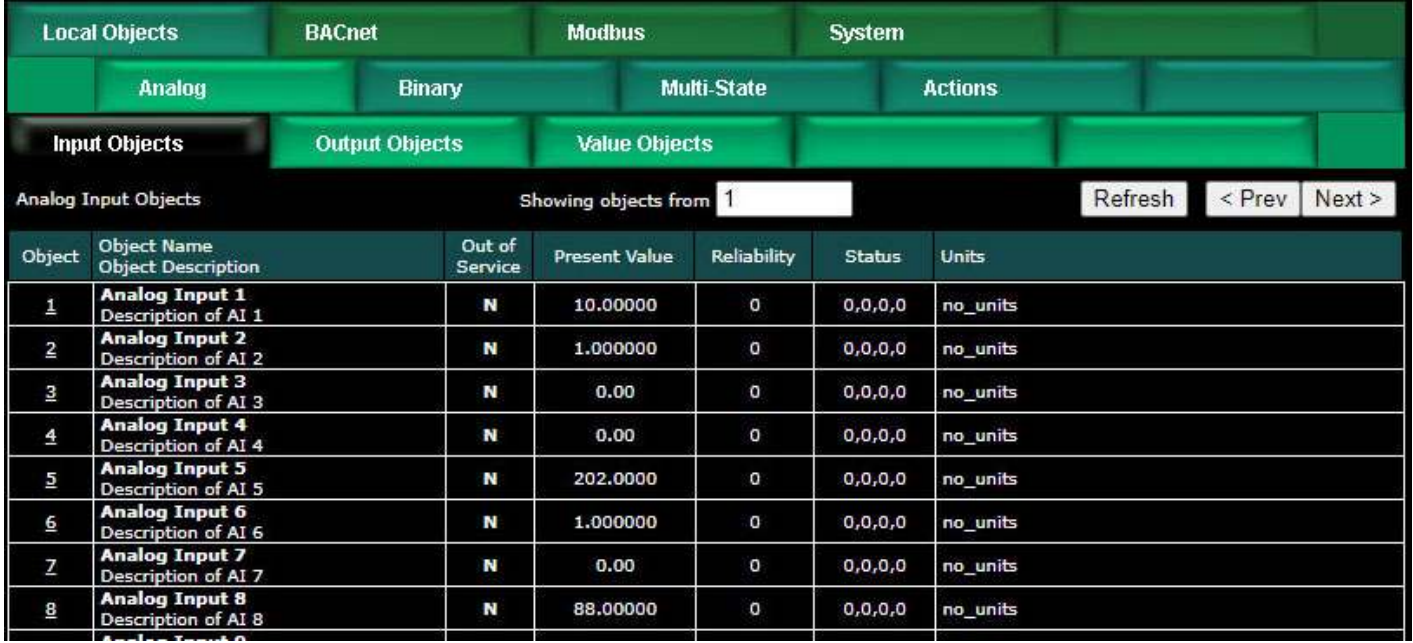

The following screen shot illustrates the use of calculate rules to set the states of multiple Binary Input objects based on the value of a single Multi-State Input object. In this example, BI 1 will be active if the MI 1 state is 1, BI 2 will be active for state 2, and so on.

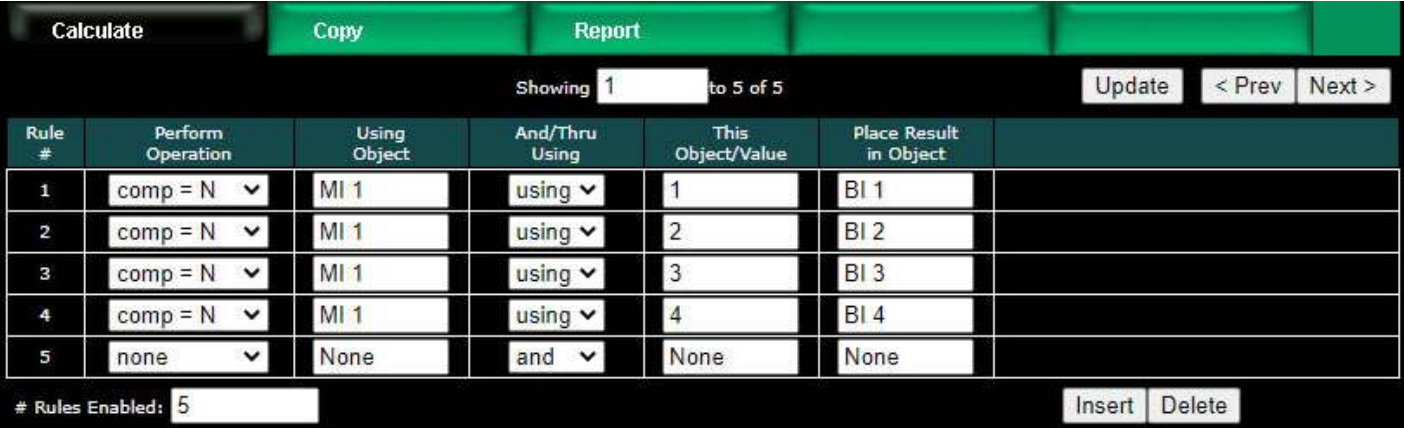

The calculate rules have access to command priority and relinquish when the result regiter is a commandable object.

The command priority is set using the priority operation as illustrated below. In this case, the "using object" and "place result in object" are only place holders to keep the rule validator happy. The only thing actually used in this operation is the "this value". In the example below, the command priority is being set to 7. This command priority will be used for any subsequent operations that place a result in a commandable object, and will remain in effect until another priority operation is used. If no priority operation is ever included, then the default local command priority on the BACnet settings page will be used.

Once a commandable object has been set by a calculate rule, it can be relinquished by using the relinquish operation as illustrated below. The command priority currently in effect as the result of the most recent priority operation will be relinquished. The calculate rules themselves do not have any ability to remember command priorities - it is up to you to keep track of command priority using the priority operation.

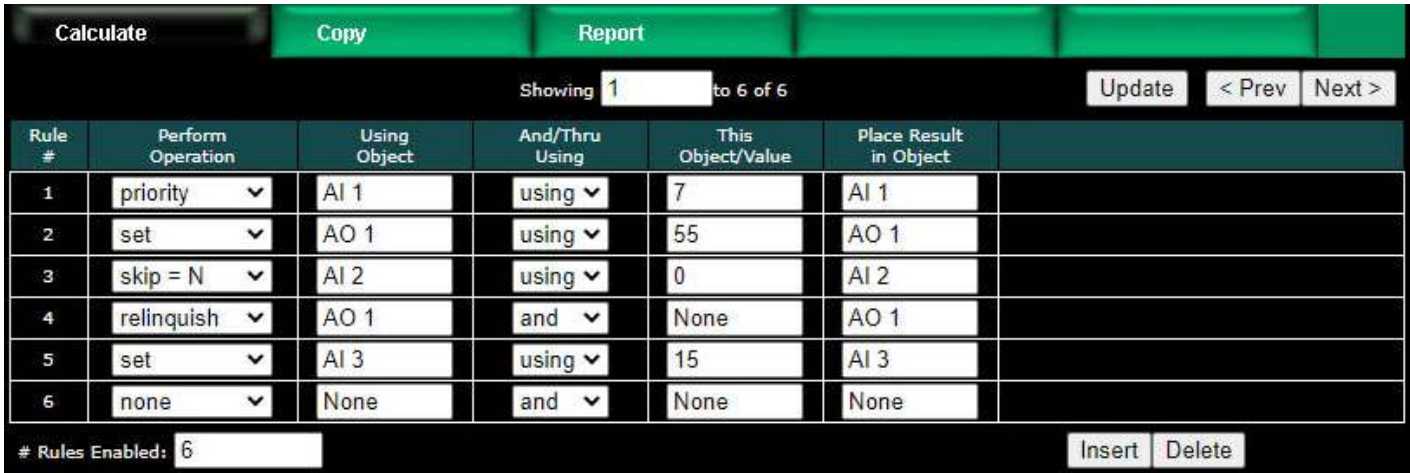

Pack and fill are used for packing multiple local objects into a single object for purposes of emulating existing equipment when the Babel Buster is functioning as a server (slave). When pack and fill are used, "using" should be selected, and the second entry is a hexadecimal mask or fill value. The hexadecimal value should include "h" at the end to signify hexadecimal (otherwise the value will be parsed as decimal).

The pack mask is both a bit mask and position indicator. To calculate the contribution

of a given calculate rule, the mask is right shifted until the least significant bit is nonzero, then this shifted mask is logically AND-ed with the local object content. The resulting masked value is then left shifted back to the original mask position. This final shifted result is then logically OR-ed into the result object (after first clearing the bits in the affected position of the result object).

Fill is simple - it simply logically OR's the bit mask into the result object.

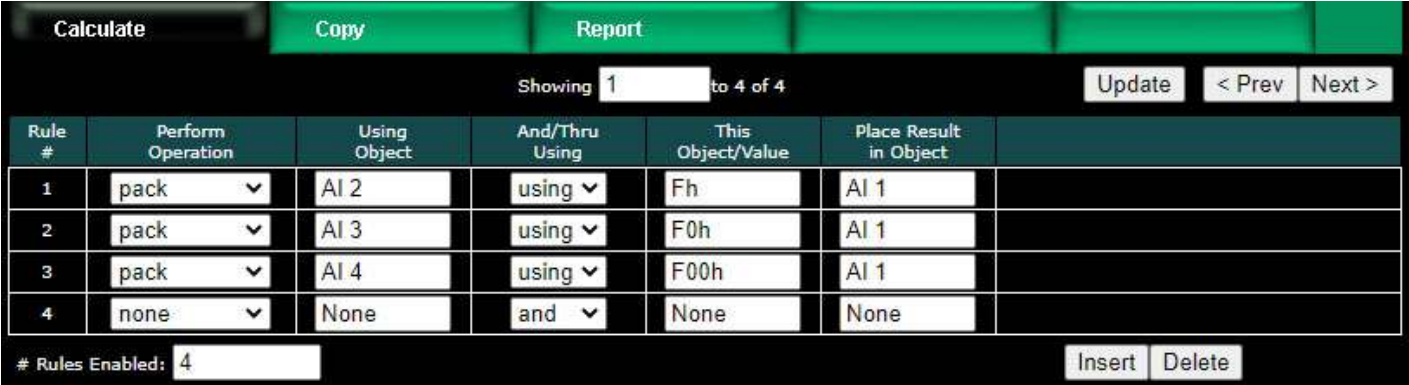

Using the above rules, an example of resulting data would be as follows.

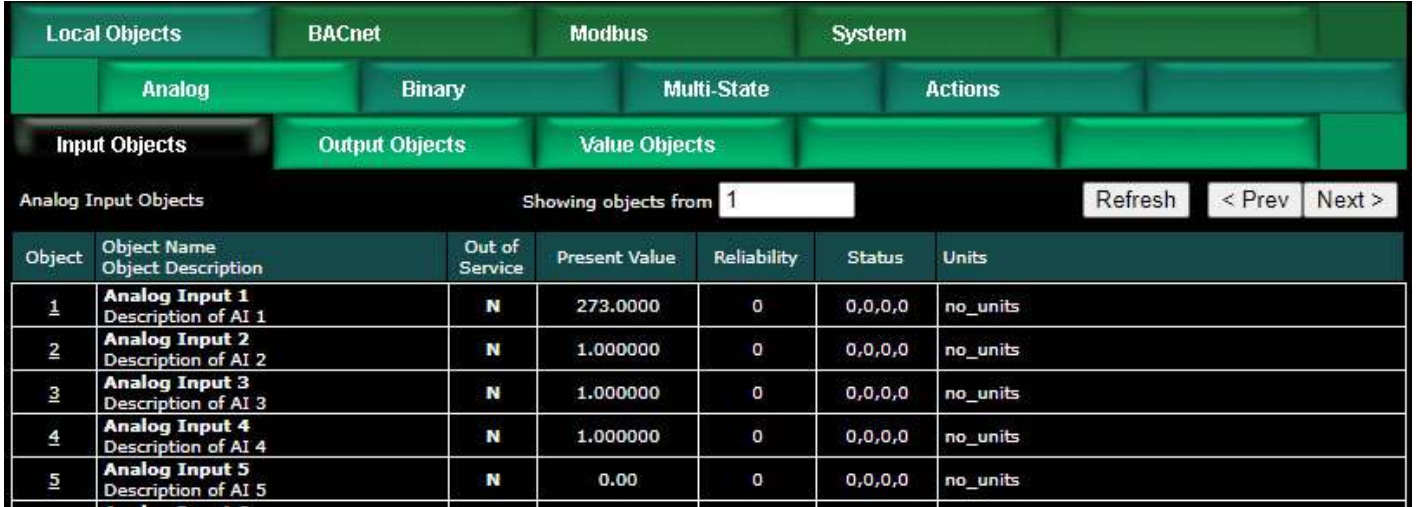

A set of calculate rules that would exactly reverse the above operation would be as follows.

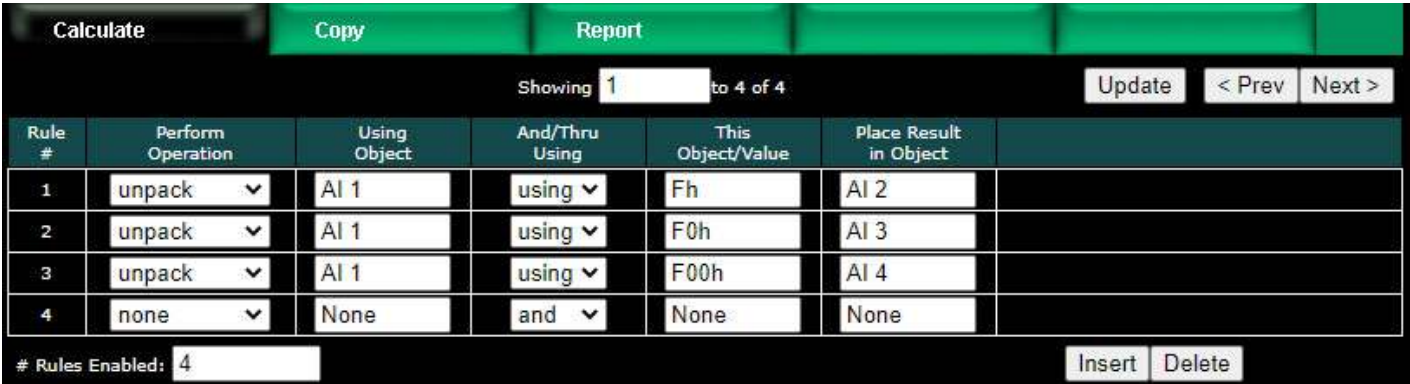

The pack, fill, and unpack instructions are primarily targeting Modbus applications.

They are less useful when dealing with BACnet objects, but are retained in the calculate rule set for consistency across the gateway family.

#### **6.5 Local Object Copy Rules**

The copy rules provide a means of simply copying the content of one object to another.

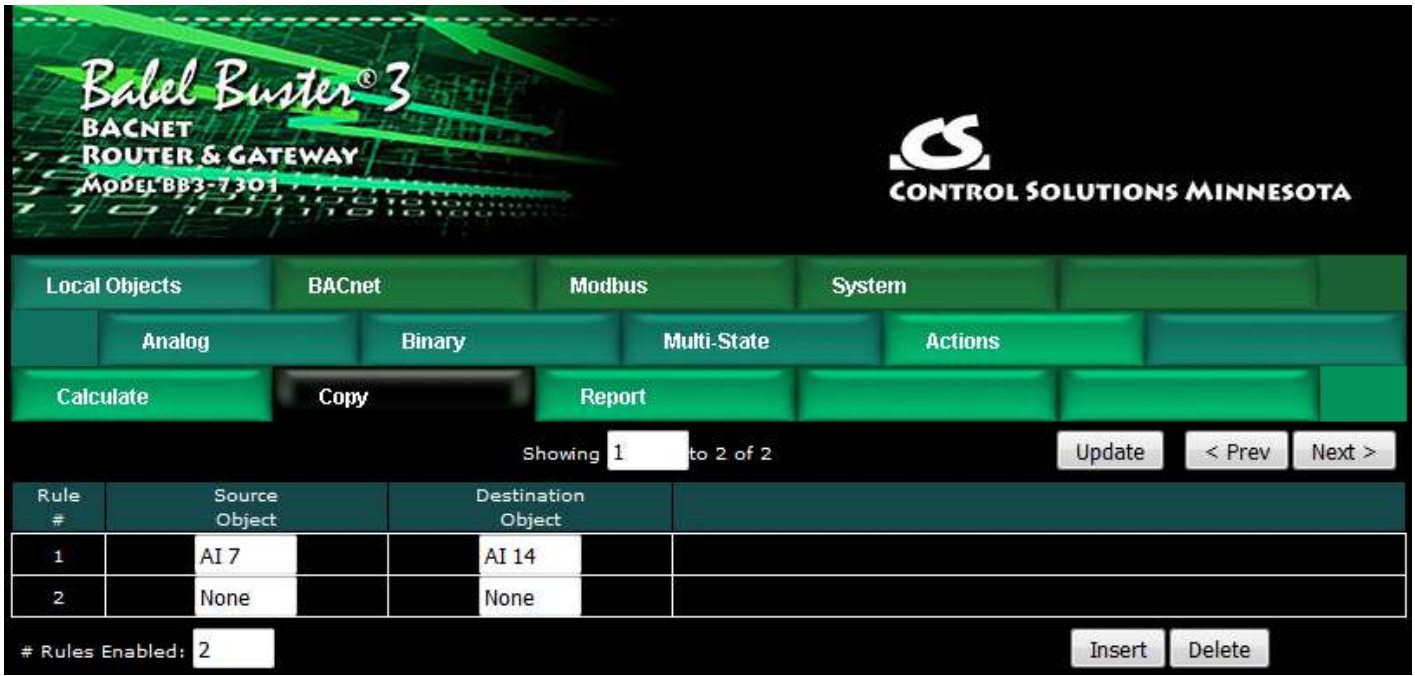

The above rule would cause the value of AI 7 to be placed in AI 14. If a floating point (Analog) value is copied to a Binary object, the Binary object will be set Active if the value was nonzero, or cleared to Inactive if zero. Analog values copied to a Multistate object will be not only truncated, but bounded to the maximum number of states (not a recommended use of Copy).

#### **6.6 Device Status Reporting**

The Babel Buster BB3-7301/MX-73 read maps include the ability to set a default value upon 'n' read fails, meaning that if the Babel Buster gets an error 'n' times attempting to read that point, it will automatically set the corresponding local object to the given default value to indicate the problem. This indication applies on a point by point basis, but of course any one point can be used as an indication that the entire device may be offline.

The BB3-7301/MX-73 also includes the ability to report device errors to an assigned status object rather than rely on default values. This reporting is configured on the Report page.

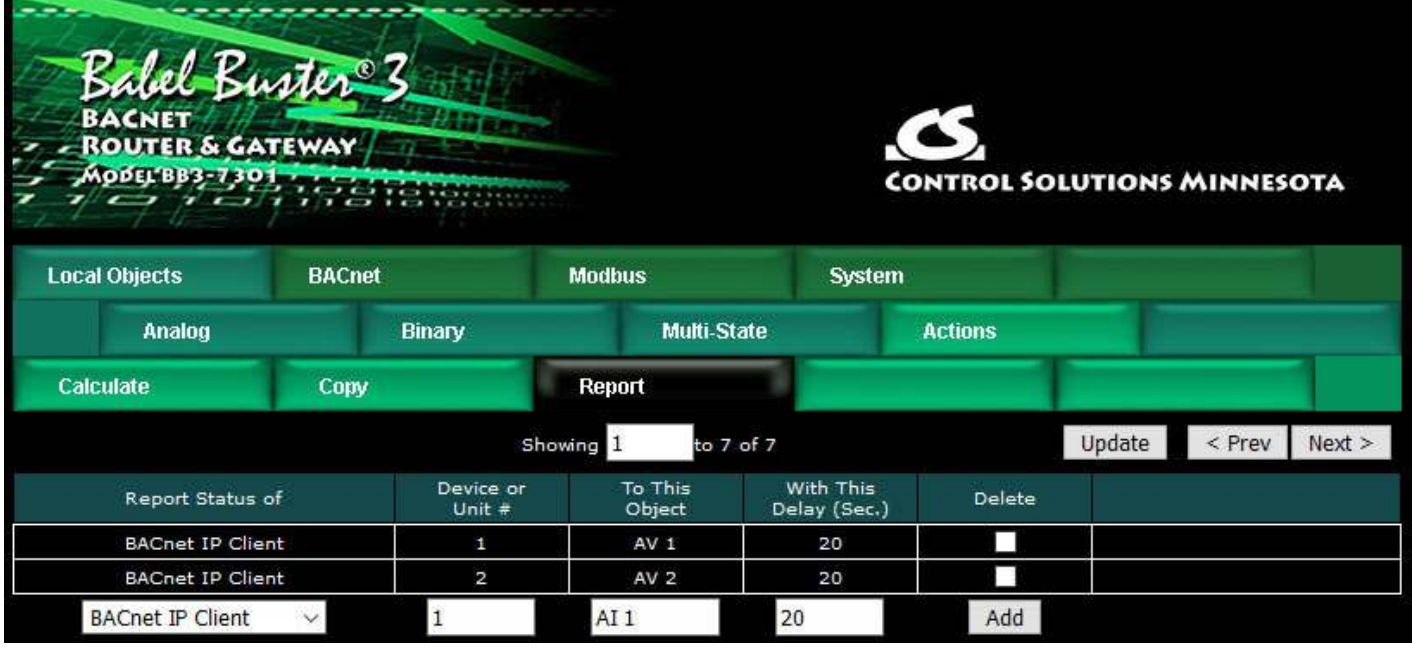

This optional list allows reporting device errors as object values to make it easier to monitor communication failures. The length of the list is variable. To add to the list, select the type of device to report on, select the device instance or unit number to report on, and select an object in which to put the status indication. Enter a delay if desired, and then click Add.

The delay is technically optional (zero means no delay) but you will generally want to set the delay time greater than the read/write map poll times. If some number of seconds is entered, then the error condition will not be reported until this time period expires. If the error clears before the time is up, then the error is never reported. This is useful for spurious errors that would result in nuisance indications.

To remove a report from the list, check the box in the Delete column and then click Update. Click Prev or Next to scroll through the list.

Error codes placed into the reporting object will be as follows:

- $0 = No error$
- 1 = Timeout, no response from remote device
- 2 = Error message received from remote device (e.g. Modbus exception)
- 3 = Line fault (e.g. CRC error, socket connection error, etc)

Once a Timeout error indication has been set (following delay if applicable), it will automatically return to zero upon the next successful communication with that device.

Once either the error message or line fault indication has been set, following delay if applicable, communication must continue free of this same error condition for at least the same delay period before the indication will be reset to zero. If an error message (e.g. Modbus exception) is reported for one data point, but multiple others are error free, then the one error would be hidden without this delay before reset. Ideally, this delay period should be at least as great as the poll period for the slowest point mapped.

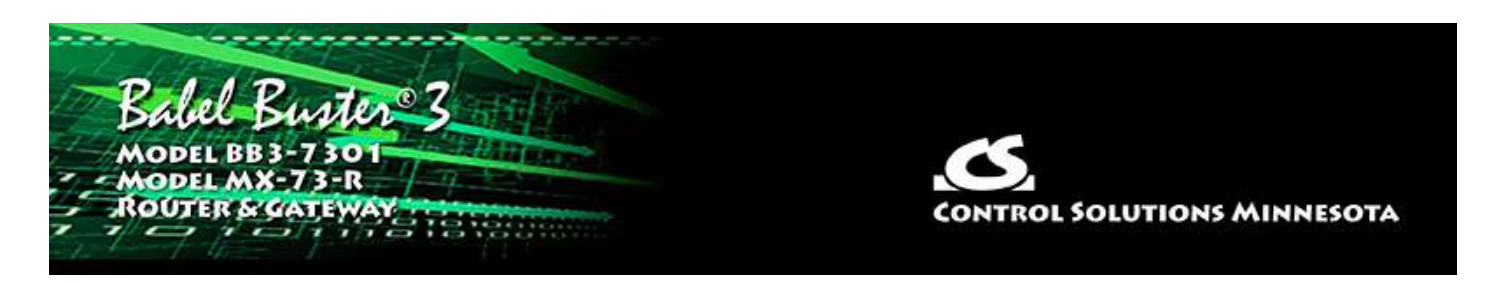

# **7. Configuring Gateway as a BACnet Client**

The BACnet client is used to query other BACnet devices, obtain their Present Value data (or other property value), and store a copy of that data in the BB3-7301/MX-73's own local objects. From there, the data may be accessed by Modbus TCP devices or other BACnet devices.

This data exchange with other BACnet devices requires that you define those devices in the list on the BACnet Client Devices page, and then create some number of Read and Write Maps. The maps may be created via the web pages talked about below. But you also have the option of using a standard spread sheet program to create a list that you save as a CSV file, and then import that via the File Manager in the BB3-7301/MX-73. Refer to Section 3.1 for more about importing CSV files, and also Appendix C for CSV file format information.

#### **7.1 BACnet Device List**

Setting up the BACnet client consists of identifying one or more BACnet devices, then listing the objects that should be queried (whether read or written). The client configuration pages are illustrated below.

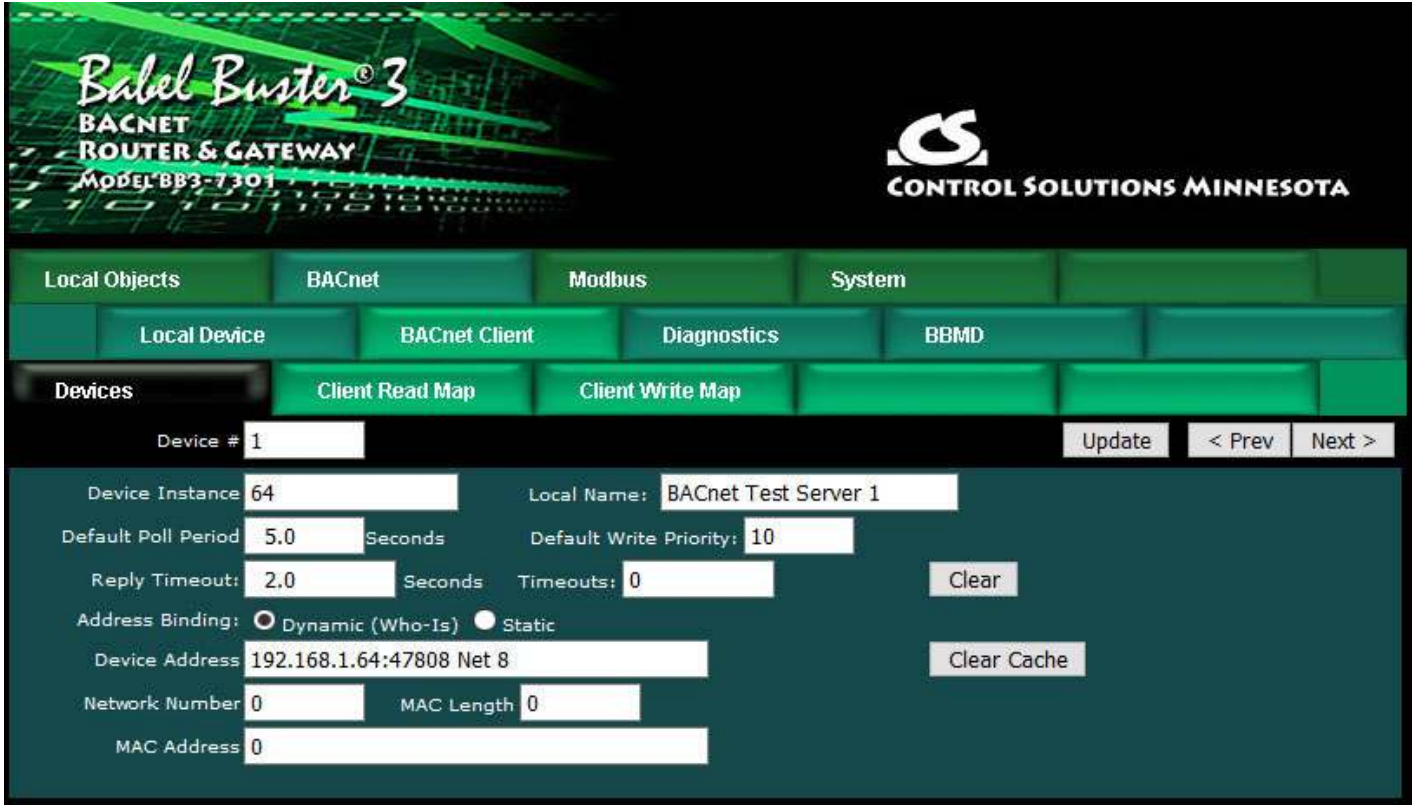

Device number simply shows you where you are on the internal local device list. Click "next" and "prev" to scroll through the list.

Remote BACnet devices to be accessed by this device are specified here. Enter the Device Instance of the remote device, a name to reference in other pages, and a poll rate. Then click "Update".

Select dynamic or static address binding. Dynamic binding is used most often, and simply means the gateway will send out a "Who-Is" request asking for the device instance to respond, at which time the gateway learns its IP or MS/TP address automatically.

When dynamic address binding is used (default), the gateway broadcasts a "Who-Is" looking for this device instance when a read or write map wants to use this device. When (if) it responds, its IP address is listed here simply as a diagnostic. Timeouts resulting from inability to reach this device are tabulated on this page as well, and may be cleared by clicking the Clear button. To cause the who-is process to be repeated, click Clear Cache. When dynamic binding is used, the IP address is readonly and any changes entered will be ignored.

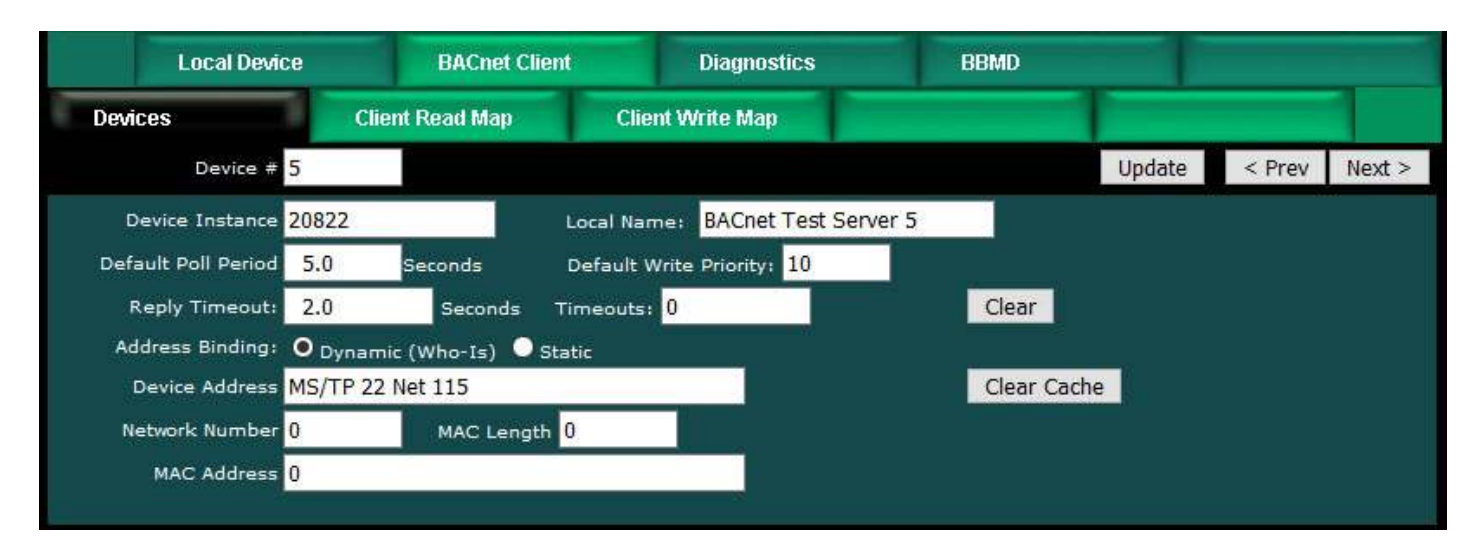

If static binding must be used, enter the fixed IP address you know the device instance to be found at. If no port is given, it will default to 0xBAC0 (47808). Enter IP as a.b.c.d or IP with port as a.b.c.d:p, for example 192.168.1.99:47808. Network number 0 means local IP network. If the device is on the other side of a router, the MAC Address entry must be used instead.

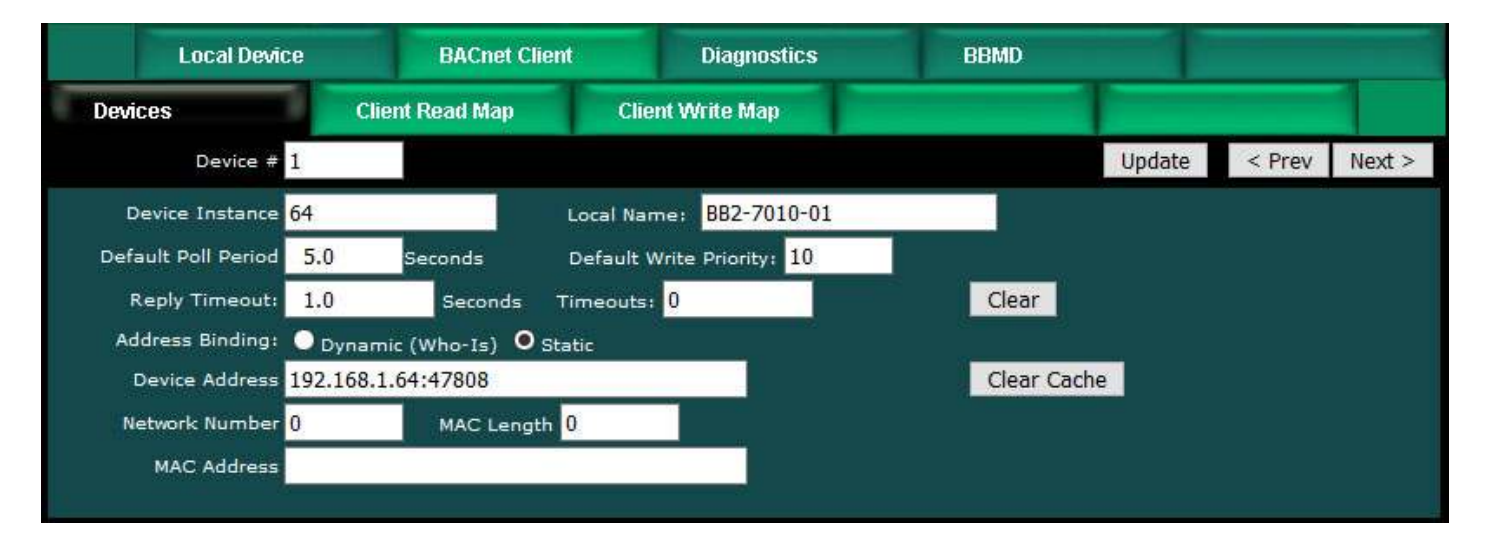

If the device is on the local MS/TP link then enter its MS/TP MAC address as the device address using "MS/TP" followed by the address. Network number 0 means local MS/TP network. If the device is on the other side of a router, the MAC Address entry must be used instead.

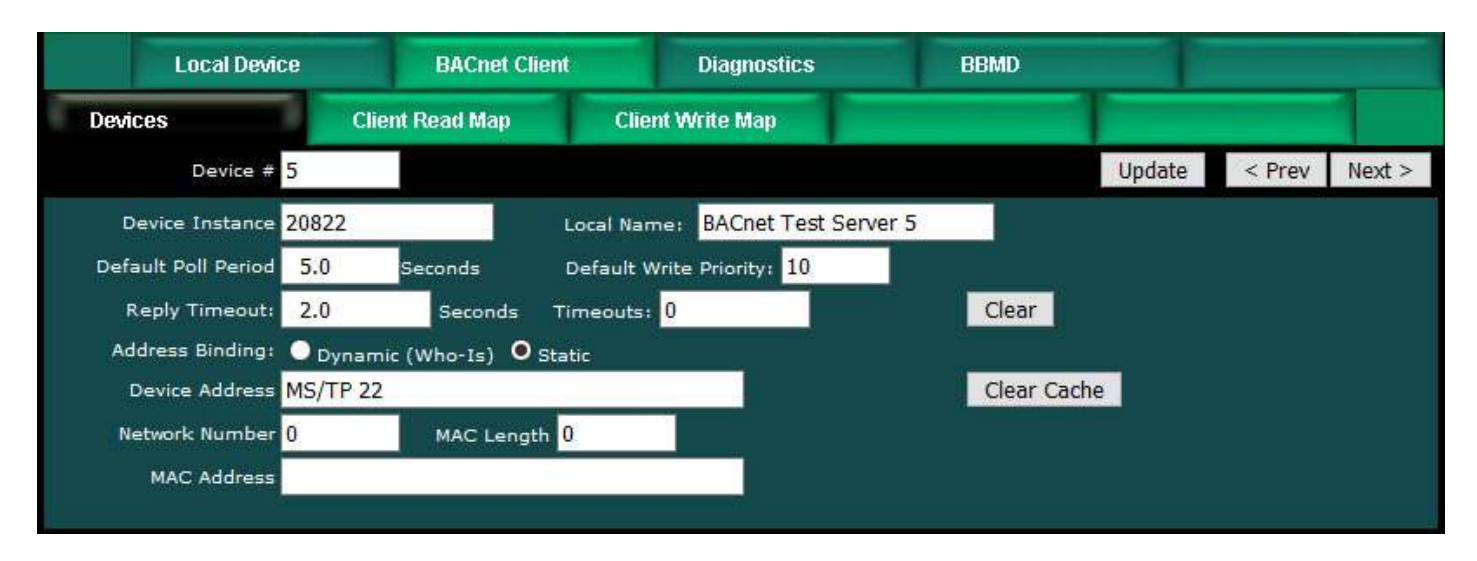

Include network number, mac length, and mac address ONLY if static binding to a device on the other side of some other BACnet router. In the example below, the device is an MS/TP device at MAC address 22 on network 115 on the other side of a router at 192.168.1.115 which is connected to the local IP network.

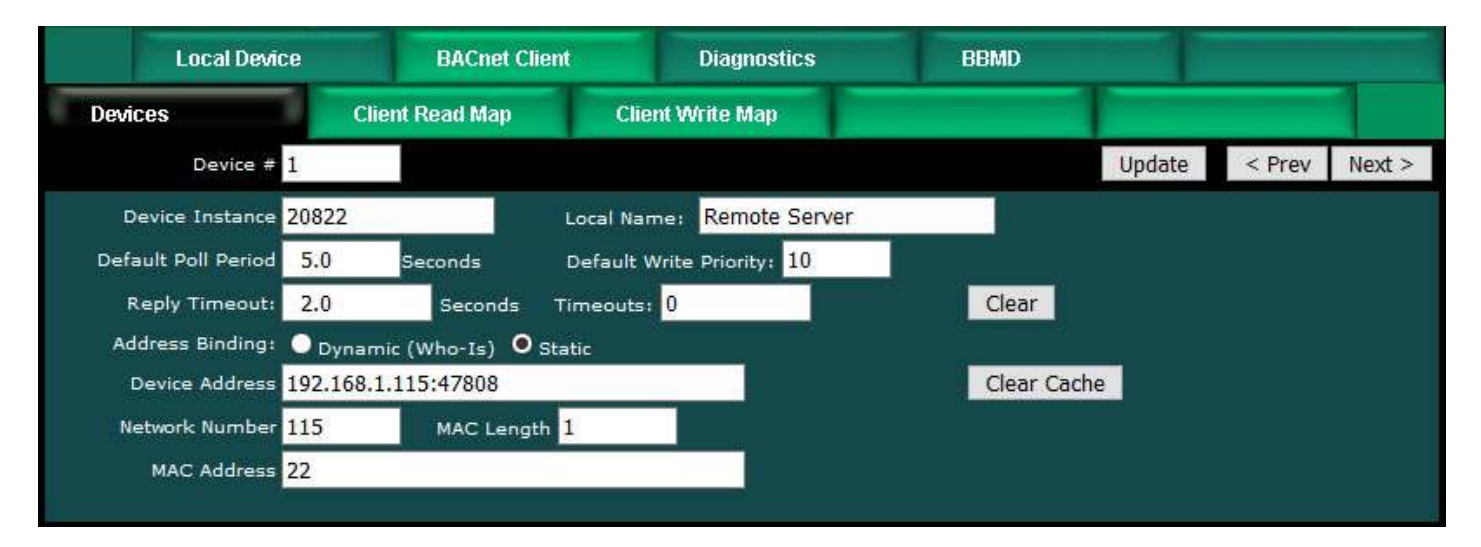

In the example below, the device is a BACnet IP device at IP address 192.168.1.77 (port 47808) on network 88 on the other side of a router at MAC address 91 which is connected to the local MS/TP network.

When using static binding to a device on the other side of another router, the Device Address must always be the address of that other router and the Device Address given must be connected to the local network.

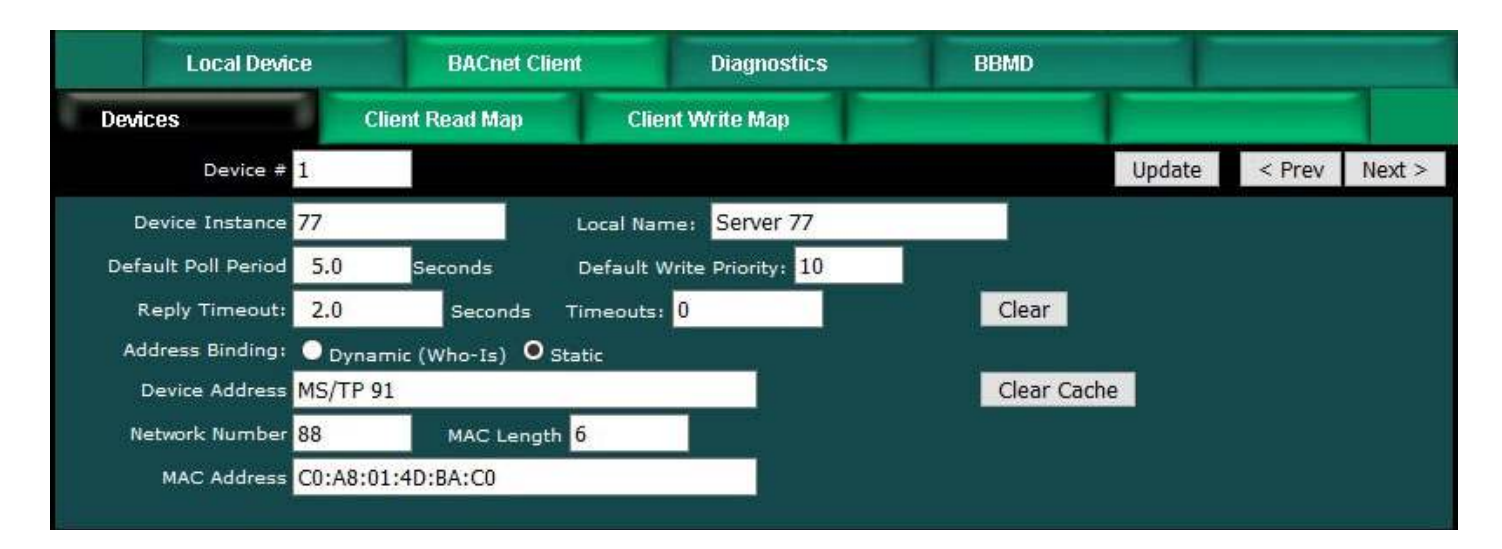

## **7.2 BACnet Client Read Maps**

Getting the gateway to read objects from another BACnet device requires setting up a "Read Map" as shown here.

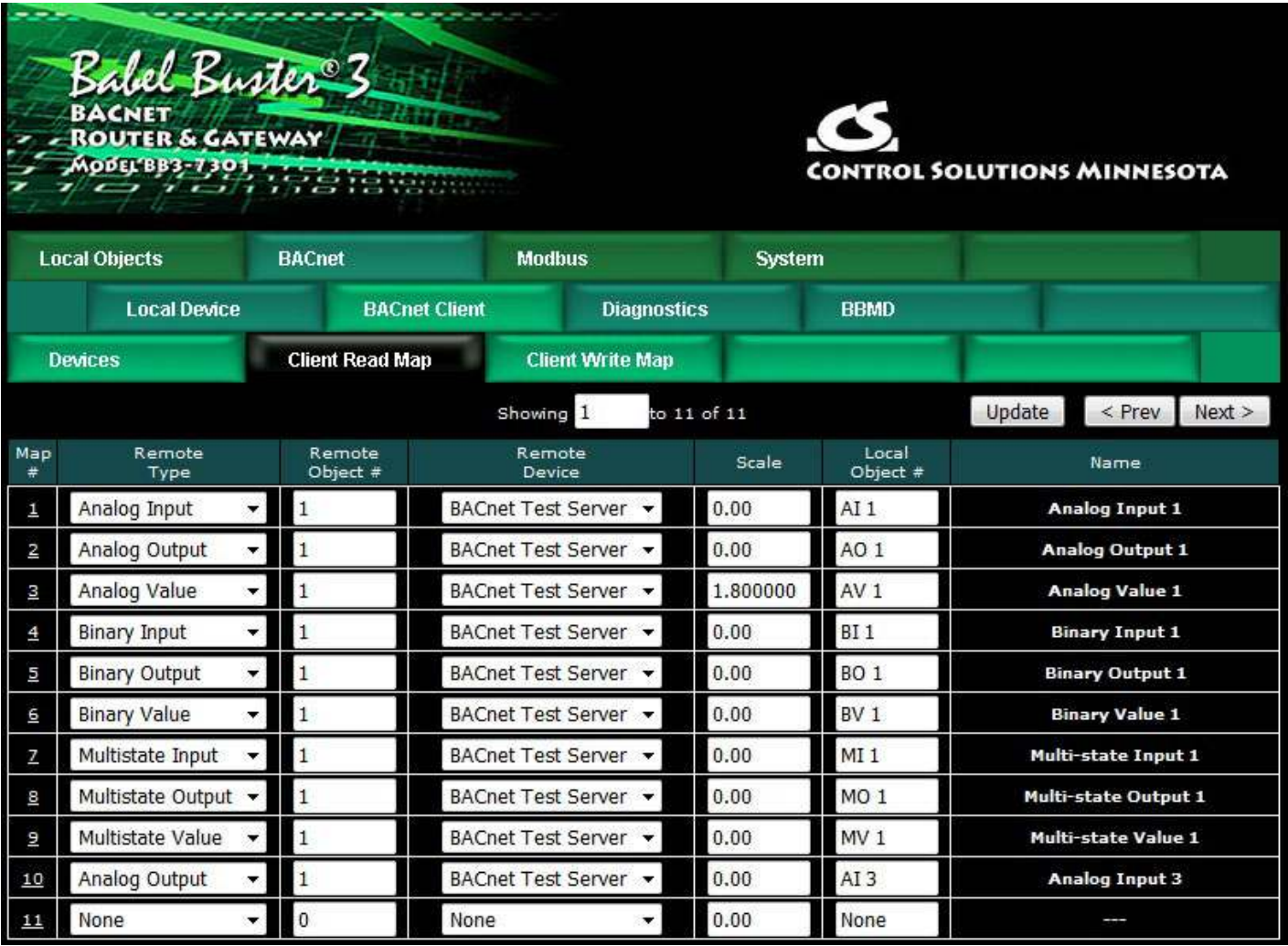

Map number simply tells you where you're at on the list of object maps. Click "next" and "prev" to scroll through the list. To advance directly to a specific map, enter the desired number in the "Showing" box, then click Update.

Maps entered on this page only read data from remote devices. Go to the Client Write Map to write data to those devices. The full parameter set is different for read versus write.

An abbreviated version of a list of maps is shown on this page. Any of the parameters shown may be changed here and registered by clicking the Update button. To view and/or modify the complete set of parameters, click on the map number in the left most column.

For each remote object to be read, select the object instance and type, and remote device. The names in the remote device list are defined in the Devices page. The property read will default to Present Value. If you wish to read a different property, click on the Map # in the first column for the expanded view of the map and enter the property number.

When the remote object is read, data may be manipulated before being written to the local object. The value will be multiplied by the scale factor. The final result is written to the local object number given. The name is optional and used only for display purposes.

Selecting "none" for remote type effectively deletes the map even though it will still appear in the list until deleted. Unused maps at the end of the list will always show none as the type.

Local Object is internally a coded number consisting of BACnet object type multiplied by 10000, then added to the object number starting from #1. These numbers will appear as "register numbers" in XML configuration files. These are translated into abbreviations that are easy to interpret on the web page as follows:

AI  $n =$  Analog Input  $\#n$ AO  $n =$  Analog Output  $\#n$ AV  $n =$  Analog Value  $\#n$ BI  $n =$  Binary Input  $\#n$ BO  $n =$  Binary Output  $\#n$ BV  $n =$  Binary Value  $\#n$ MI  $n =$  Multi-state Input  $\#n$ MO  $n =$  Multi-state Output  $\#n$ MV  $n =$  Multi-state Value  $\#n$ 

Local object numbers start at  $#1$ . The maximum available number varies by object type, and these limits are set on the Resources page (under System).

Click on a Map # in the first column of maps to get the expanded view of that map as follows:

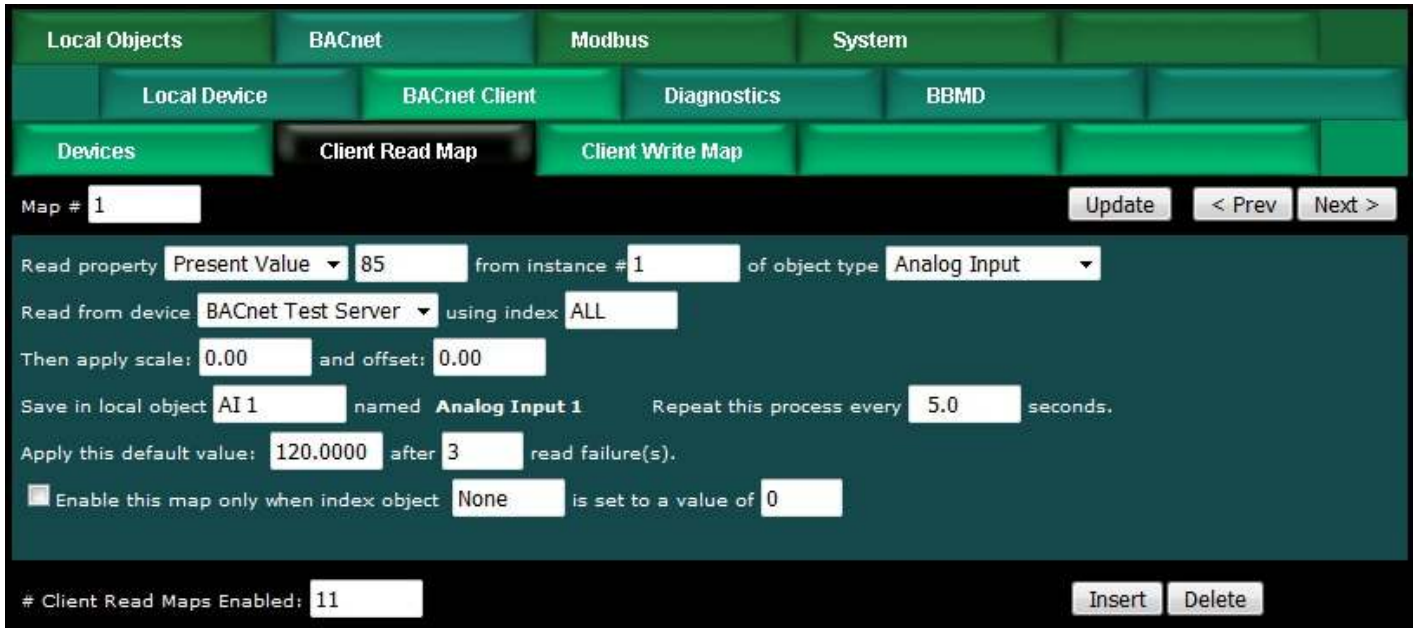

Map number simply tells you where you're at on the list of object maps. Click "next" and "prev" to scroll through the list. To advance directly to a specific map, enter the desired number in the "Map #" box, then click Update.

For each remote object to be read, enter the property number, object instance and type, and select a remote device. The names in the device list are defined in the Devices page. Use index value of "ALL" if no index (use this by default if you do not have a known index number).

The most commonly read property will be Present Value, which is property number 85. For other property numbers, refer to Appendix E, BACnet Codes.

When the remote object is read, data may be manipulated before being written to the local object. The value will be multiplied by the scale factor, then the offset is added. The final result is written to the local object number given. The name is optional and used only for display purposes.

The periodic poll time ("Repeat this process") determines how often the remote object will be read. This number, if nonzero, will override the default poll time given in the Devices page for the remote device being read.

The default value will be stored into the local object after the given number of read failures if the fail count is non-zero. Setting the count to zero will disable the default, and the object will retain the most recent value obtained.

You have the option of enabling this map only when a selected object contains a given value. Any local object may be used as the index object. As the name implies, you could have the same local object contain different values based on different maps as indexed by the index object.

Delete will remove the map number shown in the "Map #" box. Insert will insert a new map before the map number shown, and is used for placing maps between existing maps. It is not necessary to use Insert to add maps to the bottom of the list or to

define any map presently having zero for a source object or "none" for remote type.

Selecting "none" for remote type effectively deletes the map even though it will still appear in the list until deleted. Unused maps at the end of the list will always show none as the type. If you wish to prevent these from being displayed, reduce the number of maps enabled.

The number of maps enabled simply limits the scope of map review so that you do not have to review a lot of unused maps. If the displayed maps are used up and you need more, increase the enabled number.

The expanded view of the Client Read Map may look daunting at first. Here is the same screen shot with the parts you are most likely to not use grayed out for illustration purposes. If you are only concerned with reading Present Value and you have set the default poll time on the Device page, then you really never need to look at the expanded view at all. Your configuration can be entered entirely on the tabular list of maps. The same applies to Write Maps below.

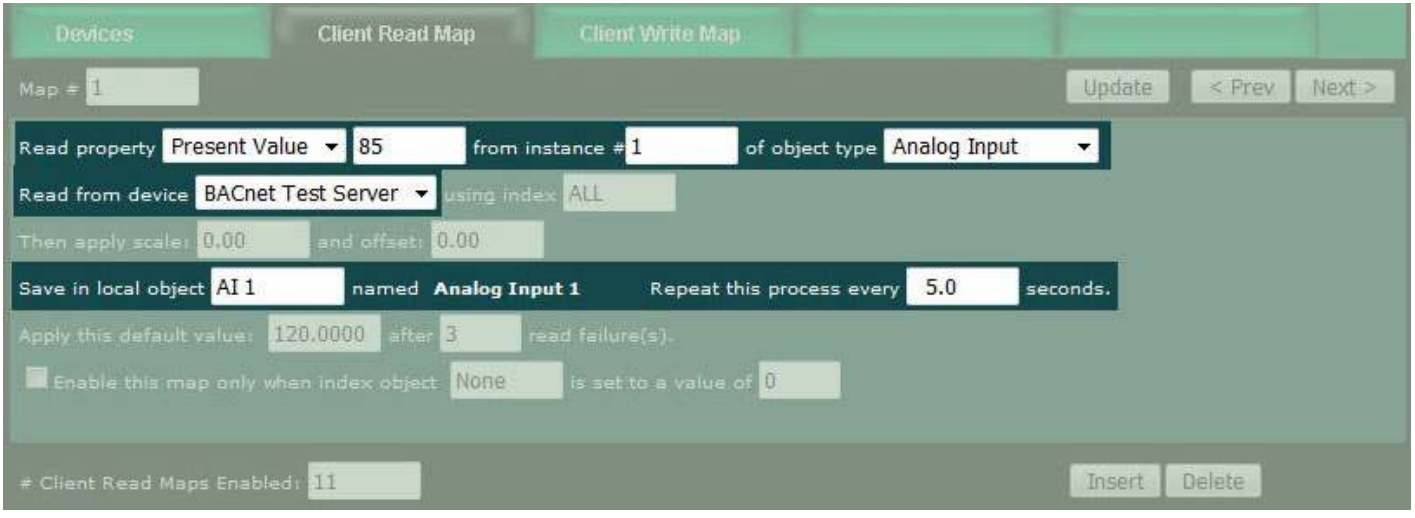

#### **7.3 BACnet Client Write Maps**

Getting the gateway to write objects to another BACnet device requires setting up a "Write Map" as shown here. Much of the Write Map is configured the same as a Read Map.

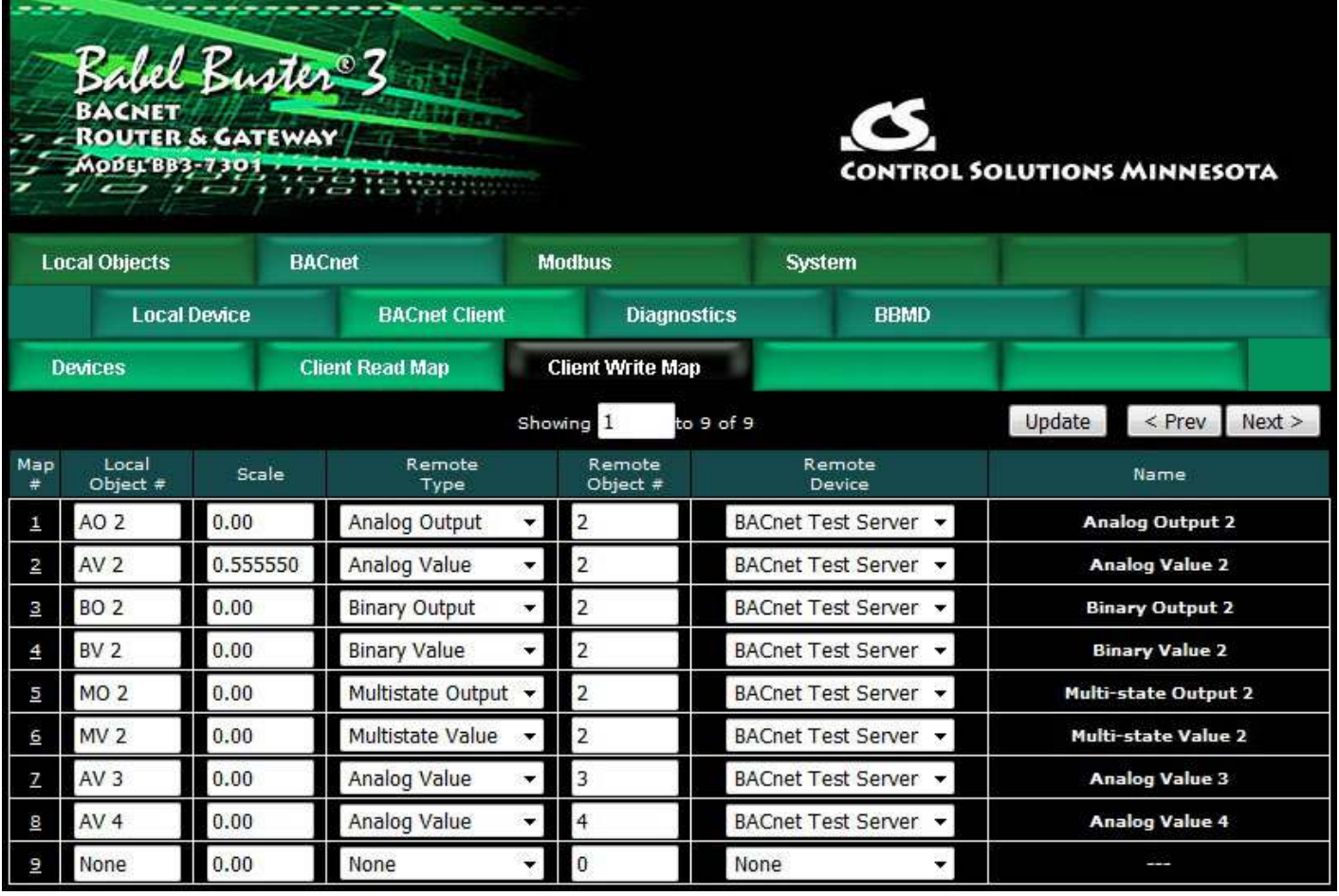

Map number simply tells you where you're at on the list of object maps. Click "next" and "prev" to scroll through the list. To advance directly to a specific map, enter the desired number in the "Showing" box, then click Update.

Maps entered on this page only write data to remote devices. Go to the Client Read Map to read data from those devices. The full parameter set is different for read versus write.

An abbreviated version of a list of maps is shown on this page. Any of the parameters shown may be changed here and registered by clicking the Update button. To view and/or modify the complete set of parameters, click on the map number in the left most column.

For each remote object to be written, select the object instance and type, and remote device. The names in the device list are defined in the Devices page. The property written will default to Present Value. If you wish to write a different property, click on the Map # in the first column for the expanded view of the map and enter the property number.

Data from the local object given will be multiplied by the scale factor before being written.

Selecting "none" for remote type effectively deletes the map even though it will still appear in the list until deleted. Unused maps at the end of the list will always show none as the type.

Local Object is internally a coded number consisting of BACnet object type multiplied by 10000, then added to the object number starting from #1. These numbers will appear as "register numbers" in XML configuration files. These are translated into abbreviations that are easy to interpret on the web page as follows:

AI  $n =$  Analog Input  $\#n$ AO  $n =$  Analog Output  $\#n$ AV  $n =$  Analog Value  $\#n$ BI  $n =$  Binary Input  $\#n$ BO  $n =$  Binary Output  $\#n$ BV  $n =$  Binary Value  $\#n$ MI  $n =$  Multi-state Input  $\#n$ MO  $n =$  Multi-state Output  $\#n$ MV  $n =$  Multi-state Value  $\#n$ 

Object numbers start at #1. The maximum available number varies by object type, and these limits are set on the Resources page (under System).

Click on a Map # in the first column of maps to get the expanded view of that map as follows:

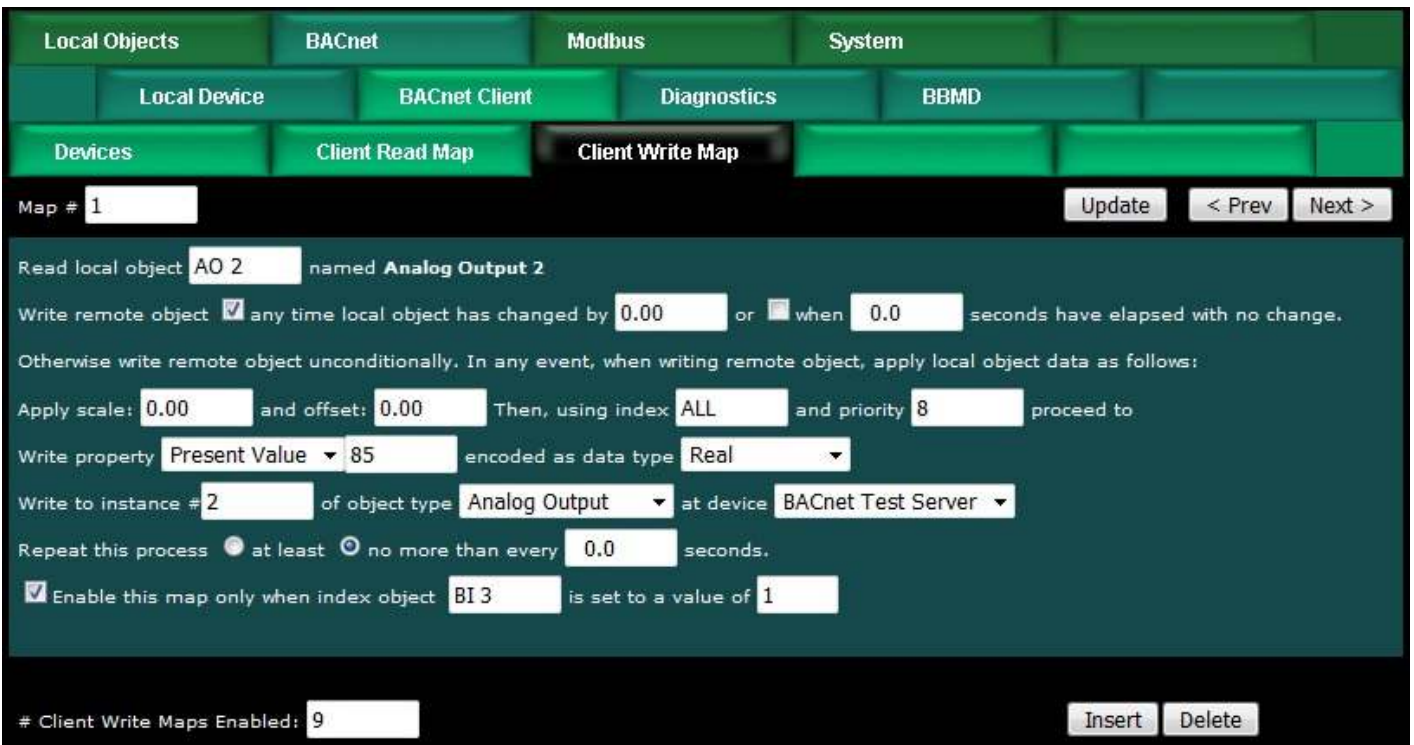

Map number simply tells you where you're at on the list of object maps. Click "next" and "prev" to scroll through the list. To advance directly to a specific map, enter the desired number in the "Map #" box, then click Update.

The local object data may be written periodically, or when it changes, or both. To send upon change (send on delta), check the first box and enter the amount by which the local object must change before being written to the remote device. To guarantee that the remote object will be written at least occasionally even if the data does not change, check the second box and enter some amount of time. This time period will be referred to as the "maximum quiet time".

Data from the local object may be manipulated before being written to the remote object. The local data is first multiplied by the scale factor. The offset is then added to it.

For the remote object to be written, enter the property number, object instance and type, index if applicable (enter "ALL" if no index), and priority to use of the object being written is commandable. Select a remote device to write to. The names in the device list are defined in the Devices page.

The most commonly written property will be Present Value, which is property number 85. For other property numbers, refer to Appendix E, BACnet Codes.

The repeat time may determine how often the remote object will be written. If send on delta and maximum quiet time are not checked above, clicking the "at least" button will establish a periodic update time. If send on delta is used and you wish to limit the network traffic in the event changes are frequent, click the "no more than" button and enter the minumum time that should elapse before another write to the remote device.

You have the option of enabling this map only when a selected object contains a given value. Any local object may be used as the index object. As the name implies, you can write different values to the remote object based on different maps as indexed by the index object.

Delete will remove the map number shown in the "Map #" box. Insert will insert a new map before the map number shown, and is used for placing maps between existing maps. It is not necessary to use Insert to add maps to the bottom of the list or to define any map presently having zero for a source object or "none" for remote type.

Selecting "none" for remote type effectively deletes the map even though it will still appear in the list until deleted. Unused maps at the end of the list will always show none as the type. If you wish to prevent these from being displayed, reduce the number of maps enabled.

The number of maps enabled simply limits the scope of map review so that you do not have to review a lot of unused maps. If the displayed maps are used up and you need more, increase the enabled number.

## **7.4 BACnet Client Diagnostics**

If errors are detected in the course of reading or writing other BACnet objects via the client's maps, they will be indicated on the errors pages.

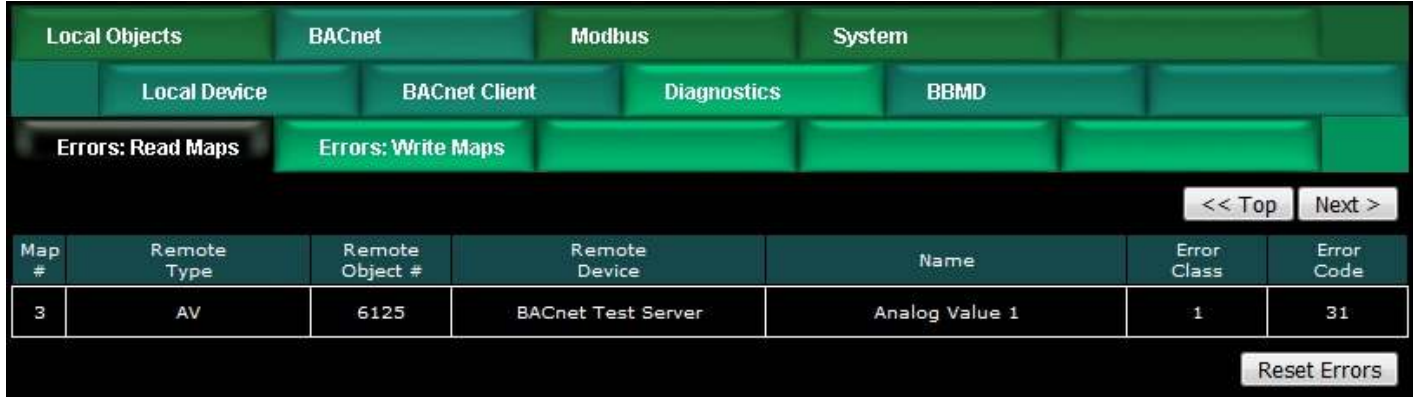

Errors for BACnet client read/write maps are shown on these pages. Only those maps with errors to report are listed. Refer to the code and class lists below for interpretation. In the illustration above, error class 1 says the error refers to "object" and the code says "unknown object". In other words, AV 6125 does not exist in the device shown.

**Proprietary class 82, code 0**, is generated locally indicating a timeout, no response received from remote server. All other codes listed below are returned by the remote server.

- 0 = ERROR\_CLASS\_DEVICE
- 1 = ERROR\_CLASS\_OBJECT
- 2 = ERROR\_CLASS\_PROPERTY
- 3 = ERROR\_CLASS\_RESOURCES
- 4 = ERROR\_CLASS\_SECURITY
- 5 = ERROR\_CLASS\_SERVICES

 $/*$  valid for all classes  $*/$ 0 = ERROR\_CODE\_OTHER

/\* Error Class - Device \*/ 2 = ERROR\_CODE\_CONFIGURATION\_IN\_PROGRESS 3 = ERROR\_CODE\_DEVICE\_BUSY 25 = ERROR\_CODE\_OPERATIONAL\_PROBLEM

/\* Error Class - Object \*/ 4 = ERROR\_CODE\_DYNAMIC\_CREATION\_NOT\_SUPPORTED 17 = ERROR\_CODE\_NO\_OBJECTS\_OF\_SPECIFIED\_TYPE 23 = ERROR\_CODE\_OBJECT\_DELETION\_NOT\_PERMITTED 24 = ERROR\_CODE\_OBJECT\_IDENTIFIER\_ALREADY\_EXISTS 27 = ERROR\_CODE\_READ\_ACCESS\_DENIED 31 = ERROR\_CODE\_UNKNOWN\_OBJECT 36 = ERROR\_CODE\_UNSUPPORTED\_OBJECT\_TYPE /\* Error Class - Property \*/

8 = ERROR\_CODE\_INCONSISTENT\_SELECTION\_CRITERION 9 = ERROR\_CODE\_INVALID\_DATA\_TYPE 32 = ERROR\_CODE\_UNKNOWN\_PROPERTY

- 37 = ERROR\_CODE\_VALUE\_OUT\_OF\_RANGE
- 40 = ERROR\_CODE\_WRITE\_ACCESS\_DENIED
- 41 = ERROR\_CODE\_CHARACTER\_SET\_NOT\_SUPPORTED
- 42 = ERROR\_CODE\_INVALID\_ARRAY\_INDEX
- 44 = ERROR\_CODE\_NOT\_COV\_PROPERTY
- 45 = ERROR\_CODE\_OPTIONAL\_FUNCTIONALITY\_NOT\_SUPPORTED
- 47 = ERROR\_CODE\_DATATYPE\_NOT\_SUPPORTED
- 50 = ERROR\_CODE\_PROPERTY\_IS\_NOT\_AN\_ARRAY
- /\* Error Class Resources \*/
- 18 = ERROR\_CODE\_NO\_SPACE\_FOR\_OBJECT
- 19 = ERROR\_CODE\_NO\_SPACE\_TO\_ADD\_LIST\_ELEMENT
- 20 = ERROR\_CODE\_NO\_SPACE\_TO\_WRITE\_PROPERTY
- /\* Error Class Security \*/
- 1 = ERROR\_CODE\_AUTHENTICATION\_FAILED
- 6 = ERROR\_CODE\_INCOMPATIBLE\_SECURITY\_LEVELS
- 12 = ERROR\_CODE\_INVALID\_OPERATOR\_NAME
- 15 = ERROR\_CODE\_KEY\_GENERATION\_ERROR
- 26 = ERROR\_CODE\_PASSWORD\_FAILURE
- 28 = ERROR\_CODE\_SECURITY\_NOT\_SUPPORTED
- 30 = ERROR\_CODE\_TIMEOUT
- /\* Error Class Services \*/
- 5 = ERROR\_CODE\_FILE\_ACCESS\_DENIED
- 7 = ERROR\_CODE\_INCONSISTENT\_PARAMETERS
- 10 = ERROR\_CODE\_INVALID\_FILE\_ACCESS\_METHOD
- 11 = ERROR\_CODE\_ERROR\_CODE\_INVALID\_FILE\_START\_POSITION
- 13 = ERROR\_CODE\_INVALID\_PARAMETER\_DATA\_TYPE
- 14 = ERROR\_CODE\_INVALID\_TIME\_STAMP
- 16 = ERROR\_CODE\_MISSING\_REQUIRED\_PARAMETER
- 22 = ERROR\_CODE\_PROPERTY\_IS\_NOT\_A\_LIST
- 29 = ERROR\_CODE\_SERVICE\_REQUEST\_DENIED
- 43 = ERROR\_CODE\_COV\_SUBSCRIPTION\_FAILED
- 46 = ERROR\_CODE\_INVALID\_CONFIGURATION\_DATA
- 48 = ERROR\_CODE\_DUPLICATE\_NAME
- 49 = ERROR\_CODE\_DUPLICATE\_OBJECT\_ID

## **7.5 Importing BACnet Client Maps from CSV File**

The built-in web user interface is user friendly, but can get tedious if you have a lot of maps to enter. You may already have a list of BACnet objects available in spread sheet form. With a bit of editing, you can turn this into a CSV file that can be directly imported into the BB3-7301/MX-73 to quickly configure a lot of read and write maps. If you are proficient with spread sheets, you can probably create a rather large set of maps quickly and speed up the process of configuring the BB3-7301/MX-73.

There is more discussion about the File Manager in Section 3, but a summary of what you need to do to import maps from a CSV file is given here.

Start by uploading your CSV file. Use the Browse button to locate the file on your PC, then click Upload.

Select \*.csv as the file filter. This will result in showing the list of CSV files currently stored in the BB3-7301/MX-73.

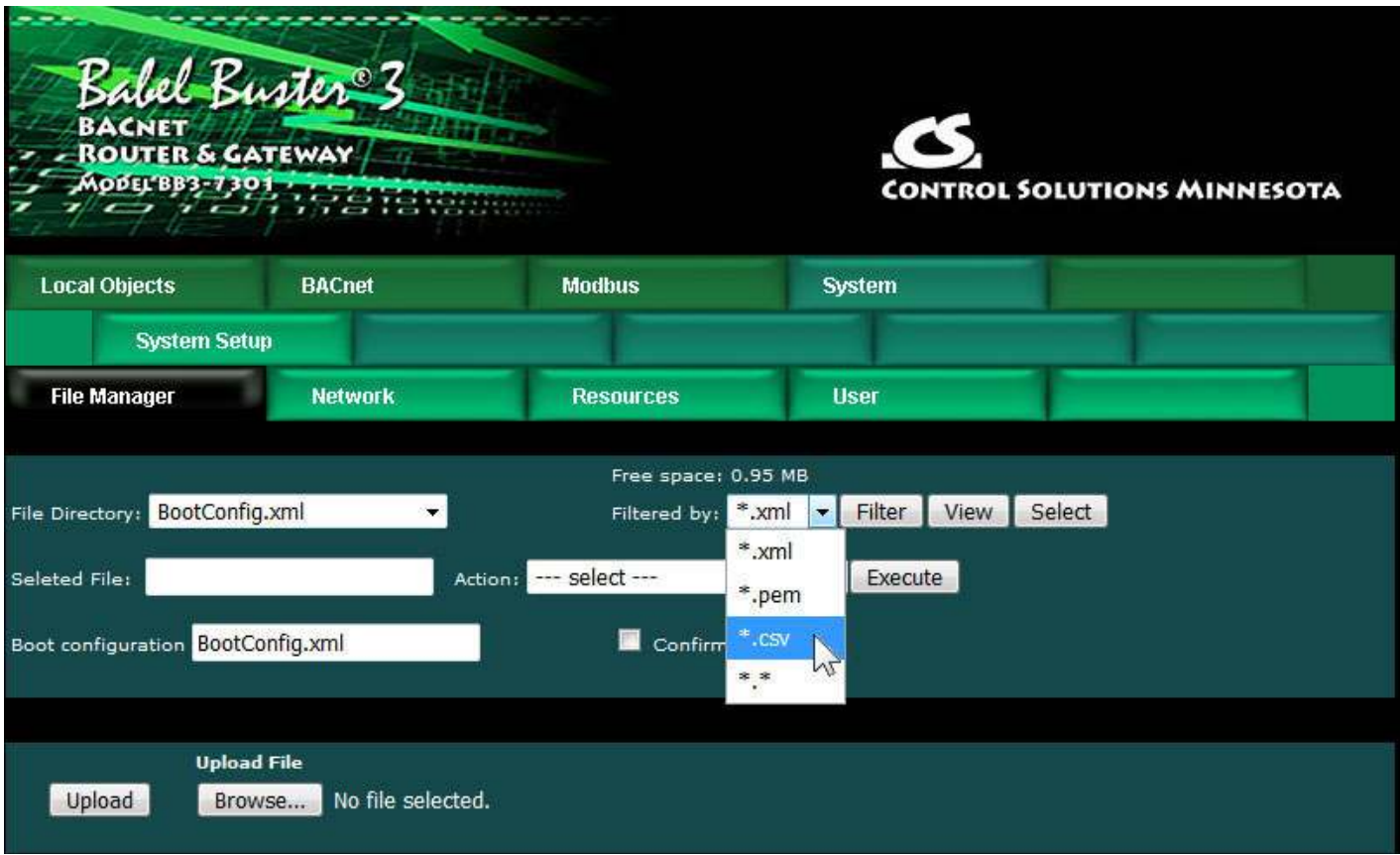

Select your file from the File Directory drop-down list, then click the Select button on the right. Select "Import CSV to BACnet Client" from the Action list, and click Execute.

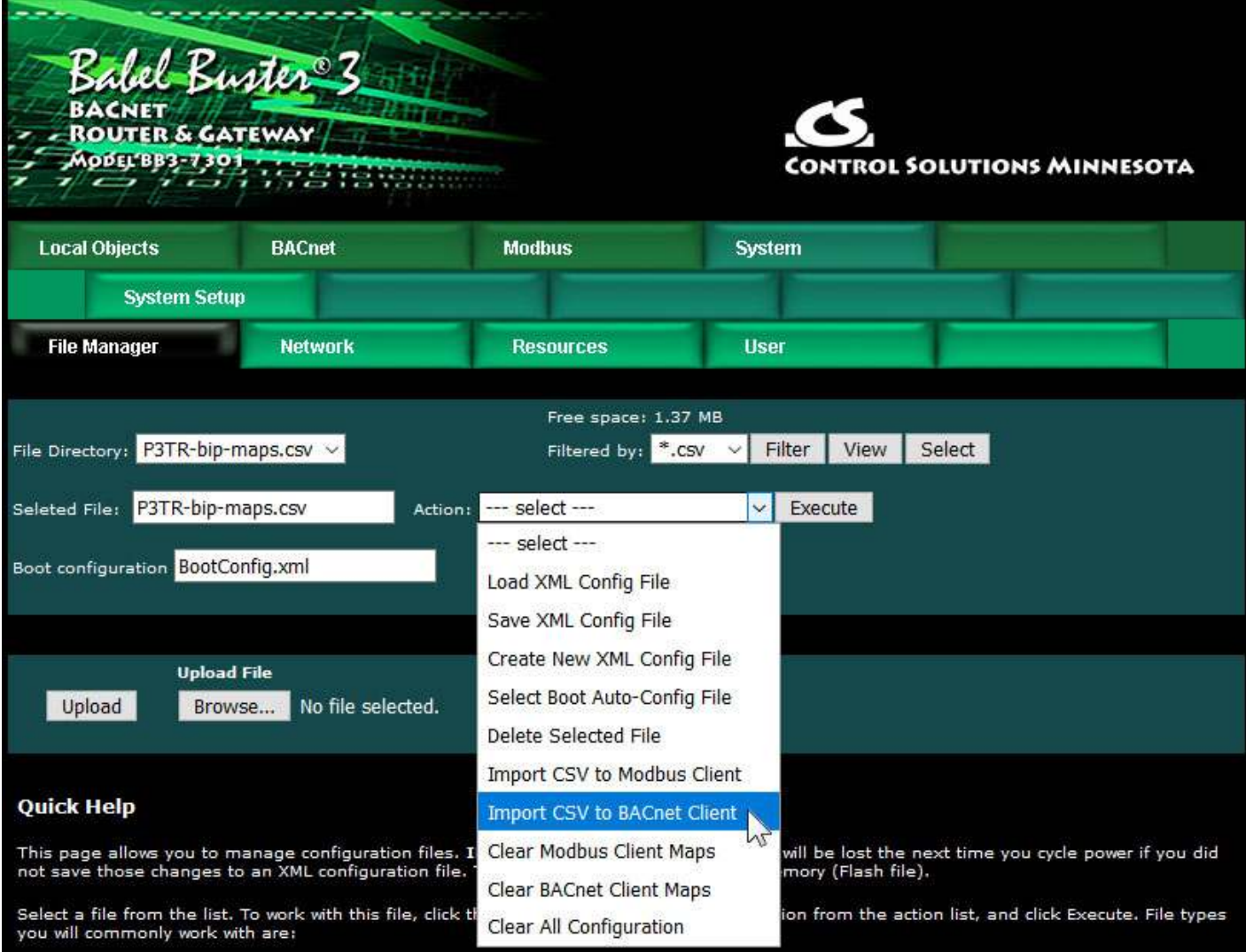

We imported 220 read maps in our example test case.

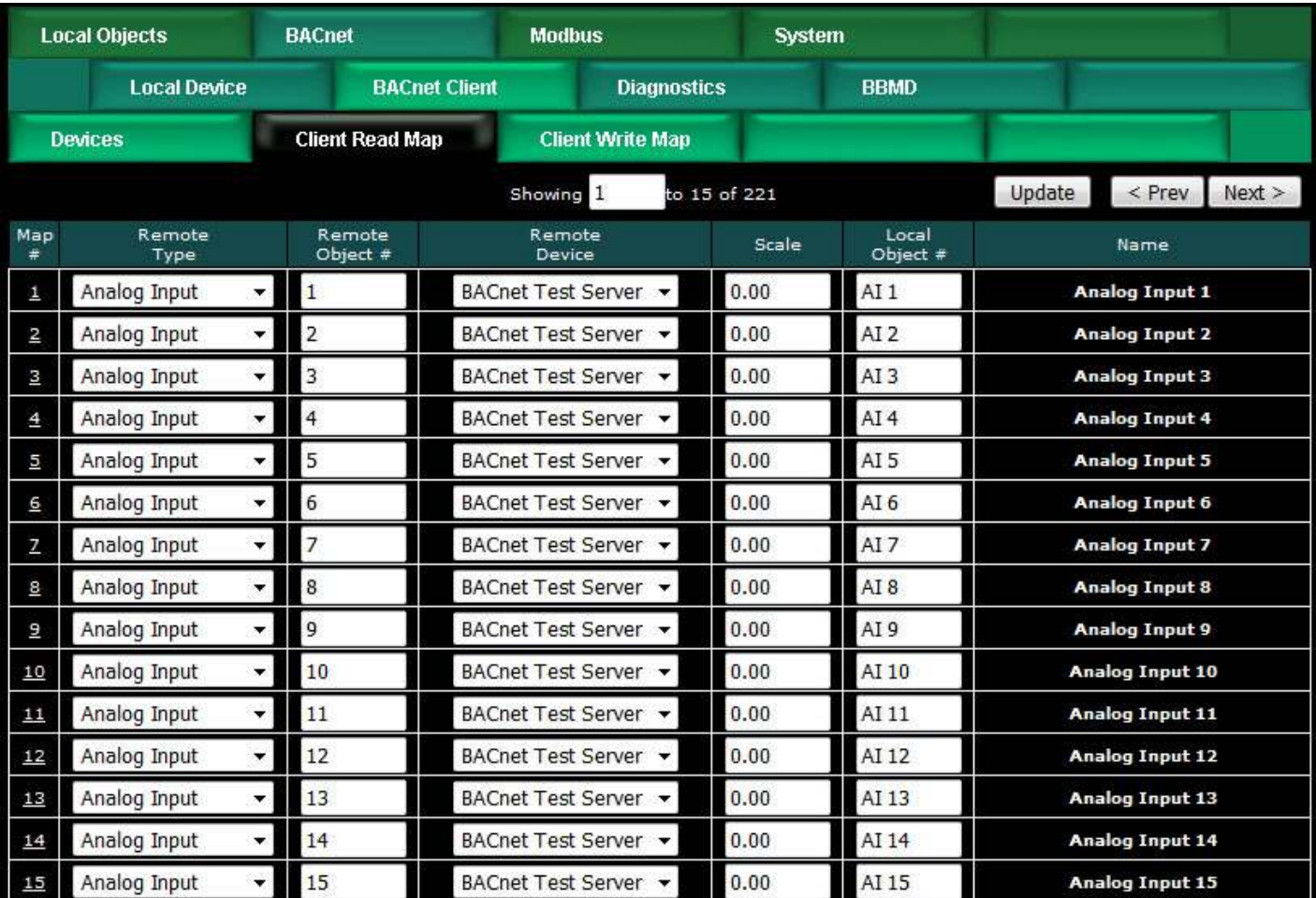

## **7.6 Clearing Configuration**

Read and write maps imported from a CSV file will be added to the list of maps already in place. If you wish to reload the list, you must first clear it. Clear the BACnet client maps by going to the File Manager page, then selecting "Clear BACnet Client Maps" from the action list and clicking Execute.

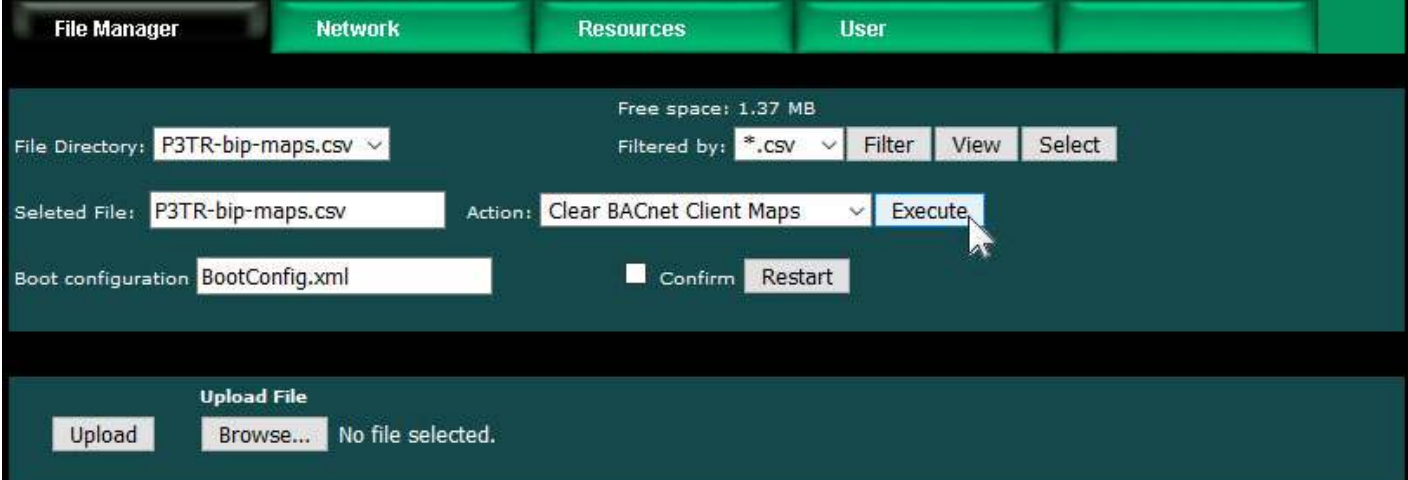

If you forget to clear the maps before re-importing them, you will get an error notice something like this:

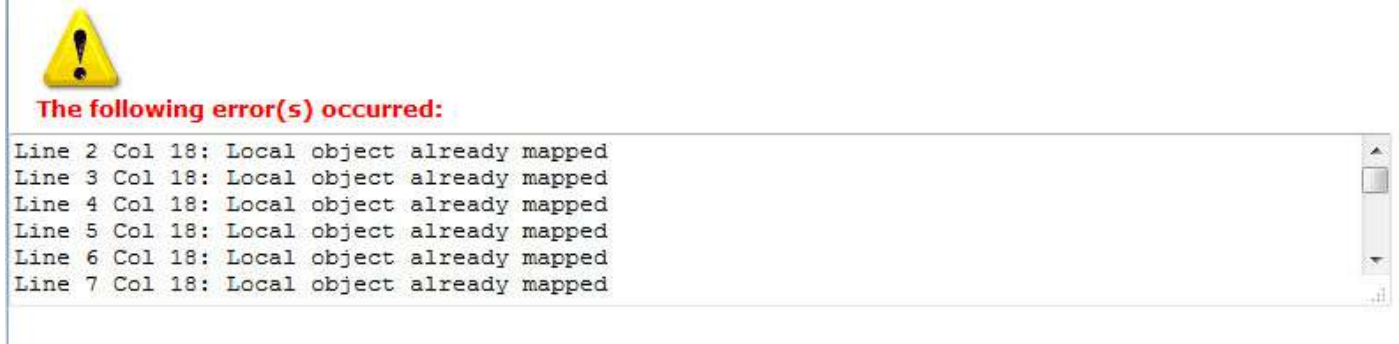

The error is most likely the result of an incorrect entry in one or more fields of a form. Click your browser's "back" button to go back to the page you were at, make corrections, and try again.

#### **7.7 Understanding BACnet Client Timeout Settings**

The Babel Buster gateway includes a BACnet client that can be configured to read and write objects in other BACnet devices. Each point to be read or written is defined by a client read map or client write map. These maps reference a device, and each device has an entry on the Devices page. For each device, the BACnet Device Instance, a name, default poll period, and timeout are provided by the user.

The Reply Timeout is the amount of time the client will wait for a response before calling it a timeout if no response is received. The client will then move on to the next read or write map. The client will eventually come back around to the same point and try again. If the client times out a second time, then the mapped object's reliability code will be set to the nonzero value indicating timeout, no response.

If repeated timeouts are observed, one should confirm that the device in question is operating. If so, then set a longer timeout period as needed.

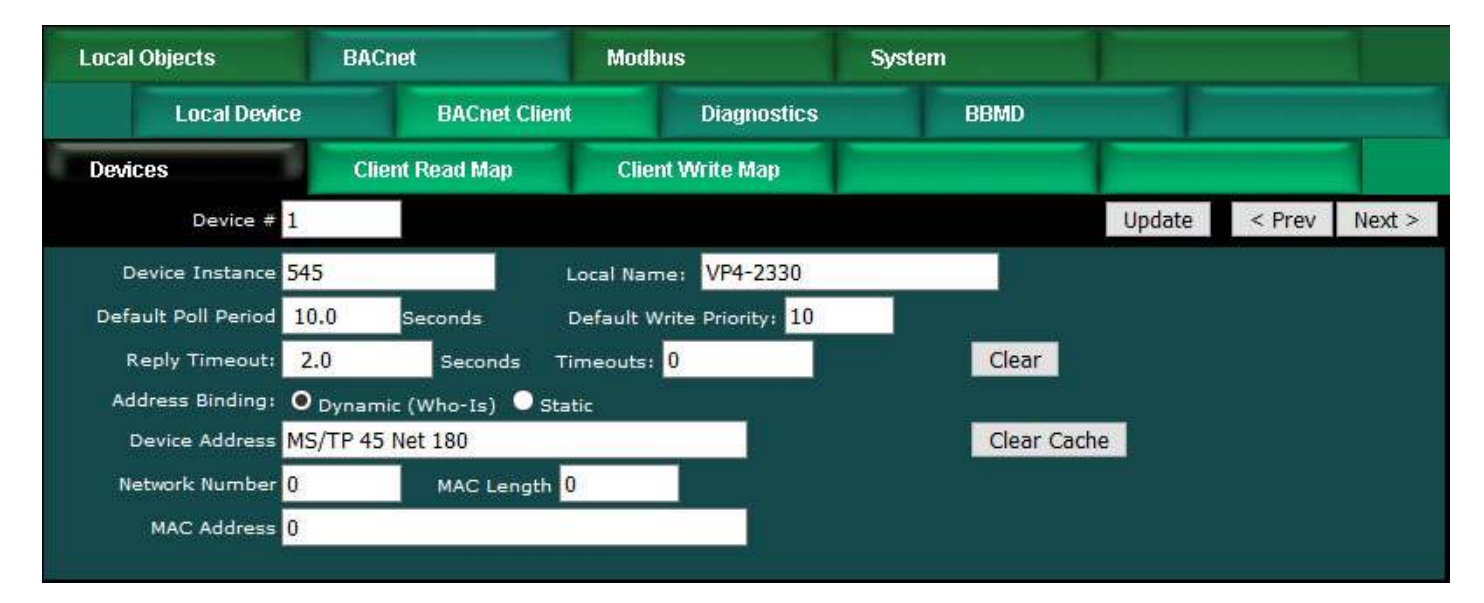

Much of the time, especially with BACnet IP, the client device timeout is the only timeout one needs to be pay much attention to. However, it is important to understand what is going on inside BACnet behind the scenes, especially if the client is making requests to an MS/TP device on the other side of a router.

The BACnet Device has settings that apply to all requests made by this device, and these are found on the BACnet settings page (illustrated below). Of particular concern with respect to timeouts are the APDU Timeout and APDU Retries.

Any time a request is made by this BACnet device, the request initiates a Transaction State Machine (TSM). The Invoke ID you will see if you use Wireshark to look at network traffic identifies this TSM. This invoke ID is used to associate a reply with a request. If the TSM does not see a reply within the APDU Timeout (given in milliseconds), then the TSM will automatically retransmit the request and wait another APDU Timeout period. This retransmission will be repeated up to the retry count. If the retry count is 3 as illustrated below (with a timeout of 3000 milliseconds), and no reply is ever received, this means the request will have been transmitted a total of 4 times (over 12 seconds).

The APDU Timeout will default to 3000 (milliseconds) and APDU Retries will default to 3 as recommended by BACnet protocol. However, whether these numbers make sense for your application is left for you to determine.

It makes sense to have the BACnet client device timeout set to 2 seconds as illustrated above so that a timeout doesn't hang up the client for too long. However, if the default values for the BACnet Device are left as illustrated below, then here is what is going to happen when the target device does not reply: The client will send its initial request. Then 2 seconds later, it decides there is no response and moves on to the next point and sends the next request. Meanwhile the TSM has waited 3 seconds, then retransmitted the original request. Over a period of 12 seconds, the TSM will be sending the same original first request 4 times. As you can see, the client has not really waited for the final result in this instance. Furthermore, the client is kicking off more TSM's faster than they can complete their retry sequence. If the target device is a slow MS/TP device on the other side of a router, it is highly likely that you will flood the router with more requests than it can handle, and you will start to get "reject router busy" replies from the router (which will be indicated simply as timeout on the client end).

This snowball effect and request log jam will often clear itself when the BACnet client is only polling BACnet IP devices. But the snowball effect can have very adverse effects on a slow MS/TP network on the other side of a router.

When choosing a timeout value for the devices listed on the Devices page in the BACnet client, be sure to also examine the APDU Timeout and Retries on the BACnet settings page. If the default values illustrated below are left as is, then the most suitable timeout value for the client device above would be 12 seconds, not 2 seconds.

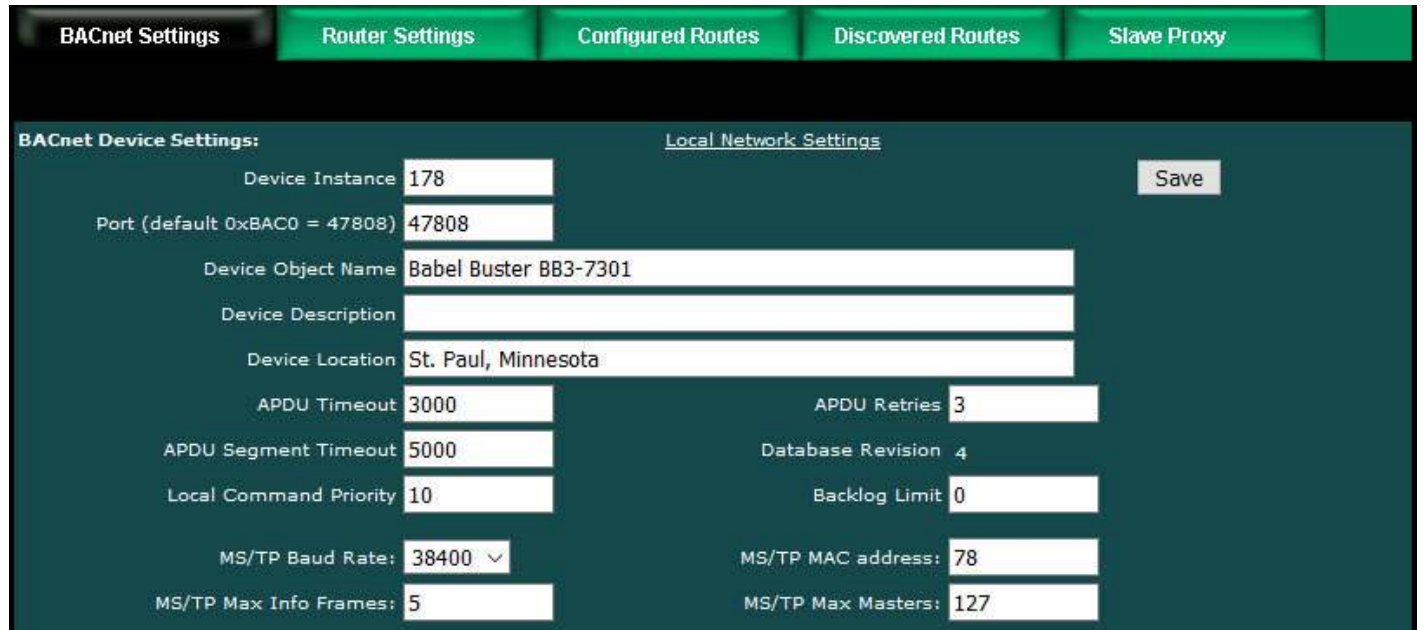

Another setting one should pay attention to especially when talking to MS/TP devices on the other side of a router is the "Backlog Limit". The BACnet client will not necessarily wait for the reply from device A before sending a request to device B. If the client is polling 20 different devices, it is quite plausible that the client will send 20 requests faster than the first reply can come back. Thus it is quite easy for a BACnet IP client to overrun an MS/TP router by pumping out requests faster than the router can forward them to MS/TP. Therefore, one should use the Backlog Limit to throttle the client. If the limit is set to 4 (a reasonable number for MS/TP), this means the client will send no more than 4 requests before pausing and waiting for replies to those requests.

The other aspect of how Backlog Limit may affect required timeout setting is that when there is a large backlog of replies to process, the remote device may have responded promptly and within the client timeout setting, but by the time the client gets through the backlog of replies, a short client timeout may have expired. Therefore, timeout is not just a matter of how fast the other device responds, but also a matter of how busy you are keeping the client.

Finally, in the case of an MS/TP router, the MS/TP settings include Max Info Frames. This is the number of requests that the MS/TP device may make before it is required to pass the token. Setting this to some high number will greatly increase throughput in forwarding requests from the IP side to the MS/TP side, and will have a significant impact on timeout settings required in any IP client that is routing its requests to MS/TP devices through this router.

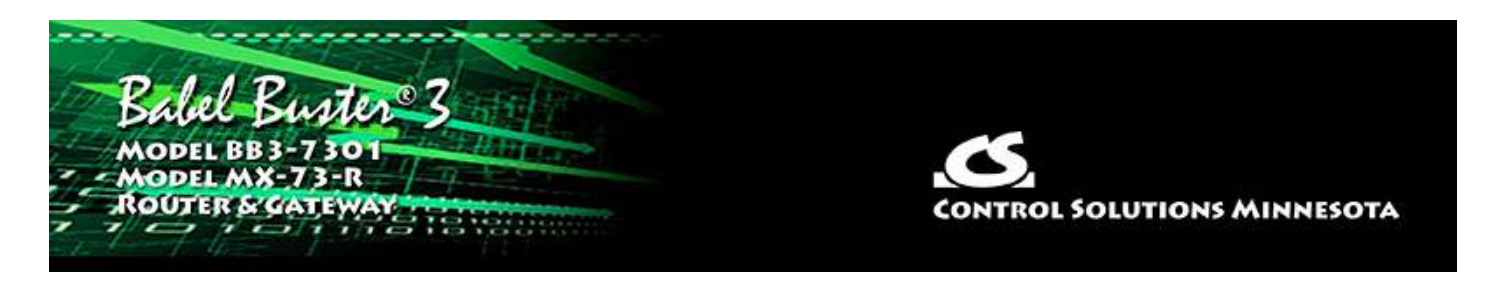

# **8. Configuring Gateway as a BACnet Server**

## **8.1 Server Configuration**

The BB3-7301/MX-73 contains a set of BACnet objects whose only purpose is to store copies of data obtained from other devices. This copy of data may then be queried by different devices.

The only configuration needed to use the BB3-7301/MX-73 as a BACnet server is to set the Device instance on the BACnet page. The device should also be given an object name that will be unique on the entire network. Configuring the gateway as a BACnet Device is described in more detail in Section 4.
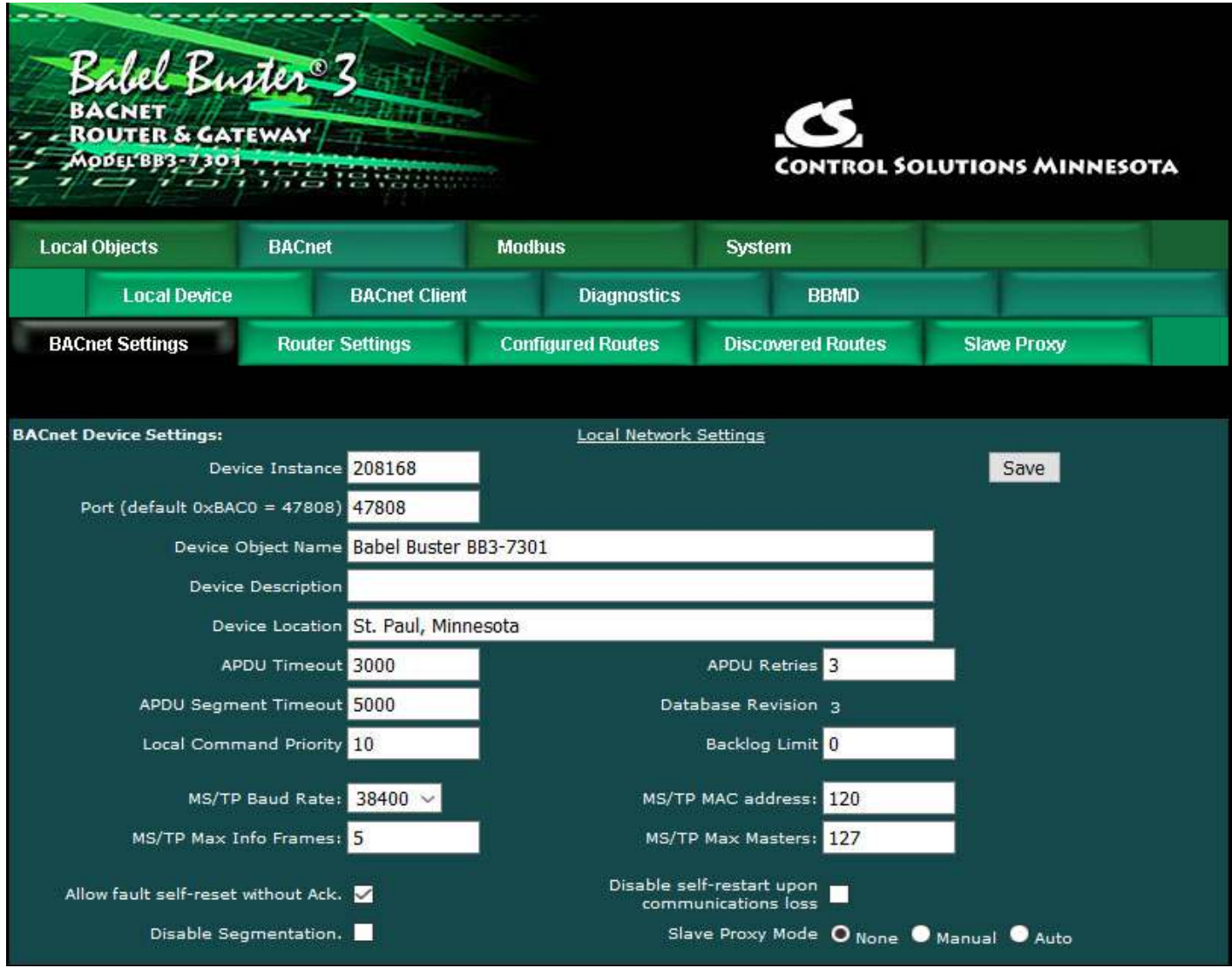

#### **8.2 Accessing Local Objects**

The collection of local objects includes Analog, Binary, and Multi-State types of objects, and includes Input, (commandable) Output, and (writeable) Value types of each of those objects. The BB3-7301/MX-73 also contains a Device object which is configured in the above screen.

Data may be placed in the local objects by other devices writing to the BB3-7301/MX-73, or by the BB3-7301/MX-73 querying other devices. When the BB3-7301/MX-73 is configured to query other devices, these operations are defined by "read maps" and "write maps" associated with the respective client function (BACnet client or Modbus client/master).

The following pages illustrate the Analog Input object pages and the Binary Output object pages. The remaining object pages found in the BB3-7301/MX-73 are virtually identical, and are not replicated here. (See also Configuring Local Objects, Section 6.)

Each object page initially comes up as a table of object data. Click on the object number in the left-hand column to expand the view of that object and access the windows that let you locally force values, assign units or names, etc.

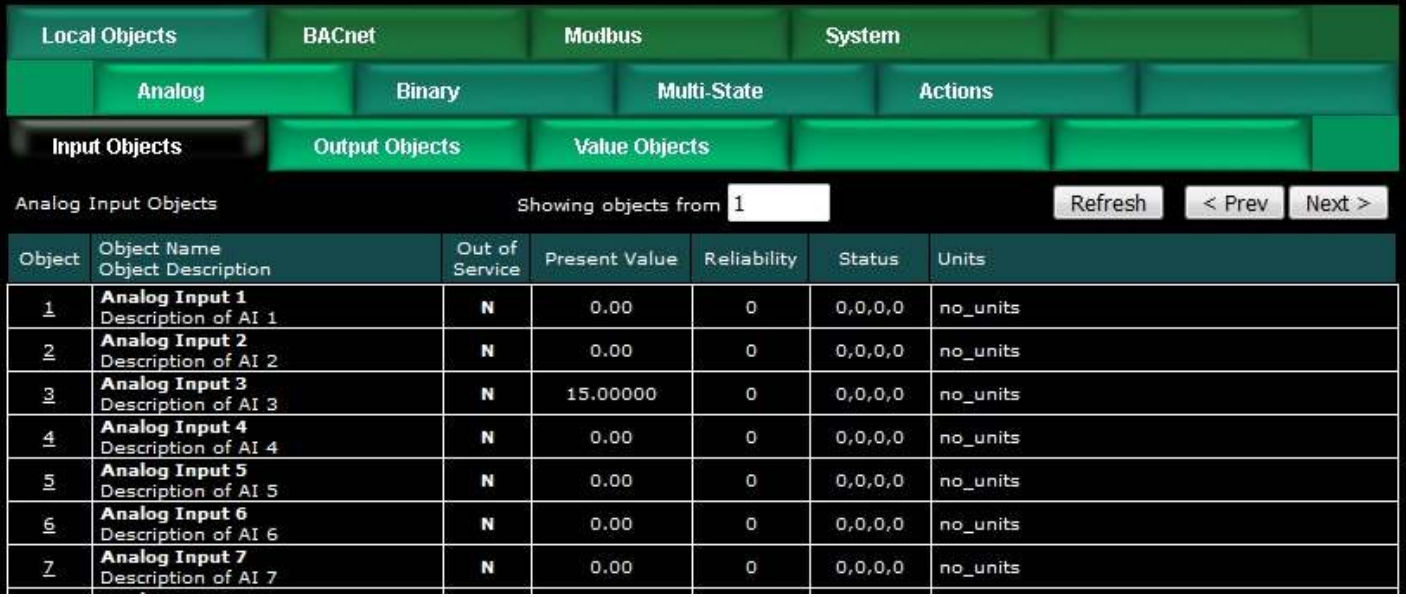

The object name, units, value, and status are shown for a list of objects starting with the number entered at the top of the page. Click Prev/Next to scroll through the list. Click on the object number in the first column to change name, units, COV, and out-ofservice state.

The source of data for an Analog Input object will typically be reading from some other BACnet or Modbus device. Click on the object number in the first column for more detail including the link to any client map providing data to this object.

Out of Service means polling for data will stop. While out of service, the present value may be written by the BACnet client. Data may be forced via this web page at any time, but will be overwritten by the next mapped client update unless the object is out of service.

Reliability codes indicate error conditions if non-zero, and may be any of the following:

Modbus client/master, no response from slave (64) Modbus client/master, crc error (65) Modbus exception, illegal function code (66) Modbus exception, illegal data address (67) Modbus exception, illegal data value (68) Modbus exception, code+65, rarely used (69..79) Local device, configuration property fault (80) Faulty Modbus packet(81) BACnet IP client, device timeout (82) BACnet IP client, error returned by server (83)

Status flags A,B,C,D indicate the following, 0 meaning not true, 1 meaning true:  $A = in$  alarm  $B =$  fault  $C = overridden$  $D = out of service$ 

Click on an Object number in the first column of maps to get the expanded view of

## that object as follows:

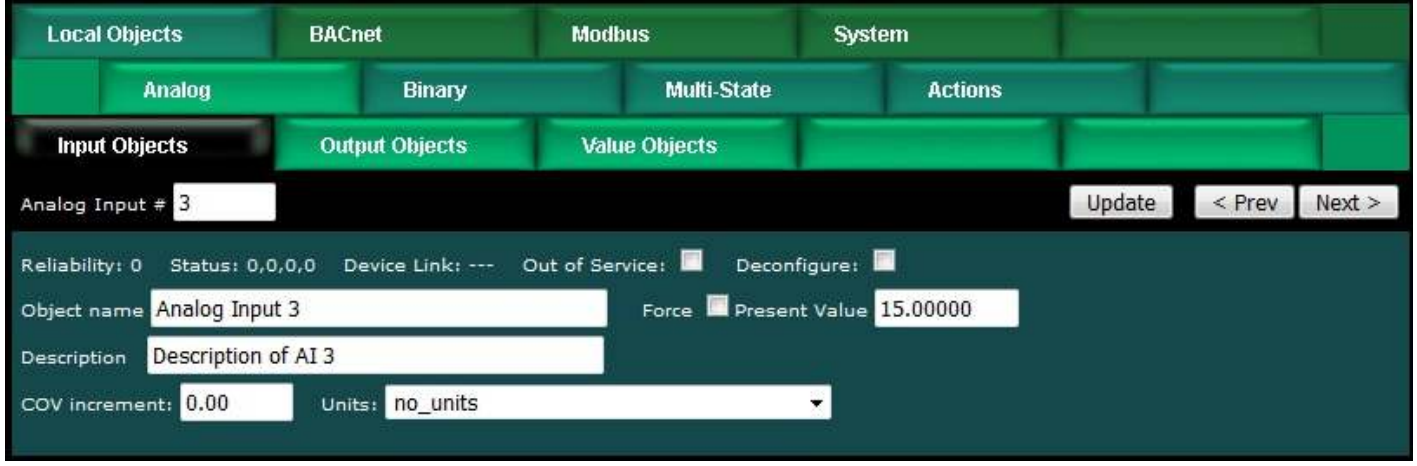

The object name, units, value, and status are shown for the object number entered at the top of the page. Click Prev/Next to scroll through the list. Click Refresh to update the page, or Update to accept changes.

The object name and description may be changed here. BACnet units may be selected. Initial COV increment may be entered. When any of these are changed, be sure to save the updated configuration by clicking Save on the Config File page under System Setup.

The object may be set Out of Service by checking that box and clicking Update. The present value may be changed by entering a value, checking Force, and clicking Update.

The source of data for an Analog Input object will typically be reading from some other BACnet or Modbus device via the map indicated by the Device Link. The mapped device will be polled at the rate specified by the Read Map.

Out of Service means polling of the mapped remote device will stop. While out of service, the present value may be written by the BACnet client. Data may be forced via this web page at any time, but will be overwritten by the next mapped client update unless the object is out of service.

Reliability codes indicate errors as itemized on the tabular object list.

Status flags A,B,C,D indicate the following, 0 meaning not true, 1 meaning true:

- $A = in$  alarm
- $B =$  fault
- $C = overridden$
- $D = out of service$

Device link will indicate BIP or TCP, followed by R for read or W for write, and a number which is the map number in the table of read or write maps for mapping to this BACnet object. The designation R means read from a remote device, and W means write to a remote device.

Check 'Deconfigure' and click Update to erase configuration for this object.

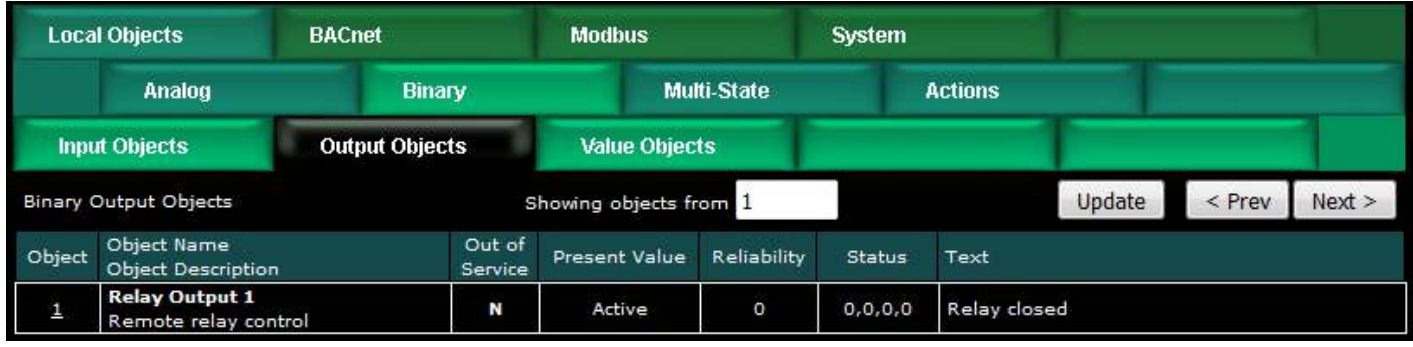

The object name, value, and status are shown for a list of objects starting with the number entered at the top of the page. Click Prev/Next to scroll through the list. Click on the object number in the first column to change name or out-of-service state.

The destination of data for a Binary Output object will typically be some other BACnet or Modbus device. Click on the object number in the first column for more detail including the link to any client map receiving data from this object.

The Binary Output object is commandable, meaning the BACnet client must write both a value and a priority level for that value. The highest level value will be the one written to the remote device (if mapped). If all values are relinquished, the relinquish default value will be written to the remote device.

Out of service means the mapped remote device will not be written to. Values written by the BACnet client will be retained, but only applied when this object is placed back in service. At that time, the highest priority value will be written to the remote device.

Reliability codes indicate error conditions if non-zero, and may be any of the following:

Modbus client/master, no response from slave (64) Modbus client/master, crc error (65) Modbus exception, illegal function code (66) Modbus exception, illegal data address (67) Modbus exception, illegal data value (68) Modbus exception, code+65, rarely used (69..79) Local device, configuration property fault (80) Faulty Modbus packet(81) BACnet IP client, device timeout (82) BACnet IP client, error returned by server (83)

Status flags A,B,C,D indicate the following, 0 meaning not true, 1 meaning true:  $A = in$  alarm  $B =$  fault  $C = overridden$  $D = out of service$ 

Click on an Object number in the first column of maps to get the expanded view of that object as follows:

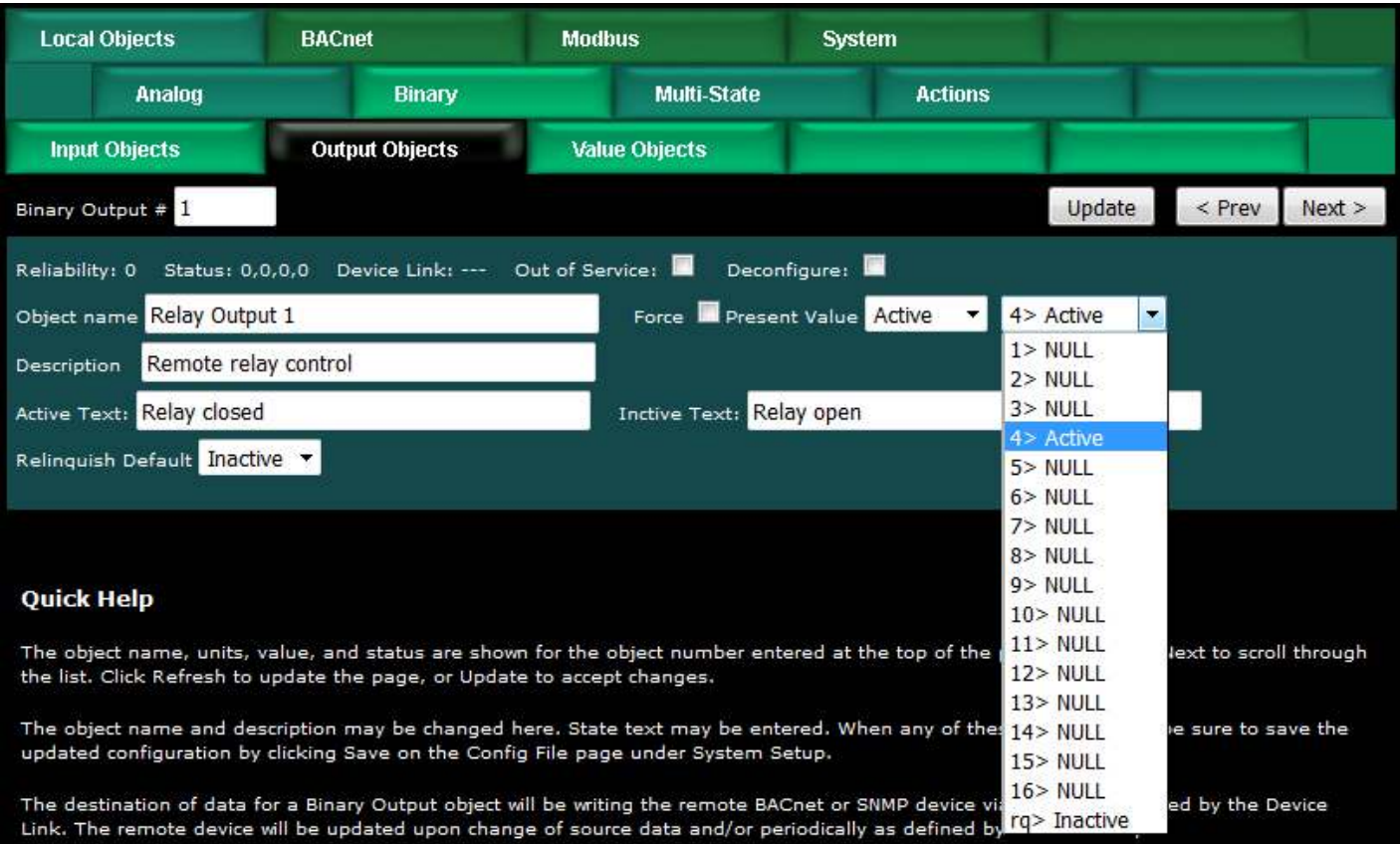

The object name, units, value, and status are shown for the object number entered at the top of the page. Click Prev/Next to scroll through the list. Click Refresh to update the page, or Update to accept changes.

The object name and description may be changed here. State text may be entered. When any of these are changed, be sure to save the updated configuration by clicking Save on the Config File page under System Setup.

The destination of data for a Binary Output object will be writing the remote BACnet or Modbus device via the map indicated by the Device Link. The remote device will be updated upon change of source data and/or periodically as defined by the Write Map.

The Binary Output object is commandable, meaning the BACnet client must write both a value and a priority level for that value. The highest level value will be the one written to the remote device (if one is mapped). If all values are relinquished, the relinquish default value will be written to the remote device.

To set an output object manually from this page, check the Force box, enter a value in the Present Value window, and select a priority level to assign to your forced value. Then click Update. To return a given priority level to NULL, simply type the word NULL in the Present Value window, check Force, and click Update.

Out of service means the mapped remote device will not be written to. Values written by the BACnet client will be retained, but only applied when this object is placed back in service. At that time, the highest priority value will be written to the remote device.

Reliability codes indicate errors as itemized on the tabular object list.

Status flags A,B,C,D indicate the following, 0 meaning not true, 1 meaning true:  $A = in$  alarm

- $B =$  fault
- C = overridden
- $D = out of service$

Device link will indicate BIP or TCP, followed by R for read or W for write, and a number which is the map number in the table of read or write maps for mapping to this BACnet object. The designation R means read from a remote device, and W means write to a remote device.

Check 'Deconfigure' and click Update to erase configuration for this object.

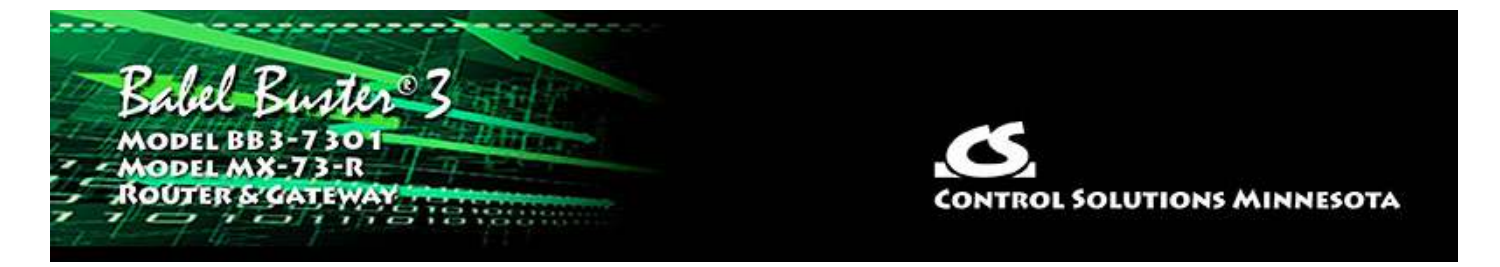

# **9. Configuring BBMD**

BBMD stands for BACnet Broadcast Management Device. Messages such as "Who-Is" and "I-Am" are broadcast. Most NAT routers, however, to not pass broadcast messages along. The BBMD solves this problem by explicitly directing broadcast messages to a specific IP address.

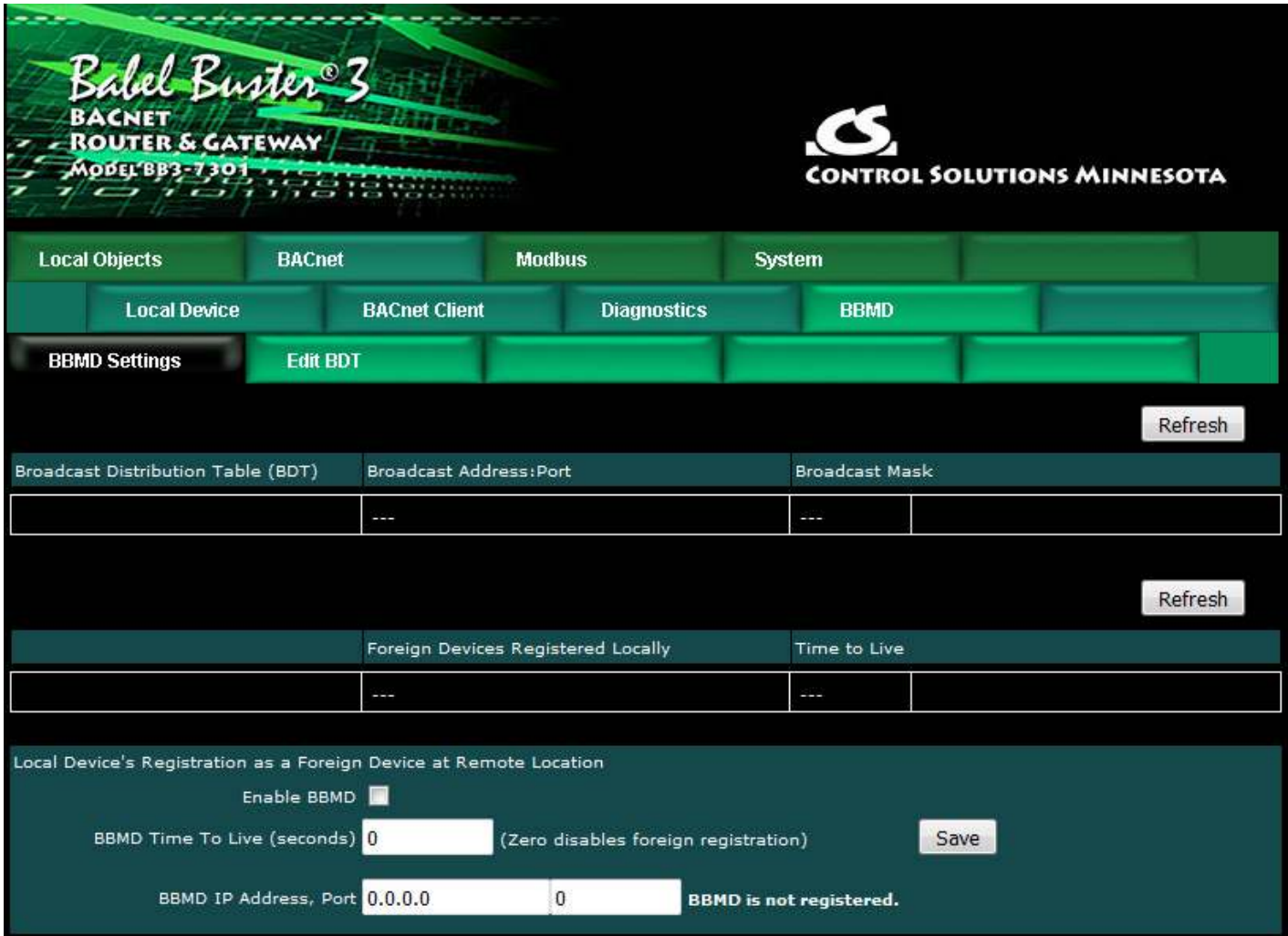

The BBMD Settings page appears as shown above when no part of BBMD support is enabled, as is the case when shipped. Do not enable BBMD if you are not aware of needing it and/or do not understand how BBMD works. The three elements of BBMD support are discussed in the following sections, and their use is often mutually exclusive, meaning you will often need only one of the three elements.

## **9.1 Registering as a Foreign Device**

If you have a remote BB3-7301/MX-73 that needs to connect via router, including NAT router, to a local network, use Foreign Device Registration. There will typically be a master device, such as operator station or other front end, that includes BBMD. The IP address of this device is the one that should be given as the BBMD address for foreign device registration.

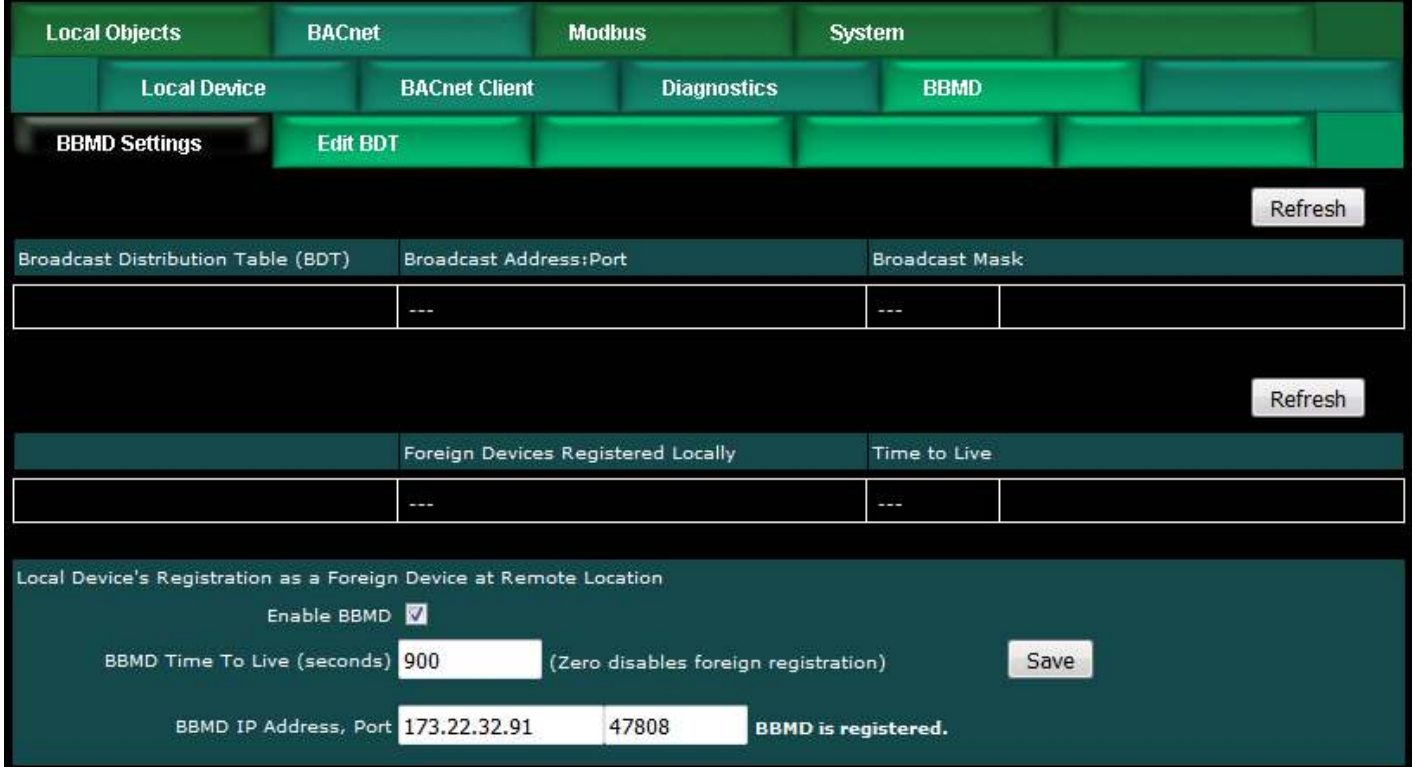

To enable BBMD processing, check the "Enable BBMD" box. This applies to foreign device registration. The broadcast distribution table functions regardless of whether foreign device registration is enabled.

If the BB3-7301/MX-73 should register as a foreign device with another BBMD, then the port, time-to-live, and IP address of the remote BBMD must be given. The local BBMD will attempt to register with the remote BBMD whose address is given.

Disable this device's attempts to register elsewhere, but allow other devices to register here, by setting time to live to zero with BBMD enabled.

## **9.2 Allowing Other Devices to Register Locally**

The BB3-7301/MX-73 can be the BBMD that other devices register with. The screen shot below shows that three other devices have registered with this BBMD, and broadcast messages will now be sent explicitly to these locations. In this case, there are NAT routers between this local device and the three remote devices. While they are all on physically separate local networks, they will appear as a single BACnet network even if the local networks are miles apart. The local BACnet client will be able to communicate with these remote BACnet devices as a result of the foreign registration.

Note that foreign registration only provides communication with a single remote device. If communicating with an entire remote network of BACnet devices is the intent, then full BACnet routing is required and the foreign device should be another BACnet router.

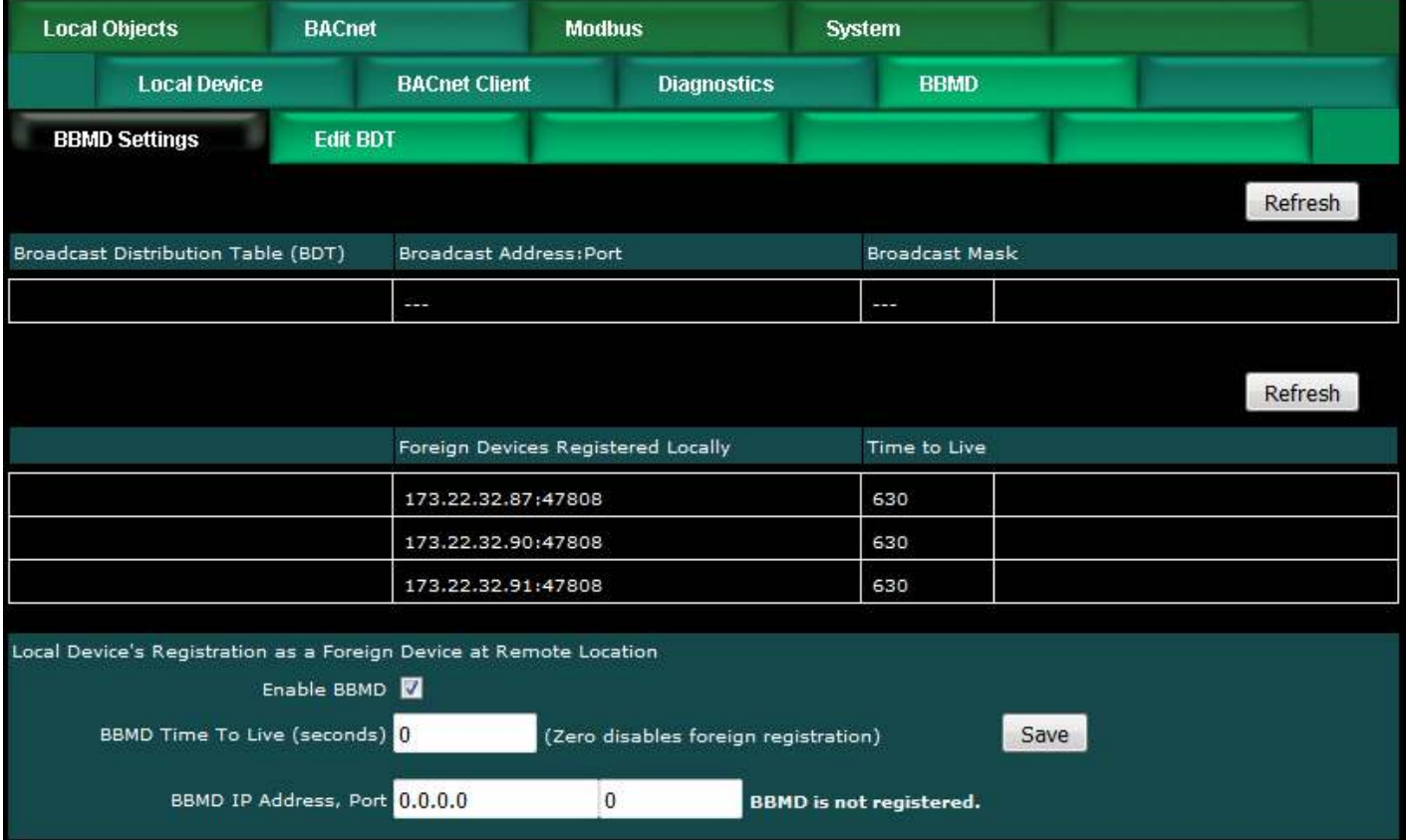

To allow foreign devices to register with this device, but not have this device register elsewhere, check Enable BBMD, but enter zero for BBMD Time To Live. This enables BBMD but disables this device's attempt to register somewhere else.

## **9.3 Broadcast Distribution Table**

A Broadcast Distribution Table (BDT) defines a list of IP addresses that the BBMD should send broadcast messages to. It is important to note that a BBMD only forwards broadcast messages. The router is responible for forwarding all other messages.

Broadcast distribution will result in device discovery, but you will not be able to read/write properties in the remote device without full routing. Foreign device registration via a router does result in being able to fully communicate with the foreign device from the local network.

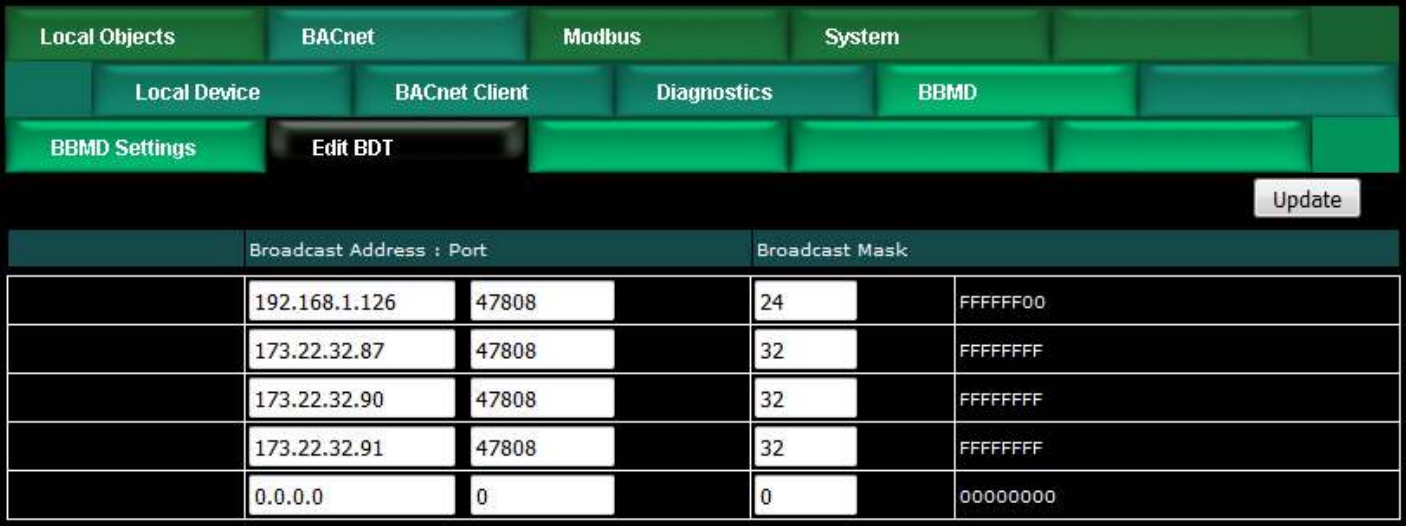

Th Edit BDT page allows viewing of the broadcast distribution table that has been provided to the local device by an external network management tool capable of sending the BDT initialize. The BDT may also be edited on this page. Regardless of how the table is filled, it will be saved in the configuration file when saved, and reloaded upon restart.

Once the table has been initialized, it will appear on the BBMD Settings page as illustrated below.

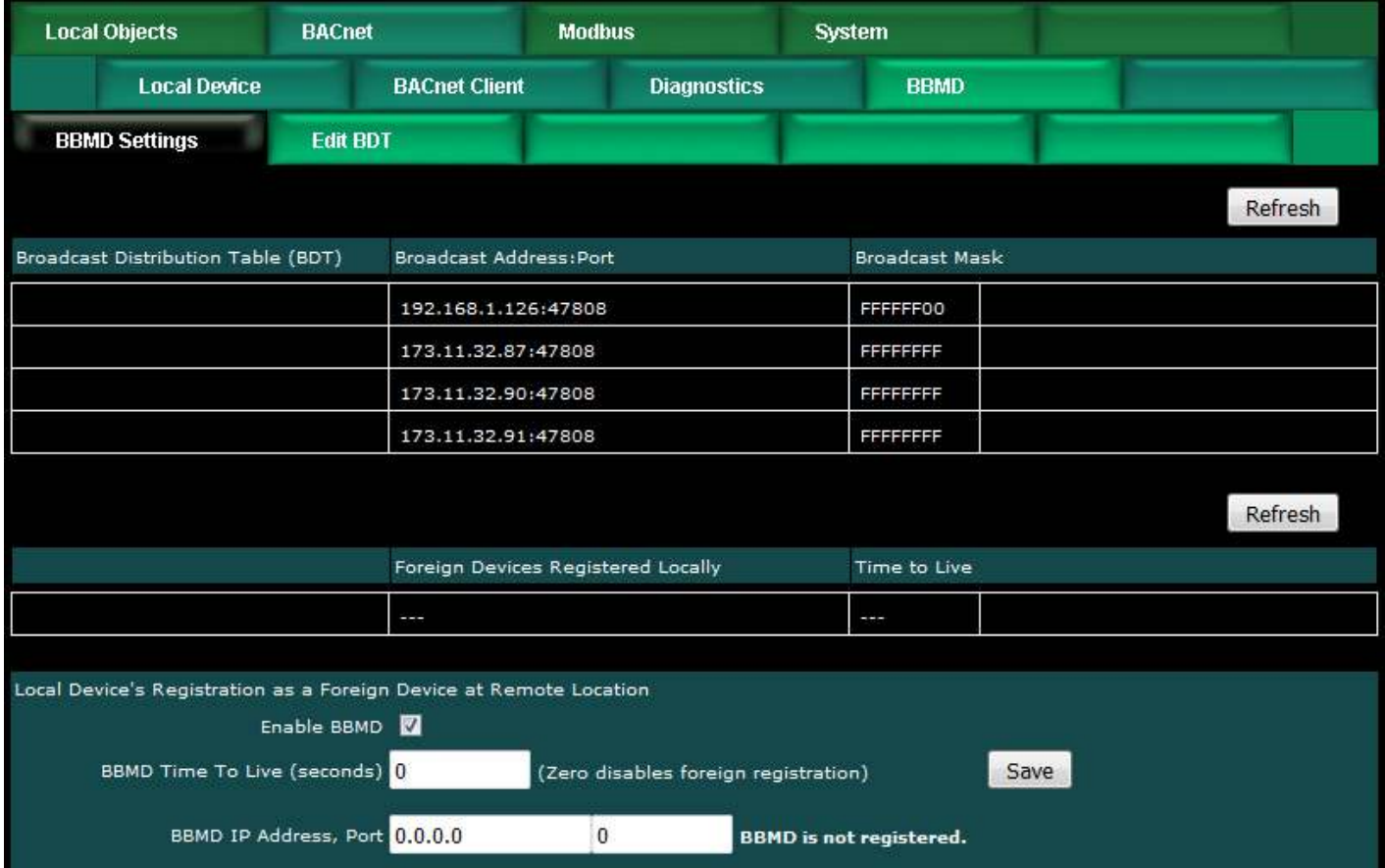

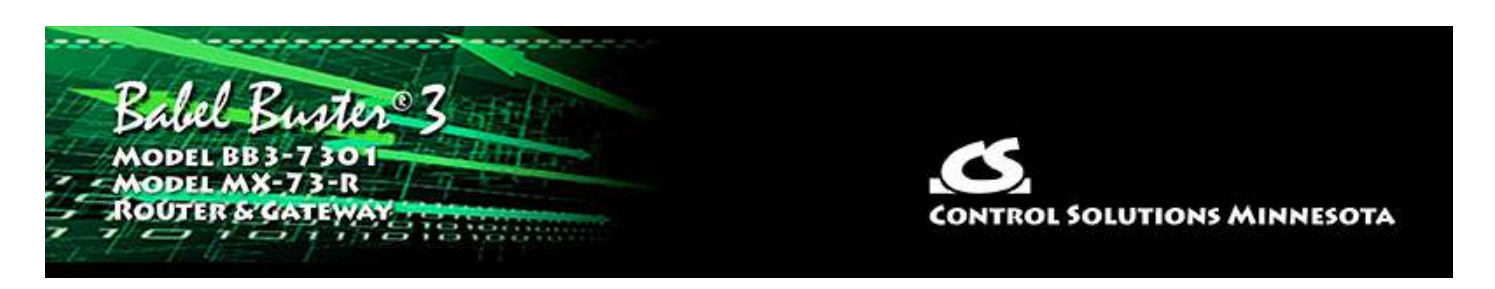

## **10. Configuring Gateway as a Modbus TCP Client**

The BB3-7301/MX-73 can be a Modbus TCP client and server. The terms client and server are more often used with Ethernet network devices, but for Modbus purposes, they still mean master and slave respectively. You must choose one or the other between master and slave for Modbus RTU, but Modbus TCP can be both simultaneously thanks to Ethernet.

As a master (client) you can read Modbus data from, or write Modbus data to, other Modbus TCP devices. The gateway will periodically poll the other Modbus devices according to register maps you set up. To read from a remote Modbus device, configure a Read Map. To write to a remote Modbus device, configure a Write Map.

Data read from a remote device is stored in a local object when received. Data written to a remote device is taken from a local object when sent.

#### **10.1 Modbus TCP Device Configuration**

The Modbus TCP client is the Ethernet version of Modbus master. Modbus RTU requires a slave address. Modbus TCP also requires, in effect, a slave address. In the case of TCP, that slave address is an IP address (possibly along with a unit number). Since entering the IP address requires more effort than one simple slave number, and because internally a network socket is required per IP address, the TCP devices are set up in their own table.

For each Modbus TCP device that you wish to read and write, enter its IP address on the TCP Setup Devices page. The port is normally going to be 502 (the standard Modbus TCP port), but if it is different, enter that number here. You have the option of referring to a Modbus TCP device by domain name. If you use a domain name, be sure that domain can be found at the DNS servers provided on the Network setup page.

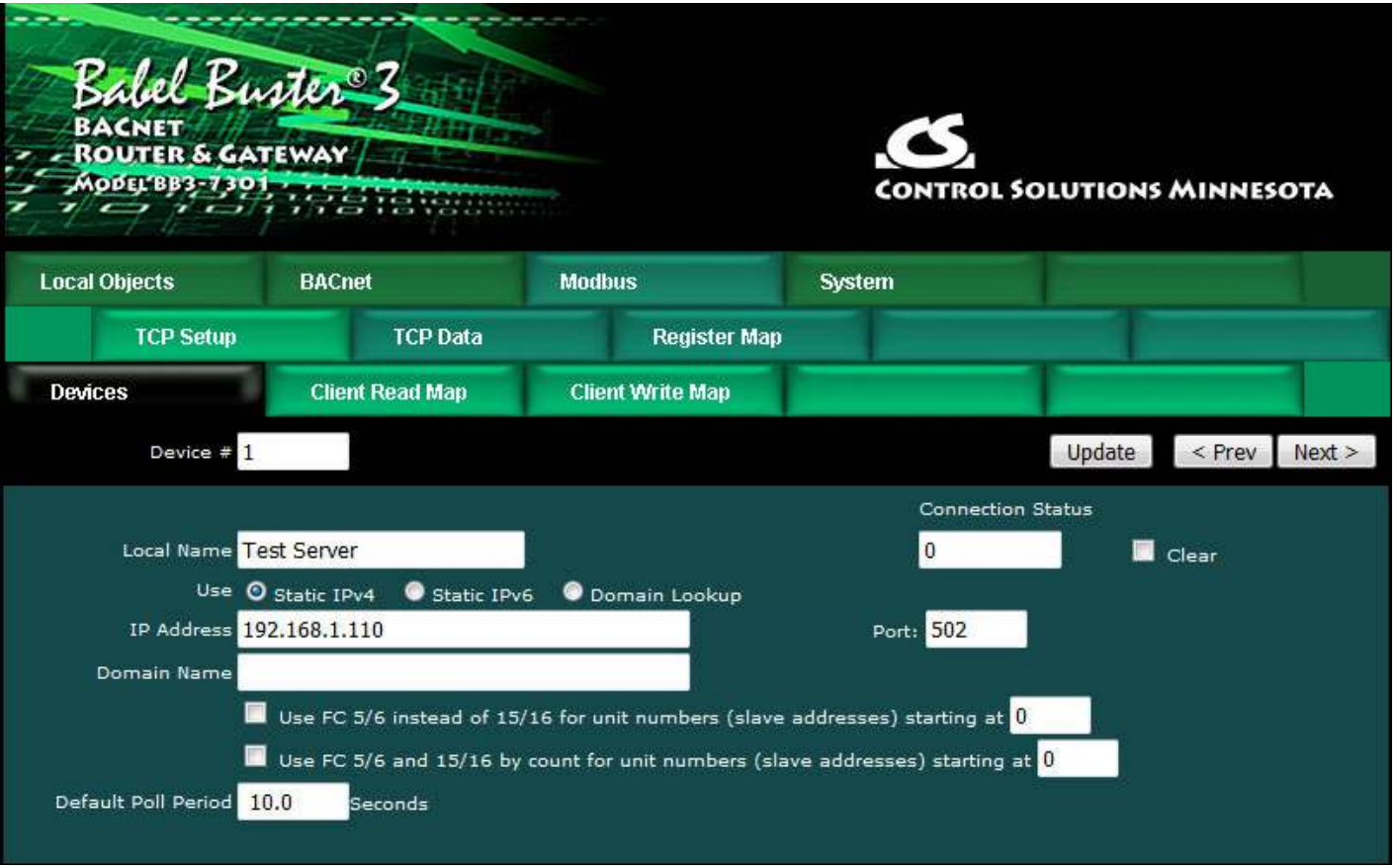

A unit number is always included in each Modbus TCP packet. This is the equivalent of the RTU slave address. Some TCP devices pay no attention to unit and simply echo back whatever you had sent. However, if you are accessing RTU devices on the other side of a TCP to RTU router (gateway), then the unit does become the RTU slave address on the RTU side of the gateway and multiple RTU devices are accessed at the same TCP IP address. Unit numbers are entered on each individual read or write map.

The default poll rate entered here will be used for all Modbus TCP Read and Write maps unless a different number is entered in the expanded view of the map.

If your slave/server device only supports function codes 5 and 6 for writing coils and holding registers, check the Use FC 5/6 box. The default function codes are 15 and 16, which are most widely used. If you check the box, you should also enter a "starting at" unit # or slave address. This allows supporting both types of devices at the same time provided you assign slave addresses in two non-overlapping groups. (These settings do not apply if the gateway is the slave.)

If your slave/server device is especially picky, it may require function codes 5 and 6 for single writes, but yet expect function codes 15 and 16 for multiple register writes. Select "Use FC 5/6 by count..." if this is the case, and provide a starting unit number.

The starting unit number will most often be simply "1" unless you have a mix of device types that all follow different rules for their function codes. Note that the selection of FC 5/6 only pertains to write maps. Reading registers will always use the same function codes for reading.

## **10.2 Modbus TCP Client Read Maps**

Getting the gateway to read registers from a Modbus TCP device requires setting up a "Read Map" as shown here.

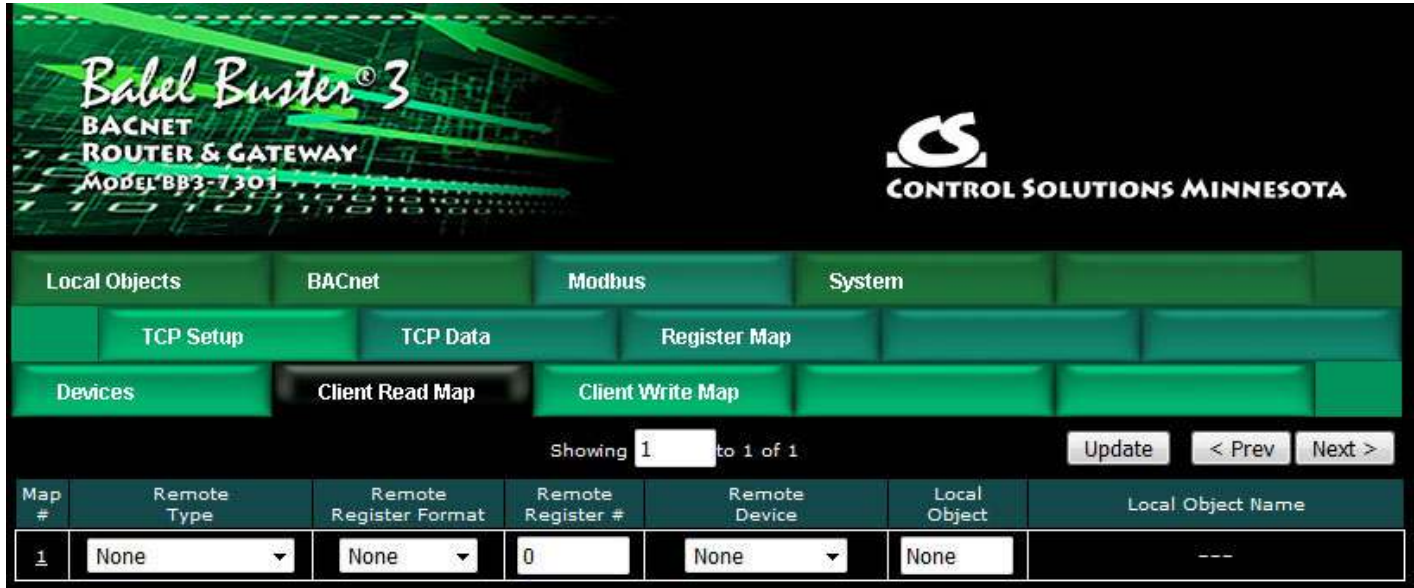

Map number simply tells you where you're at on the list of read maps. Click "next" and "prev" to scroll through the list. To advance directly to a specific map, enter the desired number in the "Showing" box, then click Update.

Maps entered on this page only read data from remote devices. Go to the TCP Write Map to write data to those devices. The full parameter set is different for read versus write.

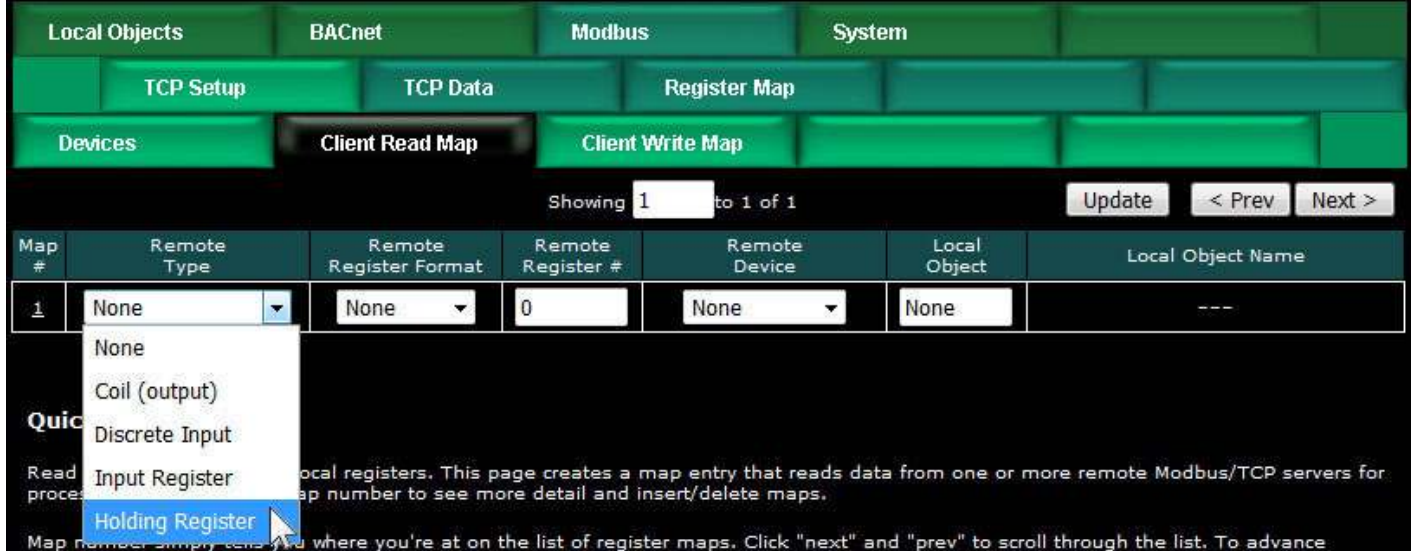

To create a Read Map, start by selecting the Modbus register type to read from the drop-down list.

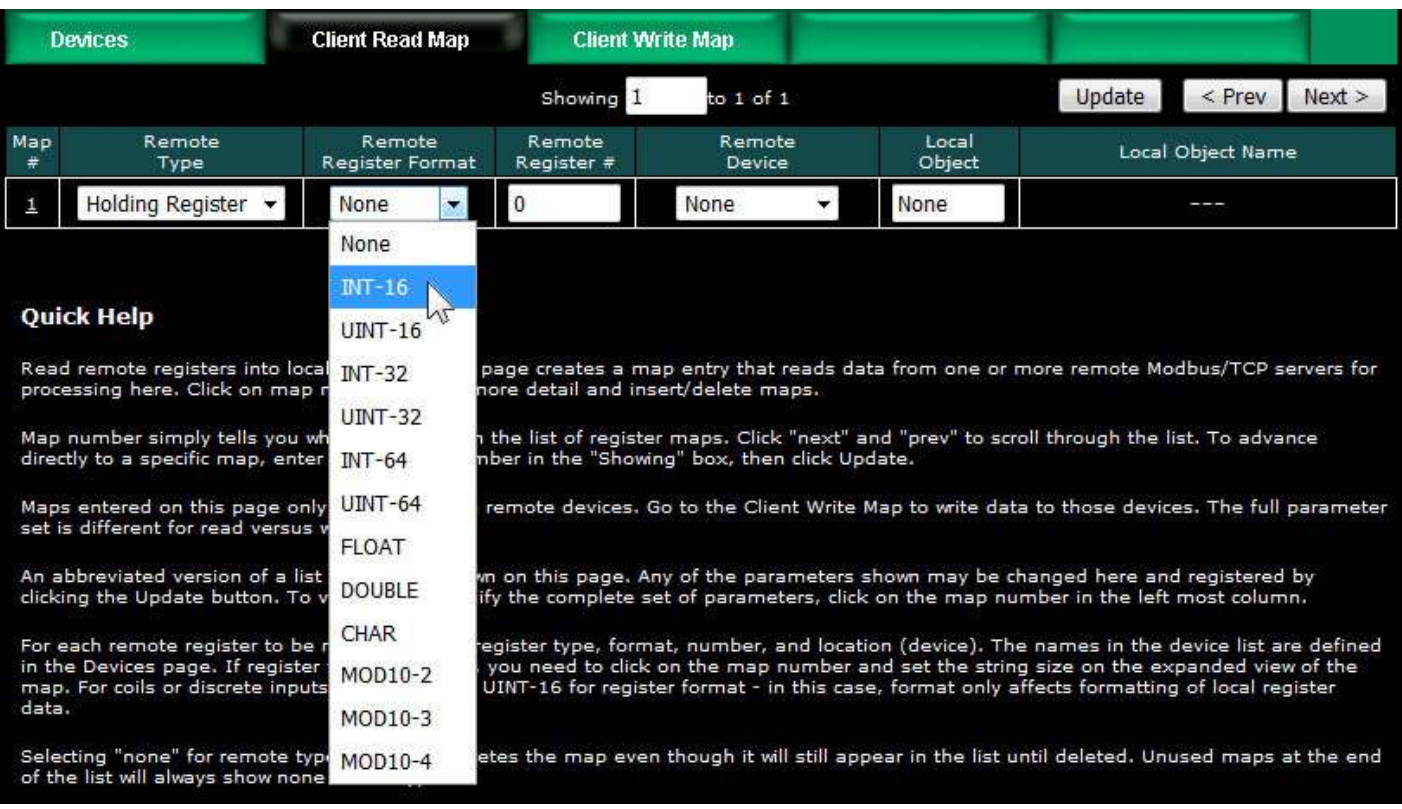

Select the data format expected in the remote Modbus register. The abbreviation INT under Format means signed integer, while UINT represents unsigned integer. The INT and UINT are followed by the number of bits to be read (which translates into 1, 2, or 4 consecutive holding registers). The FLOAT format refers to 32-bit IEEE 754 format while DOUBLE refers to 64-bit IEEE 754 floating point. The MOD10 format is unique to Schneider Electric power meters, and is supported in 2, 3, and 4-register formats. (Note: Use INT-16 or UINT-16 for coils or discrete inputs - in this case format only affects local data conversion.)

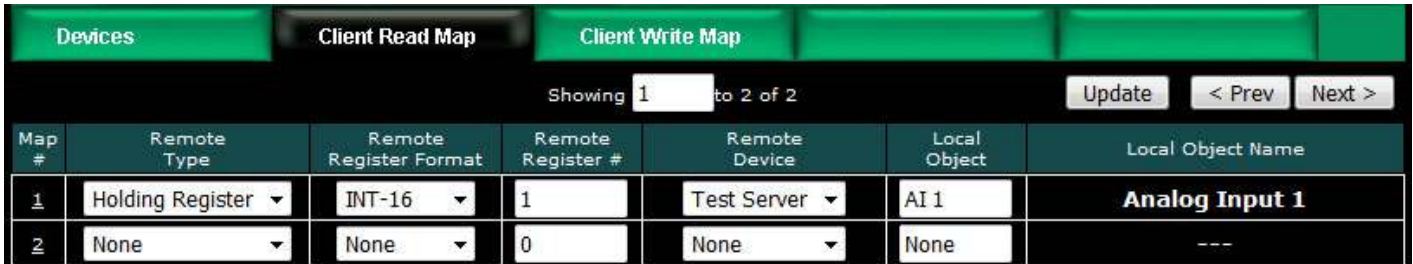

Enter the register number to read from the remote TCP server. Do not use Modicon numbers here. In other words, if your device's documentation says read register 40001, that is short hand (Modicon notation) for saying read holding register 1. Refer to the Modbus Reference Information section of this user guide for more discussion about register numbers like 40001. If you enter 40001 here to read the first holding register, you will get an exception error since the actual register number is not 40001.

Select a TCP device from the list that this register should be read from. Only devices entered on the Devices page will appear in the list.

The Local Object is where data read from the remote Modbus TCP server will be stored locally in the Babel Buster. If the local object data format does not match what you are reading from the Modbus device, the data will be converted automatically when it is read.

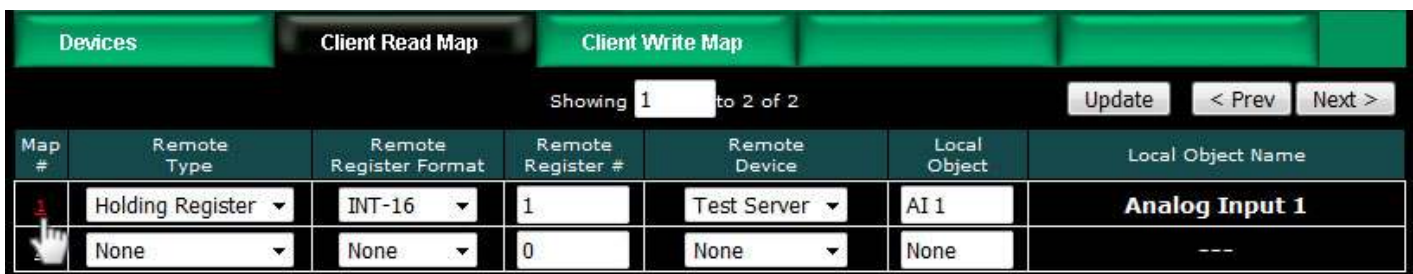

Click on the Map number in the first column to access the expanded view of the Read Map.

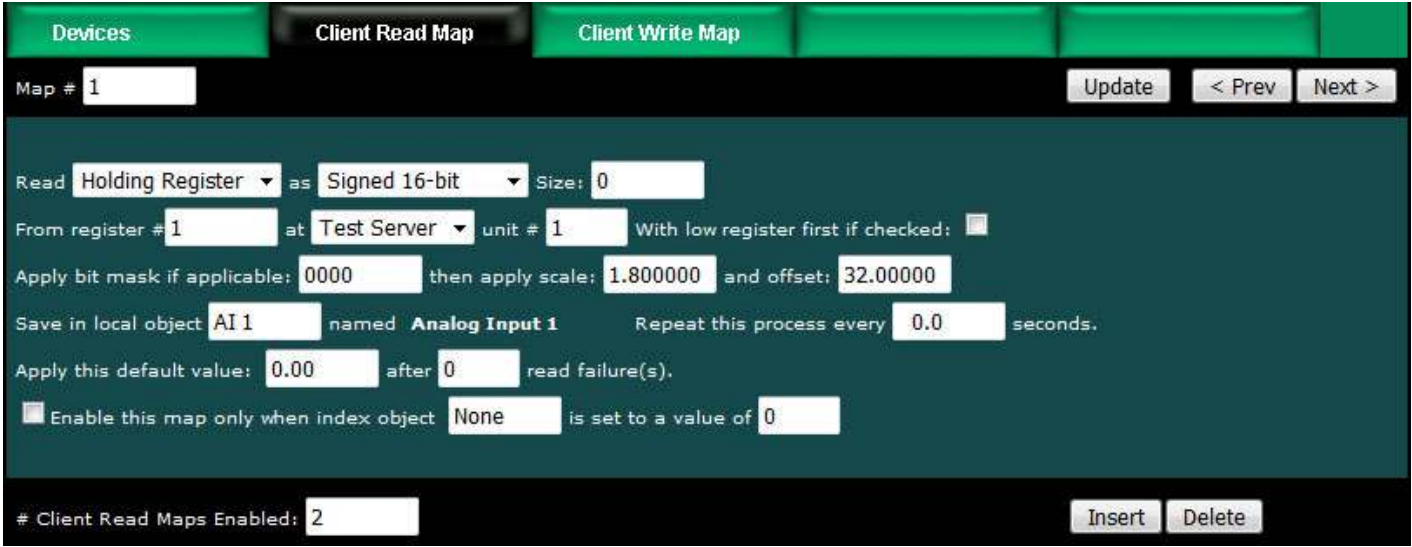

For each remote register to be read, select the register type, format, number. Select a TCP server device from the list to read from. Only devices entered on the Devices page will appear here. If a unit number other than the default unit entered for this TCP server on the Devices page should be used, enter that unit number here.

The optional bit mask and scaling are discussed with below.

Modbus protocol treats all input registers or holding registers as strictly 16-bit registers. To accommodate 32-bit or longer data, Modbus devices use multiple consecutive "registers" to hold the data. There is no standardization of whether the least significant part of the data comes first or last. Therefore, Babel Buster lets you set that according to whatever the remote Modbus device requires. If the least significant data is found in the first (or lower numbered) register in your Modbus device, then check the box after "With low register first".

The poll rate ("Repeat this process...") determines how often the remote register will be read. If zero is entered here, the rate will become the default poll rate given on the Devices page for the Modbus TCP device selected.

The default value will be stored into the local object after the given number of read failures if the fail count is non-zero. Setting the count to zero will disable the default, and the object will retain the most recent value obtained. If the default value does

take effect, the actual data value read will be retained when communications are restored.

You have the option of making this Read Map conditional. If an index object is provided and the Enable box is checked, then this read map will only be executed when the index object contains the value given. This allows multiple read maps to supply data to the same local object based on the value of the index object. It also allows reading to simply be suspended if a single read map supplies data to the local object. In a more sophisticated scenario, you could potentially suspend reading of the remote Modbus device if you know the device is powered down.

Map number simply tells you where you're at on the list of read maps. Click "next" and "prev" to scroll through the list. To advance directly to a specific map, enter the desired number in the "Map #" box, then click Update.

Delete will remove the map number shown in the "Map #" box. Insert will insert a new map before the map number shown, and is used for placing maps between existing maps. It is not necessary to use Insert to add maps to the bottom of the list - simply add definition to the empty map already at the end of the list.

Selecting "none" for remote type effectively deletes the map even though it will still appear in the list until deleted. Unused maps at the end of the list will always show none as the type. If you wish to prevent these from being displayed, reduce the number of maps enabled.

The number of maps enabled simply limits the scope of map review so that you do not have to review a lot of unused maps. If the displayed maps are used up and you need more, increase the enabled number.

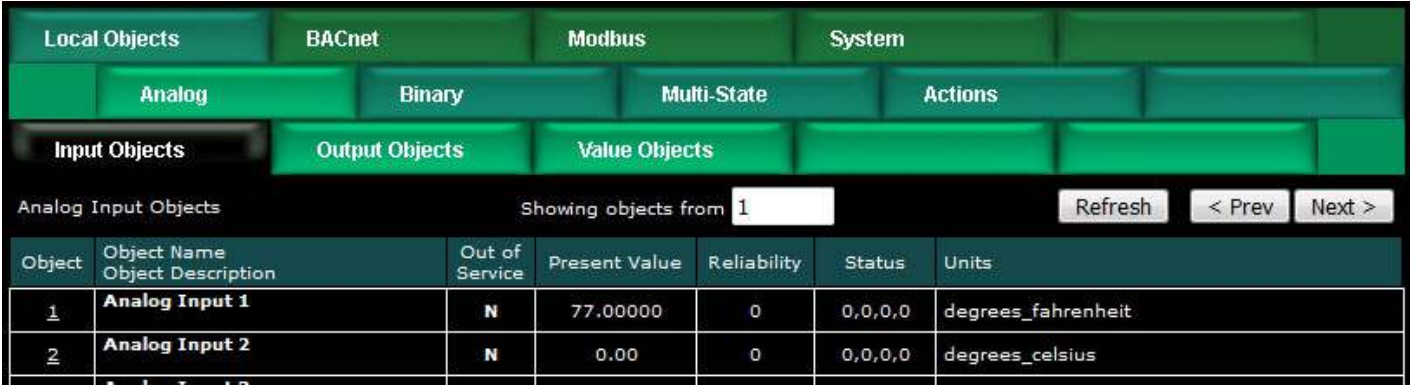

You have the option of providing a scale and offset. A scale of zero will cause scale and offset to be ignored. If provided, the Modbus data will be treated as raw data. When the Modbus data is received, it will be multipled by scale, then added to offset, and then stored in the local object. If the Modbus device was providing degrees Celsius, and the scale factors illustrated above were used, then a Modbus value of 25 would result in the local object receiving a value of 77 (degrees Fahrenheit).

It is common for Modbus devices to pack a number of status bits into a single holding register. In order to do meaningful things based on a single bit, such as generate a COV on state change of a single bit, it is necessary to split that register into multiple local objects. Babel Buster supports this requirement by providing an optional bit

mask.

If a bit mask is entered (in hexadecimal), and the remote register type is signed or unsigned integer (16-bit or 32-bit data), the mask will be bit-wise logical AND-ed with the Modbus data, and the retained bits will be right justified in the result stored locally. Refer to the Modbus Reference section in this user guide for a list of all possible mask values.

If the read maps referencing the same remote register are created in sequential contiguous order, the Babel Buster will optimize the TCP activity by reading the remote register once and then sharing the data with all of the read maps in the group. The example illustrated for Modbus RTU in section 8.2 works exactly the same for TCP. In that example, two consecutive read maps reference the same remote register, each selecting a different bit.

## **10.3 Modbus TCP Client Write Maps**

Getting the gateway to write registers to a Modbus TCP device requires setting up a "Write Map" as shown here. Much of the Write Map is configured the same as a Read Map.

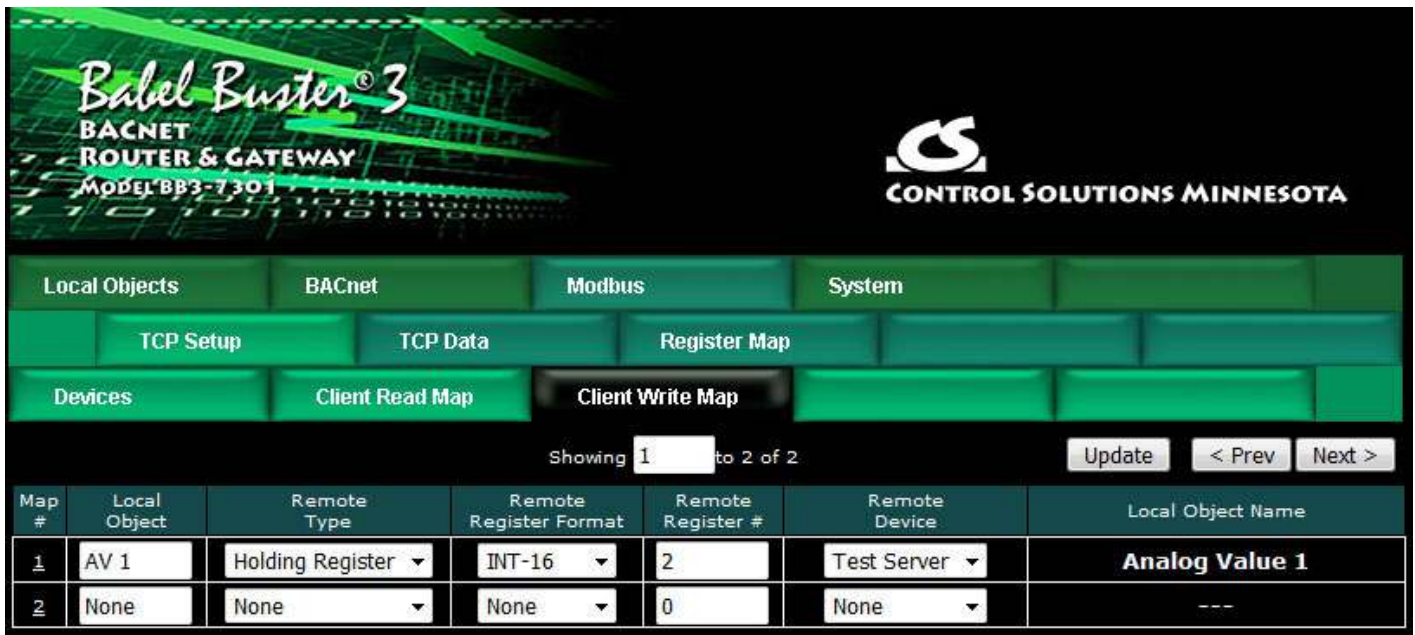

The data direction is reversed but the same selections are still made. Select the local object that will be the source of data to write to the remote Modbus TCP device. Select the register type, data format, and register number to be written to in that device. Select a TCP server device from the list to write to. Only devices entered on the Devices page will appear here. If a unit number other than the default unit entered for this TCP server on the Devices page should be used, enter that unit number here. Click on the map number in the first column to access additional optional configuration parameters.

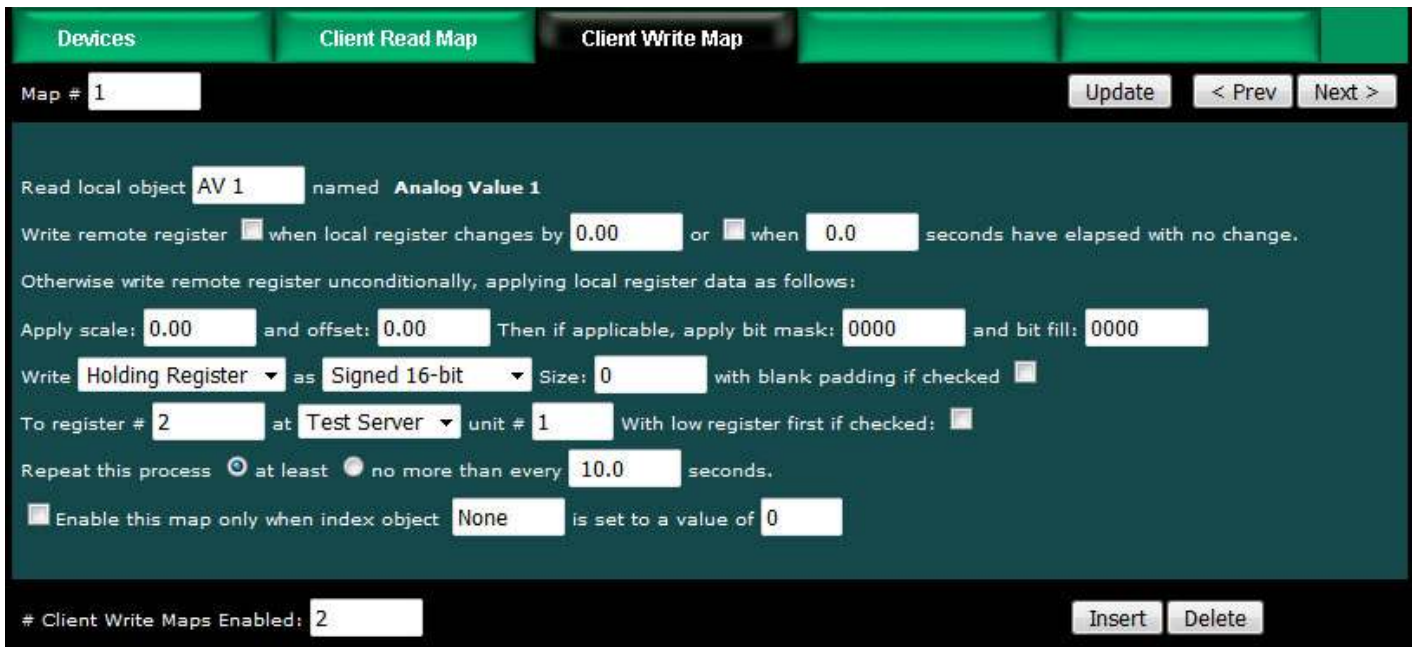

The local object data may be written to the remote device periodically, or when it changes, or both. To send upon change (send on delta), check the first box and enter the amount by which the local object must change before being written to the remote device. To guarantee that the remote register will be written at least occasionally even if the data does not change, check the second box and enter some amount of time. This time period will be referred to as the "maximum quiet time".

Data from the local object may be manipulated before being written to the remote register. The local data is first multiplied by the scale factor. The offset is then added to it. If a bit mask is entered, and the remote register type is signed or unsigned integer (16-bit or 32-bit data), the mask will be bit-wise logical AND-ed with the data. The mask is right justified, then AND-ed with the data. The result is then left shifted back to the original position of the mask. In other words, the least significant bits of the original data will be stuffed at the position marked by the mask.

After the scaling and masking, the bit fill will be logically OR-ed into the result, but only if the mask was nonzero and was used. Both mask and fill are entered in hexadecimal. The effect of "fill" is that certain bits will always be set to 1 in the data written to the remote Modbus device.

Multiple local objects may be packed into a single remote register. To accomplish this, define two or more maps in sequence with the same remote destination. If the destination is the same, data types are 16 or 32-bit integer (signed or unsigned), bit masks are nonzero, and the maps are sequential, the results of all qualifying maps will be OR-ed together before being sent to the remote destination.

For the remote register to be written, select the register type, format, number, select a remote TCP device from the list, and enter a unit number if the default unit number for that device should not be used. Data formats are the same as described above for Read Maps. Size is only specified for character strings. Use INT-16 or UINT-16 data format for coils - in this case format only affects local data conversion.

Modbus protocol treats all holding registers as strictly 16-bit registers. To

accommodate 32-bit or longer data, Modbus devices use multiple consecutive "registers" to hold the data. There is no standardization of whether the least significant part of the data comes first or last. Therefore, Babel Buster lets you set that according to whatever the remote Modbus device requires. If the least significant data is found in the first (or lower numbered) register in your Modbus device, then check the box after "With low register first".

The repeat time may determine how often the remote register will be written. If send on delta and maximum quiet time are not checked above, clicking the "at least" button will establish a periodic update time. If send on delta is used and you wish to limit the network traffic in the event changes are frequent, click the "no more than" button and enter the minumum time that should elapse before another write to the remote device. It is valid to select "no more than every 0.0 seconds" if you want all changes to be sent, but no periodic writes.

You have the option of making this Write Map conditional. If an index object is provided and the Enable box is checked, then this write map will only be executed when the index object contains the value given. This allows multiple write maps to supply data to the same remote register based on the value of the local index object. It also allows writing to simply be suspended if a single write map supplies data to the remote register. In a more sophisticated scenario, you could potentially suspend writing of the remote device if you know the device is powered down.

Delete will remove the map number shown in the "Map #" box. Insert will insert a new map before the map number shown, and is used for placing maps between existing maps. It is not necessary to use Insert to add maps to the bottom of the list - simply add definition to the empty map already at the end of the list.

Selecting "none" for remote type effectively deletes the map even though it will still appear in the list until deleted. Unused maps at the end of the list will always show none as the type. If you wish to prevent these from being displayed, reduce the number of maps enabled.

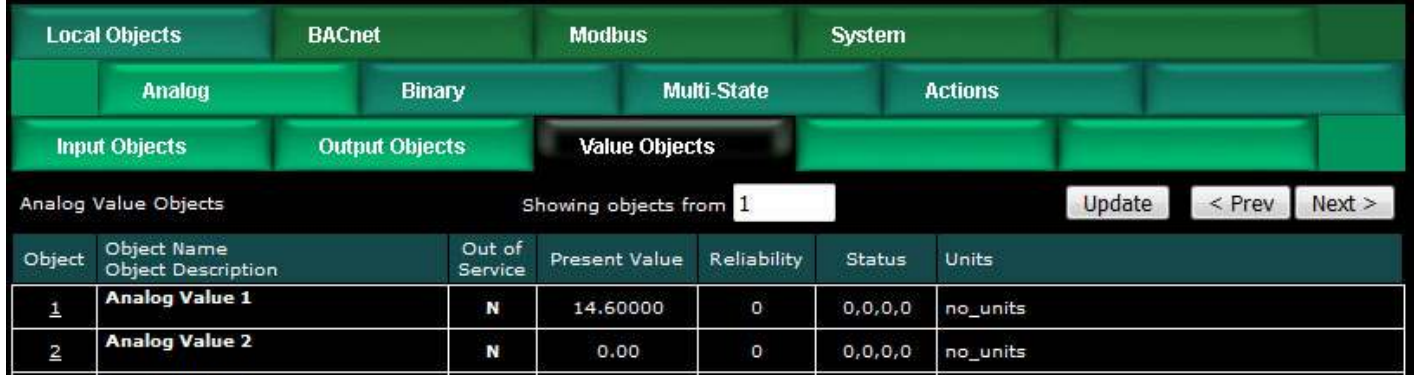

If the local object and remote register are not the same format, then data is converted automatically when written. In the example above, the Write Map is Analog Value 1, a floating point value, to remote register 2, an unsigned 16-bit value. The data is converted and rounded up, as illustrated below by ModSim acting as our Modbus TCP server here.

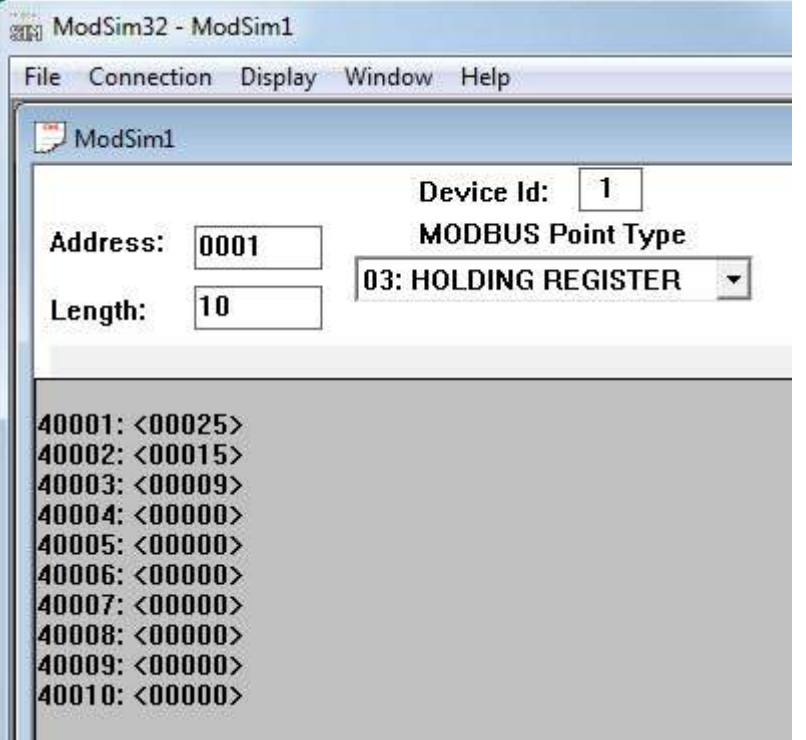

#### **10.4 Modbus TCP Client Data Displayed by Server**

The TCP Registers page shows a list of local objects mapped to TCP server devices. The page will show only one device at a time, and may have no entries if there are no maps for that device.

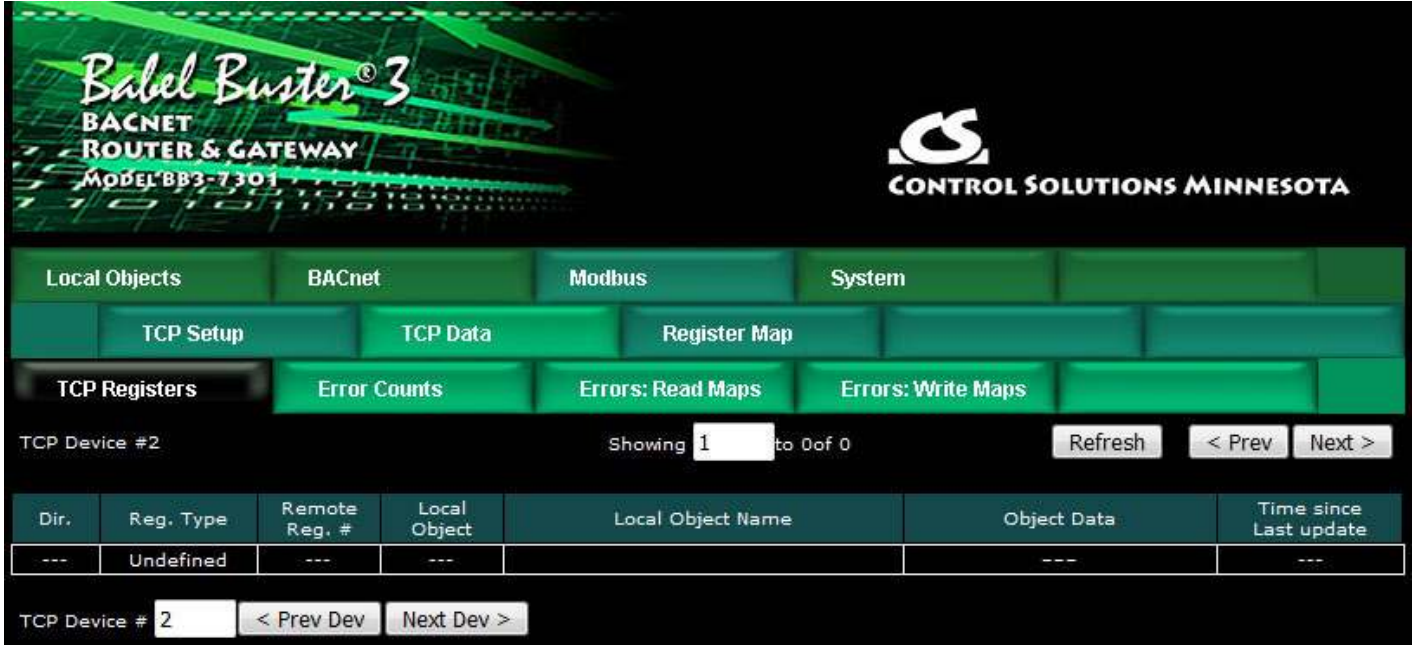

Click the Next Dev or Prev Dev buttons to go to the next or previous TCP device, or simply enter a number in the TCP Device # window and click Update. Registers for that server will now be displayed. In addition to a summary of the map (both read and write maps are shown), the time since last update is displayed. This time should generally be less than the poll time. If the last update time is large, it may mean there is an error preventing the update.

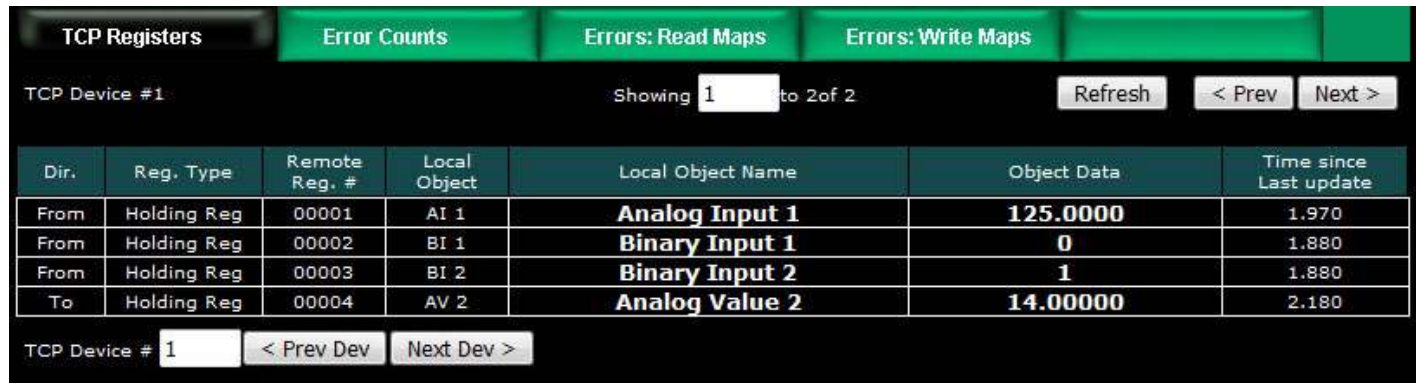

## **10.5 Modbus TCP Errors**

The Error Counts page shows a tabulation, by TCP device, of all errors observed.

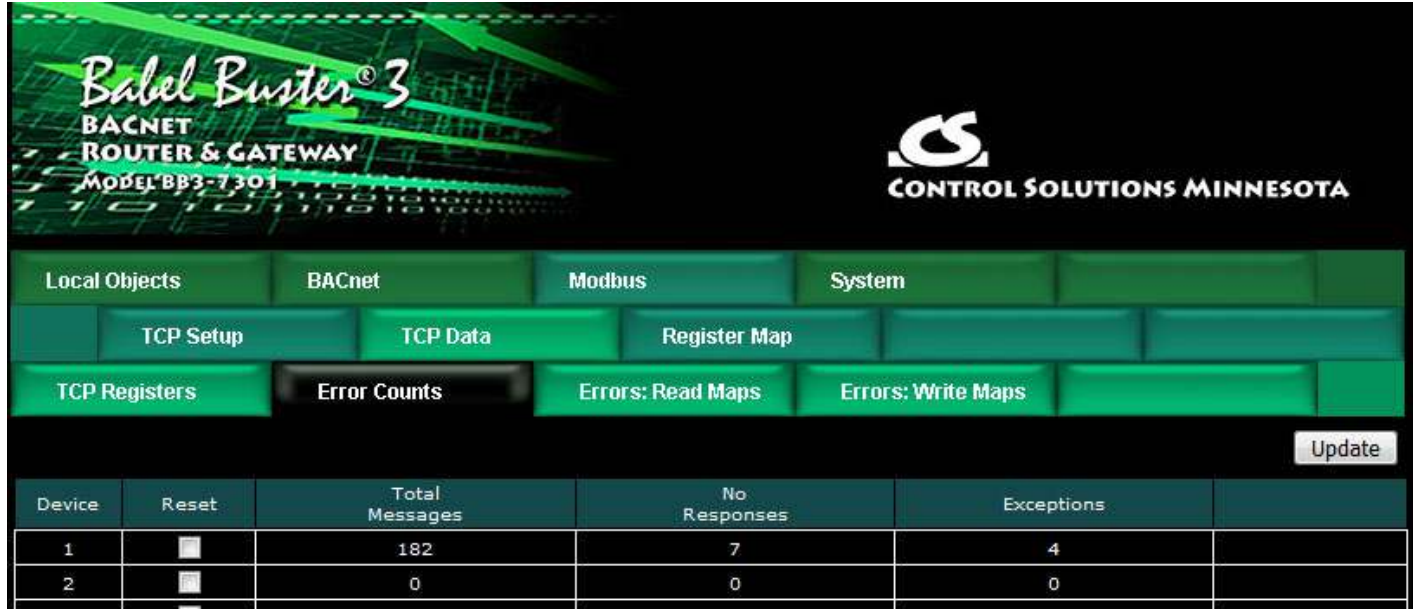

If the counts show some problems, we can look for more detail on the Errors: Read Maps (or Errors: Write Maps) pages. These pages will tell us exactly which Read Map (or Write Map) the problem is occurring on, and what the error is, as illustrated below.

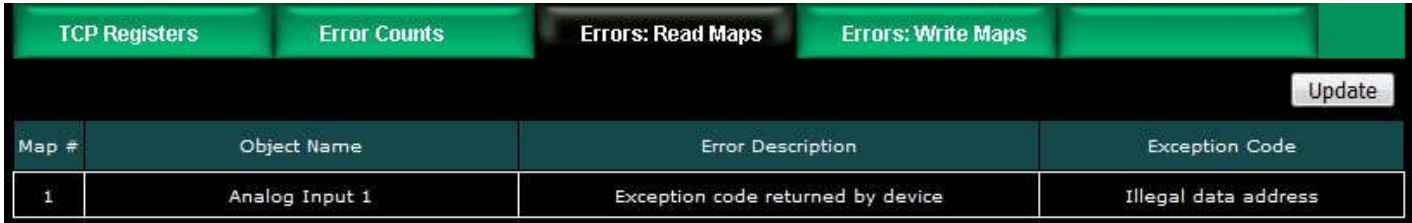

If you see total messages of zero and a "no responses" count greater than zero, it means the Babel Buster was not able to connect to the IP address of the TCP server. Without being able to connect at all, there was never an attempt to send a message, and hence zero total messages while "no responses" continues to increment.

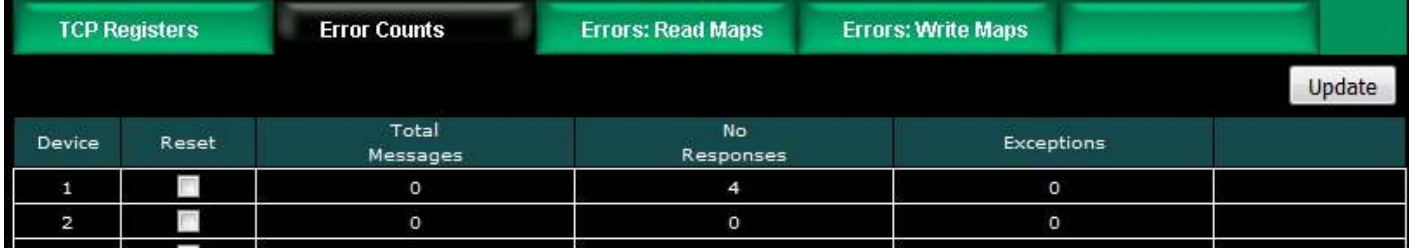

When "no responses" is indicated, the Errors: Read Maps (or Write Maps as applicable) page will show that the response timed out, but this is typically a foregone conclusion when you see the "no responses" count for a TCP device.

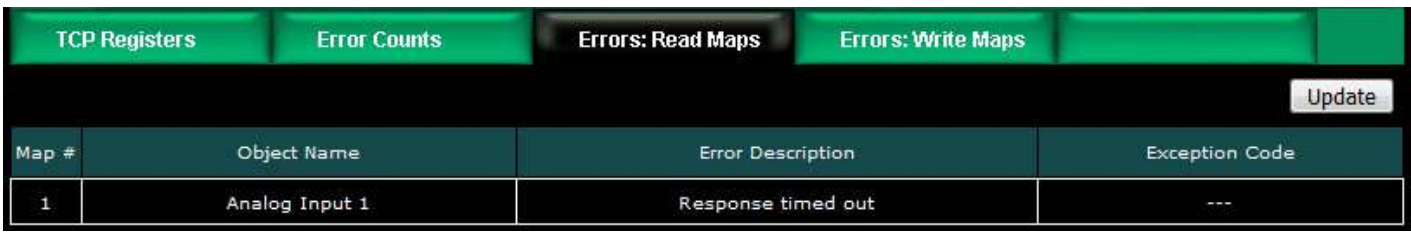

When you get any type of connection related problem with a TCP device, the connection status will typically give you some clues.

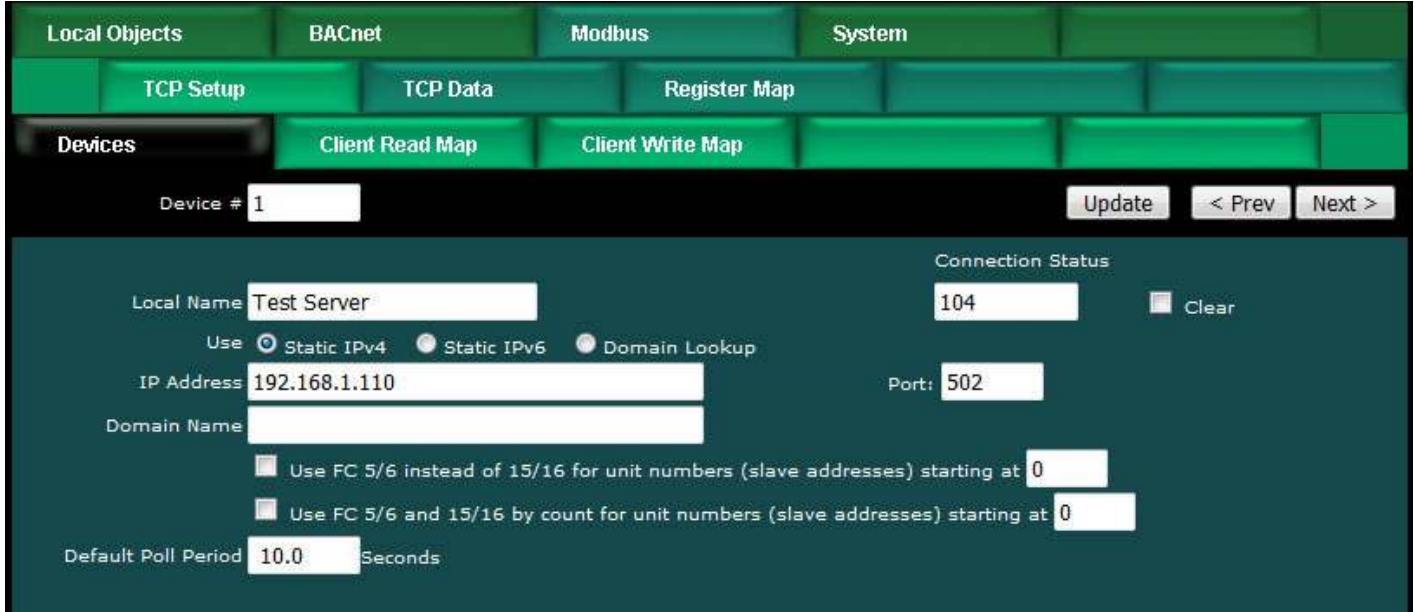

Connection status codes you may see include:

5 = Connection attempt timed out, unable to establish connection (usually means remote device not connected or not reachable)

- $104$  = Connection reset by peer
- 111 = Connection refused
- 113 = Connection aborted
- 114 = Network is unreachable
- 115 = Network interface not configured
- 116 = Connection timed out
- $118$  = Host is unreachable
- 125 = Address not available

 $205 = DNS error$ 

## **10.6 Importing Modbus TCP Maps from CSV File**

The built-in web user interface is user friendly, but can get tedious if you have a lot of maps to enter. Quite often, Modbus register maps are available in spread sheet form. With a bit of editing, you can turn this into a CSV file that can be directly imported into the BB3-7301/MX-73 to quickly configure a lot of read and write maps. If you are proficient with spread sheets, you can probably create a rather large set of maps quickly and speed up the process of configuring the BB3-7301/MX-73.

There is more discussion about the File Manager in Section 3, but a summary of what you need to do to import maps from a CSV file is given here.

Start by uploading your CSV file. Use the Browse button to locate the file on your PC, then click Upload.

Select \*.csv as the file filter. This will result in showing the list of CSV files currently stored in the BB3-7301/MX-73.

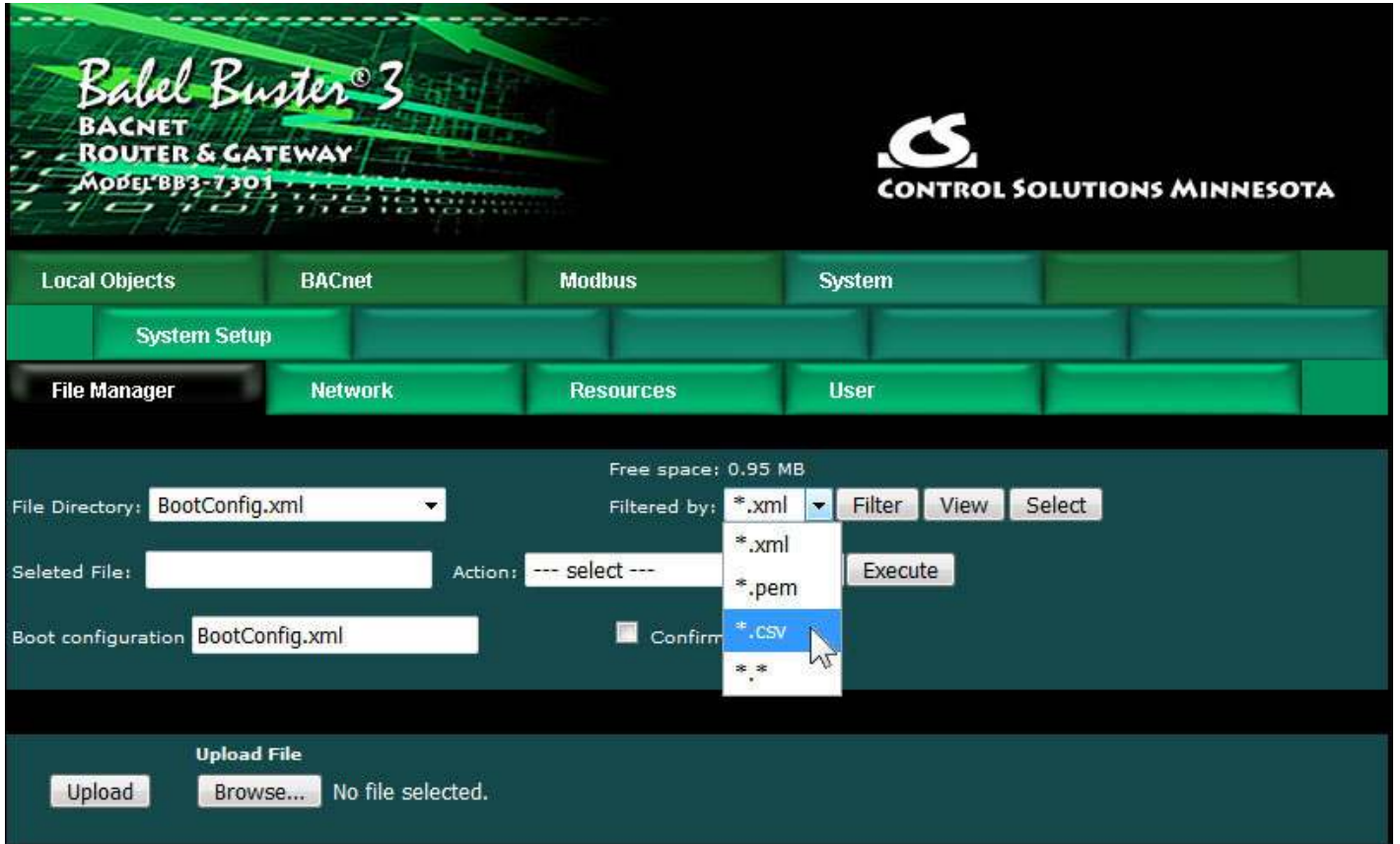

Select your file from the File Directory drop-down list, then click the Select button on the right. Select "Import CSV to Modbus TCP" from the Action list, and click Execute.

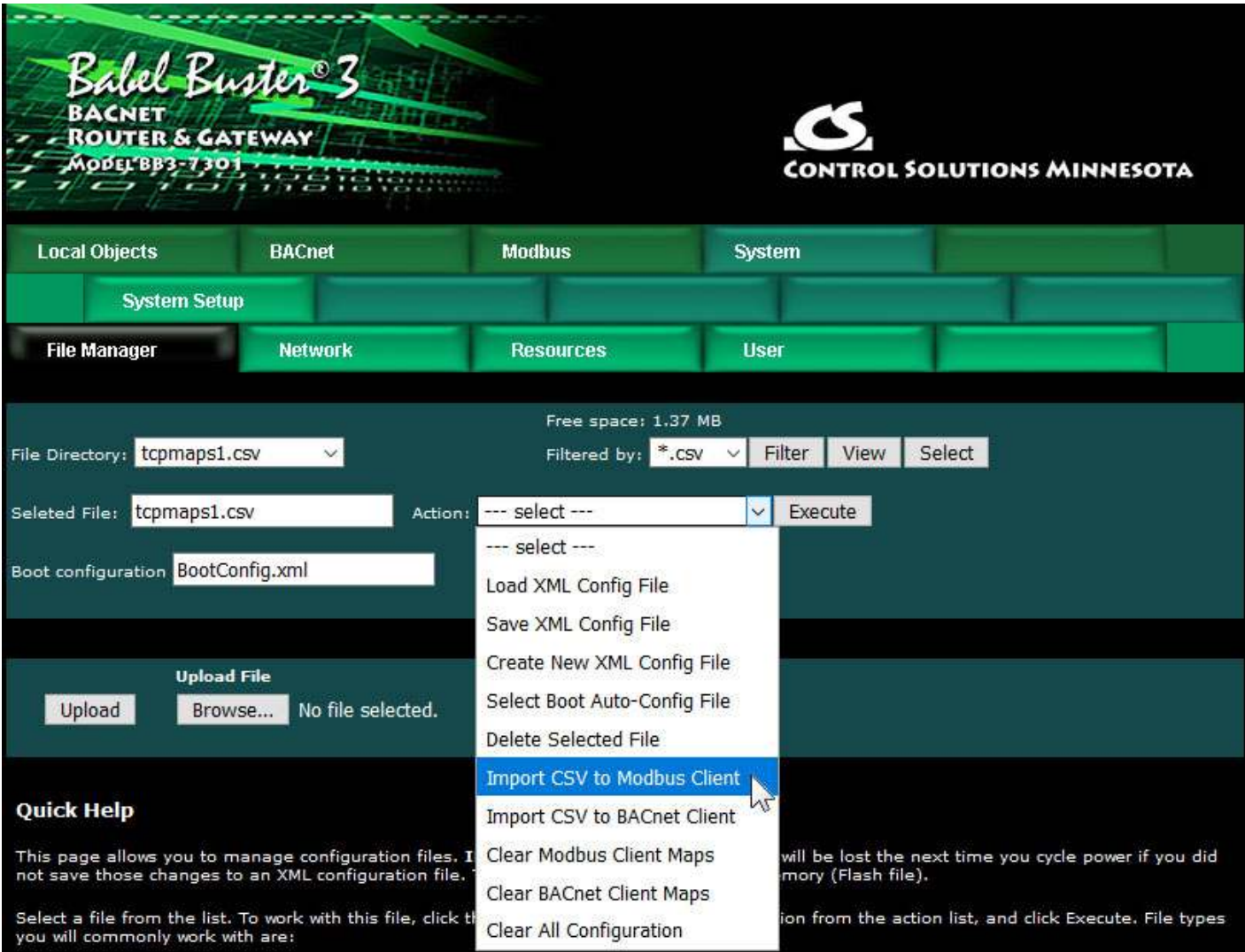

We imported 30 read maps in our example test case.

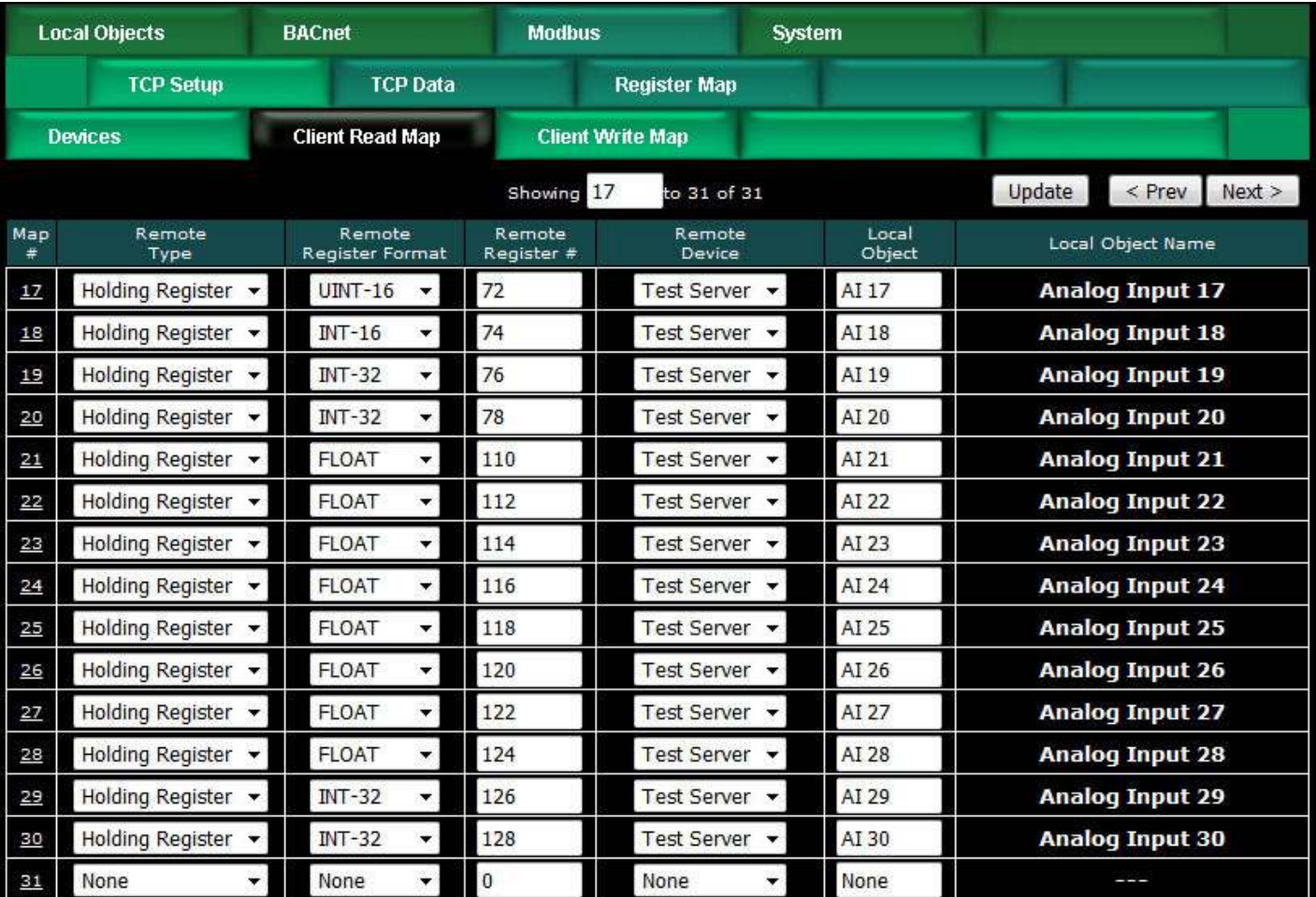

## **10.7 Clearing Configuration**

Read and write maps imported from a CSV file will be added to the list of maps already in place. If you wish to reload the list, you must first clear it. Clear the TCP maps by going to the File Manager page, then selecting "Clear TCP Maps" from the action list and clicking Execute.

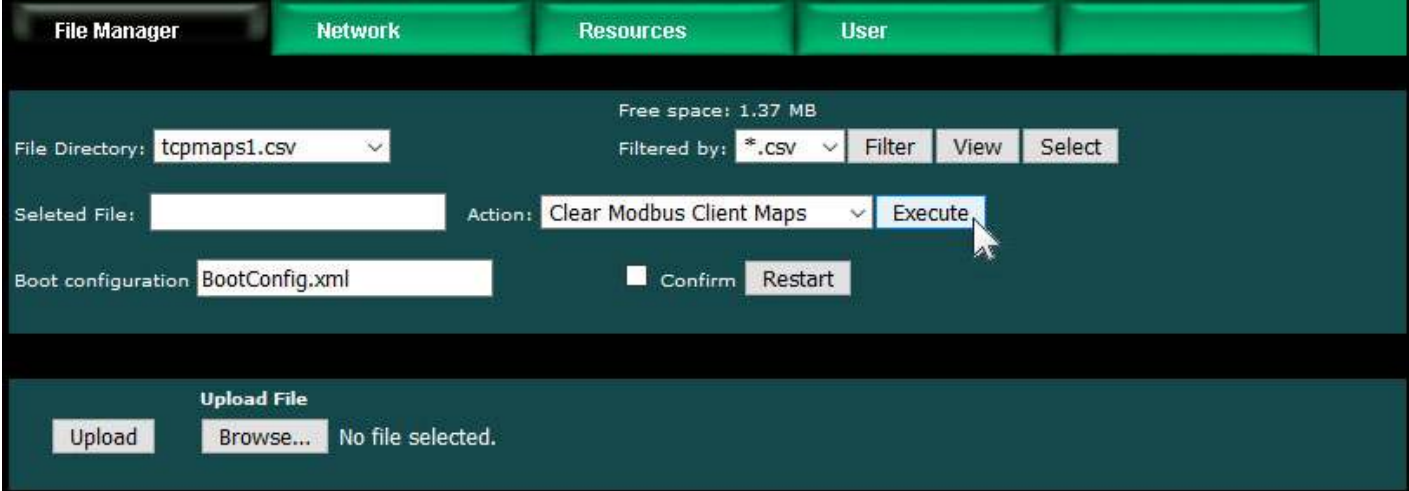

If you forget to clear the maps before re-importing them, you will get an error notice something like this:

 $\sim$ 

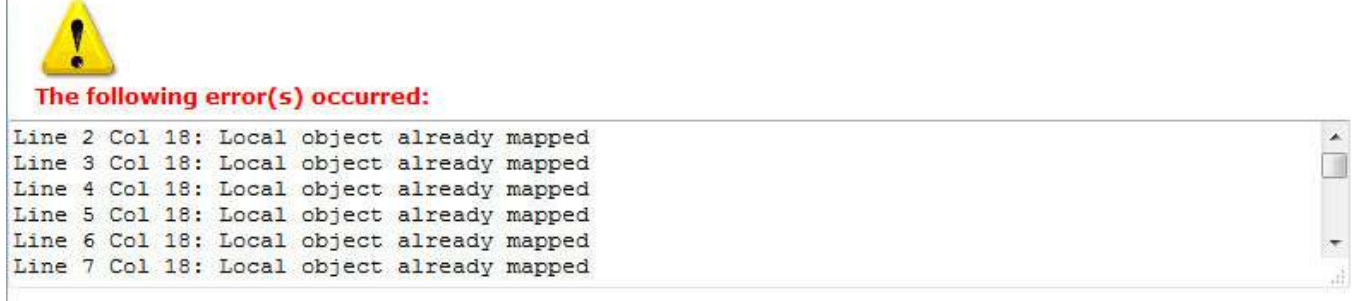

The error is most likely the result of an incorrect entry in one or more fields of a form. Click your browser's "back" button to go back to the<br>page you were at, make corrections, and try again.

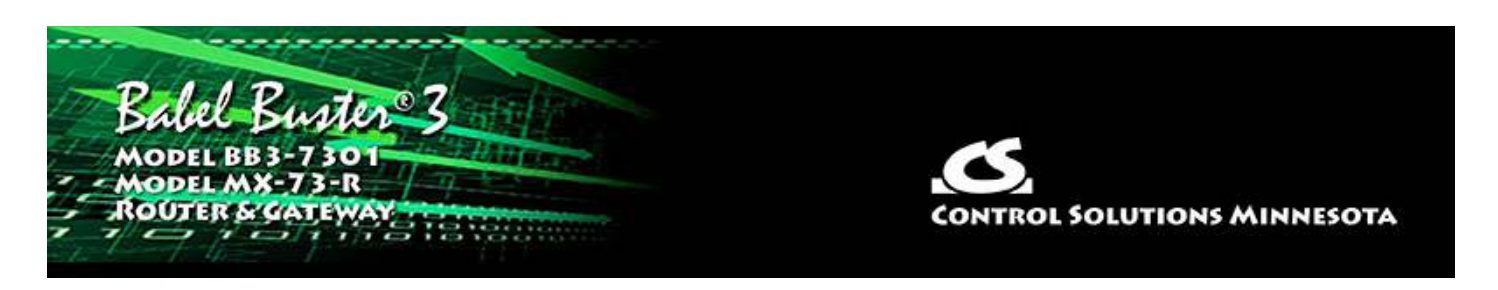

## **11. Configuring Gateway as a Modbus Server**

## **11.1 Create Modbus Register Map**

The previous generation of Babel Buster BACnet-Modbus gateways had a fixed set of Modbus registers when the gateway was acting as a Modbus slave. The Babel Buster 3 series provides a greater degree of flexibility by letting you create your own Modbus register map pretty much however you may like it.

The Modbus register map is created by literally "creating" Modbus registers and then mapping them to local BACnet objects. The Modbus registers can by any of several data formats (e.g. 16-bit integer, 32-bit floating point, etc) and data will be automatically converted on the fly if the BACnet object data format does not match the Modbus register format. BACnet objects may be read or written from a Modbus master once the register map is created.

The Modbus register map page is found under the Modbus tab. Upon first visit, there will be no registers defined, which means any attempt made by your Modbus master to read registers will get an exception response.

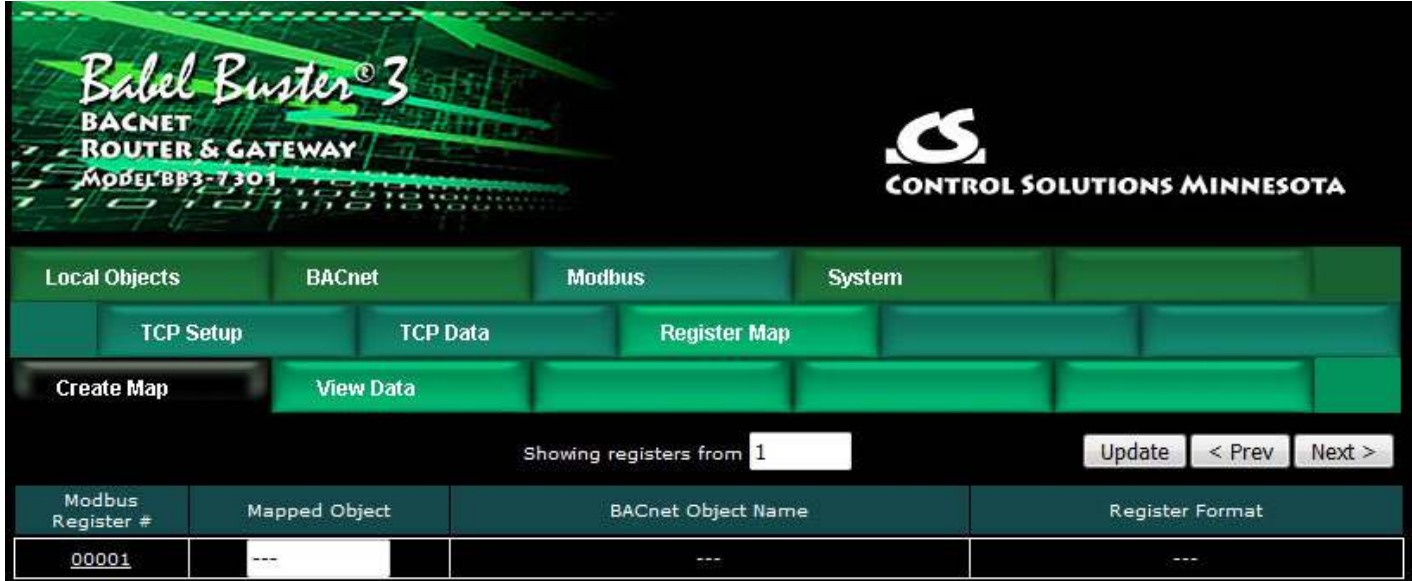

To begin the process of creating registers, click on the only register number available at this point. Later on, click on the register number at the end of the list to add more, or click anywhere in the middle of the list if there are gaps in the register number sequence that you would like to fill.

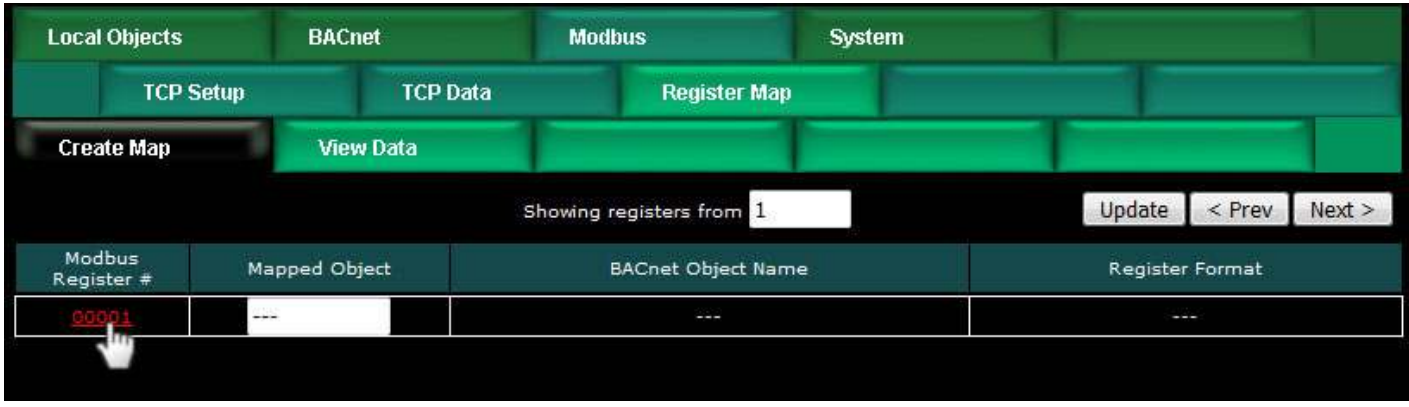

Upon clicking a register number, the register detail will be displayed. This can be either detailed configuration of an existing register, or detail about new registers you are about to add. The only time you can select the data format is when adding new registers. Once the registers are created, the data format cannot be changed because this impacts how many Modbus registers are actually used. If you had a set of 16-bit registers defined, and wanted to change one of them to 32-bit, it would cause all of the remaining registers to be renumbered if such a change was allowed. While this may seem harmless at first, it becomes a huge mess trying to keep track of where the rest of your registers moved to.

Select the data format for the new registers to be created. The designations Signed and Unsigned refer to integers. Single float refers to 32-bit IEEE 754 floating point format (same format used by BACnet Analog objects). Double float refers to 64-bit IEEE 754 floating point format. Character string refers to a series of registers with two ASCII characters per 16-bit register. Mod10 refers to a format unique to Schneider Electric power meters (refer to Schneider Electric documentation for a definition of those formats). The Size parameter is only used in conjunction with strings, and specifies character count.

IMPORTANT: Modbus protocol knows holding registers (or input registers) to simply be a 16-bit piece of data. The protocol knows nothing about signed or unsigned integer that interpretation is up to you. The 16 bits may even be a collection of 16 status flags. If a register is defined in the Babel Buster as anything bigger than 16 bits, it is actually a pair (or series of 2 or more) 16-bit registers. Again, Modbus protocol does not know anything about floating point, 64-bit integer, etc. Modbus only knows how to send 16 bits of something at a time when function codes reference a holding register or input register. Modbus only knows how to send 1 bit at a time if referenced as a coil or discrete input. It is up to the Modbus master to be smart enough to ask for 2 registers at a time if it knows it wants to read a 32-bit value.

Modbus protocol is strict about 16-bit increments of data for holding registers. However, when register pairs (or quads) are used to hold a 32-bit (or 64-bit) value, the order in which those registers are interpreted is not defined by any standard. It is up to you to keep track of that. Babel Buster supports interoperability with other Modbus devices by letting you specify what order should be used internally. If the least significant data should appear in the first (or lower numbered) register, then check the box that says "Least significant data should be in first register" either when creating the register, or later by reconfiguring the existing register.

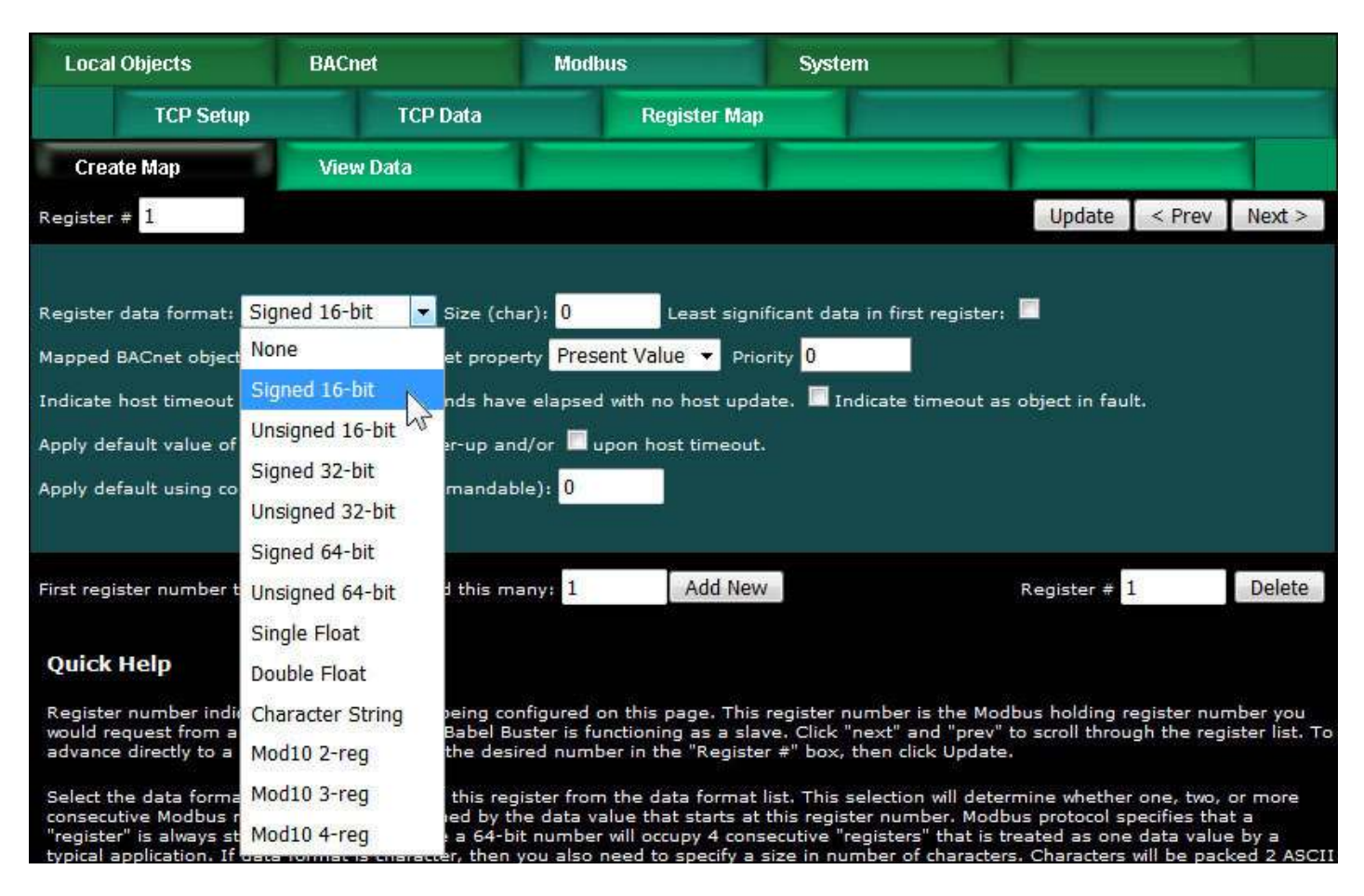

The registers you create are not useful until you map them to a BACnet object in your Babel Buster. There are only three items that you really must provide when creating a register: The register data format, the BACnet object it should be mapped to, and the property you want Modbus to have access to.

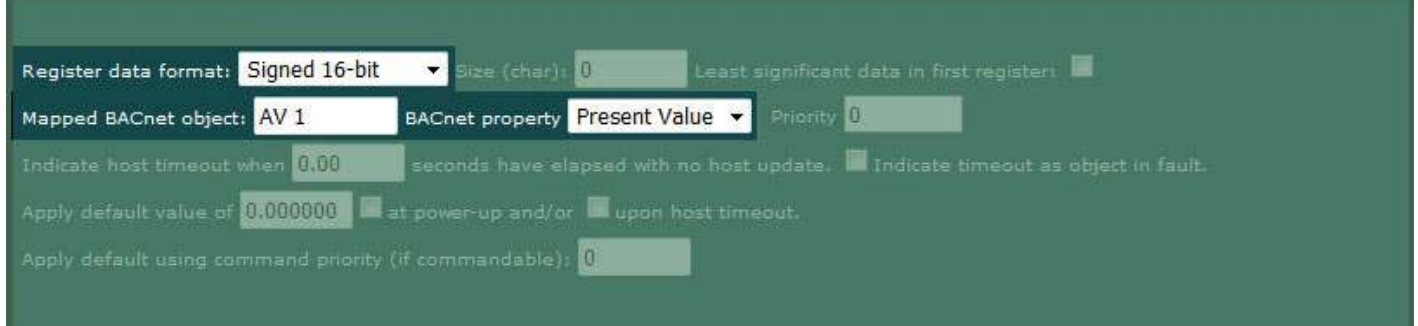

The BACnet objects are designated by a 2-character abbreviation followed by an object number. The object abbreviations are as shown below. The object must exist within the Babel Buster before it is allowed to be referenced here.

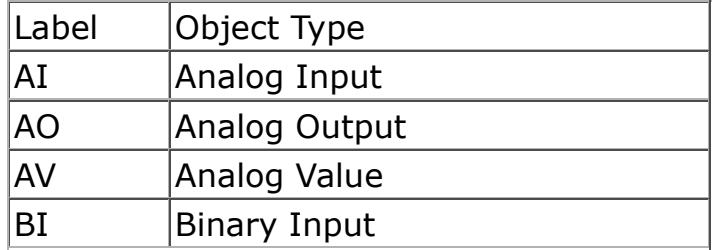

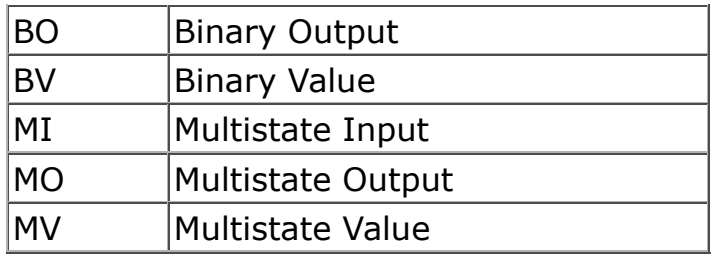

The object properties that Modbus is allowed to access are Present Value, Reliability, and Status Flags. Only Present Value may be written by Modbus. Attempting to write to Reliability or Status Flags will result in a Modbus exception response. If the object is commandable, then Modbus writes to this register will apply the Priority shown next to BACnet property. Relinquish is a special case - see note at end of this section 10.1.

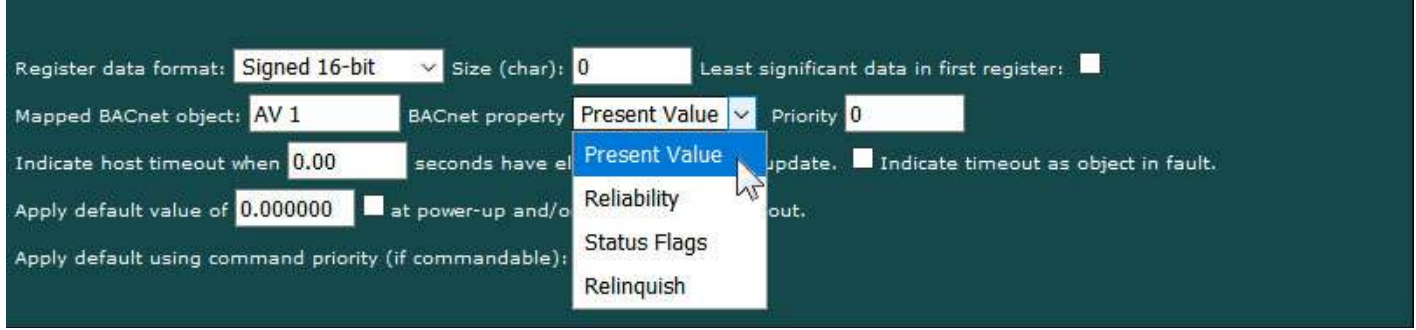

The first register number to add, indicated at the bottom of the page, will be the first available register slot that is not yet assigned. You can enter some different number here. It is not required to create registers in contiguous order. You can jump around, as long as registers don't try to overlap. Select a number of registers to create, and click Add New. If you attempt to add registers that overlap existing registers, the allocation algorithm will find an available slot for you and fill that instead.

The only other restriction on Modbus register numbers created here is that they must fall within the range of the number of Modbus slave registers allocated at the bottom of the Resources page under System Setup.

You can create an entire series of registers with one click by setting some number in the "Add this many" window. If you have provided a BACnet object designation for Mapped BACnet object, that object number will be automatically incremented for each additional register in the series.

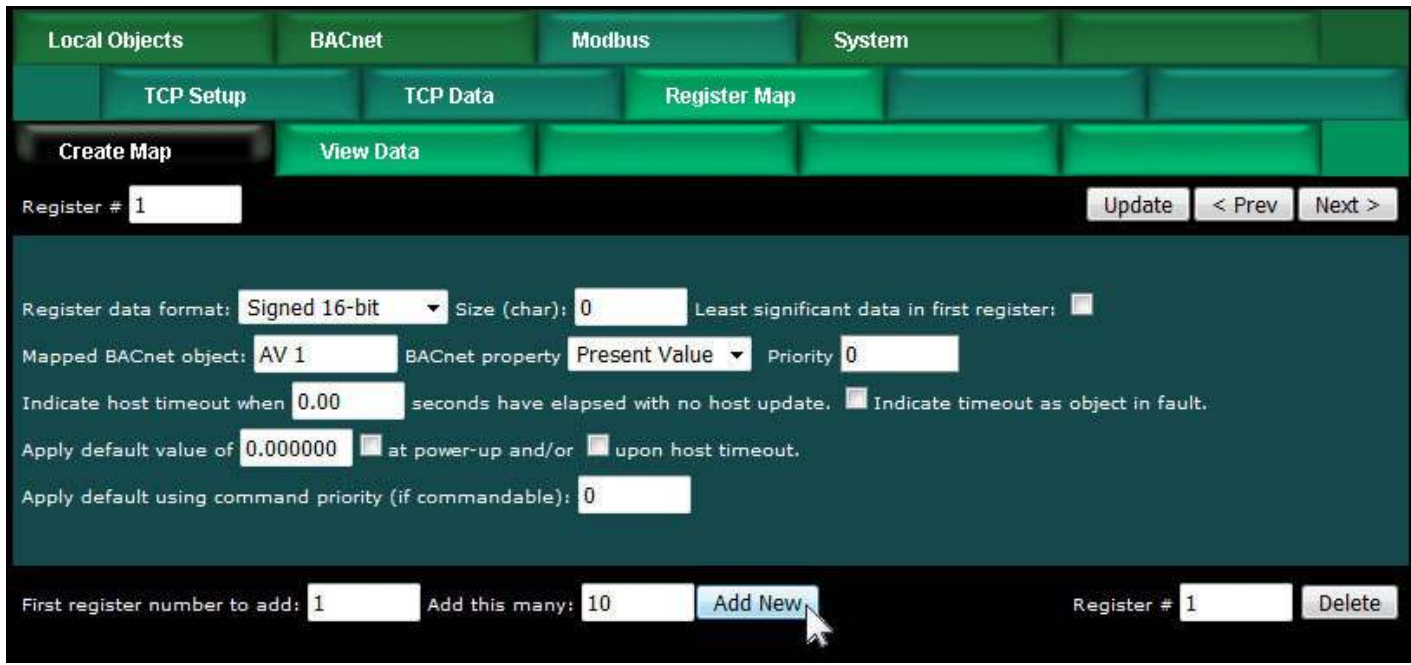

Upon clicking Add New with the above screen showing, we will create 10 Modbus registers assigned one each to a series of Analog Value objects as illustrated below. Return to this tabular view by clicking the Create Map tab again.

You already know that Analog objects are 32-bit floating point data. What is important to observe here is that Modbus will be viewing them as 16-bit signed integer values. While this is more convenient for some Modbus applications, do be aware that the range of data will be more limited. To give Modbus the full vew of exactly what is in the Analog object, use Single Float instead since this is what an Analog Object uses internally.

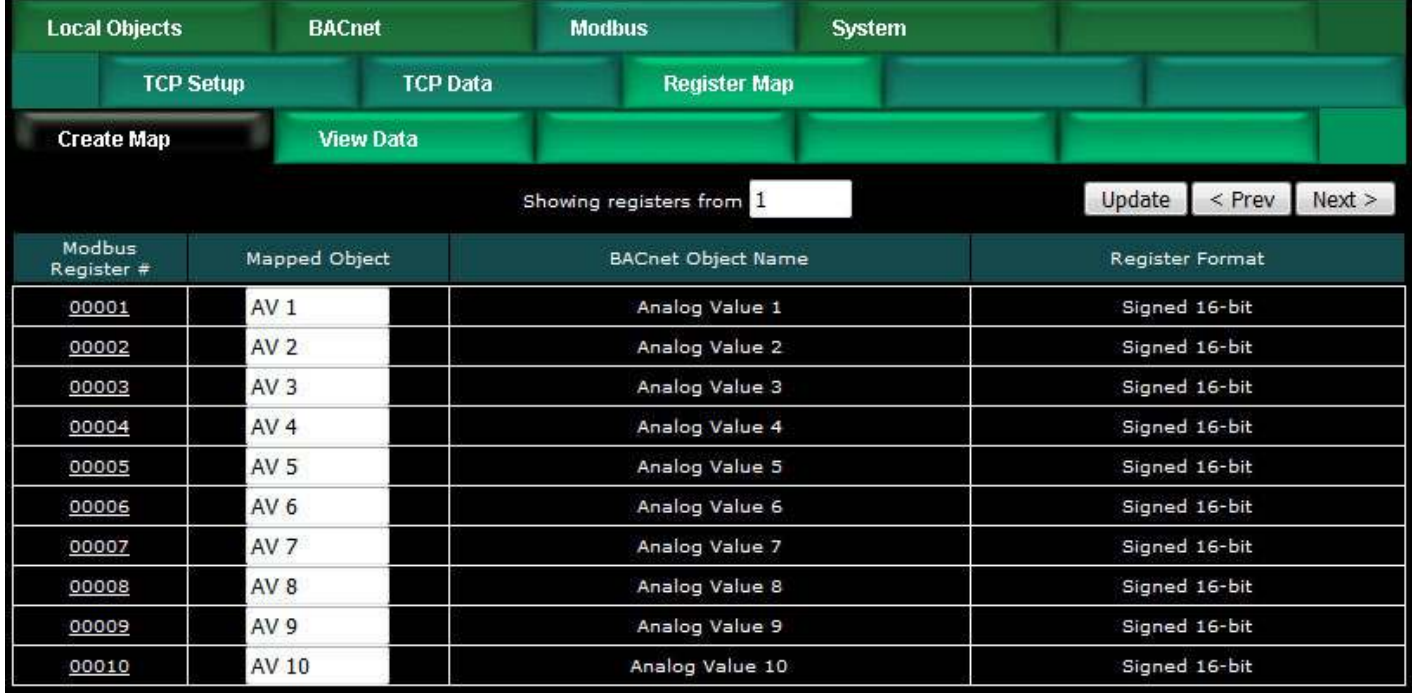

There are some optional parameters available when creating Modbus registers.

Errors are readily indicated when the Babel Buster is acting as master (or client). But if a remote master or client stops providing data while Babel Buster is operating as a slave (or server), the only way to detect that is absence of updates. Therefore, you have the option of setting a host timeout on the object mapped to the server here. Upon timeout, you have the option of indicating the timeout as a non-zero reliability code and fault in the BACnet object status, or simply setting a default value that may mean something as an off-normal value to Modbus.

The default value may be applied at start-up, or upon host timeout. If the default value is applied to a commandable (Output) object, the command priority given here will be used. If the Modbus register results in writing to a commandable object during normal operation, the Local Command Priority found on the BACnet :: Local Device page will be used.

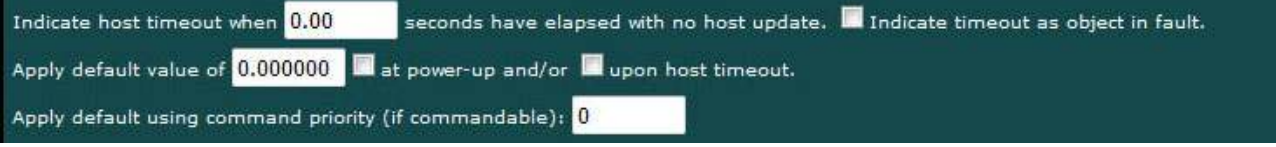

The Relinquish "property" is a special case. If the mapped register will be writing to a commandable object, the Priority given here (1..16) will be used. Modbus has no special value that means "relinquish", and therefore Modbus cannot directly relinquish a commandable object. A special register mapping is provided for this purpose. The means of relinquishing the given command priority is to create a second Modbus register referencing the same object and same priority, but selecting the property "Relinquish". Writing a value of one to the relinquish register will result in the given command priority being relinquished (writing any other value has no effect). Reading this special "relinquish" register will return one if the given priority is relinquished, or zero if active.

Given the following two screen shots, writing any value to Modbus holding register 1 will result in that value being placed at priority 7 of Analog Output 1. Writing the value one (1) to Modbus holding register 2 will result in priority 7 of Analog Output 1 being relinquished.

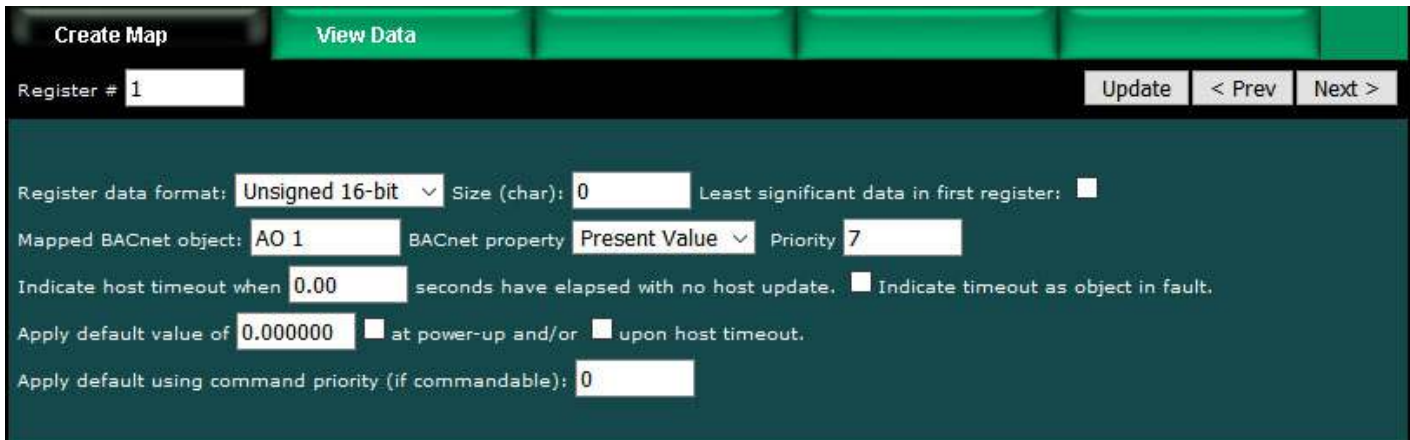

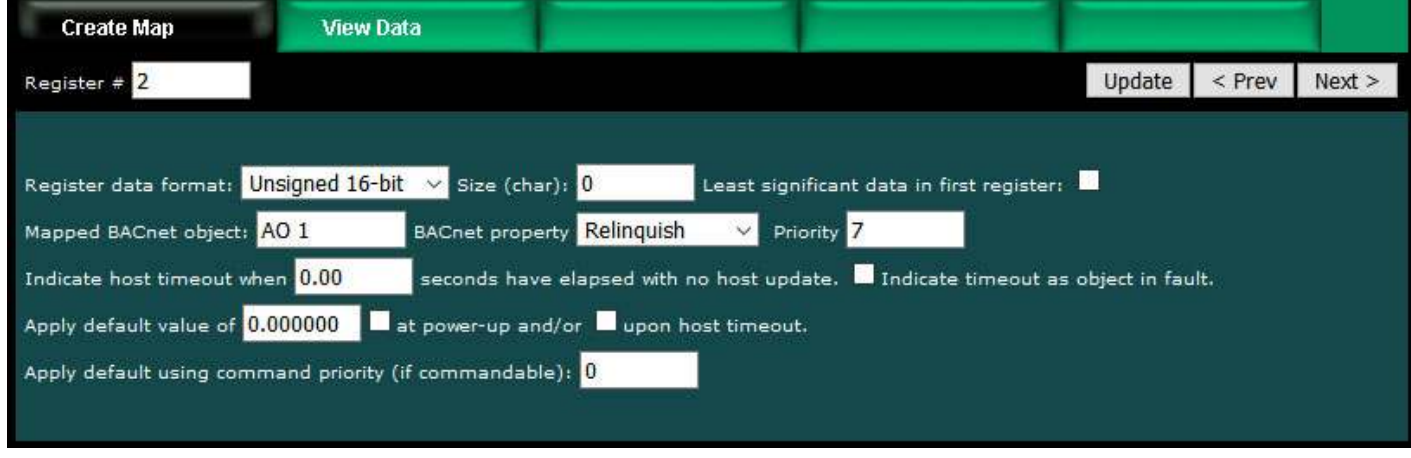

## **11.2 View Modbus Register Data**

The View Data page under Modbus :: Register Map shows a table of Modbus registers, the BACnet objects they are mapped to, and the current value of those objects. This will usually be a good representation of what data should be showing up in your Modbus master device. However, do be aware that large analog values mapped to a 16-bit integer register will be bounded and therefore not necessarily accurate.

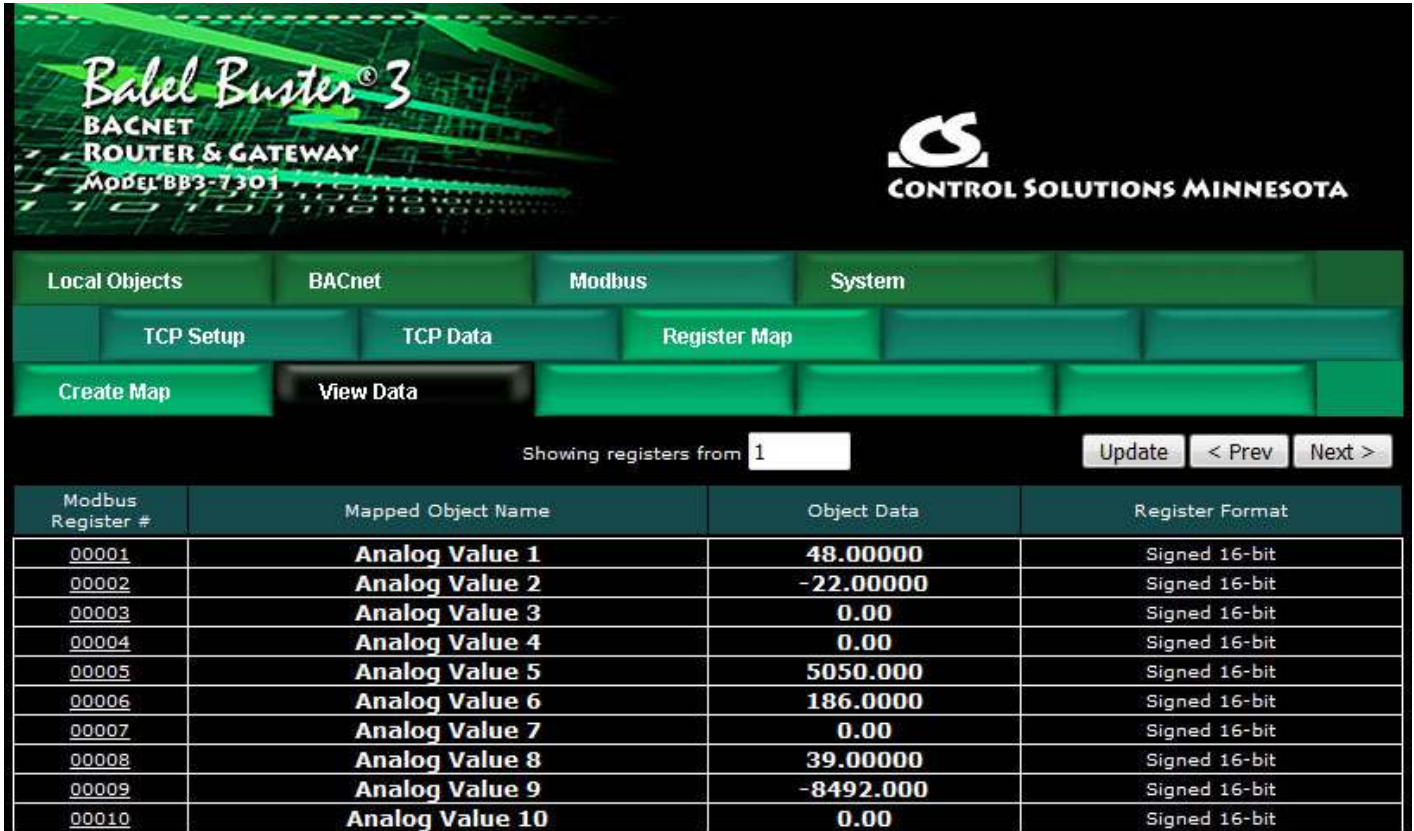

The screen shot below shows a Modbus scanner tool reading the registers mapped as illustrated above.

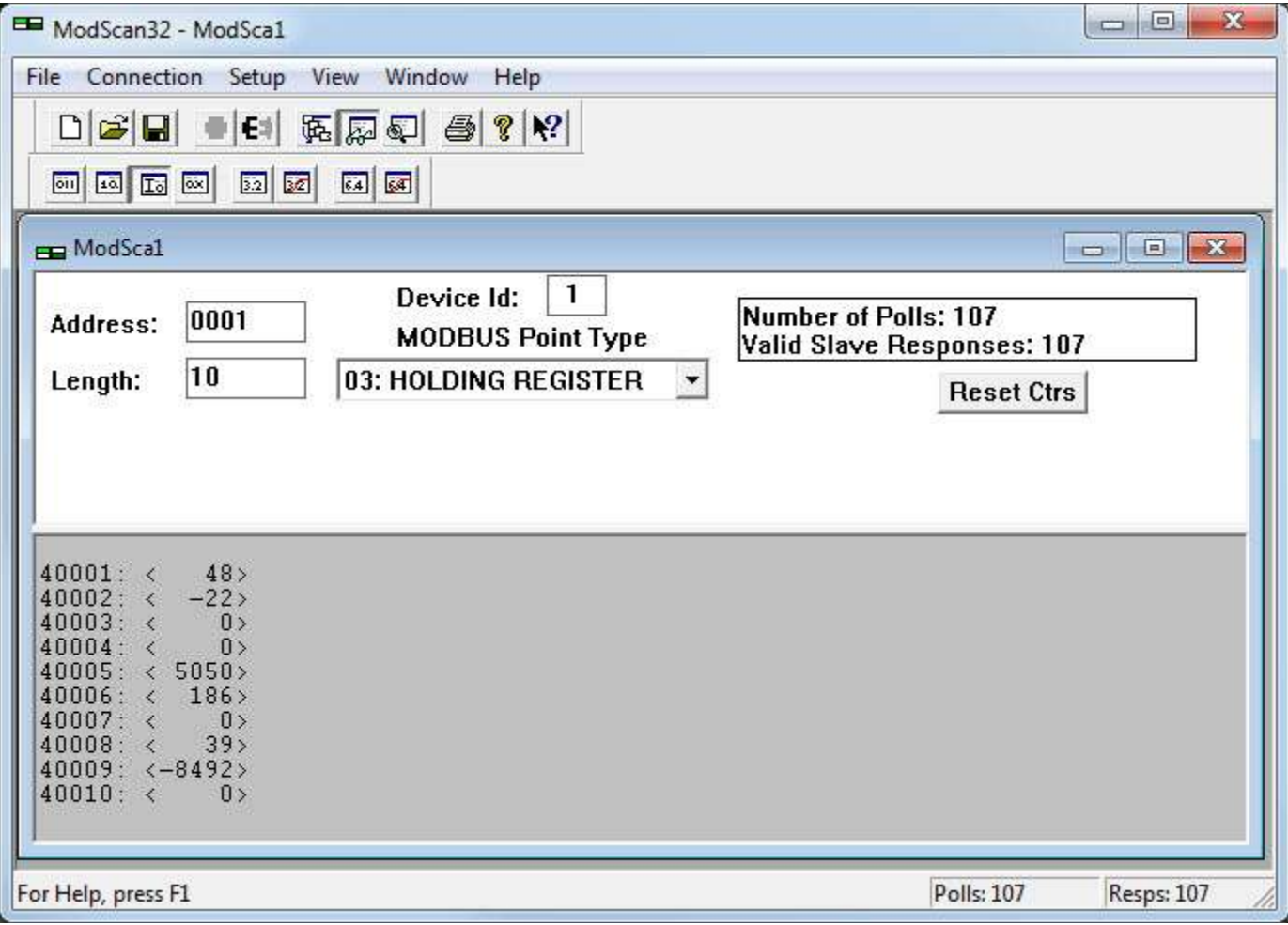

#### **11.3 Modbus TCP Device Configuration**

Device configuration for Modbus TCP probably does not involve anything you haven't already done. All you really need to do is set the IP address on the Network set upage.

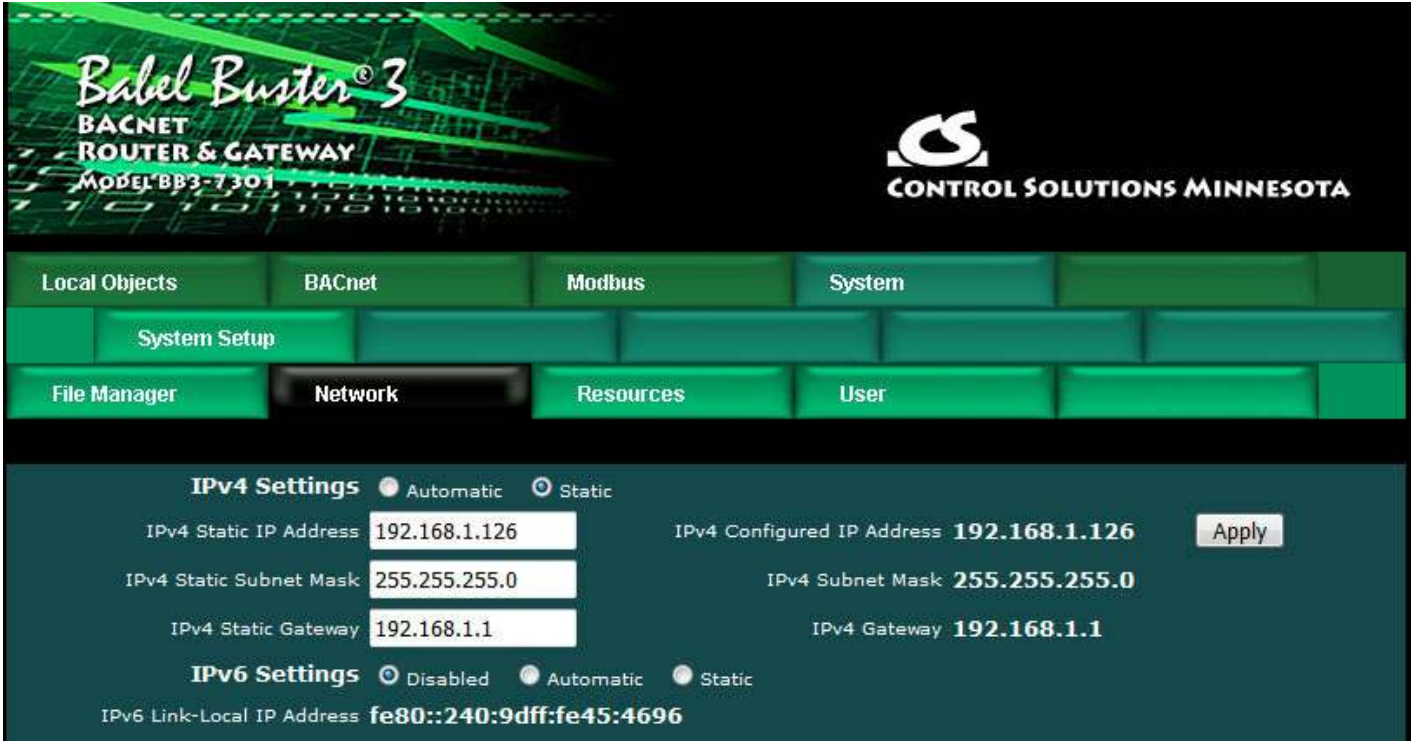

Aside from setting the IP address, the only other thing you need to confirm is that the Modbus Port is set to 502 (standard Modbus TCP port), or whatever other nonstandard port your devices use for Modbus TCP. If the Modbus Port is set to zero, the Modbus TCP server is disabled and port 502 is not accessible (as sometimes desired for network security).

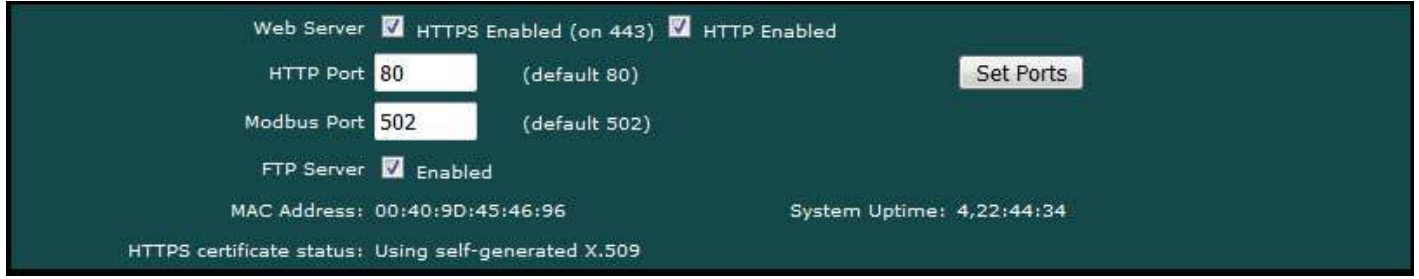

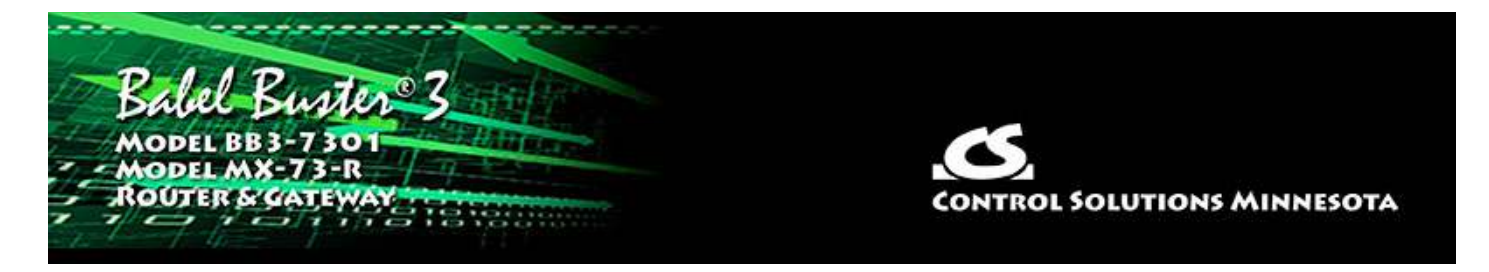

# **Appendix A Hardware Details**

## **A.1 Wiring**

Wiring for the Babel Buster BB3-7301 is illustrated below.

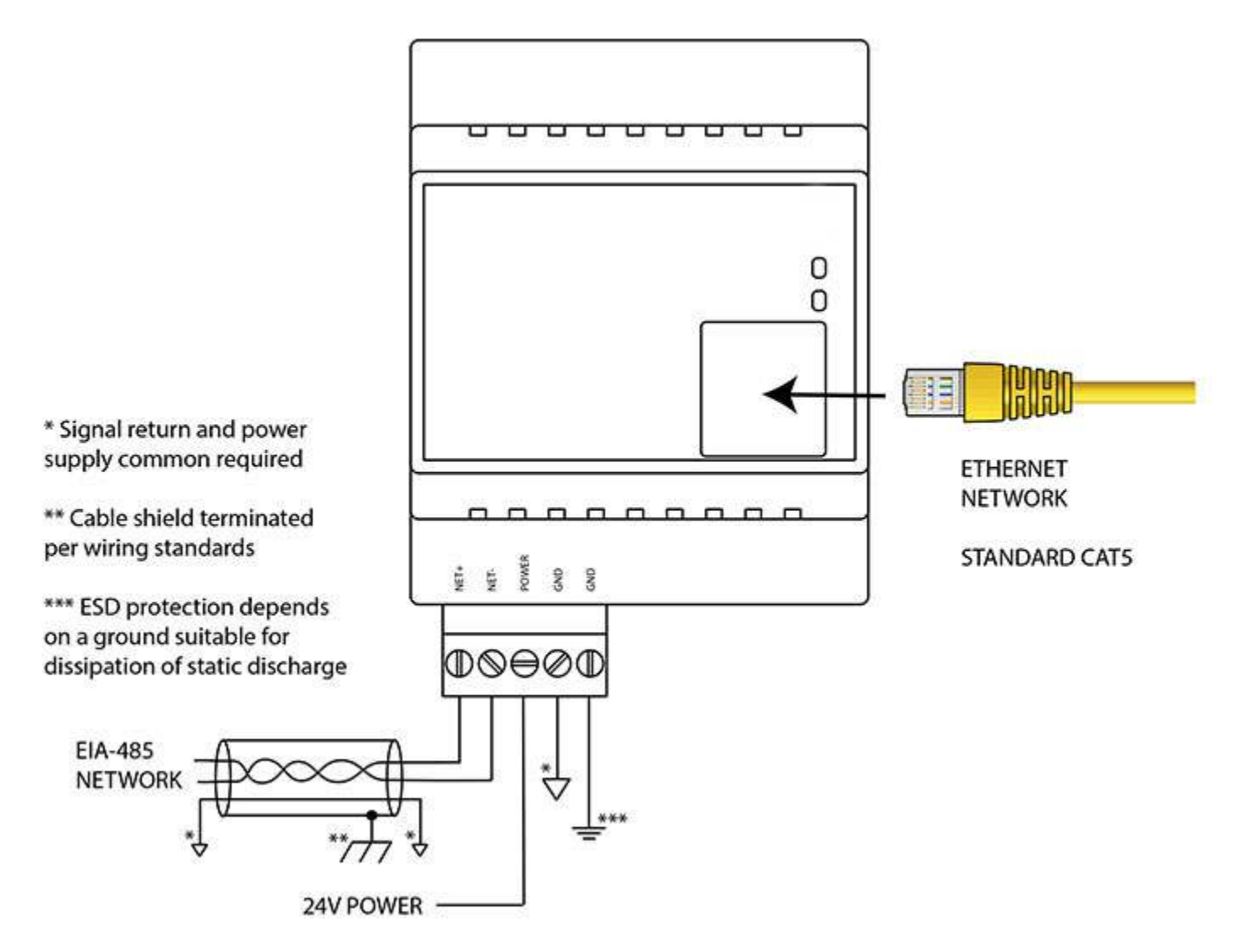

Wiring for the MX-73 is illustrated below.
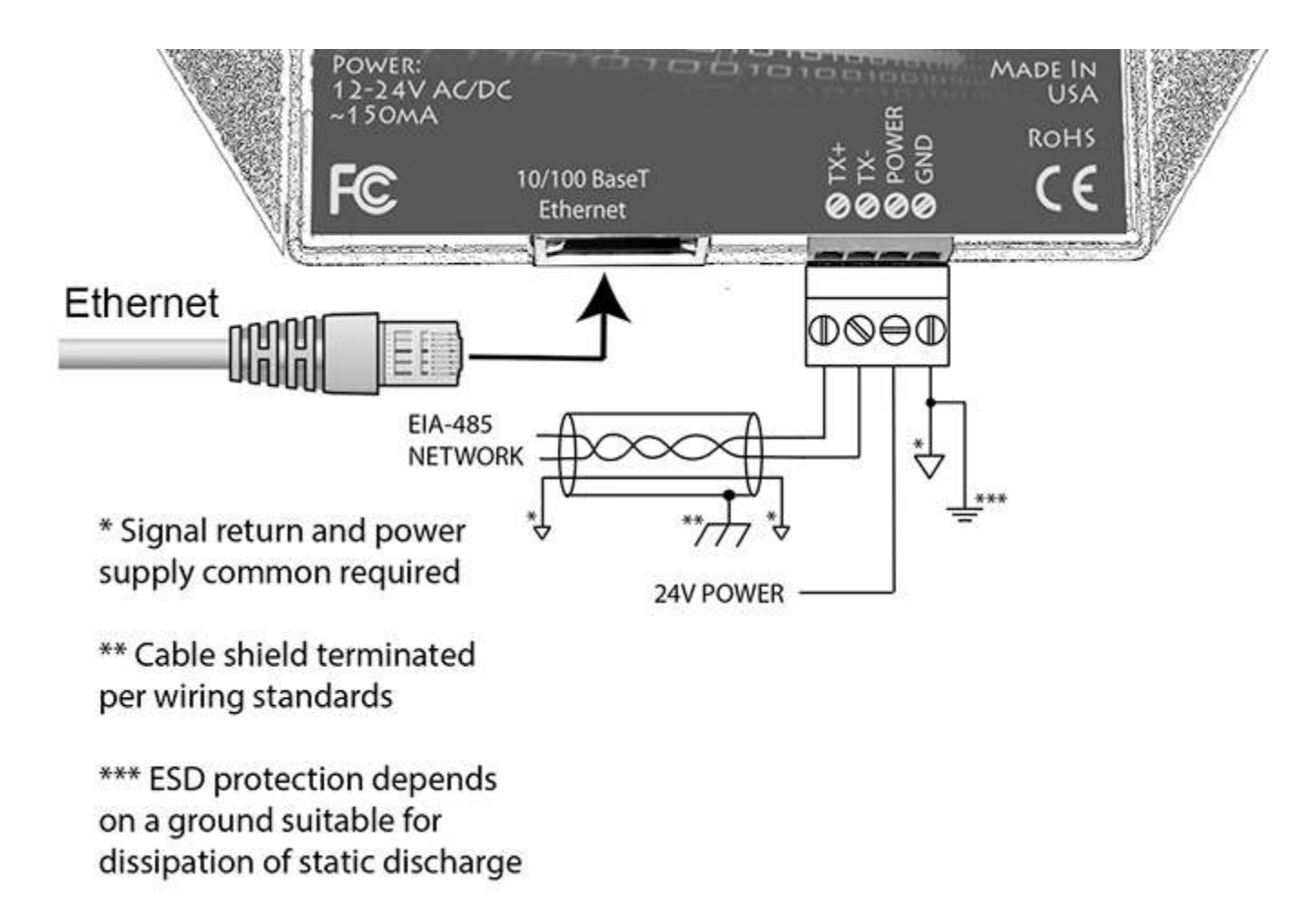

Wire the gateway as illustrated. Follow all conventional standards for wiring of EIA-485 networks when connecting the MS/TP EIA-485 (RS485) network. This includes use and termination of shield, termination of the network, and grounding.

IMPORTANT: Although EIA-485 (RS485) is thought of as a 2-wire network, you MUST include a third conductor connected to GND or common at each device so that all devices are operating at close to the same ground potential. Proper grounding of equipment should ensure proper operation without the third conductor; however, proper grounding often cannot be relied upon. If large common mode voltages are present, you may even need to insert optically isolated repeaters between EIA-485 devices.

Use standard CAT5 cables for Ethernet connections. Use control wire as applicable for local electrical codes for connecting the 24V (AC or DC) power supply.

Note that in addition to connecting power supply common to a GND terminal, you must also connect a GND terminal to earth ground in order to ensure proper ESD protection.

## **A.2 Front Panel LED Indicators**

## **A.2.1 BB3-7301 LED Indicators**

Power-up LED behavior: On power up, the Packet LED will remain on solid red for

about 20 seconds, then the Token and Packet LEDs will do a "lamp test" where Token is yellow and Packet is Red simultaneously for about 1 second, and then both Token and Packet turn green simultaneously for about 1 second. The LEDs will then begin to operate according to their normal functionality.

If the gateway is powered up with no Ethernet network attached, the Token and Packet LEDs will continue to blink yellow/red indefinitely until the network is connected. Then they will flash green once, and then proceed to normal operation.

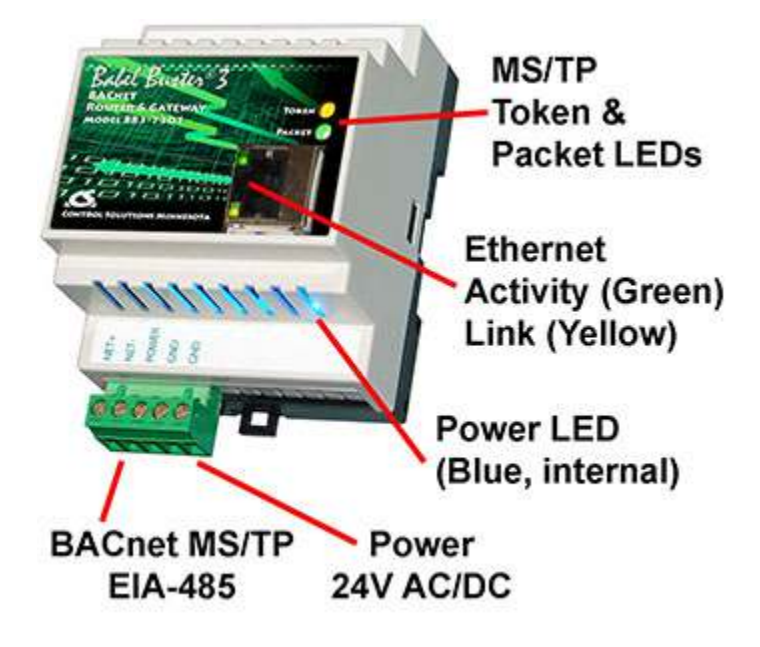

Babel Buster BB3-7301 Token and Packet LEDs reflect BACnet MS/TP traffic, and the Ethernet activity LED will indicate network traffic in general.

Babel Buster BB3-7301 LEDs indicate as follows (LEDs are bi-color):

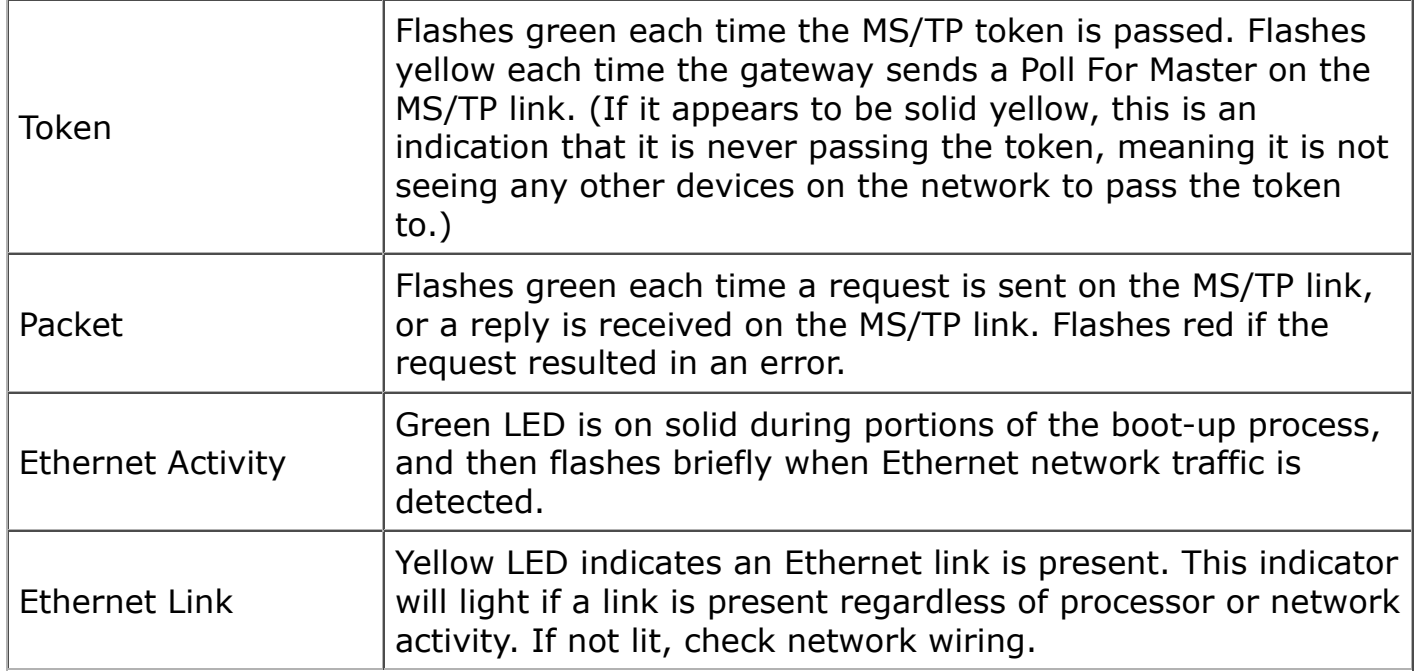

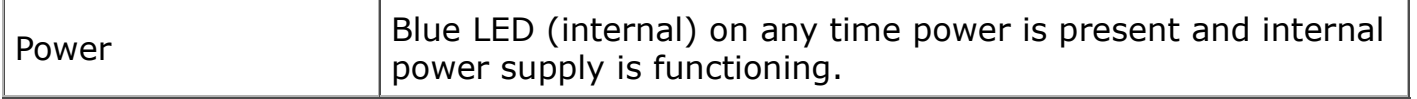

## **A.2.2 MX-73 LED Indicators**

Power-up LED behavior: On power up, the Token, Packet and Error LEDs will remain off for about 20 seconds, then all three LEDs will do a "lamp test" where they all turn on simultaneously for about 1 second. The LEDs will then begin to operate according to their normal functionality.

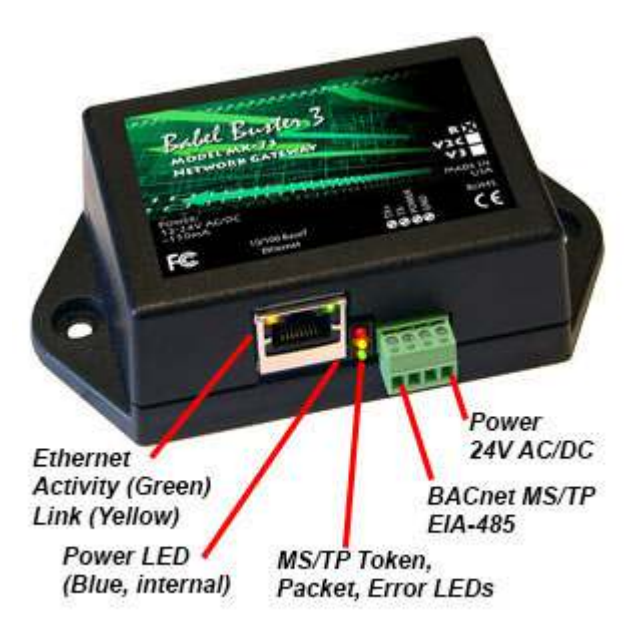

Babel Buster MX-73 Token, Packet and Error LEDs reflect BACnet MS/TP traffic, and the Ethernet activity LED will indicate network traffic in general.

Babel Buster MX-73 LEDs indicate as follows (LEDs are each a single color):

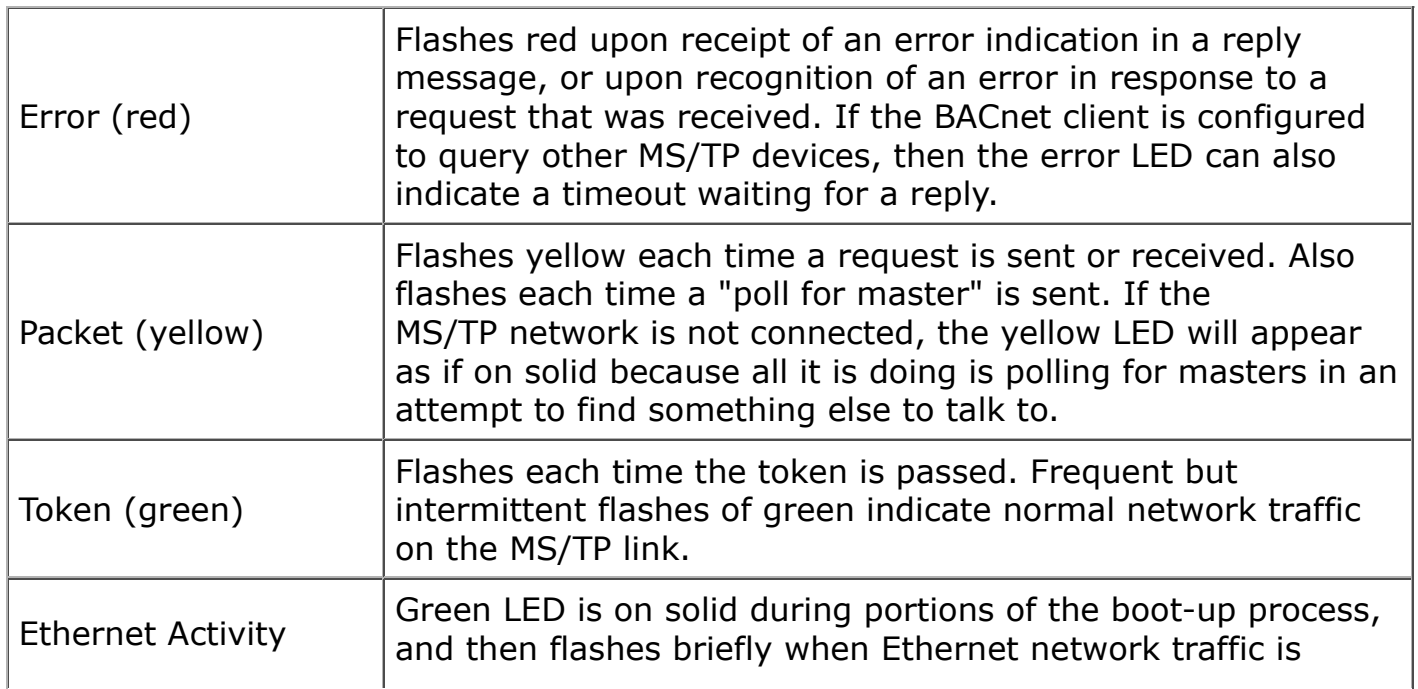

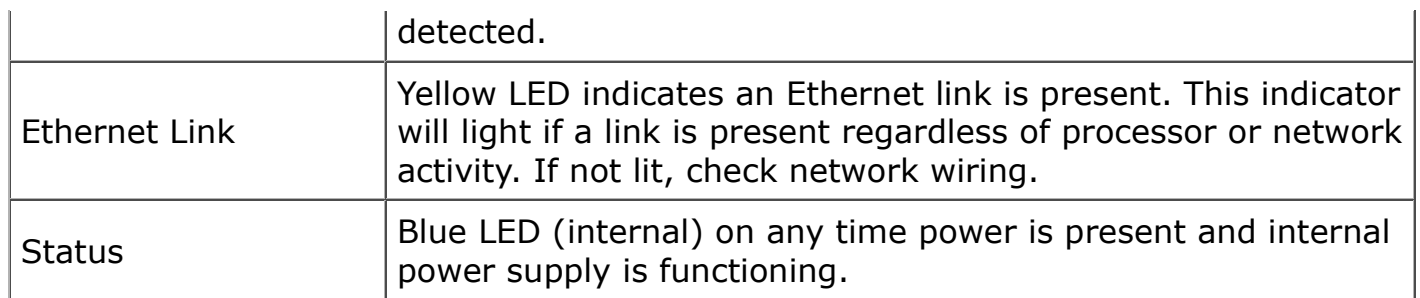

# **A.3 RS-485 Line Termination & Bias**

Enable line termination only when this device is placed at the end of the network. Termination should only be enabled at two points on the network, and these two points must be specifically the end points.

Enable line bias when needed. Line bias should only be enabled at one point on the network, and does not have to be the end point. Line bias holds the line in a known neutral state when no devices are transmitting. Without bias, the transition from offline to online by a transmitter can look like a false start bit and cause loss of communication.

The line conditioning options are enabled when the respective shunt is moved to the position indicated by the diagrams below.

Jumper locations for Babel Buster BB3-7301:

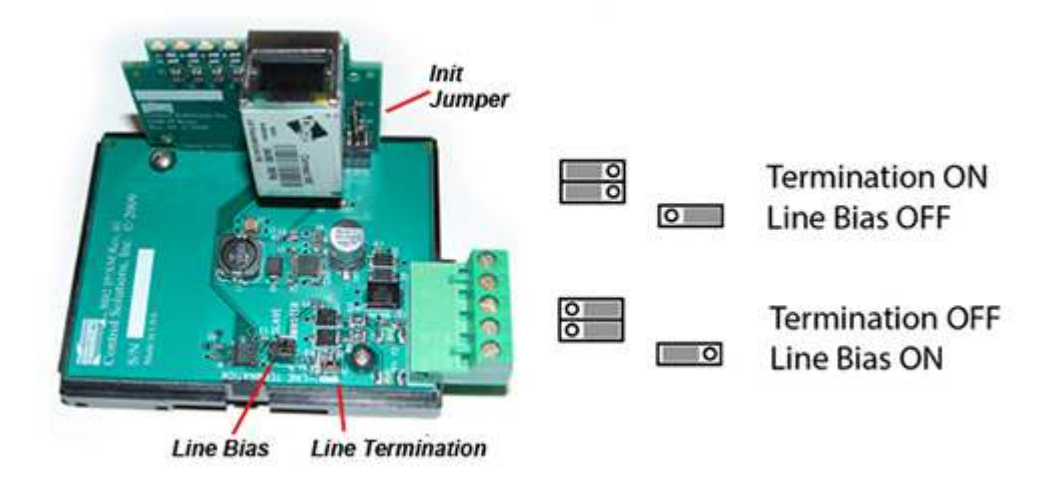

Jumper locations for Babel Buster MX-73:

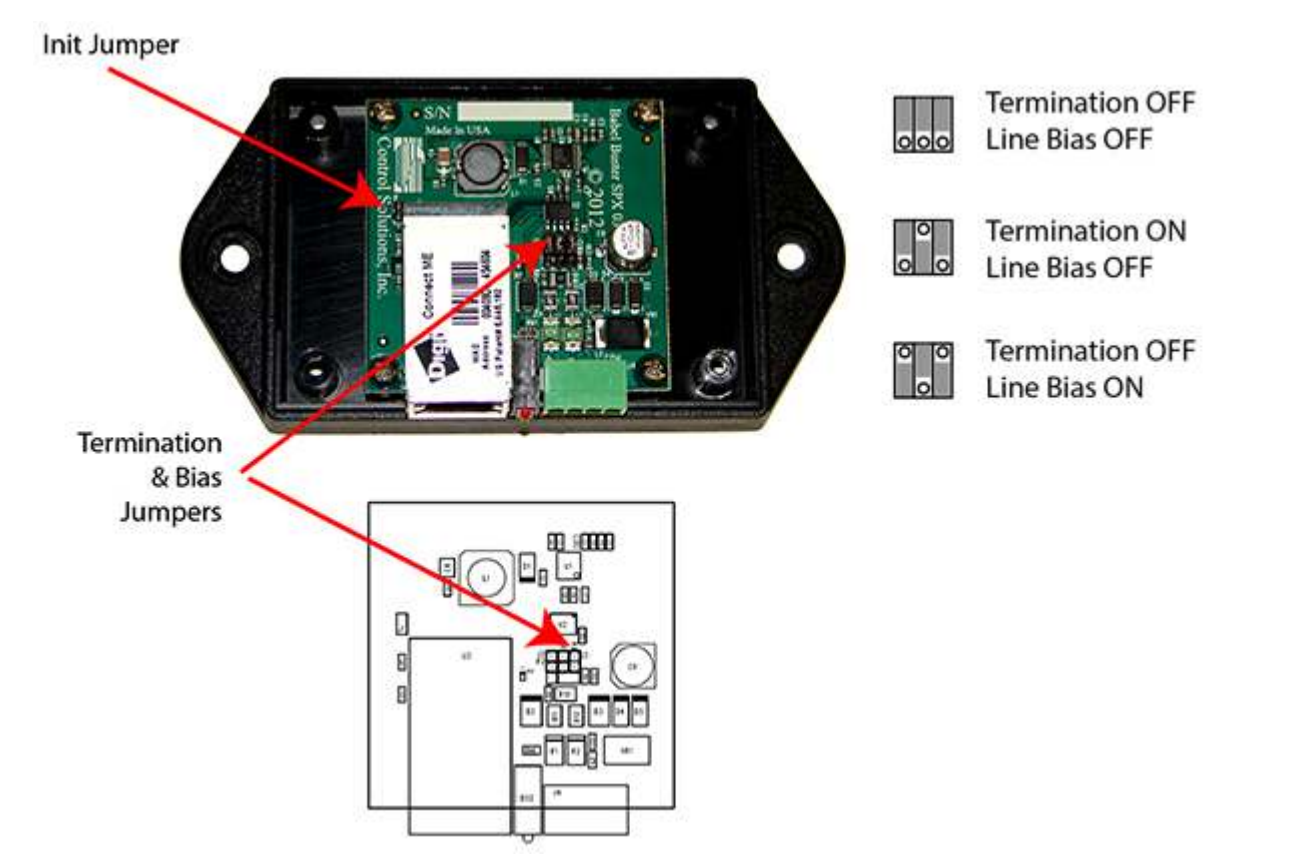

## **A.4 Soft Configuration Reset**

Soft reset should be used to remove all configuration information any time you do have the ability to connect to the gateway's web user interface. The "Clear Configuration" action is described in Section 3.1.5. Using the forced hard reset should only be used as a last resort if you are unable to connect to the gateway because the SSL certificates are invalid for a secure connection or you are unable to recover the lost IP address.

## **A.5 Discovering Lost IP Address**

You can use Wireshark to discover a lost IP address if the gateway is still functional. Connect the gateway directly to your PC running Wireshark using a cross-over cable (or standard CAT5 cable if your PC supports auto-MDIX). With Wireshark running, power up the gateway.

Upon power up, BB3-7301/MX-73 will ping its own IP address one or more times. This is part of its duplicate address resolution mechanism. If it finds another device with its own IP address, it will set its own IP address to a default pseudo-random address generally starting with 192.

Wait until you are certain BB3-7301/MX-73 has booted up, or wait 2-3 minutes to be sure if you don't recognize the bootup LED sequence. Now look for the ARP packets and note what IP address they came from. This is your device. (To make sure it is your device, connect only the BB3-7301/MX-73 to your PC while doing this exercise.)

Your device will have a MAC address that starts with 00:40:9D, also labeled with a

source that starts with "Digiboar\_". This label comes from the fact that the server modules used on Control Solutions IP products are made by Digi International, previously known as "Digiboard".

There will usually be one or more "pings" or ARP packets to the device's own IP address, and one last ping to its own address plus one. In the illustration here, the BB3-7301 is located at 192.168.1.42.

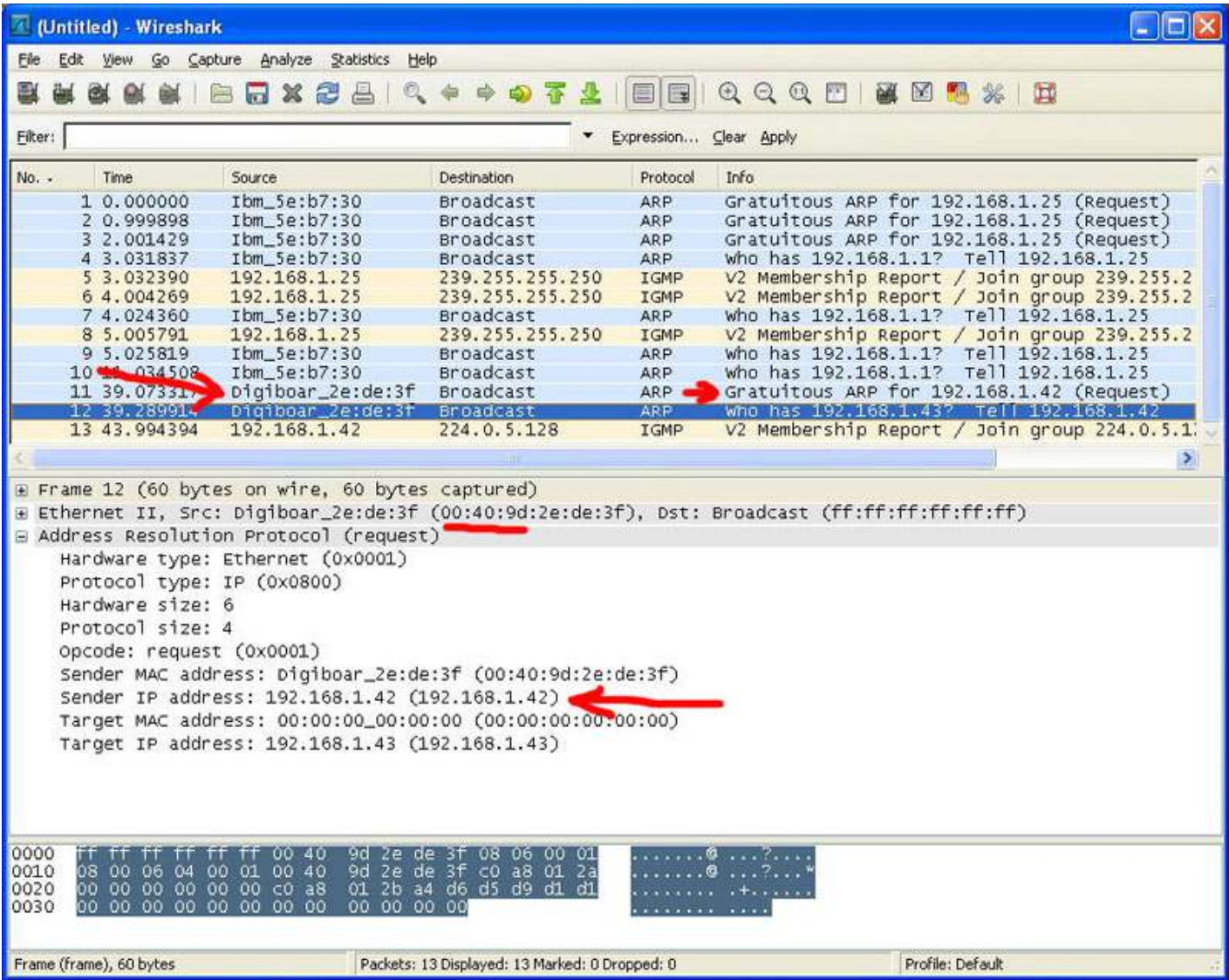

## **A.6 Forced Hard Configuration Reset**

IMPORTANT: Before considering the forced hard reset, be sure you have considered soft configuration reset, or discovering lost IP address if applicable.

The "Init" jumper inside the BB3-7301/MX-73 serves two purposes, and what it does depends on whether you apply the jumper before or after the BB3-7301/MX-73 boots up.

#### **Hard Configuration Reset**:

Installing the jumper after bootup causes the BB3-7301/MX-73 to do a hard reset on

its configuration memory. The IPv4 address will be reset to 10.0.0.101. The root password will be reset to the original default password. After clearing all configuration, the BB3-7301/MX-73 will automatically restart. Remove the jumper when you see the indication of restart after about 30 seconds, which is both LEDs coming on solid on the RJ45 Ethernet connector and remaining on for a couple of seconds. If you miss the start of reboot, both LEDs on the RJ45 will come on and stay on. It will now be attempting the firmware update, but you can abort that by simply powering down the BB3-7301/MX-73. If both LEDs on the RJ45 jack come on and remain on, remove the jumper and then power cycle the BB3-7301/MX-73.

Once you have regained access to the device, go to the File Manager page, execute the Clear All configuration action, then select the file named as "Boot configuration" and execute the Save XML Config File action to wipe out any configuration normally saved in the XML configuration file.

Note: The forced hard reset will restore HTTP web access and disable HTTPS web access. The forced hard reset will also restore FTP access to allow FTP firmware uploads if needed.

Note: The hard reset of configuration also means all of your resource allocations are reset to original factory defaults. If you want resource allocations that are different, you will need to repeate the allocation setup as described in Section 3.4.

#### **Firmware Update Recovery:**

Installing this jumper prior to power-up causes the server to go into TFTP firmware update mode. Normally you would perform a firmware update by simply uploading a new image.bin file (provided by Control Solutions tech support) using the BB3-7301/MX-73's internal FTP server and a command line FTP session on your PC (Linux or Windows command line). Detailed instructions are included in the zip file that also contains the applicable image.bin file.

Should the FTP upload fail for some reason, then you need to resort to the TFTP upload method as the fallback method. Full details on how to go about this can be found under the topic "Restoring a corrupt application image" at https://info.csimn.com.

#### **Additional maintenance page:**

Go to http(s)://10.0.0.101/html/pgRestoreAddr.html to find the following page (substituting your IP address). It serves two purposes as noted below, which ideally you will never have a use for.

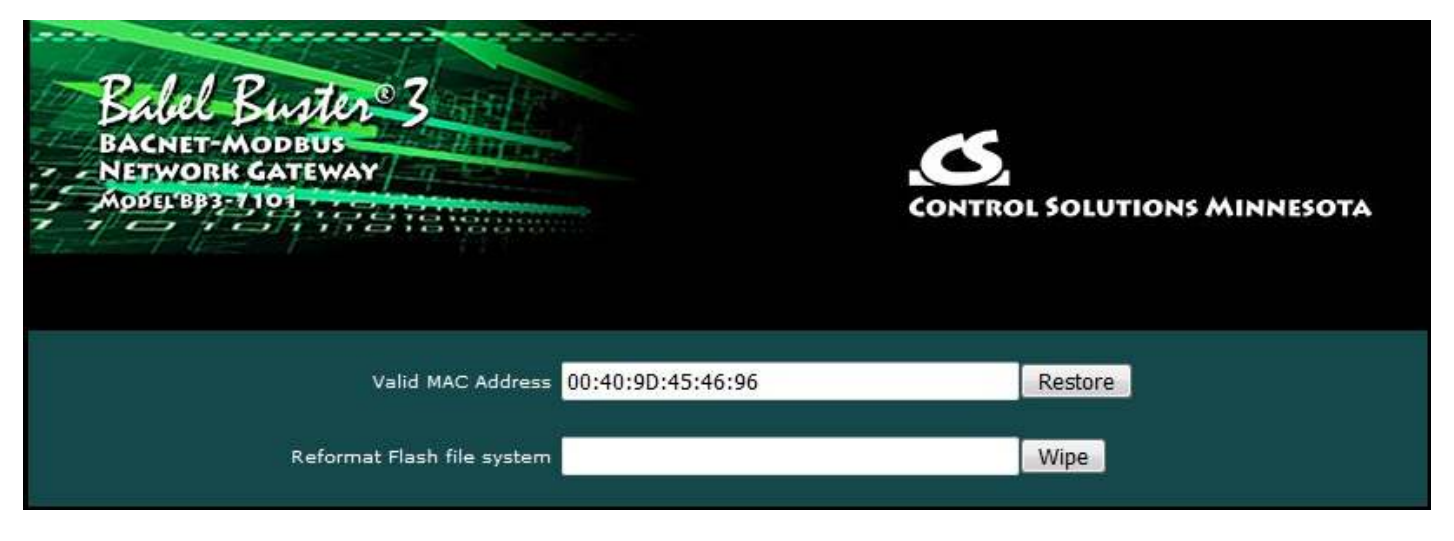

## **File System Wipe:**

On rare occasion, the Flash file system has been observed to get corrupted as a result of losing power while a write operation was in progress. This is most effectively confirmed by opening a command prompt FTP session (Windows 10 PowerShell) to try to view the files in the Flash file system. If FTP fails to show any files, in addition to other problems saving or loading files, it may be that the file system has gotton corrupted. If this happens, go to the page pictured above, and enter the Reformat key, then click Wipe, and then power cycle the device (or restart from the File Manager page). The reformat key is 55AAAA55. Simply type that into the window next to the Wipe button.

## **MAC Address Restore:**

In the event the MAC address has been reset due to NVRAM checksum failure, this page will permit restoring the MAC address to its original address as printed on the component label internal to this device, or on the default password label found on the outside or on external documentation included with the device.

If the MAC address is deemed to be valid, the window will be labeled "Valid MAC Address" and you will not be allowed to change it. If the MAC address is deemed to be invalid, the window will be labeled "Restore MAC Address" and you should then enter the correct MAC address and click Restore. A restart is then needed.

# **A.7 Firmware Update Notes**

The most up to date firmware is shipped with all new devices. This isn't like a new laptop where you spent the first half a day updating software on a computer you thought was brand new. If you believe you have discovered an issue that you believe a firmware update might fix, contact technical support first to confirm whether that is the case, and then to get a login to the firmware update support site.

The brute force approach to updating firmware using TFTP as noted in the section above is always available, but the more graceful approach is to use FTP to upload the new image.bin file. There is one minor problem: The upload wants to buffer the entire file in RAM while it procedes to reprogram the Flash memory. **If the memory**

#### **utilization indicated on the Resources page in your device is above about 30%, the FTP upload will fail, and thus the firmware update will not take place.**

You have two choices: (1) Use the TFTP approach, or (2) Temporarily reconfigure your gateway to use a minimum of resources to free up space to temporarily buffer the image.bin file upload.

More detailed instructions for the FTP upload are included in the zip file you will download to obtain the firmware update. Instructions for the TFTP upload are available in our knowledgebase at https://info.csimn.com.

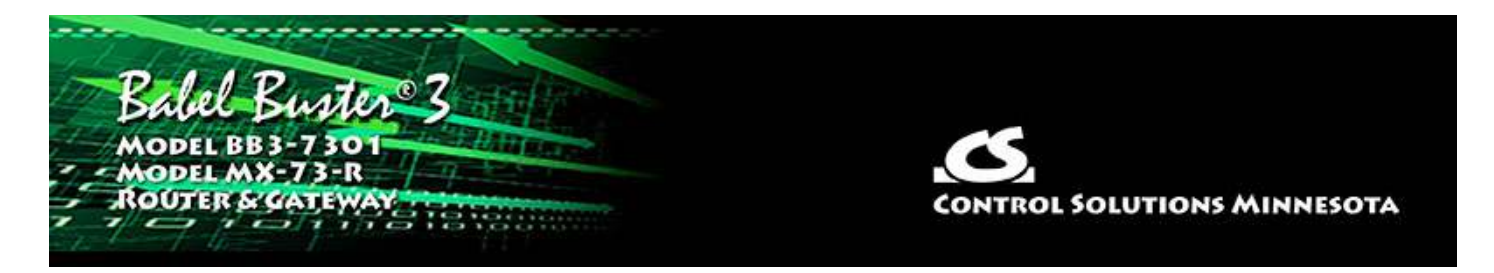

# **Appendix B Trouble Shooting**

# **B.1 File Upload Errors**

If you get a "File upload error: -1" message, click the browser's "back" button, then simply click the View button to view any file (does not matter which file), and then click browser's "back" button again to return to the File Manager page. This gets the browser and HTTP server back in sync, and this requirement generally happens only once following power-up.

If you get a different persistent file upload error, check the space available versus the size of the file you are trying to upload. Available file space is displayed on the File Manager page as "Free space". The free space indicated is approximate. If close to zero, try deleting some files first.

## **B.2 BACnet Trouble Shooting**

# **B.2.1 General Trouble Shooting**

Refer to Appendix A for additional details about hardware.

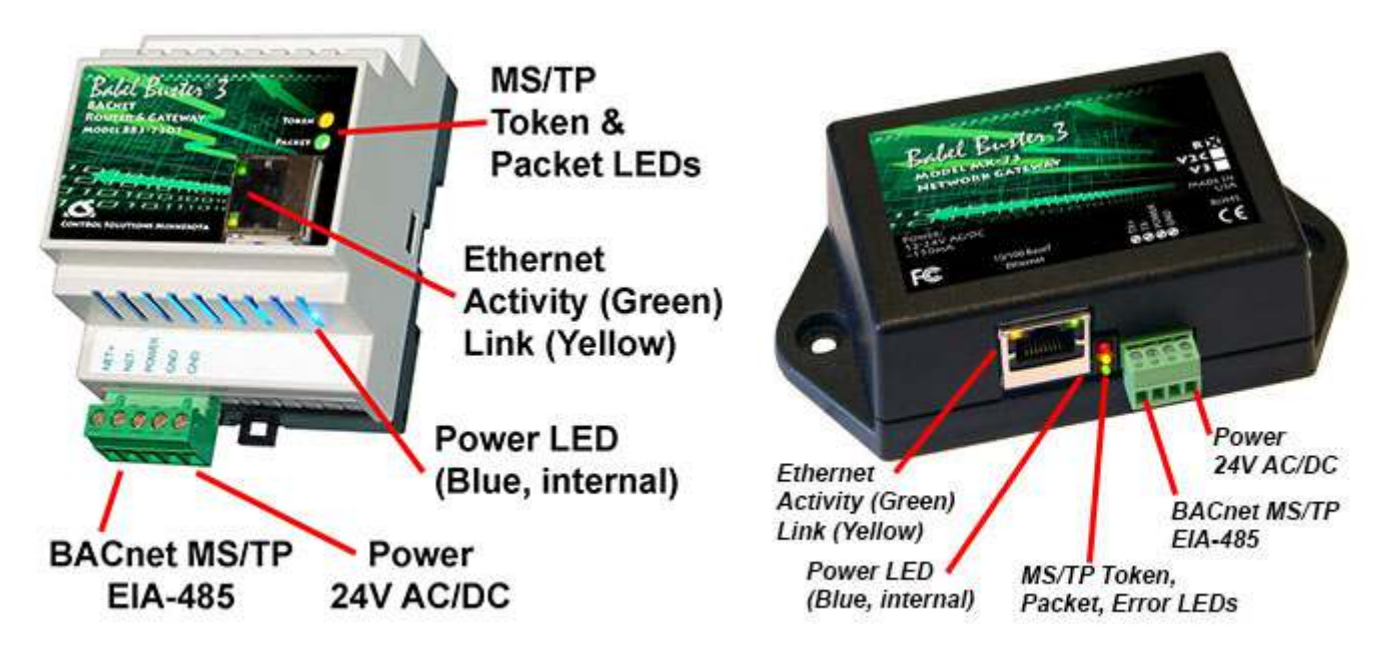

(a) Does the device have power? A blue LED inside the case, visible through the air vent slots, will be on if there is power present.

(b) Is the Ethernet Link LED (yellow) on? If not, check your network cable. If LED activity on the RJ45 jack for the Ethernet connection is normal, then refer to Trouble Shooting BACnet IP below.

(c) Is the Token LED flashing? If not, or you are not sure of its behavior, refer to the Token LED discussion that follows under Trouble Shooting MS/TP.

#### **B.2.2 Error Codes, Reliability Codes**

Attempts to communicate with other devices by gateway client functions will result in error codes being set as non-zero reliability codes in the affected object. Additional error information can be viewed on the respective client errors pages in the Web UI.

When the reliability code is non-zero, the fault flag is also set. Therefore, the Status Flags indication will typically be "F,T,F,F" any time the reliability code is something other than zero (zero means no errors to report).

Specific error responses will generally be due to incorrect configuration. However, timeouts or "no response" errors can be more difficult to trouble shoot as these can be a combination of configuration errors in the local device, configuration errors on the network in general, or wiring problems.

#### **B.2.3 Auto-Reset Errors**

Reliability codes will "latch" by default and require that you read the Reliability property in order to reset it to zero, assuming the problem has gone away. Once the non-zero reliability code has been read (by reading the Reliability property), it will reset to zero the next time the object is updated, provided the problem has been resolved.

Since many systems do not automatically read Reliability codes, but do automatically respond to the Fault Status Flag associated with the non-zero reliability code, an autoreset option is available. This option is indicated as "Allow fault self-reset without Ack" on the BACnet Settings page. When selected, reliability codes will return to zero as soon as the problem has been resolved, regardless of whether the non-zero reliability code was ever acknowledged by reading it.

Many systems will report an object as "offline" because its fault status bit is set. It is not actually offline, and is in fact communicating just fine trying to tell you that there is a problem. But many front end systems don't recognize this and blindly claim "offline" as a result of the fault bit in the status property. If you are having this issue as the result of communication errors related to polling other devices using the gateway's client maps, try setting the Auto-Reset Errors option here.

## **B.2.4 Trouble Shooting BACnet IP**

BACnet IP is typically easier to get running than MS/TP just because Ethernet is pretty straight forward. The most frequent problem is "no response" or timeout. The most common cause of this problem for BACnet IP is a network configuration problem, such

as incorrect IP address or IP address that cannot be reached as configured. The problem sometimes lies outside the Babel Buster and may require consulting with the IT personnel responsible for the network if on a large network.

The subnet mask determines what part of the IP address constitutes the domain, and all devices on the same network must be on the same domain before they can communicate.

Obviously two devices being assigned the same IP address is going to cause trouble. If you can communicate at all with a device having a duplicate IP address, it will be intermittent, and potentially erratic as the other device having the same IP address may be responding to your queries.

If you are connecting via one or more routers, then everything that applies to routing issues will apply to your device. A complete discussion of NAT routing, BACnet routing, etc, is beyond the scope of this document - you should refer these questions to your IT administrator when applicable.

Once the BB3-7301/MX-73 is communicating BACnet IP, then next area for possible concern is with the BACnet client. If the gateway is supposed to be polling other IP devices, but the data does not appear correct, the first thing to check is the reliability code. Any reliability code other than zero is a problem. Refer to the list at the bottom of any of the Data Objects pages for explanation of the non-zero codes. If the reliability code indicates that an error was returned by the server (meaning the other BACnet device you are trying to query), then refer to the BACnet Diagnostics page for additional error information.

#### **B.2.5 Trouble Shooting BACnet MS/TP**

The Token LED can give you some clues about MS/TP network connectivity. The Token LED will flash yellow each time it sends a Poll For Master, and green each time it passes the token.

#### **Token LED remains OFF:**

The MS/TP port does not get initialized until the configuration file is successfully loaded. If a faulty XML file was loaded, then the port might not get initialized and the Token LED will remain off. To confirm that the configuration file is good, go to the File Manager page, select your boot configuration file, select Load XML Config File, and Execute. If you get no error messages, then the file is good and the port should be initialized.

When an MS/TP device first comes online, it is only listening - waiting for its MAC address to be polled in a Poll For Master message. If port settings like baud rate are wrong and the port is constantly hearing only noise as a result, then the Token LED will never flash because this MS/TP device is never given a chance to talk. Another less likely possibility is that this MS/TP device's MAC address has been set outside the Max Master range of other devices already on the network. Hearing nothing but noise can also be caused by RS-485 wiring problems. For a detailed discussion of RS-485 wiring, refer to this link: https://csimn.com/CSI\_pages/RS-485-FAQ.html.

# **Token LED solid ON Yellow:**

The local MS/TP device will first listen to see if it hears anything on the network. If not, then it will begin polling for masters looking for somebody to talk to. If no other devices ever reply, and the only thing going on is more Poll For Master messages, then the Token LED will appear to be on solid yellow because it is only flashing yellow very rapidly.

# **Token LED flashing yellow and green:**

The normal behavior will be continuous flashing green at some rate dependent on overall network load along with occasional flashes of yellow when it polls for other masters. If and how often you see flashes of yellow depend on MAC address distribution across the network.

# **Token LED flashing yellow and green with long pauses OFF:**

This is an indication of almost working but there is confusion somewhere on the network either due to misconfiguration, or due to noise resulting from RS-485 wiring issues. One misconfiguration that can cause this appearance is an incorrect Max Master setting in one or more devices on the network. The Max Master setting MUST be identical in all devices. In addition, the MAC address MUST be unique in all devices, and duplicate MAC addresses can also cause this behavior. If you are certain all configuration is correct and are still seeing this behavior, then you need to start looking at wiring. For a detailed discussion of RS-485 wiring, refer to this link: https://csimn.com/CSI\_pages/RS-485-FAQ.html.

# **B.2.6 Using Wireshark**

One of the most useful tools for diagnosing BACnet IP problems is Wireshark. You can get a free copy at www.wireshark.org. Additional important information about Wireshark can be found in **Appendix F** of this user guide. When you start Wireshark, the startup screen appears as follows (as of this writing). Click on Ethernet (for BACnet IP) or BACnet MS/TP on COMx to begin capturing traffic.

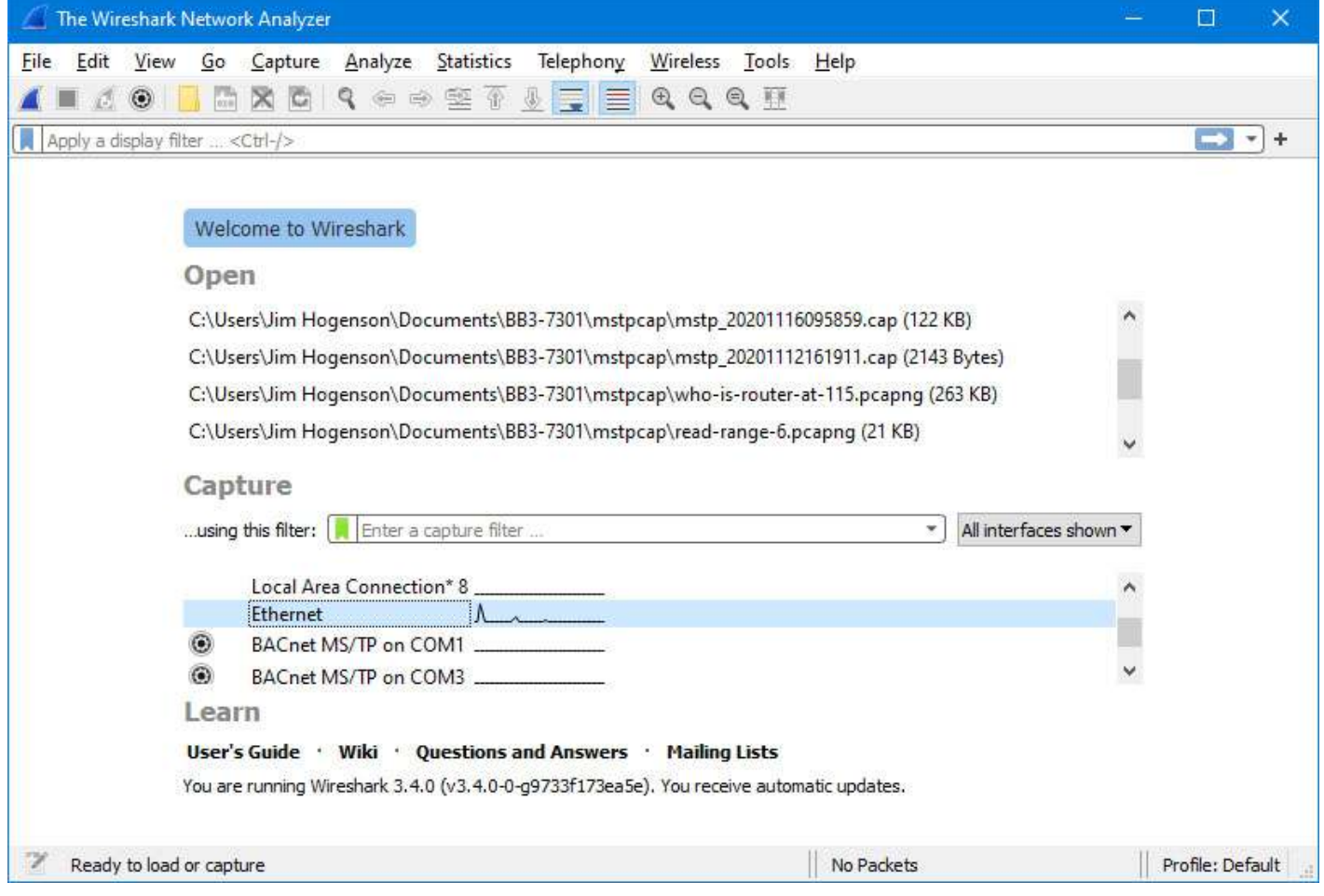

## **B.2.7 Using Network Discovery Tool**

Control Solutions has created a Network Discovery Tool to perform simple diagnostics on BACnet devices and networks. It works with BACnet IP using your PC's Ethernet connection - assuming your PC is connected to the BACnet IP network. It will also work with MS/TP using the Control Solutions MTX002 USB to MS/TP adapter.

The Network Discovery Tool can be used to discover devices on the network.

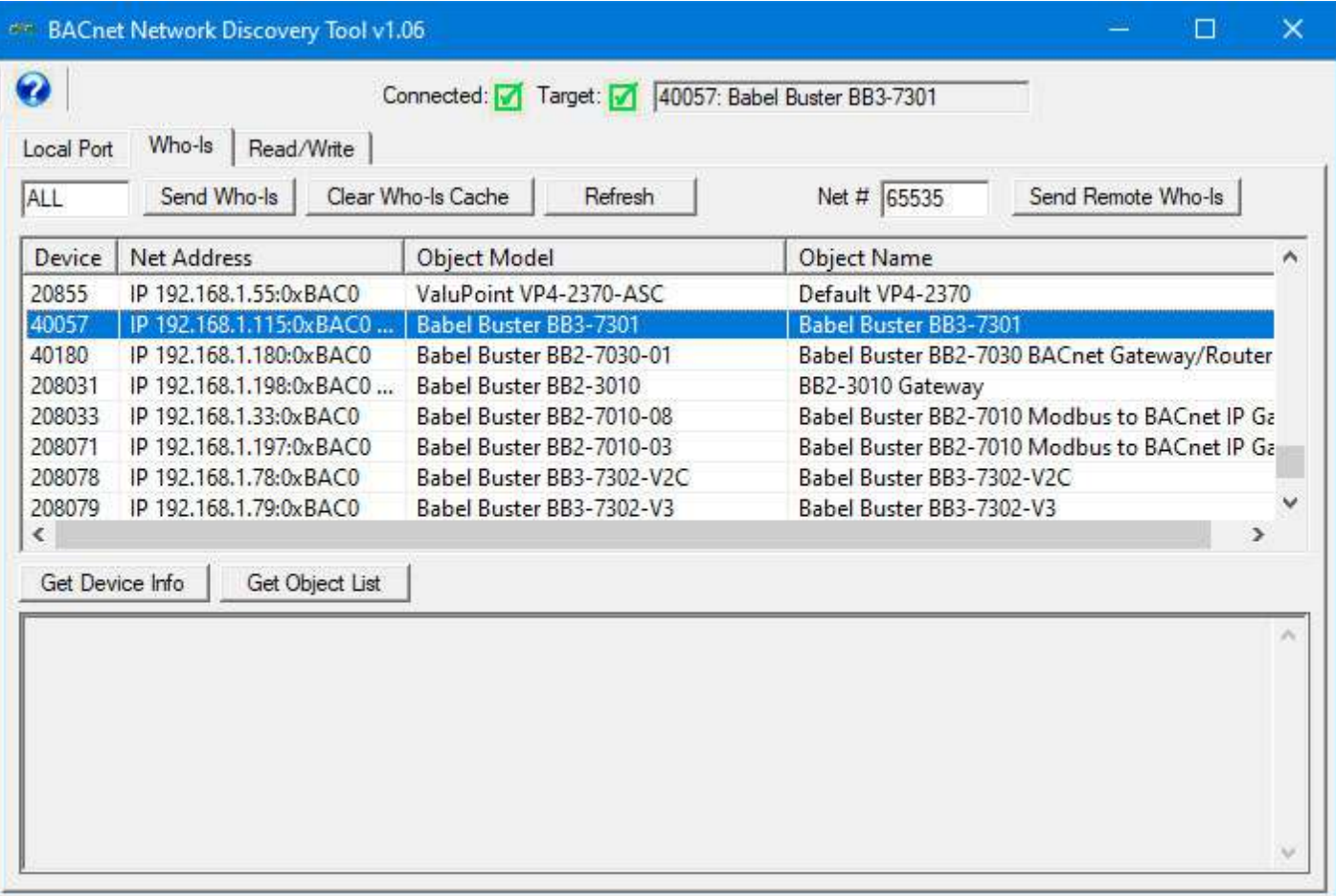

The Network Discovery Tool can be used to read and write properties in any BACnet device on the network.

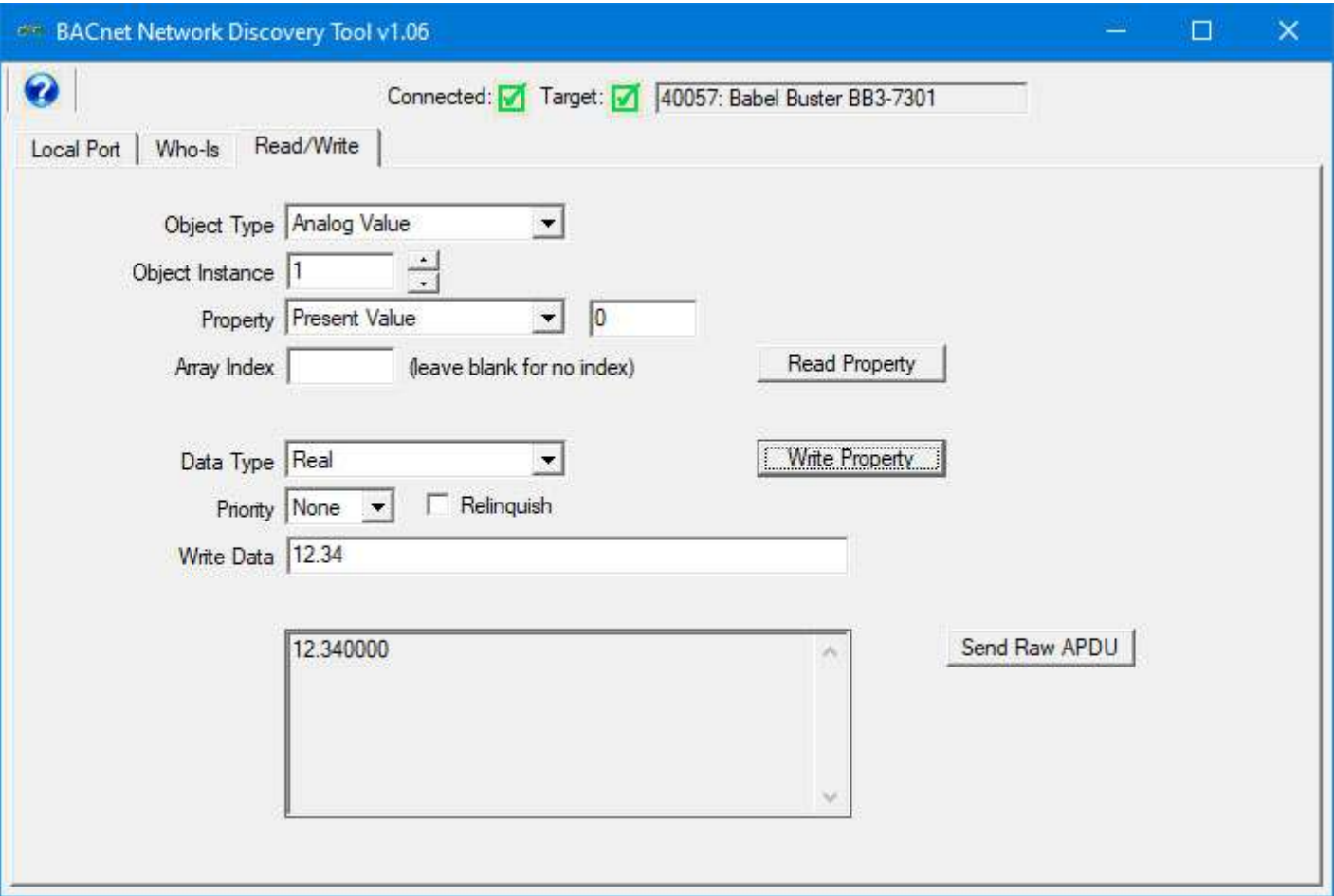

The complete user guide for the Network Discover Tool can be viewed by clicking the blue "?" help icon in the upper left corner of the tool. You can obtain a free copy of the tool on the Tool Links page under Support at the Control Solutions web site (https://csimn.com/CSI\_pages/Tools.html).

#### **B.3 Modbus TCP Trouble Shooting**

You will find message and error counters listed on the Error Counts page under TCP Data for Modbus client activity. Counts will be listed by device number for those devices found on the TCP Setup Devices page.

The Errors: Read Maps and Errors: Write Maps pages will tell you exactly which maps are getting errors when the Babel Buster is operating as Modbus TCP client (master).

The most frequent problem is "no response" or timeout. The most common cause of this problem for Modbus TCP is a network configuration problem, such as incorrect IP address or IP address that cannot be reached as configured. The problem sometimes lies outside the Babel Buster and may require consulting with the IT personnel responsible for the network if on a large network.

If you are getting exception errors, that is somewhat good news - it means that at least you are successfully communicating. An exception error most often means the master is asking the slave for a register that the slave does not have. If the Babel Buster is configured as Modbus master, this means the Read Map or Write Map is not configured correctly.

Wireshark can be a useful tool for analyzing Modbus TCP issues. Refer to Appendix F for more about Wireshark. The screen shot below illustrates a Modbus TCP response captured on the network.

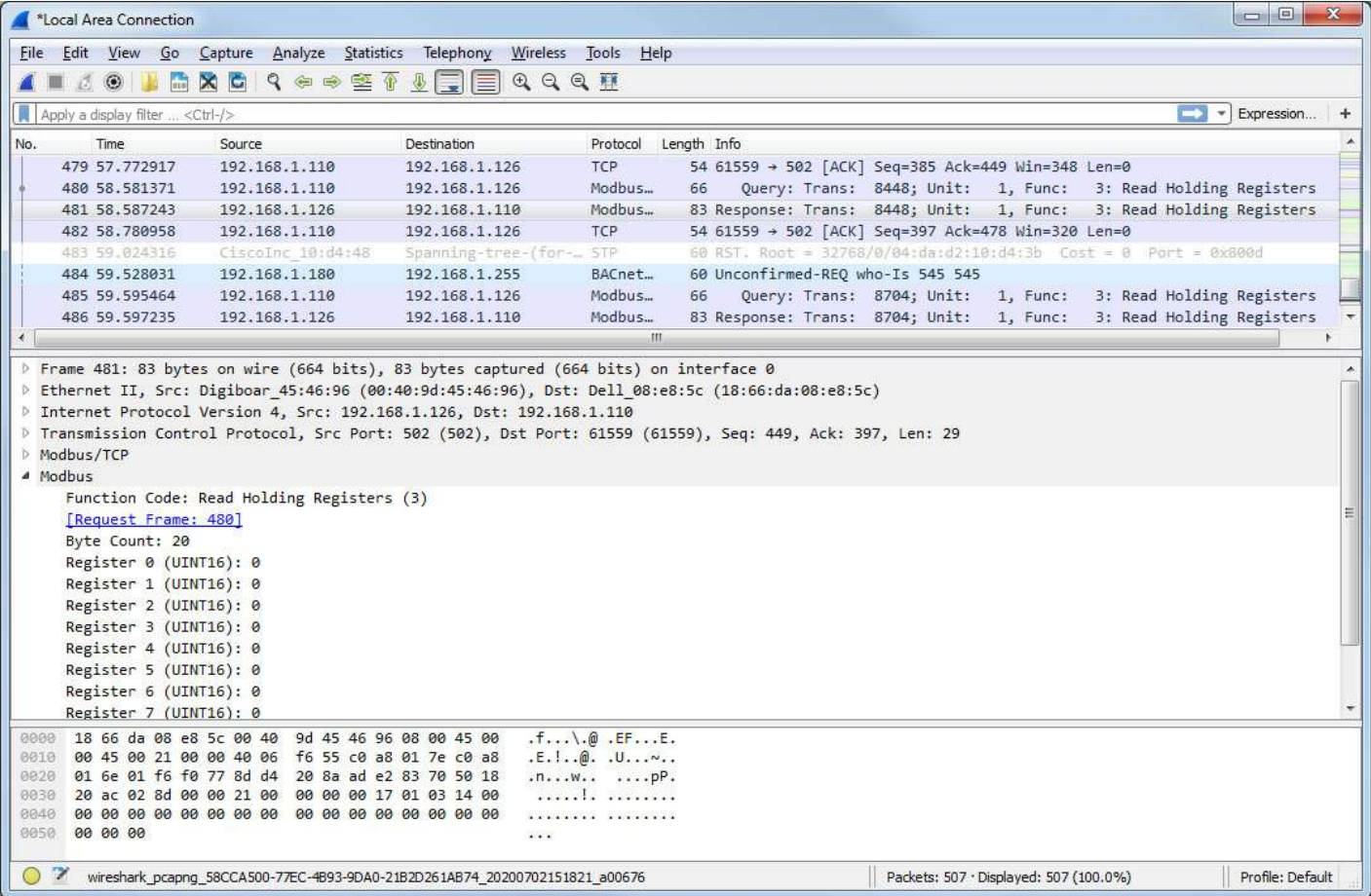

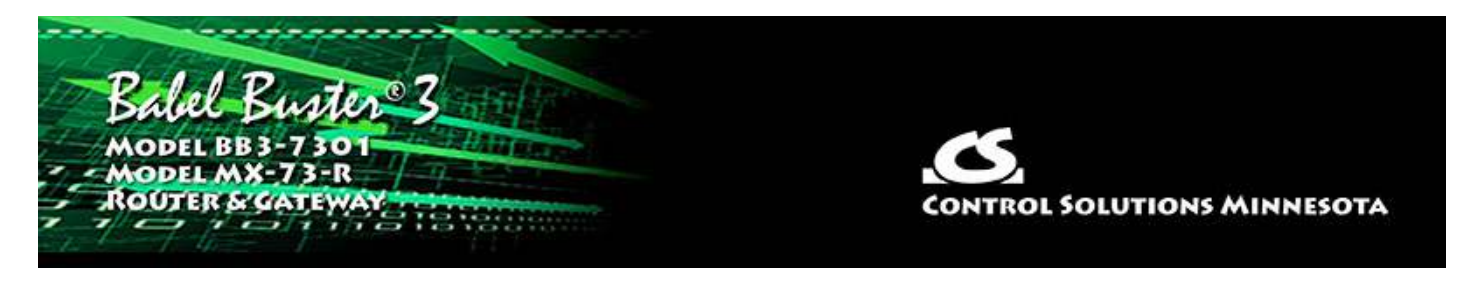

# **Appendix C CSV File Formats**

HINT: If you get "table full" errors while importing CSV files, you might not have sufficient resources allocated. You may need to increase some counts on the Resources page.

## **C.1 Modbus TCP Client Read/Write Maps**

The CSV file for configuring Modbus TCP client read and write maps should contain a single header line with the labels indicated below, and content as applicable.

The only difference between TCP and RTU formats is DEVNUM and UNIT in TCP, versus just SLAVE in RTU. Everything else is identical.

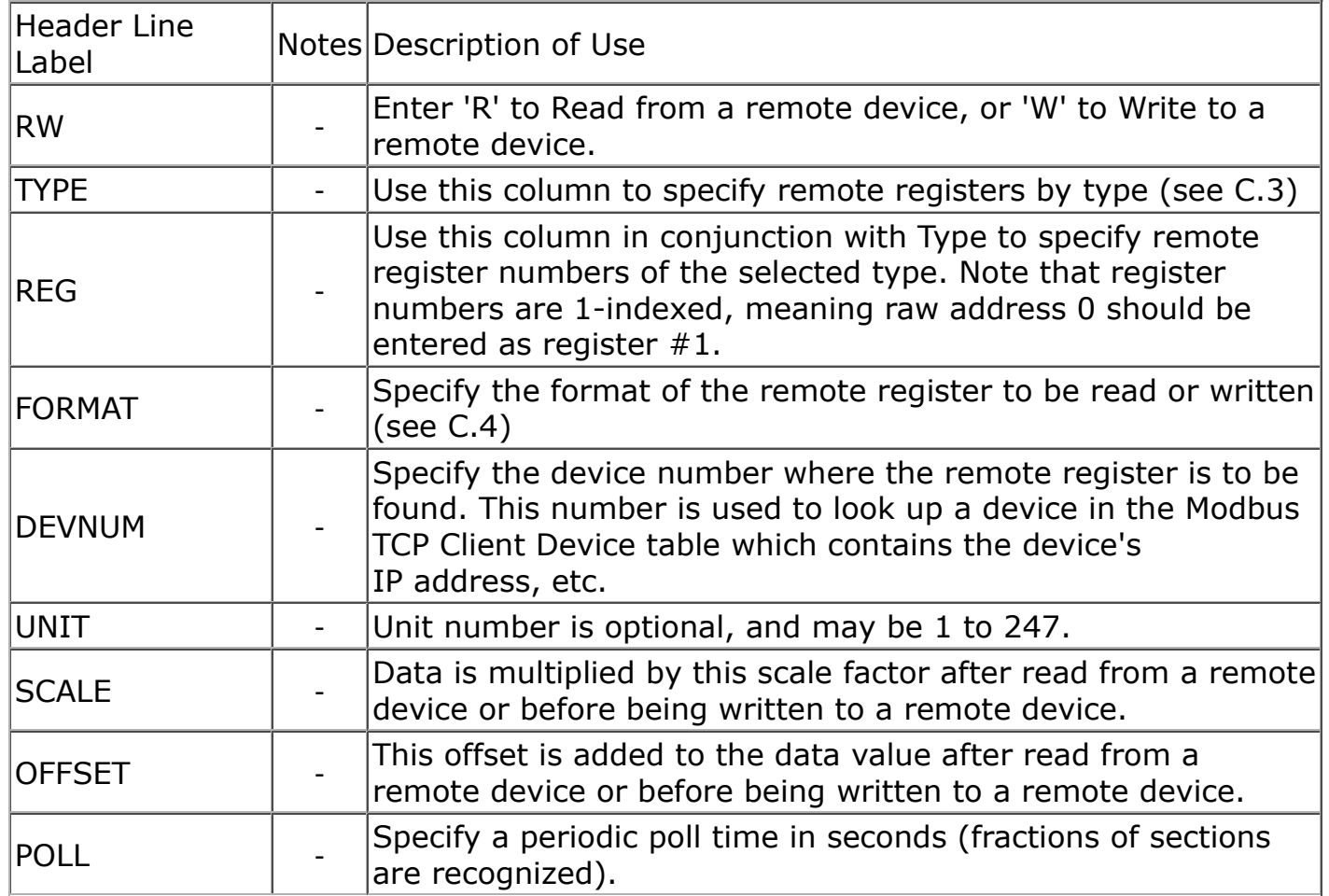

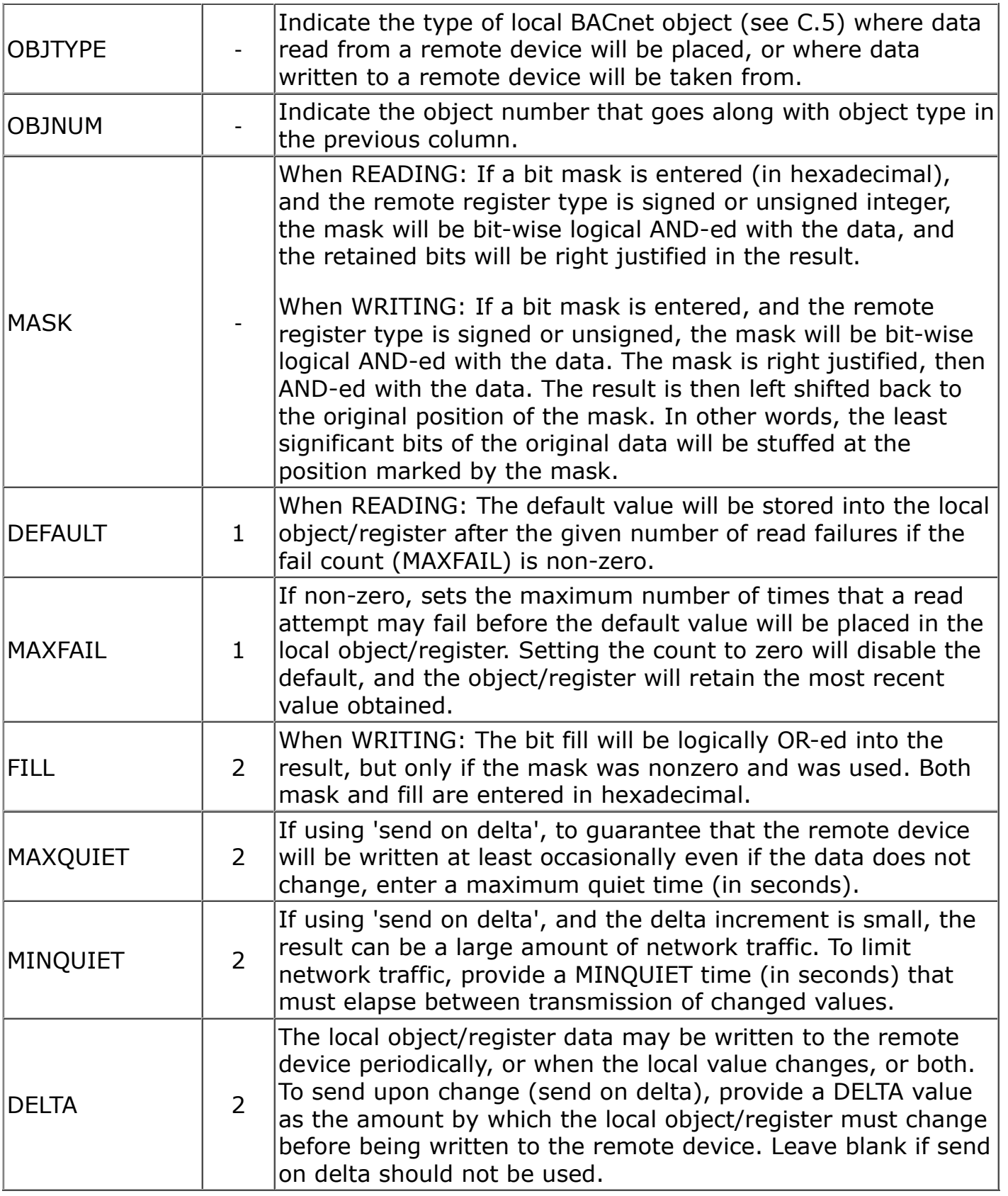

Notes:

1) Applies only to Read maps (enter zero as place holder for Write maps)

2) These apply only to Write maps (enter zero as place holder for Read maps)

The minimum required header line for Modbus TCP must include RW, TYPE, REG,

FORMAT, DEVNUM, OBJTYPE, OBJNUM. All other columns are optional.

A typical CSV configuration file as viewed in Excel would look something like this:

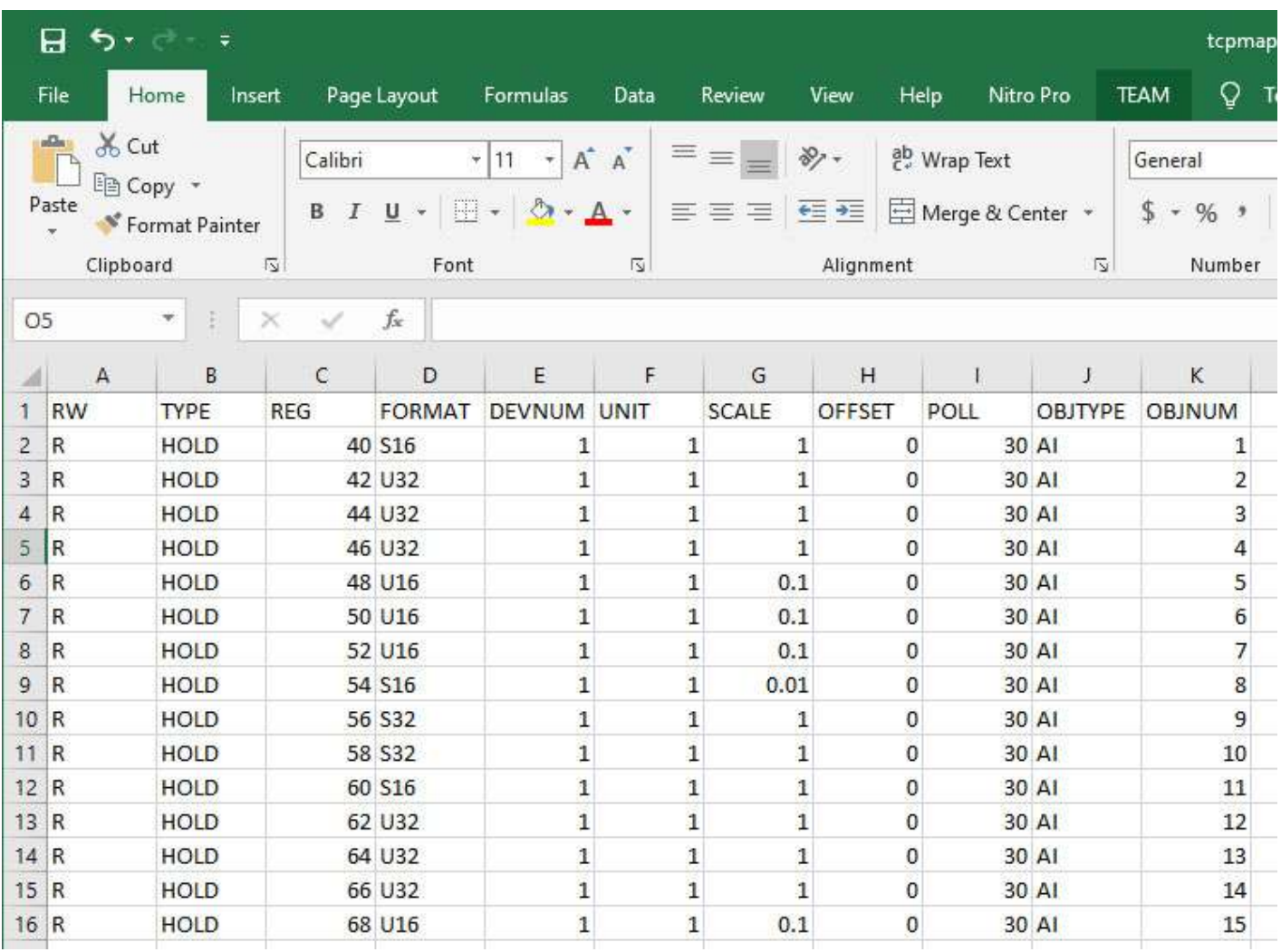

The same CSV file as viewed with a simple text editor like Notepad would look like this:

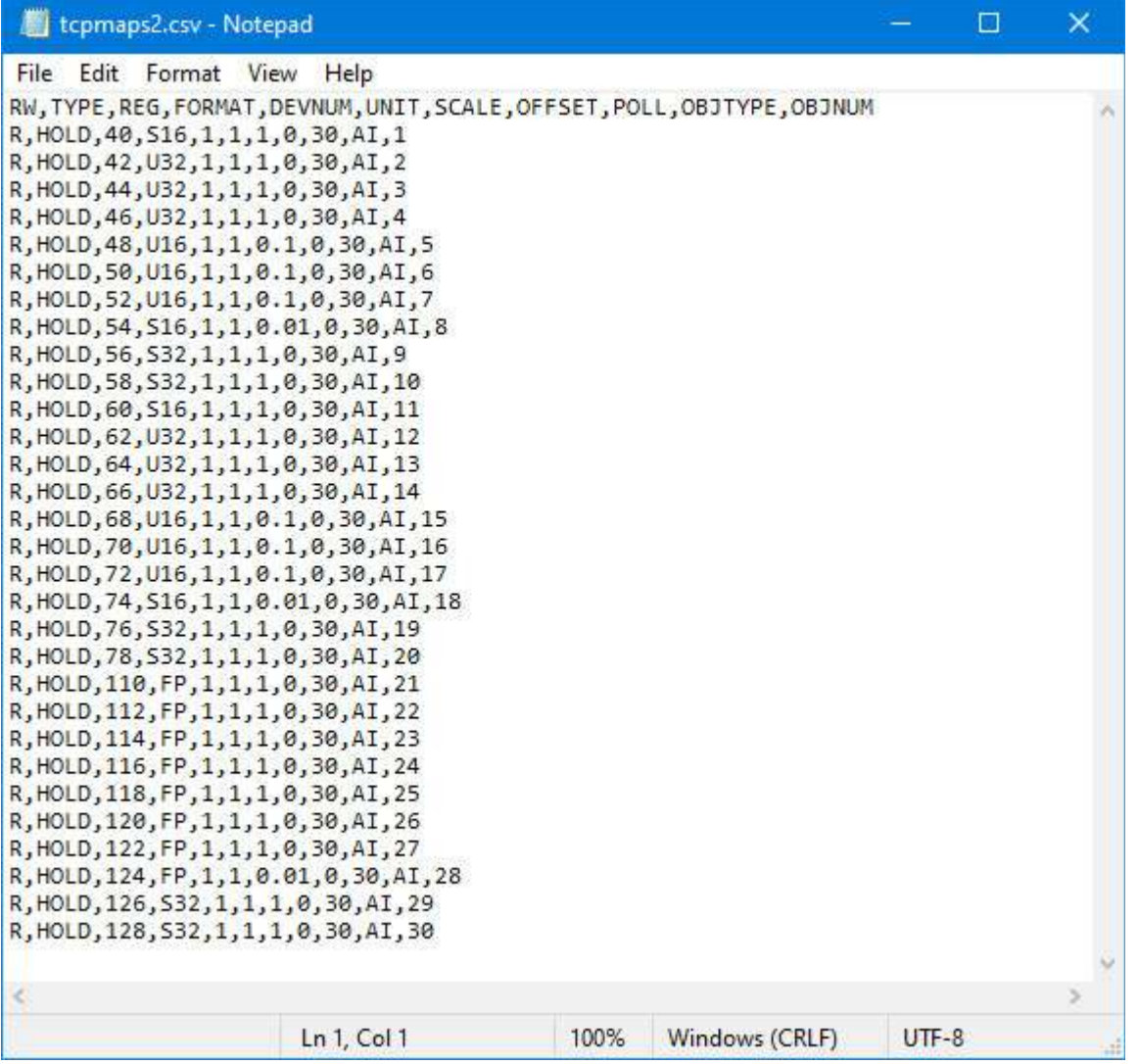

## **C.2 BACnet IP Client Read/Write Maps**

The CSV file for configuring BACnet IP client read and write maps should contain a single header line with the labels indicated below, and content as applicable.

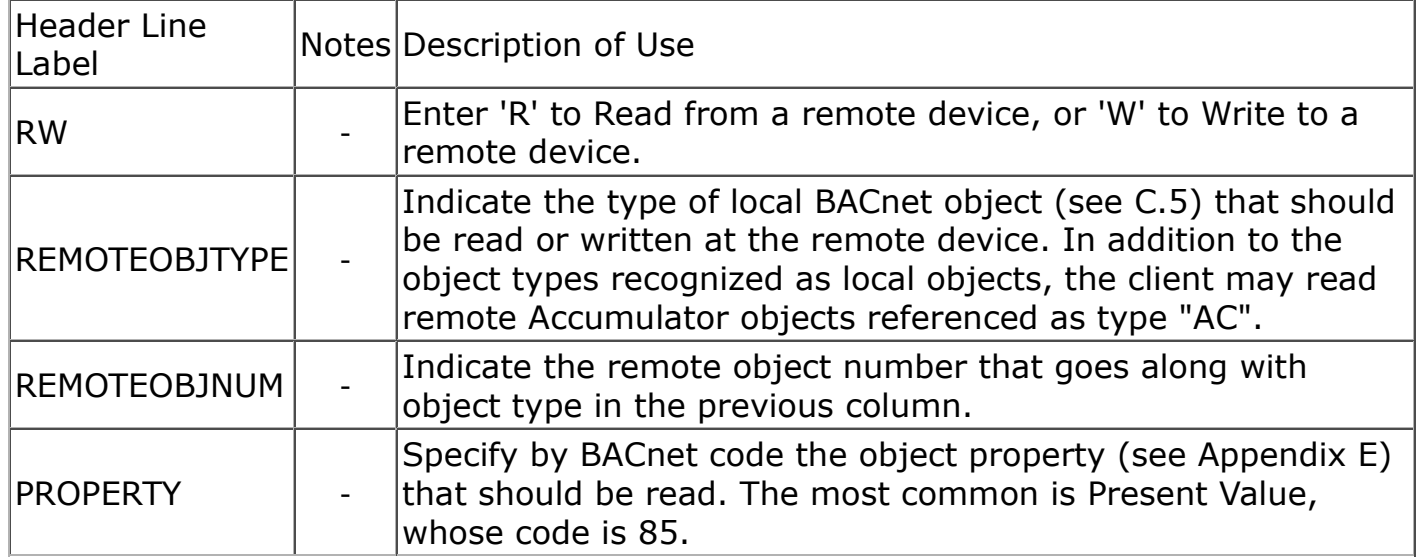

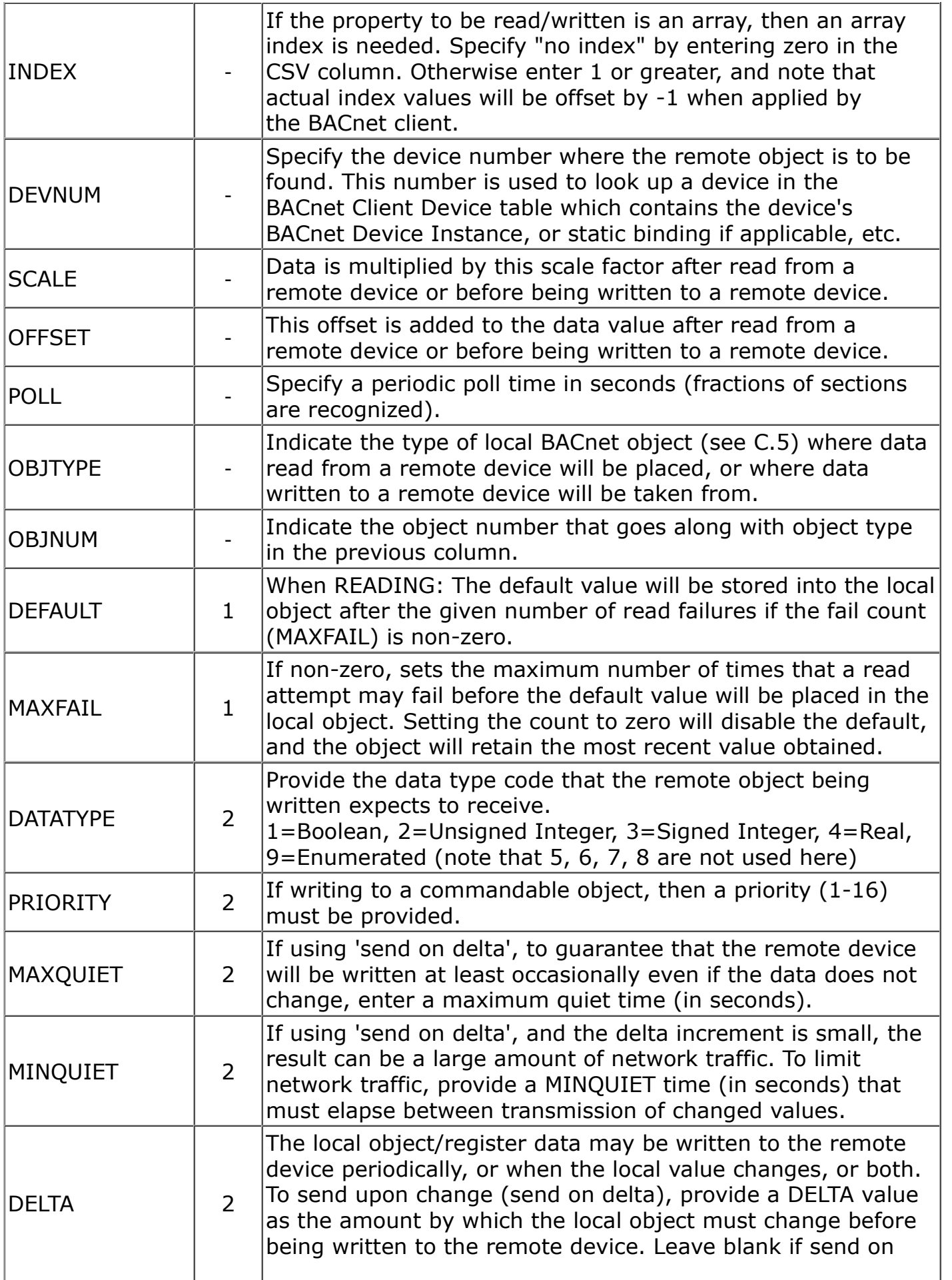

delta should not be used.

Notes:

- 1) Applies only to Read maps (enter zero as place holder for Write maps)
- 2) These apply only to Write maps (enter zero as place holder for Read maps)

The minimum required header line for BACnet IP must include RW, REMOTEOBJTYPE, REMOTEOBJNUM, PROPERTY, DEVNUM, OBJTYPE, OBJNUM. All other columns are optional.

# **C.3 Modbus Register Types**

The content of the TYPE column should contain one of the following CSV Labels:

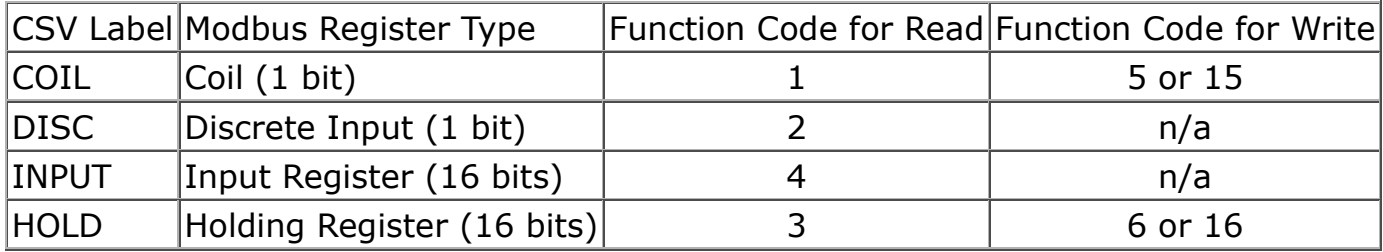

# **C.4 Modbus Register Formats**

The content of the FORMAT column should contain one of the following CSV Labels:

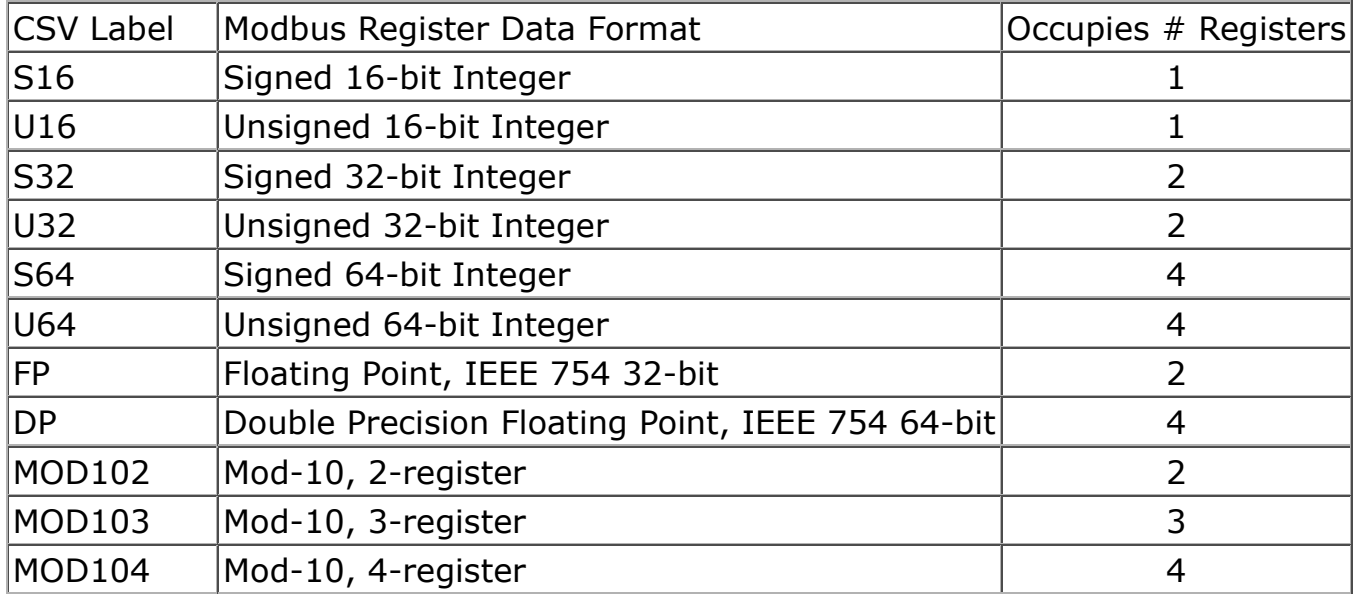

Note: For Coil or Discrete Input, use S16 or U16 as register format. These 1-bit register types do not really have any format so this is just a place-holder in these instances.

# **C.5 BACnet Object Types**

CSV Label BACnet Object Type

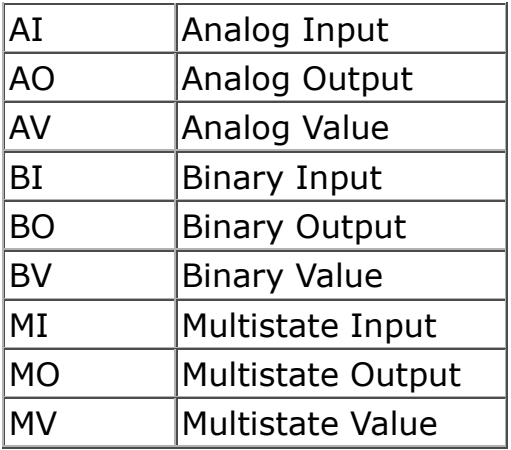

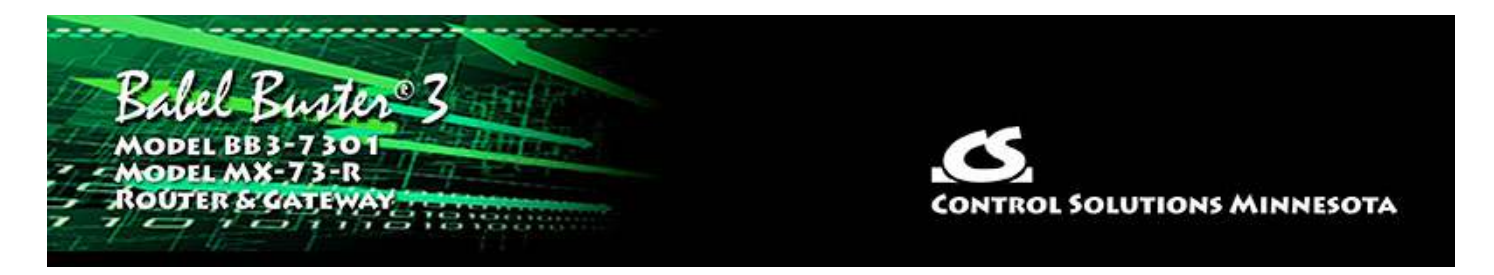

# **Appendix D BACnet Object Properties**

## **D.1 Data Object Properties (Analog, Binary, Multi-state)**

The following properties are found in the Analog, Binary, and Multi-state types of Input, Output, and Value objects. Some properties apply only to certain object types as noted where applicable.

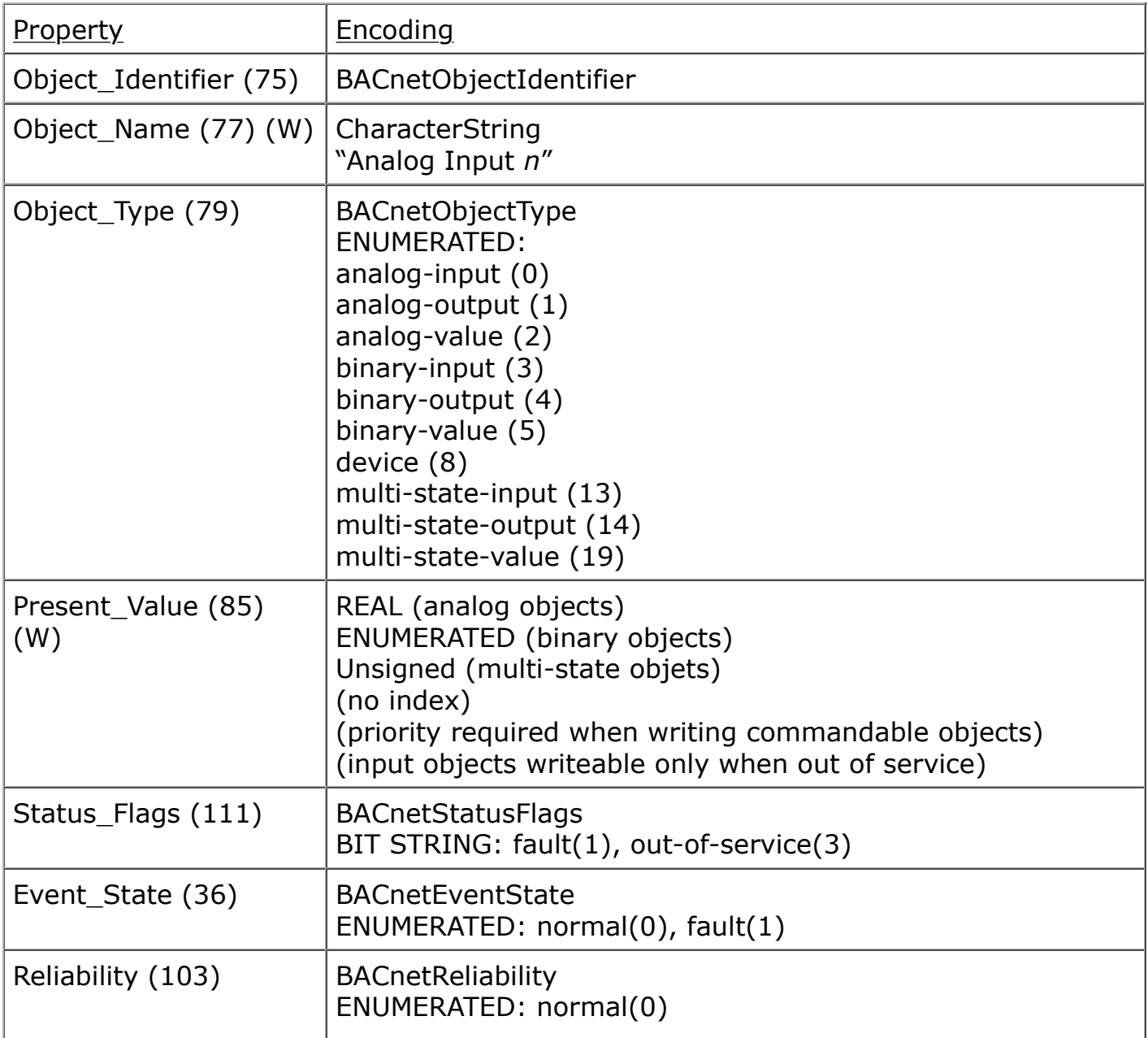

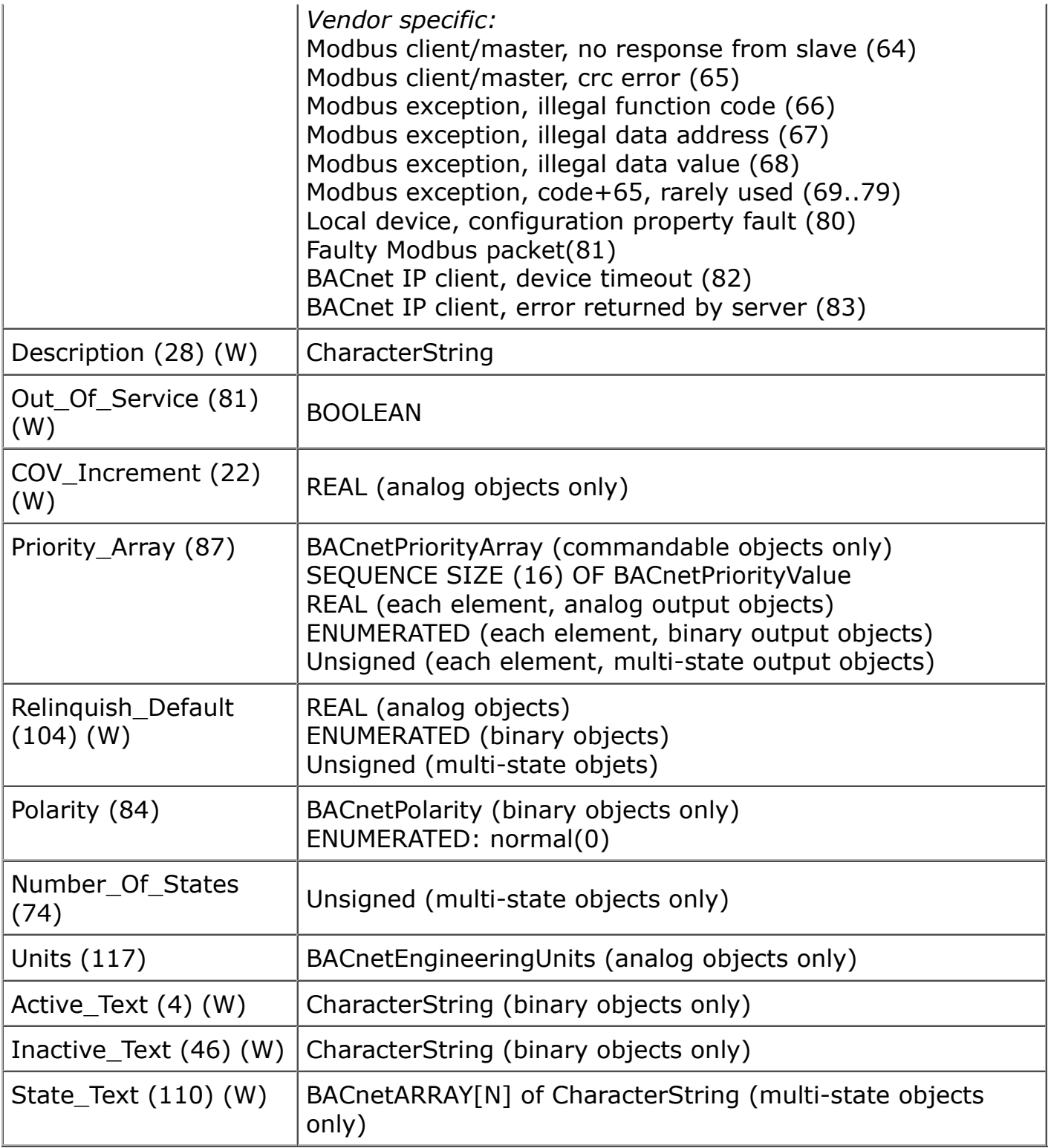

# **D.2 Device Object Properties**

The following properties are found in the Device object.

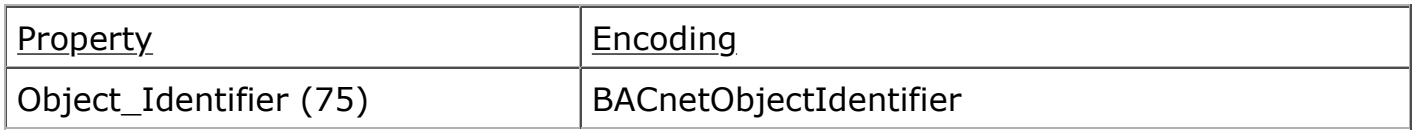

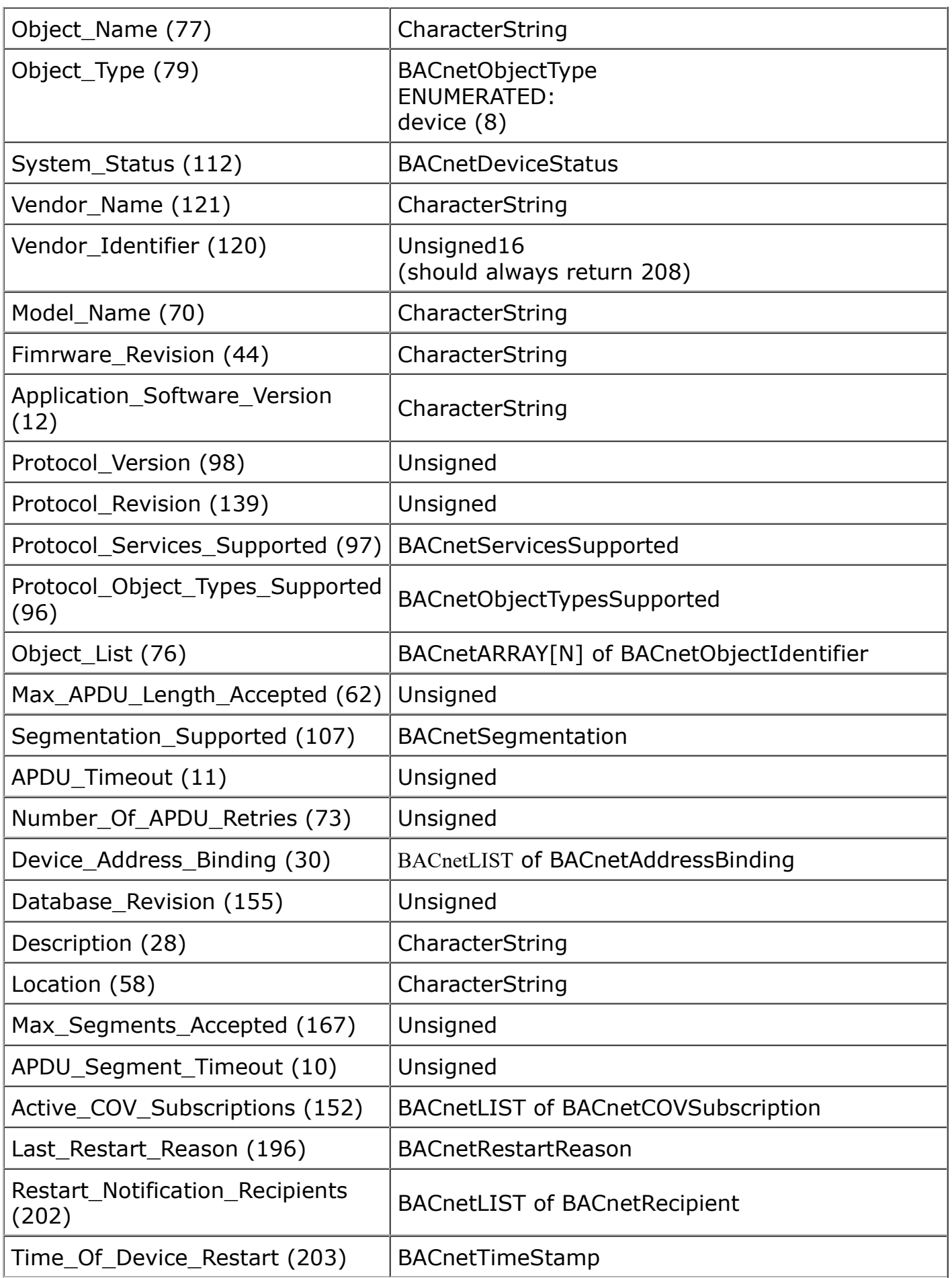

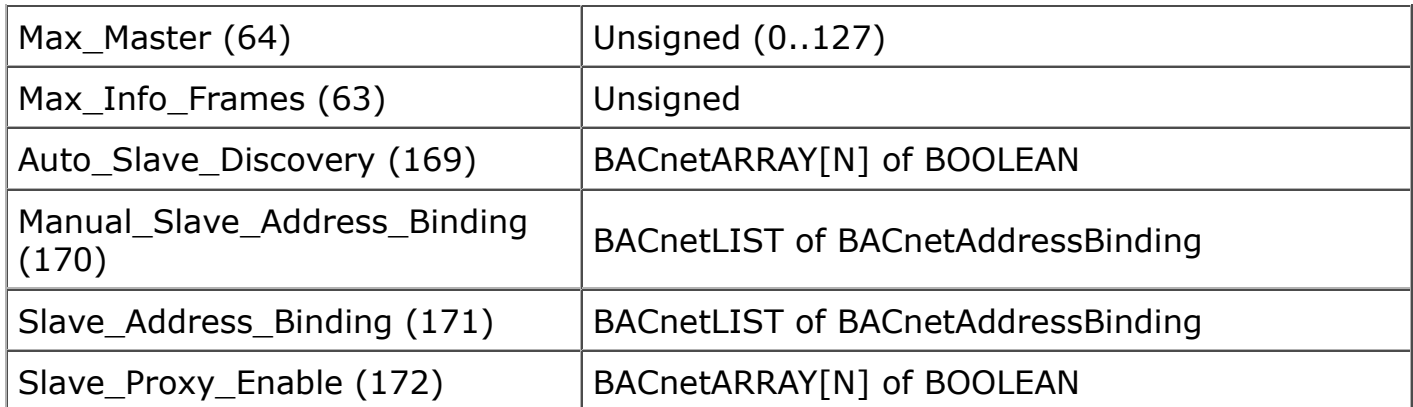

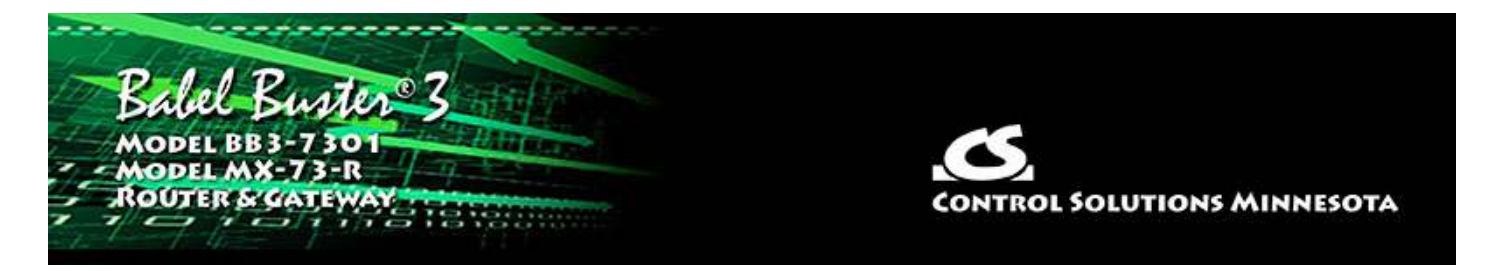

# **Appendix E BACnet Codes**

# **E.1 BACnet Object Property Codes**

BACnet property type codes may be found in your copy of the BACnet protocol specification, ANSI/ASHRAE Standard 135. That document is copyrighted, but the C enumeration shown below for reference is taken from open source code available under GPL at http://sourceforge.net, and provides essentially the same information (copyrighted by Steve Karg, licensed under GPL as noted at http://sourceforge.net).

```
typedef enum {
     PROP_ACKED_TRANSITIONS = 0,
     PROP_ACK_REQUIRED = 1,
     PROP_ACTION = 2,
     PROP_ACTION_TEXT = 3,
    PROP ACTIVE TEXT = 4,
     PROP_ACTIVE_VT_SESSIONS = 5,
     PROP_ALARM_VALUE = 6,
     PROP_ALARM_VALUES = 7,
     PROP_ALL = 8,
     PROP_ALL_WRITES_SUCCESSFUL = 9,
     PROP_APDU_SEGMENT_TIMEOUT = 10,
     PROP_APDU_TIMEOUT = 11,
     PROP_APPLICATION_SOFTWARE_VERSION = 12,
     PROP_ARCHIVE = 13,
     PROP_BIAS = 14,
     PROP_CHANGE_OF_STATE_COUNT = 15,
    PROP_CHANGE_OF_STATE_TIME = 16,
     PROP_NOTIFICATION_CLASS = 17,
     PROP_BLANK_1 = 18,
     PROP_CONTROLLED_VARIABLE_REFERENCE = 19,
     PROP_CONTROLLED_VARIABLE_UNITS = 20,
     PROP_CONTROLLED_VARIABLE_VALUE = 21,
     PROP_COV_INCREMENT = 22,
     PROP_DATE_LIST = 23,
     PROP_DAYLIGHT_SAVINGS_STATUS = 24,
     PROP_DEADBAND = 25,
     PROP_DERIVATIVE_CONSTANT = 26,
     PROP_DERIVATIVE_CONSTANT_UNITS = 27,
     PROP_DESCRIPTION = 28,
     PROP_DESCRIPTION_OF_HALT = 29,
     PROP_DEVICE_ADDRESS_BINDING = 30,
     PROP_DEVICE_TYPE = 31,
```

```
 PROP_EFFECTIVE_PERIOD = 32,
 PROP_ELAPSED_ACTIVE_TIME = 33,
 PROP_ERROR_LIMIT = 34,
 PROP_EVENT_ENABLE = 35,
PROP_EVENT_STATE = 36,
 PROP_EVENT_TYPE = 37,
PROP_EXCEPTION_SCHEDULE = 38,
 PROP_FAULT_VALUES = 39,
 PROP_FEEDBACK_VALUE = 40,
 PROP_FILE_ACCESS_METHOD = 41,
 PROP_FILE_SIZE = 42,
 PROP_FILE_TYPE = 43,
 PROP_FIRMWARE_REVISION = 44,
 PROP_HIGH_LIMIT = 45,
PROP_INACTIVE_TEXT = 46,
 PROP_IN_PROCESS = 47,
PROP INSTANCE OF = 48,
 PROP_INTEGRAL_CONSTANT = 49,
 PROP_INTEGRAL_CONSTANT_UNITS = 50,
 PROP_ISSUE_CONFIRMED_NOTIFICATIONS = 51,
 PROP_LIMIT_ENABLE = 52,
 PROP_LIST_OF_GROUP_MEMBERS = 53,
 PROP_LIST_OF_OBJECT_PROPERTY_REFERENCES = 54,
 PROP_LIST_OF_SESSION_KEYS = 55,
 PROP_LOCAL_DATE = 56,
 PROP_LOCAL_TIME = 57,
 PROP_LOCATION = 58,
 PROP_LOW_LIMIT = 59,
 PROP_MANIPULATED_VARIABLE_REFERENCE = 60,
 PROP_MAXIMUM_OUTPUT = 61,
 PROP_MAX_APDU_LENGTH_ACCEPTED = 62,
 PROP_MAX_INFO_FRAMES = 63,
 PROP_MAX_MASTER = 64,
 PROP_MAX_PRES_VALUE = 65,
 PROP_MINIMUM_OFF_TIME = 66,
 PROP_MINIMUM_ON_TIME = 67,
 PROP_MINIMUM_OUTPUT = 68,
 PROP_MIN_PRES_VALUE = 69,
 PROP_MODEL_NAME = 70,
 PROP_MODIFICATION_DATE = 71,
 PROP_NOTIFY_TYPE = 72,
 PROP_NUMBER_OF_APDU_RETRIES = 73,
 PROP_NUMBER_OF_STATES = 74,
 PROP_OBJECT_IDENTIFIER = 75,
 PROP_OBJECT_LIST = 76,
 PROP_OBJECT_NAME = 77,
 PROP_OBJECT_PROPERTY_REFERENCE = 78,
 PROP_OBJECT_TYPE = 79,
 PROP_OPTIONAL = 80,
PROP_OUT_OF_SERVICE = 81,
PROP_OUTPUT_UNITS = 82,
 PROP_EVENT_PARAMETERS = 83,
 PROP_POLARITY = 84,
```

```
 PROP_PRESENT_VALUE = 85,
     PROP_PRIORITY = 86,
    PROP_PRIORITY_ARRAY = 87,
   PROP_PRIORITY_FOR_WRITING = 88,
     PROP_PROCESS_IDENTIFIER = 89,
     PROP_PROGRAM_CHANGE = 90,
     PROP_PROGRAM_LOCATION = 91,
     PROP_PROGRAM_STATE = 92,
     PROP_PROPORTIONAL_CONSTANT = 93,
     PROP_PROPORTIONAL_CONSTANT_UNITS = 94,
     PROP_PROTOCOL_CONFORMANCE_CLASS = 95, /* deleted in version 1
revision 2 */
    PROP_PROTOCOL_OBJECT_TYPES_SUPPORTED = 96,
     PROP_PROTOCOL_SERVICES_SUPPORTED = 97,
     PROP_PROTOCOL_VERSION = 98,
     PROP_READ_ONLY = 99,
     PROP_REASON_FOR_HALT = 100,
     PROP_RECIPIENT = 101,
     PROP_RECIPIENT_LIST = 102,
     PROP_RELIABILITY = 103,
     PROP_RELINQUISH_DEFAULT = 104,
     PROP_REQUIRED = 105,
     PROP_RESOLUTION = 106,
     PROP_SEGMENTATION_SUPPORTED = 107,
     PROP_SETPOINT = 108,
    PROP_SETPOINT_REFERENCE = 109,
    PROP STATE TEXT = 110,
     PROP_STATUS_FLAGS = 111,
     PROP_SYSTEM_STATUS = 112,
     PROP_TIME_DELAY = 113,
    PROP_TIME_OF_ACTIVE_TIME_RESET = 114,
    PROP_TIME_OF_STATE_COUNT_RESET = 115,
    PROP_TIME_SYNCHRONIZATION_RECIPIENTS = 116,
     PROP_UNITS = 117,
     PROP_UPDATE_INTERVAL = 118,
     PROP_UTC_OFFSET = 119,
     PROP_VENDOR_IDENTIFIER = 120,
     PROP_VENDOR_NAME = 121,
     PROP_VT_CLASSES_SUPPORTED = 122,
     PROP_WEEKLY_SCHEDULE = 123,
     PROP_ATTEMPTED_SAMPLES = 124,
     PROP_AVERAGE_VALUE = 125,
     PROP_BUFFER_SIZE = 126,
     PROP_CLIENT_COV_INCREMENT = 127,
     PROP_COV_RESUBSCRIPTION_INTERVAL = 128,
    PROP_CURRENT_NOTIFY_TIME = 129,
    PROP_EVENT_TIME_STAMPS = 130,
     PROP_LOG_BUFFER = 131,
     PROP_LOG_DEVICE_OBJECT = 132,
    /* The enable property is renamed from log-enable in
        Addendum b to ANSI/ASHRAE 135-2004(135b-2) */
     PROP_ENABLE = 133,
     PROP_LOG_INTERVAL = 134,
```

```
 PROP_MAXIMUM_VALUE = 135,
 PROP_MINIMUM_VALUE = 136,
 PROP_NOTIFICATION_THRESHOLD = 137,
PROP_PREVIOUS_NOTIFY_TIME = 138,
 PROP_PROTOCOL_REVISION = 139,
 PROP_RECORDS_SINCE_NOTIFICATION = 140,
 PROP_RECORD_COUNT = 141,
 PROP_START_TIME = 142,
 PROP_STOP_TIME = 143,
 PROP_STOP_WHEN_FULL = 144,
 PROP_TOTAL_RECORD_COUNT = 145,
 PROP_VALID_SAMPLES = 146,
 PROP_WINDOW_INTERVAL = 147,
 PROP_WINDOW_SAMPLES = 148,
 PROP_MAXIMUM_VALUE_TIMESTAMP = 149,
 PROP_MINIMUM_VALUE_TIMESTAMP = 150,
 PROP_VARIANCE_VALUE = 151,
 PROP_ACTIVE_COV_SUBSCRIPTIONS = 152,
 PROP_BACKUP_FAILURE_TIMEOUT = 153,
 PROP_CONFIGURATION_FILES = 154,
 PROP_DATABASE_REVISION = 155,
 PROP_DIRECT_READING = 156,
PROP_LAST_RESTORE_TIME = 157,
 PROP_MAINTENANCE_REQUIRED = 158,
 PROP_MEMBER_OF = 159,
 PROP_MODE = 160,
 PROP_OPERATION_EXPECTED = 161,
 PROP_SETTING = 162,
 PROP_SILENCED = 163,
 PROP_TRACKING_VALUE = 164,
 PROP_ZONE_MEMBERS = 165,
 PROP_LIFE_SAFETY_ALARM_VALUES = 166,
 PROP_MAX_SEGMENTS_ACCEPTED = 167,
PROP_PROFILE_NAME = 168,
 PROP_AUTO_SLAVE_DISCOVERY = 169,
 PROP_MANUAL_SLAVE_ADDRESS_BINDING = 170,
 PROP_SLAVE_ADDRESS_BINDING = 171,
 PROP_SLAVE_PROXY_ENABLE = 172,
 PROP_LAST_NOTIFY_TIME = 173,
 PROP_SCHEDULE_DEFAULT = 174,
 PROP_ACCEPTED_MODES = 175,
 PROP_ADJUST_VALUE = 176,
 PROP_COUNT = 177,
PROP_COUNT_BEFORE_CHANGE = 178,
PROP_COUNT_CHANGE_TIME = 179,
 PROP_COV_PERIOD = 180,
 PROP_INPUT_REFERENCE = 181,
 PROP_LIMIT_MONITORING_INTERVAL = 182,
 PROP_LOGGING_DEVICE = 183,
 PROP_LOGGING_RECORD = 184,
 PROP_PRESCALE = 185,
 PROP_PULSE_RATE = 186,
 PROP_SCALE = 187,
```

```
 PROP_SCALE_FACTOR = 188,
    PROP_UPDATE_TIME = 189,
    PROP_VALUE_BEFORE_CHANGE = 190,
     PROP_VALUE_SET = 191,
     PROP_VALUE_CHANGE_TIME = 192,
    /* enumerations 193-206 are new */
     PROP_ALIGN_INTERVALS = 193,
     PROP_GROUP_MEMBER_NAMES = 194,
     PROP_INTERVAL_OFFSET = 195,
     PROP_LAST_RESTART_REASON = 196,
     PROP_LOGGING_TYPE = 197,
     PROP_MEMBER_STATUS_FLAGS = 198,
     PROP_NOTIFICATION_PERIOD = 199,
     PROP_PREVIOUS_NOTIFY_RECORD = 200,
     PROP_REQUESTED_UPDATE_INTERVAL = 201,
     PROP_RESTART_NOTIFICATION_RECIPIENTS = 202,
     PROP_TIME_OF_DEVICE_RESTART = 203,
     PROP_TIME_SYNCHRONIZATION_INTERVAL = 204,
     PROP_TRIGGER = 205,
    PROP_UTC_TIME_SYNCHRONIZATION_RECIPIENTS = 206,
    /* enumerations 207-211 are used in Addendum d to ANSI/ASHRAE
135-2004 */
     PROP_NODE_SUBTYPE = 207,
     PROP_NODE_TYPE = 208,
     PROP_STRUCTURED_OBJECT_LIST = 209,
     PROP_SUBORDINATE_ANNOTATIONS = 210,
     PROP_SUBORDINATE_LIST = 211,
    /* enumerations 212-225 are used in Addendum e to ANSI/ASHRAE
135-2004 */
     PROP_ACTUAL_SHED_LEVEL = 212,
     PROP_DUTY_WINDOW = 213,
     PROP_EXPECTED_SHED_LEVEL = 214,
     PROP_FULL_DUTY_BASELINE = 215,
    /* enumerations 216-217 are used in Addendum i to ANSI/ASHRAE
135-2004 */
     PROP_BLINK_PRIORITY_THRESHOLD = 216,
     PROP_BLINK_TIME = 217,
    /* enumerations 212-225 are used in Addendum e to ANSI/ASHRAE
135-2004 */
     PROP_REQUESTED_SHED_LEVEL = 218,
     PROP_SHED_DURATION = 219,
     PROP_SHED_LEVEL_DESCRIPTIONS = 220,
     PROP_SHED_LEVELS = 221,
     PROP_STATE_DESCRIPTION = 222,
    /* enumerations 223-225 are used in Addendum i to ANSI/ASHRAE
135-2004 */
     PROP_FADE_TIME = 223,
     PROP_LIGHTING_COMMAND = 224,
     PROP_LIGHTING_COMMAND_PRIORITY = 225,
    /* enumerations 226-235 are used in Addendum f to ANSI/ASHRAE
135-2004 */
     PROP_DOOR_ALARM_STATE = 226,
     PROP_DOOR_EXTENDED_PULSE_TIME = 227,
```

```
 PROP_DOOR_MEMBERS = 228,
    PROP_DOOR_OPEN_TOO_LONG_TIME = 229,
    PROP_DOOR_PULSE_TIME = 230,
    PROP_DOOR_STATUS = 231,
    PROP_DOOR_UNLOCK_DELAY_TIME = 232,
     PROP_LOCK_STATUS = 233,
     PROP_MASKED_ALARM_VALUES = 234,
     PROP_SECURED_STATUS = 235,
    /* enumerations 236-243 are used in Addendum i to ANSI/ASHRAE
135-2004 */
    PROP_OFF_DELAY = 236,
     PROP_ON_DELAY = 237,
     PROP_POWER = 238,
    PROP_POWER_ON_VALUE = 239,
     PROP_PROGRESS_VALUE = 240,
     PROP_RAMP_RATE = 241,
     PROP_STEP_INCREMENT = 242,
     PROP_SYSTEM_FAILURE_VALUE = 243,
    /* enumerations 244-311 are used in Addendum j to ANSI/ASHRAE
135-2004 */
     PROP_ABSENTEE_LIMIT = 244,
     PROP_ACCESS_ALARM_EVENTS = 245,
     PROP_ACCESS_DOORS = 246,
     PROP_ACCESS_EVENT = 247,
     PROP_ACCESS_EVENT_AUTHENTICATION_FACTOR = 248,
     PROP_ACCESS_EVENT_CREDENTIAL = 249,
     PROP_ACCESS_EVENT_TIME = 250,
     PROP_ACCESS_RULES = 251,
     PROP_ACCESS_RULES_ENABLE = 252,
     PROP_ACCESS_TRANSACTION_EVENTS = 253,
     PROP_ACCOMPANIED = 254,
     PROP_ACTIVATION_TIME = 255,
     PROP_ACTIVE_AUTHENTICATION_POLICY = 256,
     PROP_ASSIGNED_ACCESS_RIGHTS = 257,
     PROP_AUTHENTICATION_FACTOR_INPUT_LIST = 258,
     PROP_AUTHENTICATION_FACTORS = 259,
     PROP_AUTHENTICATION_POLICY_LIST = 260,
     PROP_AUTHENTICATION_POLICY_NAMES = 261,
     PROP_AUTHORIZATION_MODE = 262,
     PROP_BELONGS_TO = 263,
     PROP_CREDENTIAL_DISABLE = 264,
     PROP_CREDENTIAL_STATUS = 265,
     PROP_CREDENTIALS = 266,
     PROP_CREDENTIALS_IN_ZONE = 267,
     PROP_DAYS_REMAINING = 268,
     PROP_ENTRY_POINTS = 269,
     PROP_EXIT_POINTS = 270,
     PROP_EXPIRY_TIME = 271,
     PROP_EXTENDED_TIME_ENABLE = 272,
     PROP_FAILED_ATTEMPT_EVENTS = 273,
     PROP_FAILED_ATTEMPTS = 274,
     PROP_FAILED_ATTEMPTS_TIME = 275,
     PROP_FORMAT_CLASS_SUPPORTED = 276,
```

```
 PROP_FORMAT_TYPE = 277,
     PROP_LAST_ACCESS_EVENT = 278,
     PROP_LAST_ACCESS_POINT = 279,
     PROP_LAST_CREDENTIAL_ADDED = 280,
     PROP_LAST_CREDENTIAL_ADDED_TIME = 281,
     PROP_LAST_CREDENTIAL_REMOVED = 282,
     PROP_LAST_CREDENTIAL_REMOVED_TIME = 283,
     PROP_LAST_USE_TIME = 284,
     PROP_LOCKDOWN = 285,
     PROP_LOCKDOWN_RELINQUISH_TIME = 286,
     PROP_MASTER_EXEMPTION = 287,
     PROP_MAX_FAILED_ATTEMPTS = 288,
     PROP_MEMBERS = 289,
     PROP_MASTER_POINT = 290,
     PROP_NUMBER_OF_AUTHENTICATION_POLICIES = 291,
     PROP_OCCUPANCY_COUNT = 293,
     PROP_OCCUPANCY_COUNT_ENABLE = 294,
     PROP_OCCUPANCY_COUNT_EXEMPTION = 295,
     PROP_OCCUPANCY_LOWER_THRESHOLD = 296,
     PROP_OCCUPANCY_LOWER_THRESHOLD_ENFORCED = 297,
     PROP_OCCUPANCY_STATE = 298,
     PROP_OCCUPANCY_UPPER_LIMIT = 299,
     PROP_OCCUPANCY_UPPER_LIMIT_ENFORCED = 300,
     PROP_PASSBACK_EXEMPTION = 301,
     PROP_PASSBACK_MODE = 302,
     PROP_PASSBACK_TIMEOUT = 303,
     PROP_POSITIVE_ACCESS_RULES = 304,
     PROP_READ_STATUS = 305,
     PROP_REASON_FOR_DISABLE = 306,
     PROP_THREAT_AUTHORITY = 307,
     PROP_THREAT_LEVEL = 308,
     PROP_TRACE_FLAG = 309,
     PROP_TRANSACTION_NOTIFICATION_CLASS = 310,
     PROP_USER_EXTERNAL_IDENTIFIER = 311,
    /* enumerations 312-313 are used in Addendum k to ANSI/ASHRAE
135-2004 */
     PROP_CHARACTER_SET = 312,
     PROP_STRICT_CHARACTER_MODE = 313,
    /* enumerations 312-313 are used in Addendum k to ANSI/ASHRAE
135-2004 */
     PROP_BACKUP_AND_RESTORE_STATE = 314,
     PROP_BACKUP_PREPARATION_TIME = 315,
     PROP_RESTORE_PREPARATION_TIME = 316,
    /* enumerations 317-323 are used in Addendum j to ANSI/ASHRAE
135-2004 */
     PROP_USER_INFORMATION_REFERENCE = 317,
     PROP_USER_NAME = 318,
     PROP_USER_TYPE = 319,
     PROP_USES_REMAINING = 320,
     PROP_VENDOR_FORMAT_IDENTIFIER = 321,
     PROP_ZONE_FROM = 322,
     PROP_ZONE_TO = 323,
    /* enumerations 324-325 are used in Addendum i to ANSI/ASHRAE
```

```
135-2004 */
     PROP_BINARY_ACTIVE_VALUE = 324,
     PROP_BINARY_INACTIVE_VALUE = 325
        /* The special property identifiers all, optional, and required 
*/
        /* are reserved for use in the ReadPropertyConditional and */
        /* ReadPropertyMultiple services or services not defined in this
standard. */
       /* Enumerated values 0-511 are reserved for definition by
ASHRAE. */
       /* Enumerated values 512-4194303 may be used by others subject to
the */
        /* procedures and constraints described in Clause 23. */
} BACNET_PROPERTY_ID;
```
#### **E.2 BACnet Engineering Units Codes**

BACnet engineering units codes may be found in your copy of the BACnet protocol specification, ANSI/ASHRAE Standard 135. That document is copyrighted, but the C enumeration shown below for reference is taken from open source code available under GPL at http://sourceforge.net, and provides essentially the same information (copyrighted by Steve Karg, licensed under GPL as noted at http://sourceforge.net).

```
typedef enum {
     /* Acceleration */
   UNITS METERS PER SECOND PER SECOND = 166,
    /* Area */UNITS SQUARE METERS = 0,UNITS SQUARE CENTIMETERS = 116,
   UNITS SQUARE FEET = 1,UNITS SQUARE INCHES = 115,
     /* Currency */
   UNITS CURRENCY1 = 105,
   UNITS CURRENCY2 = 106,
   UNITS CURRENCY3 = 107,
   UNITS CURRENCY4 = 108,
   UNITS CURRENCY5 = 109,
   UNITS CURRENCY6 = 110,
   UNITS CURRENCY7 = 111,
   UNITS CURRENCY8 = 112,
   UNITS CURRENCY9 = 113,
   UNITS CURRENCY10 = 114,
     /* Electrical */
   UNITS MILLIAMPERES = 2,
   UNITS AMPERES = 3,
   UNITS AMPERES PER METER = 167,
   UNITS AMPERES PER SQUARE METER = 168,
   UNITS AMPERE SQUARE METERS = 169,
   UNITS FARADS = 170,
   UNITS HENRYS = 171,
   UNITS OHMS = 4,
   UNITS OHM METERS = 172,
```
```
UNITS MILLIOHMS = 145,
 UNITS_KILOHMS = 122,
UNITS MEGOHMS = 123,
UNITS SIEMENS = 173, /* 1 mho equals 1 siemens */
UNITS SIEMENS PER METER = 174,
 UNITS_TESLAS = 175,
UNITS VOLTS = 5,
UNITS MILLIVOLTS = 124,
UNITS KILOVOLTS = 6,
UNITS MEGAVOLTS = 7,
UNITS VOLT AMPERES = 8,
UNITS KILOVOLT AMPERES = 9,
UNITS MEGAVOLT AMPERES = 10,
UNITS VOLT AMPERES REACTIVE = 11,
UNITS KILOVOLT AMPERES REACTIVE = 12,
UNITS MEGAVOLT AMPERES REACTIVE = 13,
UNITS VOLTS PER DEGREE KELVIN = 176,
UNITS VOLTS PER METER = 177,
UNITS DEGREES PHASE = 14,
UNITS POWER FACTOR = 15,
UNITS WEBERS = 178,
 /* Energy */
UNITS JOULES = 16,
UNITS KILOJOULES = 17,
 UNITS_KILOJOULES_PER_KILOGRAM = 125,
UNITS MEGAJOULES = 126,
UNITS WATT HOURS = 18,
UNITS KILOWATT HOURS = 19,
UNITS MEGAWATT HOURS = 146,
UNITS BTUS = 20,
UNITS KILO BTUS = 147,
UNITS MEGA BTUS = 148,
UNITS THERMS = 21,
UNITS TON HOURS = 22,
/* Enthalpy */ UNITS_JOULES_PER_KILOGRAM_DRY_AIR = 23,
 UNITS_KILOJOULES_PER_KILOGRAM_DRY_AIR = 149,
 UNITS_MEGAJOULES_PER_KILOGRAM_DRY_AIR = 150,
UNITS BTUS PER POUND DRY AIR = 24,
UNITS BTUS PER POUND = 117,
 /* Entropy */
UNITS JOULES PER DEGREE KELVIN = 127,
 UNITS_KILOJOULES_PER_DEGREE_KELVIN = 151,
UNITS MEGAJOULES PER DEGREE KELVIN = 152,
 UNITS_JOULES_PER_KILOGRAM_DEGREE_KELVIN = 128,
 /* Force */
UNITS NEWTON = 153,
 /* Frequency */
UNITS CYCLES PER HOUR = 25,
UNITS CYCLES PER MINUTE = 26,
UNITS HERTZ = 27,
UNITS KILOHERTZ = 129,
UNITS MEGAHERTZ = 130,
```

```
UNITS PER HOUR = 131,
 /* Humidity */
UNITS GRAMS OF WATER PER KILOGRAM DRY AIR = 28,
UNITS PERCENT RELATIVE HUMIDITY = 29,
 /* Length */
UNITS MILLIMETERS = 30,
UNITS CENTIMETERS = 118,
UNITS METERS = 31,
 UNITS_INCHES = 32,
UNITS FEET = 33,
/* Light */UNITS CANDELAS = 179,
UNITS CANDELAS PER SOUARE METER = 180,
UNITS WATTS PER SQUARE FOOT = 34,
UNITS WATTS PER SQUARE METER = 35,
UNITS LUMENS = 36,
 UNITS_LUXES = 37,
UNITS FOOT CANDLES = 38,
/* Mass */ UNITS_KILOGRAMS = 39,
UNITS POUNDS MASS = 40,
UNITS TONS = 41,
 /* Mass Flow */
UNITS GRAMS PER SECOND = 154,
UNITS GRAMS PER MINUTE = 155,
UNITS KILOGRAMS PER SECOND = 42,
UNITS KILOGRAMS PER MINUTE = 43,
UNITS KILOGRAMS PER HOUR = 44,
UNITS POUNDS MASS PER SECOND = 119,
UNITS POUNDS MASS PER MINUTE = 45,
UNITS POUNDS MASS PER HOUR = 46,
UNITS TONS PER HOUR = 156,
 /* Power */
UNITS MILLIWATTS = 132,
UNITS WATTS = 47,
UNITS KILOWATTS = 48,
UNITS MEGAWATTS = 49,
UNITS BTUS PER HOUR = 50,
UNITS KILO BTUS PER HOUR = 157,
 UNITS_HORSEPOWER = 51,
UNITS TONS REFRIGERATION = 52,
 /* Pressure */
 UNITS_PASCALS = 53,
UNITS HECTOPASCALS = 133,
UNITS KILOPASCALS = 54,
UNITS MILLIBARS = 134,
UNITS BARS = 55,
UNITS POUNDS FORCE PER SQUARE INCH = 56,
UNITS CENTIMETERS OF WATER = 57,
UNITS INCHES OF WATER = 58,
UNITS MILLIMETERS OF MERCURY = 59,
UNITS CENTIMETERS OF MERCURY = 60,
UNITS INCHES OF MERCURY = 61,
```

```
 /* Temperature */
UNITS DEGREES CELSIUS = 62,
UNITS DEGREES KELVIN = 63,
UNITS DEGREES KELVIN PER HOUR = 181,
UNITS DEGREES KELVIN PER MINUTE = 182,
UNITS DEGREES FAHRENHEIT = 64,
UNITS DEGREE DAYS CELSIUS = 65,
UNITS DEGREE DAYS FAHRENHEIT = 66,
UNITS DELTA DEGREES FAHRENHEIT = 120,
 UNITS_DELTA_DEGREES_KELVIN = 121,
/* Time */UNITS YEARS = 67,
UNITS MONTHS = 68,
UNITS WEEKS = 69,
UNITS DAYS = 70,
UNITS HOURS = 71,
UNITS MINUTES = 72,
 UNITS_SECONDS = 73,
UNITS HUNDREDTHS SECONDS = 158,
UNITS MILLISECONDS = 159,
 /* Torque */
UNITS NEWTON METERS = 160,
 /* Velocity */
UNITS MILLIMETERS PER SECOND = 161,
UNITS MILLIMETERS PER MINUTE = 162,
UNITS METERS PER SECOND = 74,
UNITS METERS PER MINUTE = 163,
UNITS METERS PER HOUR = 164,
UNITS KILOMETERS PER HOUR = 75,
UNITS FEET PER SECOND = 76,
UNITS FEET PER MINUTE = 77,
UNITS MILES PER HOUR = 78,
 /* Volume */
UNITS CUBIC FEET = 79,
UNITS CUBIC METERS = 80,
UNITS IMPERIAL GALLONS = 81,
 UNITS_LITERS = 82,
UNITS US GALLONS = 83,
 /* Volumetric Flow */
UNITS CUBIC FEET PER SECOND = 142,
UNITS CUBIC FEET PER MINUTE = 84,
UNITS CUBIC METERS PER SECOND = 85,
UNITS CUBIC METERS PER MINUTE = 165,
UNITS CUBIC METERS PER HOUR = 135,
UNITS IMPERIAL GALLONS PER MINUTE = 86,
UNITS LITERS PER SECOND = 87,
UNITS LITERS PER MINUTE = 88,
UNITS LITERS PER HOUR = 136,
UNITS US GALLONS PER MINUTE = 89,
 /* Other */
 UNITS_DEGREES_ANGULAR = 90,
UNITS DEGREES CELSIUS PER HOUR = 91,
UNITS DEGREES CELSIUS PER MINUTE = 92,
```

```
UNITS DEGREES FAHRENHEIT PER HOUR = 93,
    UNITS DEGREES FAHRENHEIT PER MINUTE = 94,
    UNITS JOULE SECONDS = 183,
    UNITS KILOGRAMS PER CUBIC METER = 186,
    UNITS KW HOURS PER SQUARE METER = 137,
    UNITS KW HOURS PER SQUARE FOOT = 138,
    UNITS MEGAJOULES PER SQUARE METER = 139,
    UNITS MEGAJOULES PER SQUARE FOOT = 140,
    UNITS NO UNITS = 95,
    UNITS NEWTON SECONDS = 187,
    UNITS NEWTONS PER METER = 188,
    UNITS PARTS PER MILLION = 96,
    UNITS PARTS PER BILLION = 97,
    UNITS PERCENT = 98,
    UNITS PERCENT OBSCURATION PER FOOT = 143,
    UNITS PERCENT OBSCURATION PER METER = 144,
    UNITS PERCENT PER SECOND = 99,
    UNITS PER MINUTE = 100,
    UNITS PER SECOND = 101,
    UNITS PSI PER DEGREE FAHRENHEIT = 102,
    UNITS RADIANS = 103,
    UNITS RADIANS PER SECOND = 184,
    UNITS REVOLUTIONS PER MINUTE = 104,
    UNITS SOUARE METERS PER NEWTON = 185,
    UNITS WATTS PER METER PER DEGREE KELVIN = 189,
    UNITS WATTS PER SQUARE METER DEGREE KELVIN = 141,
       ; /* Enumerated values 0-255 are reserved for definition by
ASHRAE. */
         /* Enumerated values 256-65535 may be used by others subject to
*/
        /* the procedures and constraints described in Clause 23. */ /* The last enumeration used in this version is 189. */
    MAX UNITS = 190
} BACNET_ENGINEERING_UNITS;
```
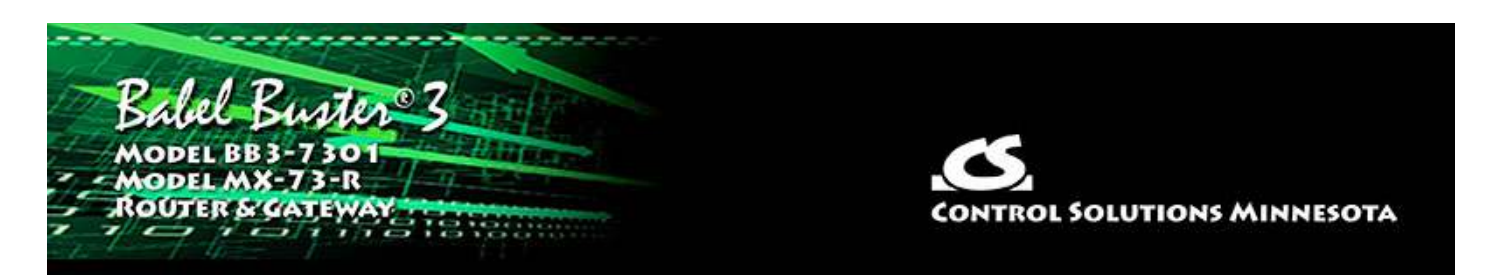

# **Appendix F Using Wireshark for Trouble Shooting**

## **F.1 Hardware Requirements for Ethernet**

There are no particular hardware requirements regarding the PC you run Wireshark on. Basically anything running any version of Windows can run Wireshark. There are also Linux and Mac versions.

The "hardware requirement" that is of most concern is the means of connecting to the network. We typically just connect everything Ethernet to a switch and don't worry about it. However, switches are really unmanaged routers, and they filter traffic. Therefore, your PC will not see traffic passing back and forth between two other devices that are not the PC. In order to see that network traffic using Wireshark, you need to come up with the right kind of network connection.

If your PC itself is one end of the network conversation you wish to capture, for example when running the Network Discovery Tool, then Wireshark will capture all network traffic to and from the PC however connected. It is when your PC wants to simply "eavesdrop" that you run into problems with the network switch.

A while back, 10BaseT hubs were common. A 10BaseT hub is not as smart as a switch and does not filter traffic. If you have an old 10BaseT hub collecting dust somewhere, you now have a new use for it. It will let Wireshark see all traffic from the PC that goes between any other devices connected to that 10BaseT hub. Beware of devices that call themselves "hubs" but support 100BaseT connections. These are switches.

Since manufacturers of hubs decided nobody should have a use for them anymore, they are generally out of production. Finding a 10BaseT hub for sale is not easy (try eBay). But there are other alternatives.

One means of monitoring network traffic is to get a managed switch that supports "port mirroring". One such device we have tested is the TP-LINK model TL-SG105E. Setting it up requires utility software (provided with the switch) and takes a little effort to get configured. But once configured, it works well without any further monkeying around. And it is inexpensive.

The other means of monitoring traffic is with the use of a device made specifically for use with Wireshark. The "SharkTap" provides two connections for the network passthrough, and a third "tap" connection where you connect your PC running Wireshark. There is no configuration required. It is the simplest way to monitor network traffic,

and it is a current production item available on Amazon (as of 2020).

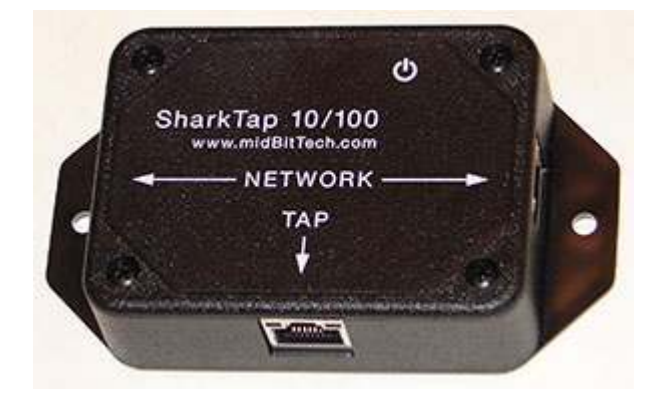

#### **F.2 Hardware Requirements for MS/TP**

Wireshark can be used in two ways with MS/TP. You can use the Control Solutions MTX002 to capture packets and then analyze them with Wireshark. This is talked about on the Control Solutions web site, on the MTX002 page. More recent versions of Wireshark now also support live capture of MS/TP using a standard RS-485 to RS-232 adapter with a standard serial COM port on a PC. A generic USB to RS-485 serial port adapter also works.

Live capture of MS/TP in Wireshark requires the support of an external capture application. You can find instructions and that application here: https://steve.kargs.net /bacnet/bacnet-mstp-wireshark-live-capture/. The live capture tool is provided on SourceForge.net, but Steve Karg's instructions are helpful.

### **F.3 Example of Using Wireshark**

Using Wireshark is fairly easy. Get a copy at www.wireshark.org and install it. Once installed, running it is straight forward. As of version 3.4.0 of Wireshark, the startup screen looks like the following. Double click on Ethernet, or BACnet MS/TP on COMx, to start capturing network traffic. If you have multiple network connections, they will all be listed. Be sure to select the one that represents the correct connection.

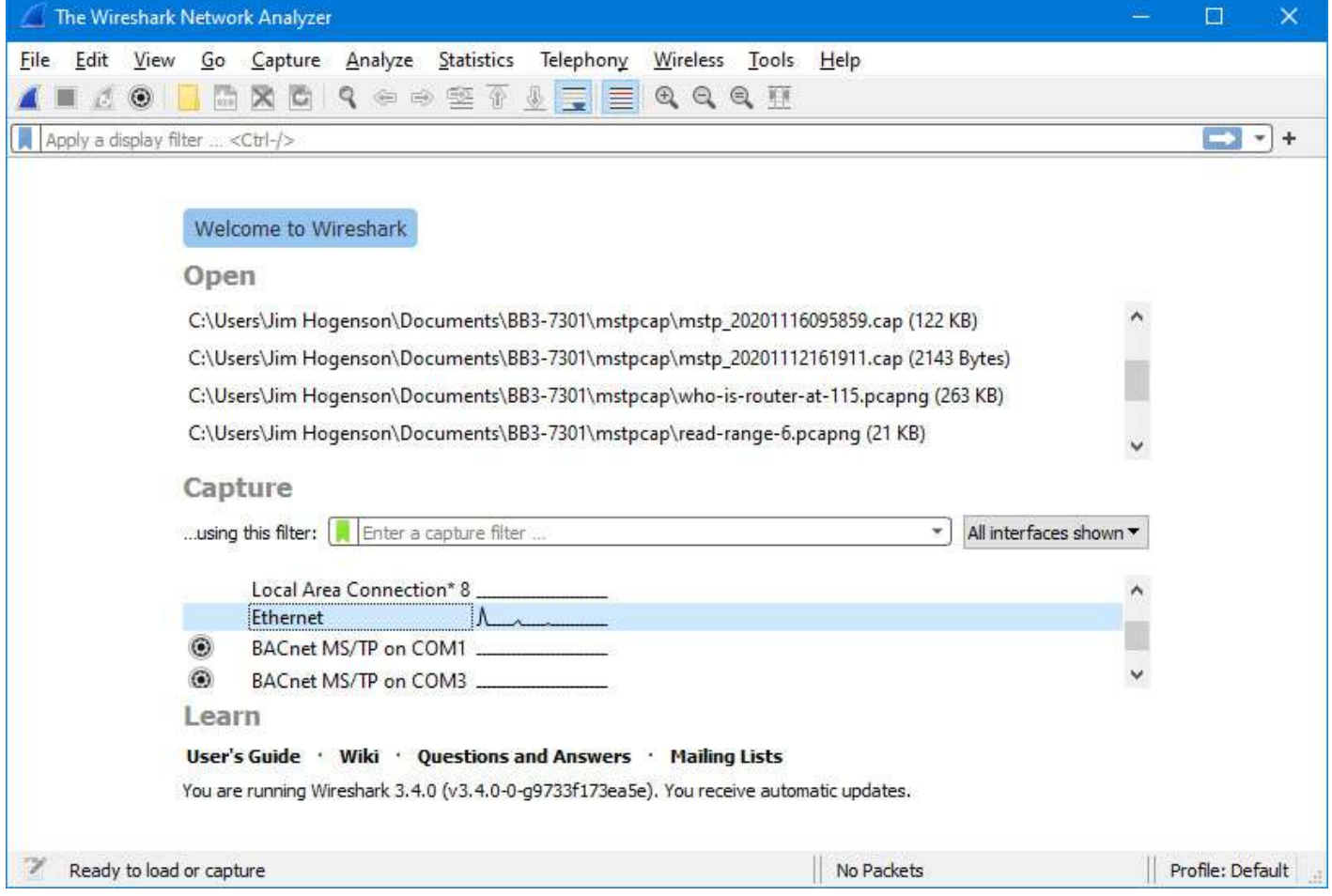

The screen will look something like the example below once Wireshark starts collecting data. Click the red icon in the toolbar to stop capturing traffic. Control Solutions technical support will often ask for a copy of the Wireshark data when a network issue seems evident. You can save a copy of all of the network traffic captured under the File menu, and you will generally save it to a .pcap or .pcapng file. A Wireshark log with .pcap extension can be posted directly as an attachment in support tickets while .pcapng needs to be zipped first.

The screen shot below shows Wireshark capturing BACnet IP traffic between the local BACnet client and another BACnet device. If you click on a packet, the details of that packet will be displayed in the lower part of the screen. You can expand the tree view to see further detail.

A lot of times you will see a lot of network traffic that is not of interest to you. You can filter network traffic to only display traffic to/from the device you are interested in. Do this by entering "ip.addr==192.168.1.126" in the Filter window as illustrated below. (Substitute your own device's IP address.)

The example illustrated here is a Complex-ACK, or in other words, reply to a Read Property request.

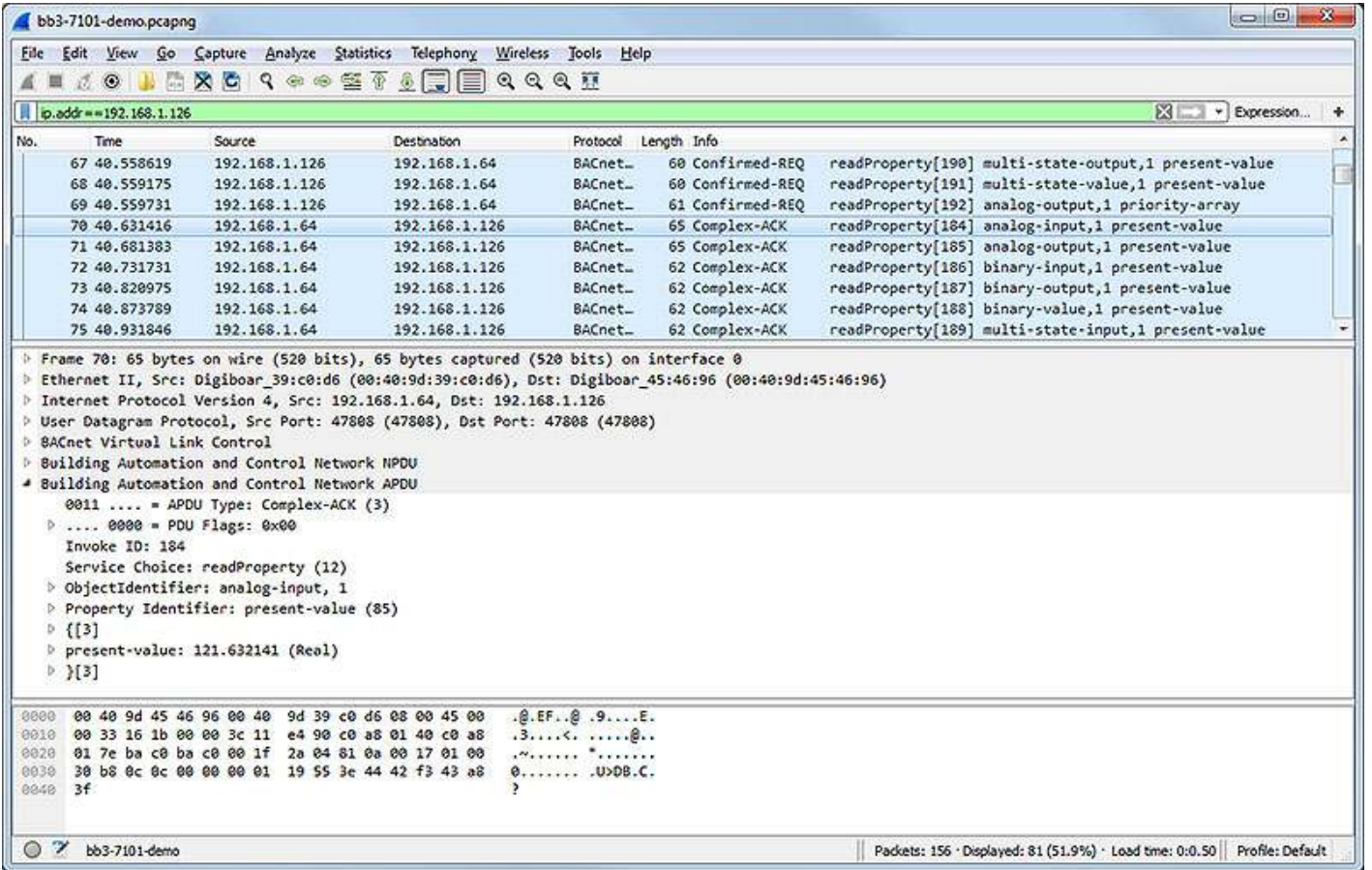

This next example shows what an error reply will look like. This error resulted in the example screen shot in Section 5.4 of this User Guide.

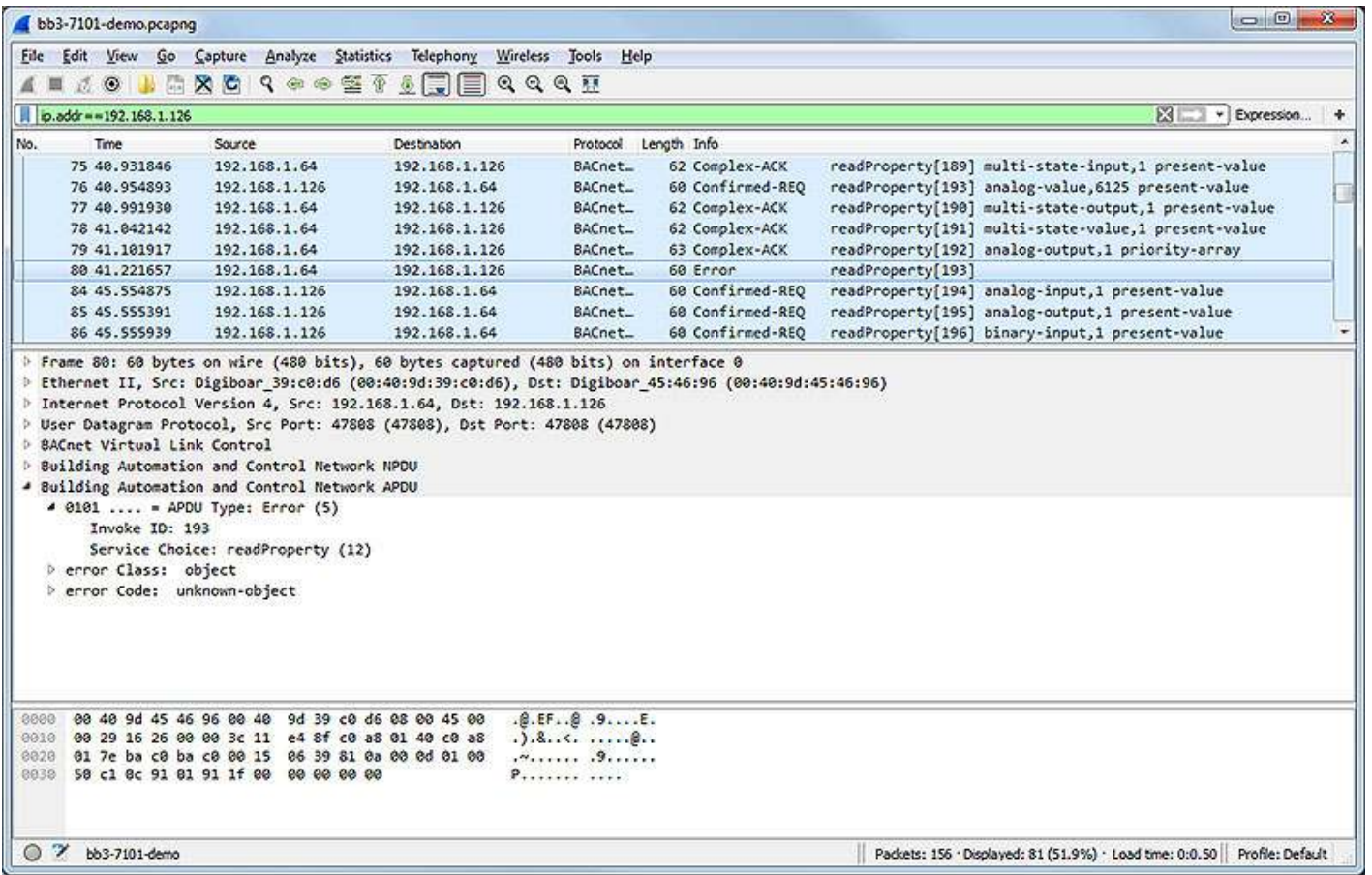

The above examples showed filtering traffic by IP address. You can also filter simply by "bacnet" to see only BACnet traffic.

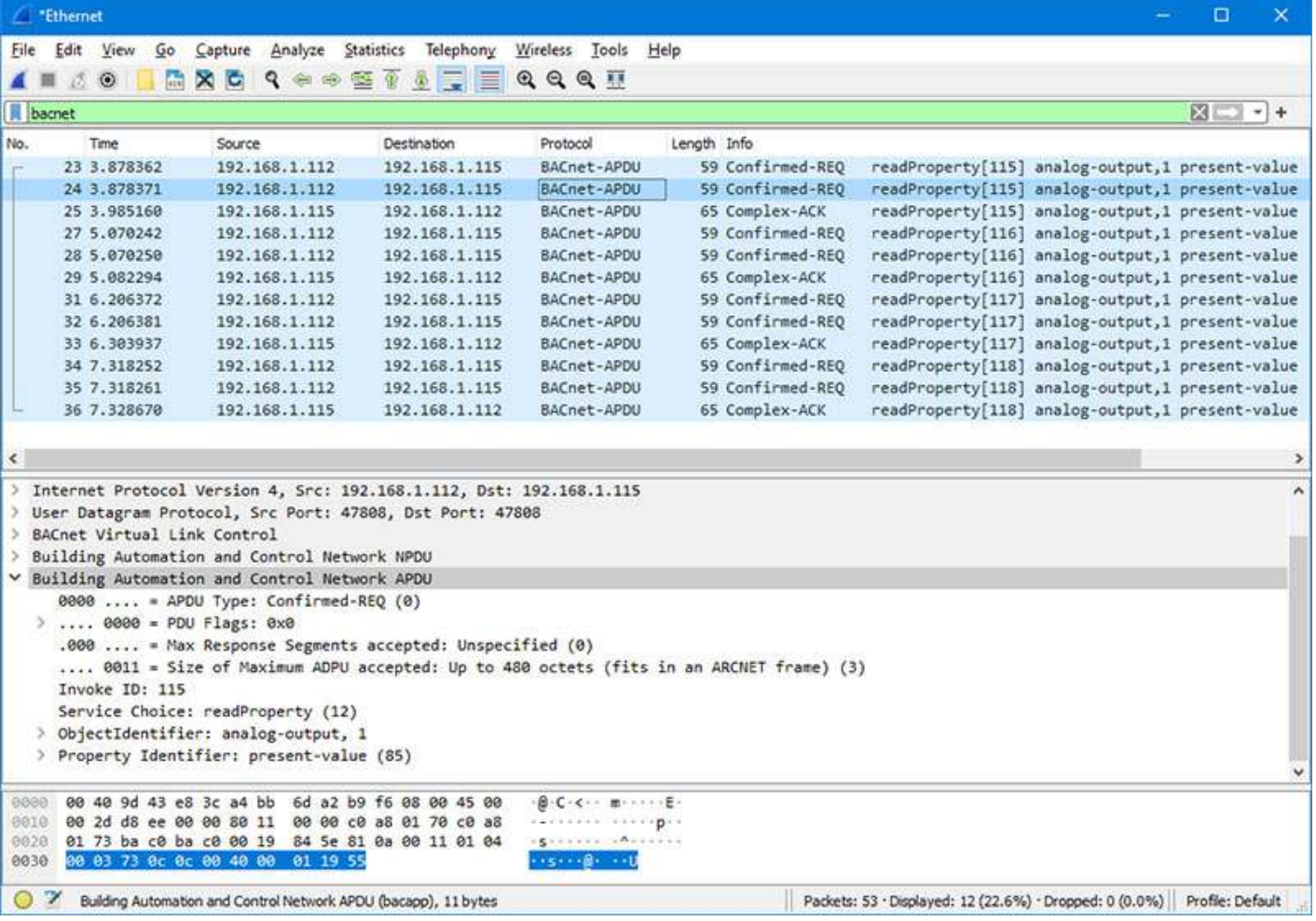

The above examples show BACnet IP traffic on the Ethernet port. The following is an example of Wireshark capturing MS/TP traffic.

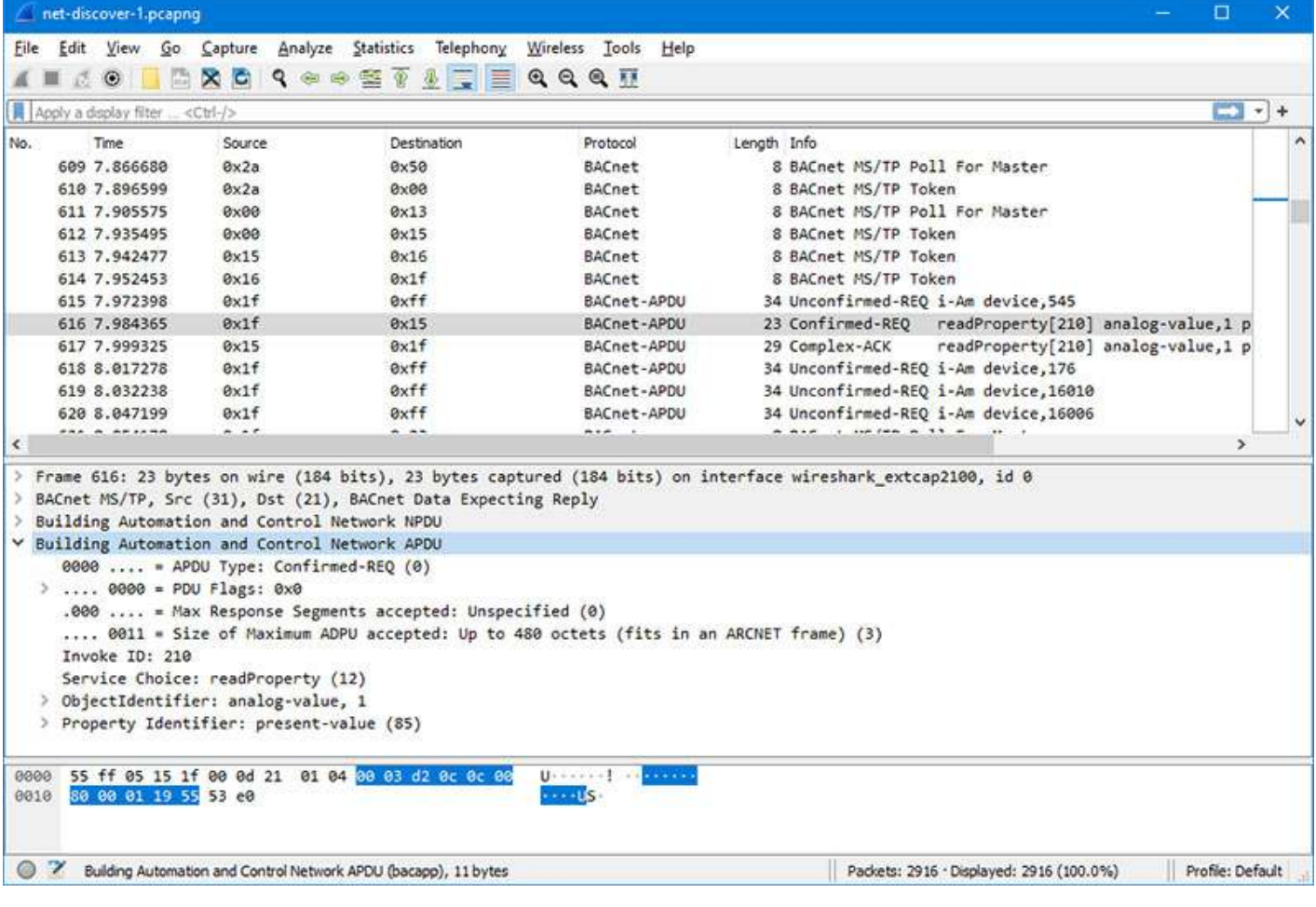

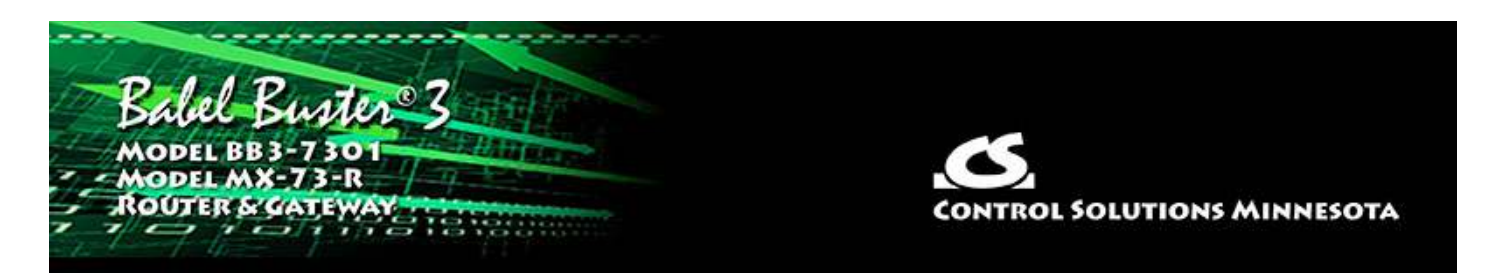

# **Appendix G SSL Certificates for Secure Web (HTTPS)**

The secure web server (HTTPS) requires SSL certificates in order to establish secure connections. The HTTPS certificates are only required if HTTPS is enabled on the Network configuration page in the Babel Buster BB3-7301/MX-73.

## **G.1 X.509 Auto-Certificate Generation**

The Babel Buster BB3-7301/MX-73 Gateway will automatically generate X.509 certificates if no external certificates are found or could not be loaded correctly. These will be generated one time and saved in the Flash file system for subsequent reuse. When the self-generated X.509 certificates are in use, this will be indicated at the bottom of the Network configuration page.

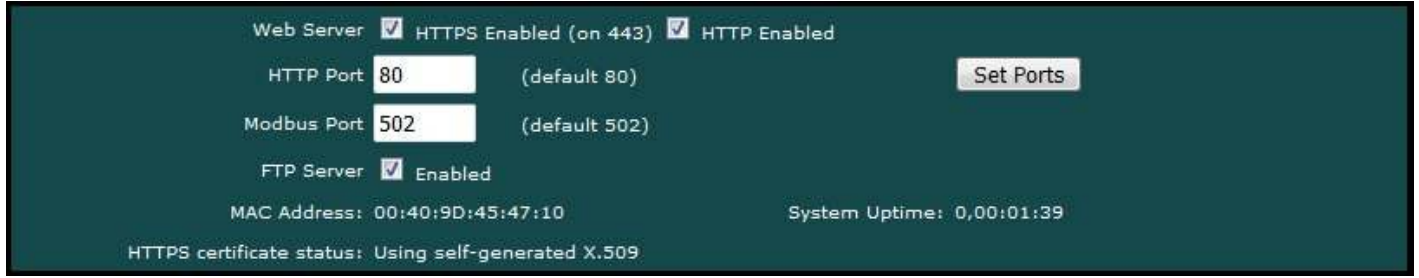

If there is a need to delete the self-generated certificates, you can do so by logging in via FTP. Change directory to /FLASH0, then to .cfg. The two certificate files that were self-generated are ssl.cert and ssl.key.

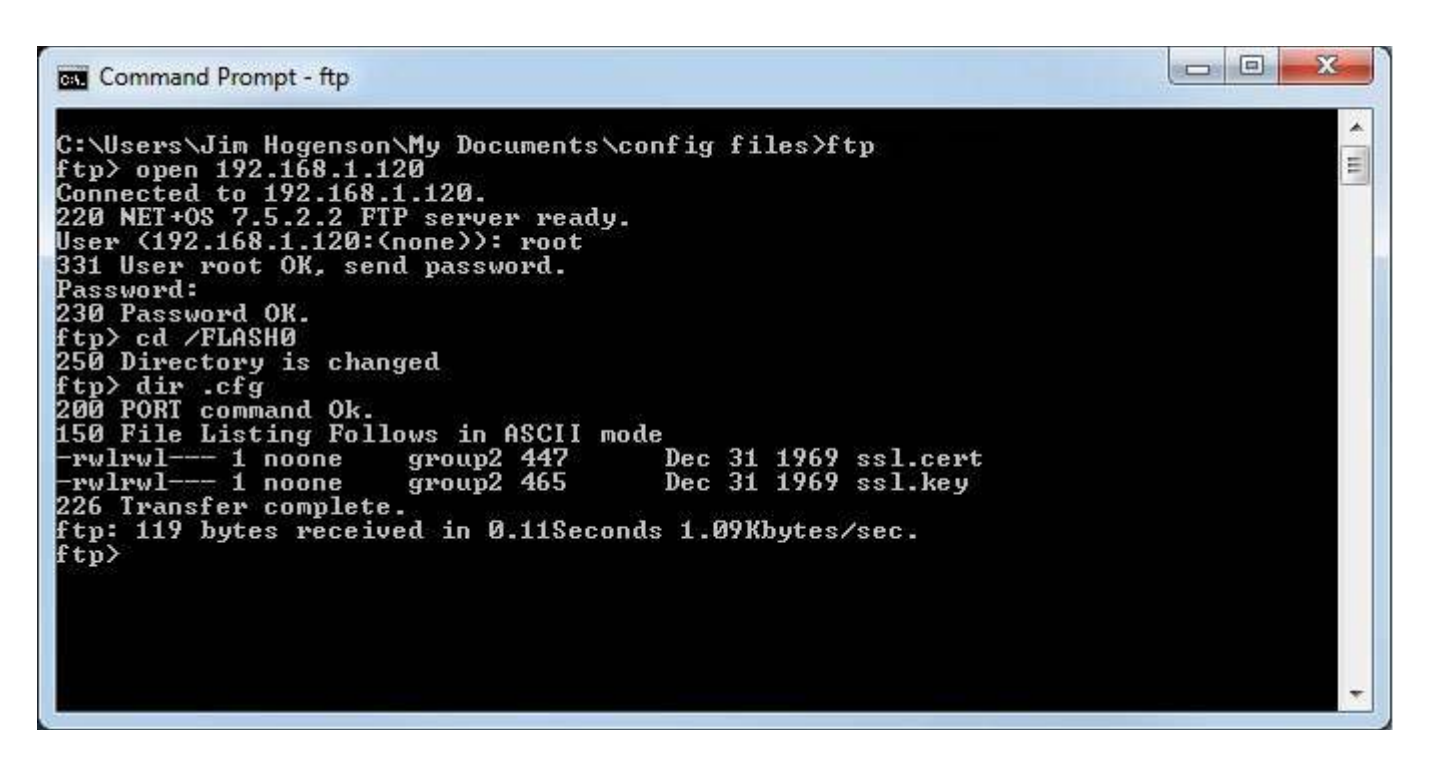

### **G.2 External Certificates**

There are three certificates that you must generate and upload to use SSL certificates other than the self-generated X.509 certificates.

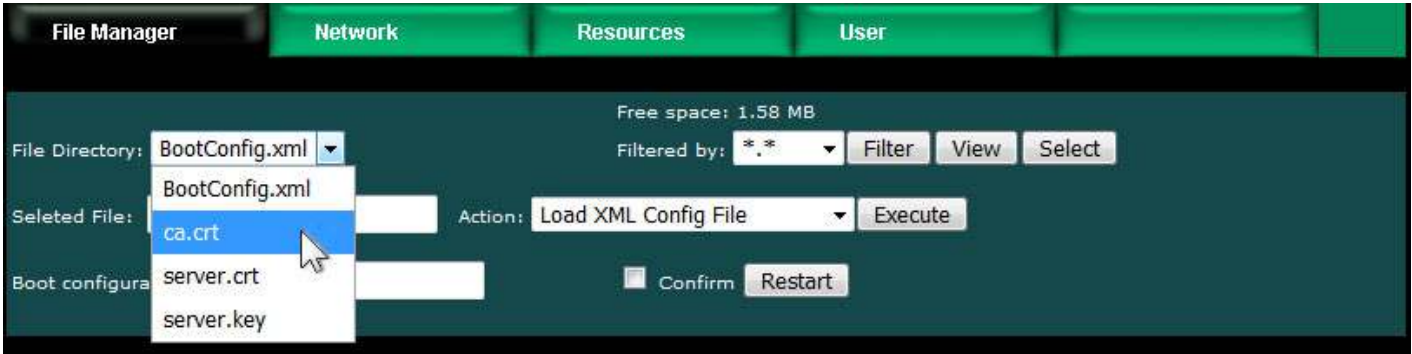

The required certificates are as follows, and must use exactly these names.

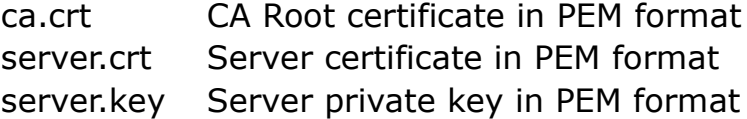

The content of each certificate file will look something like the screen shot below. If you require external certificates for your secure web server, the requirement was likely imposed by your IT department. They should be able to provide the necessary certificates for you. For globally accessed use, the Root CA would come from somebody like GoDaddy or DigiCert (formerly Symantec).

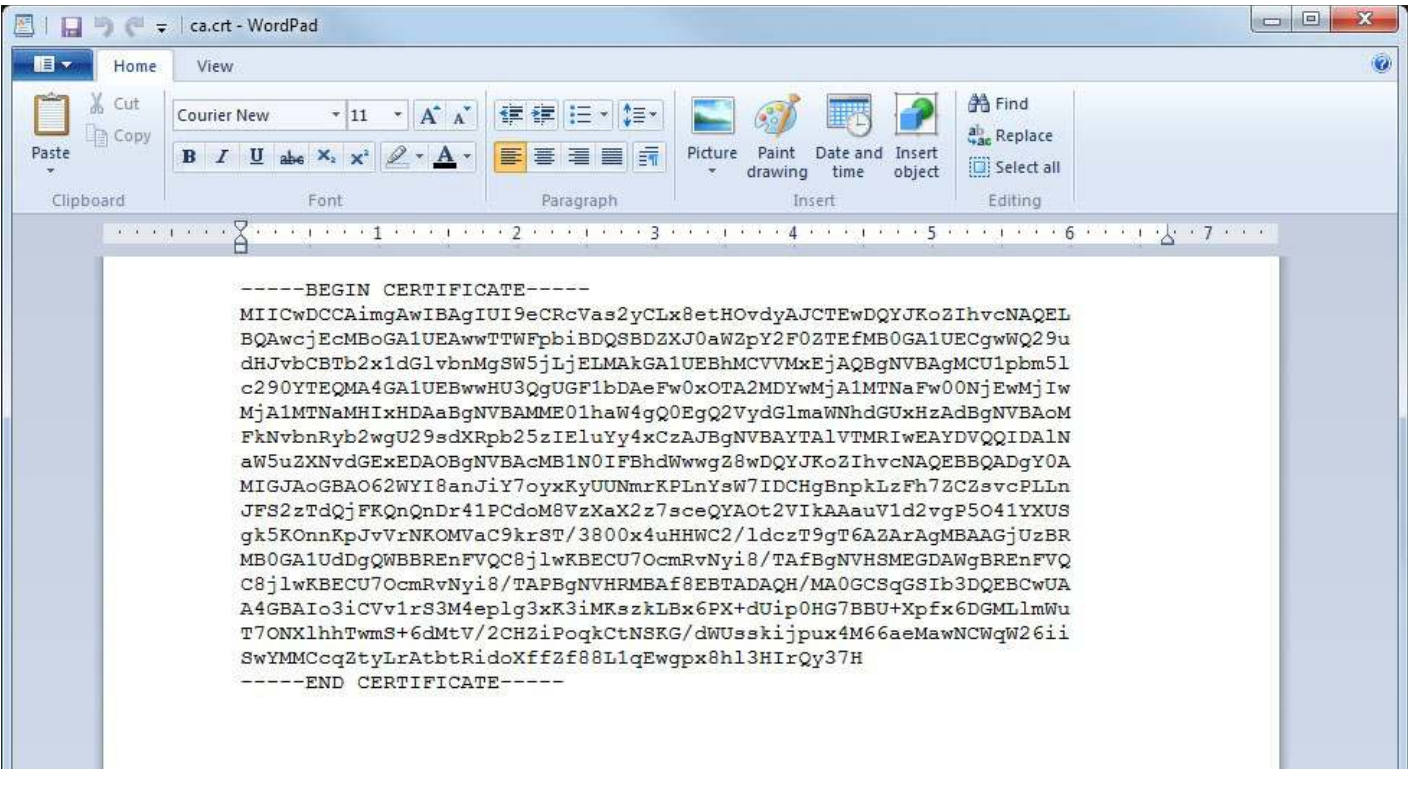

If external certificates were loaded successfully, that will be indicated at the bottom of the Network configuration page.

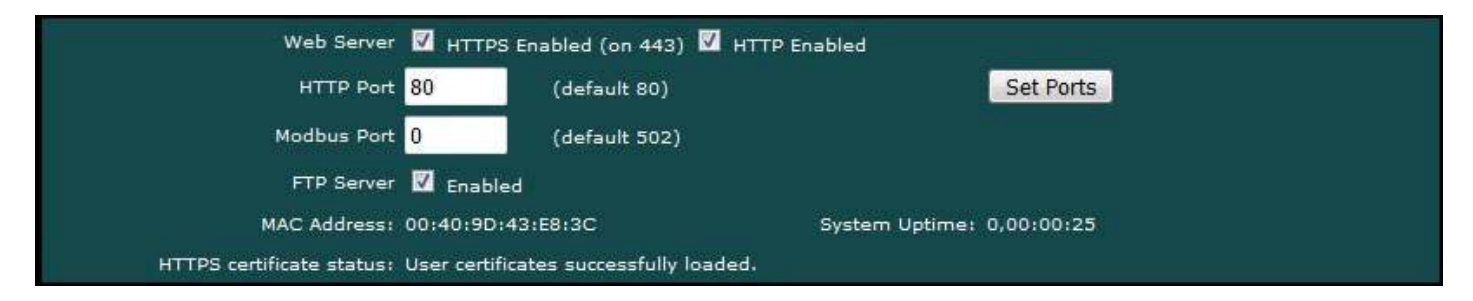

## **G.3 Certificate Generation Script (Linux)**

The art and science of generating SSL certificates is beyond the scope of this document. An example SSL certificate generation script is provided here as a reference.

The following script, run on a Linux system with OpenSSL installed, will generate the three required SSL certificate files. It will generate a number of intermediate files as well - you don't need to upload them. Replace references to Control Solutions in this script with your own company name.

```
#!/bin/bash
echo hello
# This will create some self signed certs, using one master CA.
#
# these can be the webserver DNS name, or an IP address, however you
access
# the resource, this needs to match.
```

```
if [ -z "$1"] || [ -z "$2"]; then
echo 'Usage: gen.sh <server-name> <client-name>'
echo ' <server-name> and <client-name> can be IP addresses'
echo ' or DNS names.'
exit 1
fi
SNAME=$1
CNAME=$2
#
# Bits for strength, 1024, 2048, 4096, etc.. (suggest 2k or 4k for web
servers)
BTTS=1024#
# HASH - Options are sha256, sha512, sha1, md5
HASH="sha256"
SN=`date +%Y%m%d%H%M%S`
################
# below is the entry for the CRL
# Do not use http://www.csimn.com/crl.pem for production keys and
certificates
# cat <<EOF >> extensions.cnf
# [ extensions section ]
# crlDistributionPoints = URI:http://www.csimn.com/crl.pem
#
# basicConstraints = CA:FALSE
# keyUsage = nonRepudiation, digitalSignature, keyEncipherment
# subjectAltName = DNS:${SNAME},IP:${SNAME}
# EOF
#################################################################
#################################################################
# first, lets generate some private keys...
openssl genrsa -out server.key ${BITS}
openssl genrsa -out client.key ${BITS}
# ok, and now the MAIN CA
openssl req -x509 -${HASH} -nodes -days 10000 -newkey rsa:${BITS} -keyout
ca.key -out ca.crt -subj "/CN=Main CA Certificate/O=Control Solutions
Inc./C=US/ST=Minnesota/L=St Paul"
######
#
# Create a CSR for both server and client
# Replace these values with one appropriate for your organization
openssl req -out server.csr -key server.key -new -subj "/CN=${SNAME}
/O=Control Solutions Inc./C=US/ST=Minnesota/L=St Paul"
openssl req -out client.csr -key client.key -new -subj "/CN=${CNAME}
/O=Control Solutions Inc./C=US/ST=Minnesota/L=St Paul"
#
#
######
# Sign the keys with the CA
openssl x509 -req -days 3650 -in server.csr -CA ca.crt -CAkey ca.key
-set serial ${SN}01 -out server.crt -${HASH}
openssl x509 -req -days 3650 -in client.csr -CA ca.crt -CAkey ca.key
-set serial ${SN}02 -out client.crt -${HASH}
```

```
# Create a windows file to import the client keys if needed in this
format
openssl pkcs12 -export -clcerts -in client.crt -inkey client.key -out
client.p12
# Create the client keys as a complete pem file if needed in this format
openssl pkcs12 -in client.p12 -out client-full.pem -clcerts
# mv -f server.key svrkey.pem
# mv -f server.crt svrcert.pem
# mv -f client.key clntkey.pem
# mv -f client.crt clntcert.pem
# cp -f ca.crt cacert.pem
####
# cleanup
# rm -f client.csr server.csr
#DLS 20160420
echo '***********************************************************'
echo '* WARNING: Do not use this script to generate production *'
echo '* keys and certificates. This script is for *'
echo '* demonstration purposes only. *'
echo '***********************************************************'
```
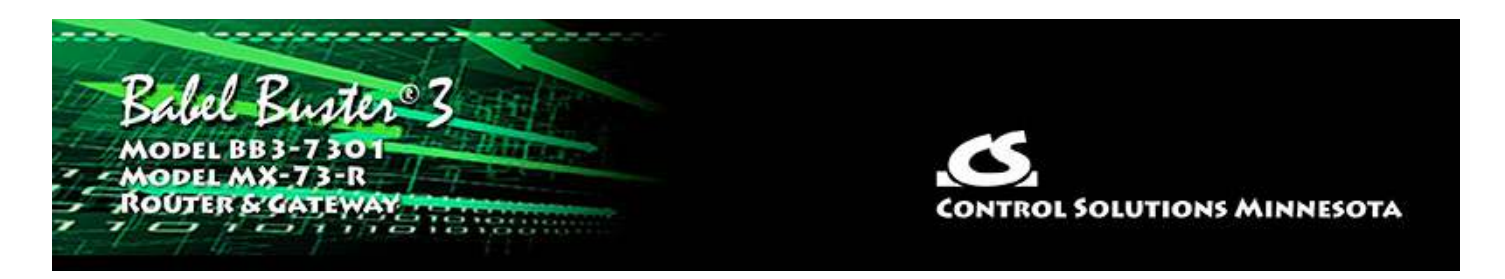

# **Appendix H Converting Older XML Files**

# **H.1 BB2-7030 to BB3-7301/MX-73 Conversion**

You cannot load a BB2-7030 configuration XML file into the BB3-7301/MX-73, but you can easily convert it into a BB3-7301/MX-73 XML file using the Babel Buster Configuration Builder tool available under the Support/Tools link at csimn.com.

Converting the file is simple. Start by selecting the BB2-7030 model.

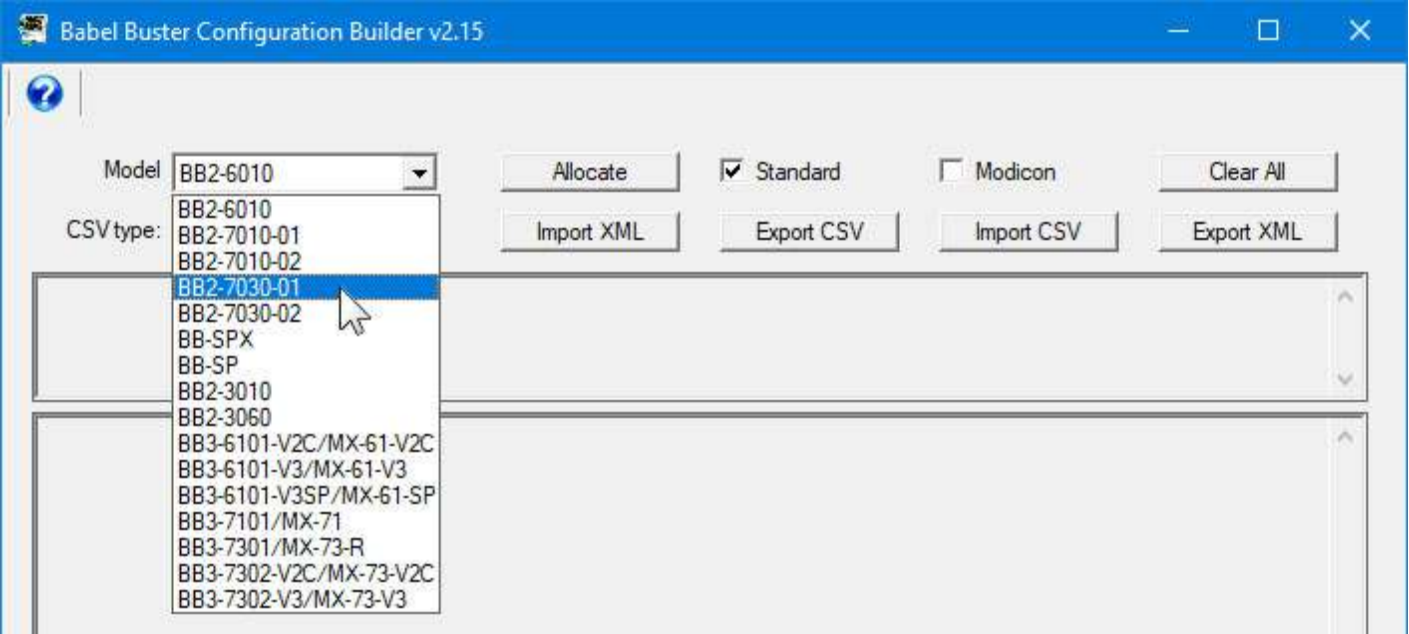

Click the Import XML button. The Windows file dialog window will open. Select your XML file from wherever you saved it on your PC. Upon opening the XML file, it will read the file into the configuration builder tool.

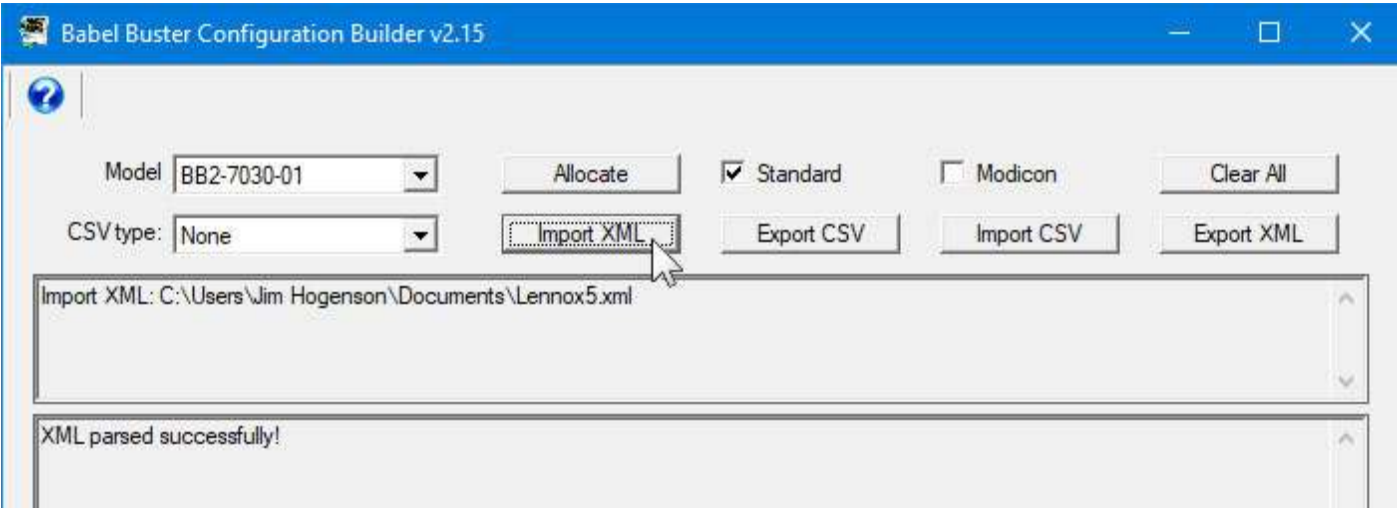

Now go back to the model list and switch to BB3-7301/MX-73.

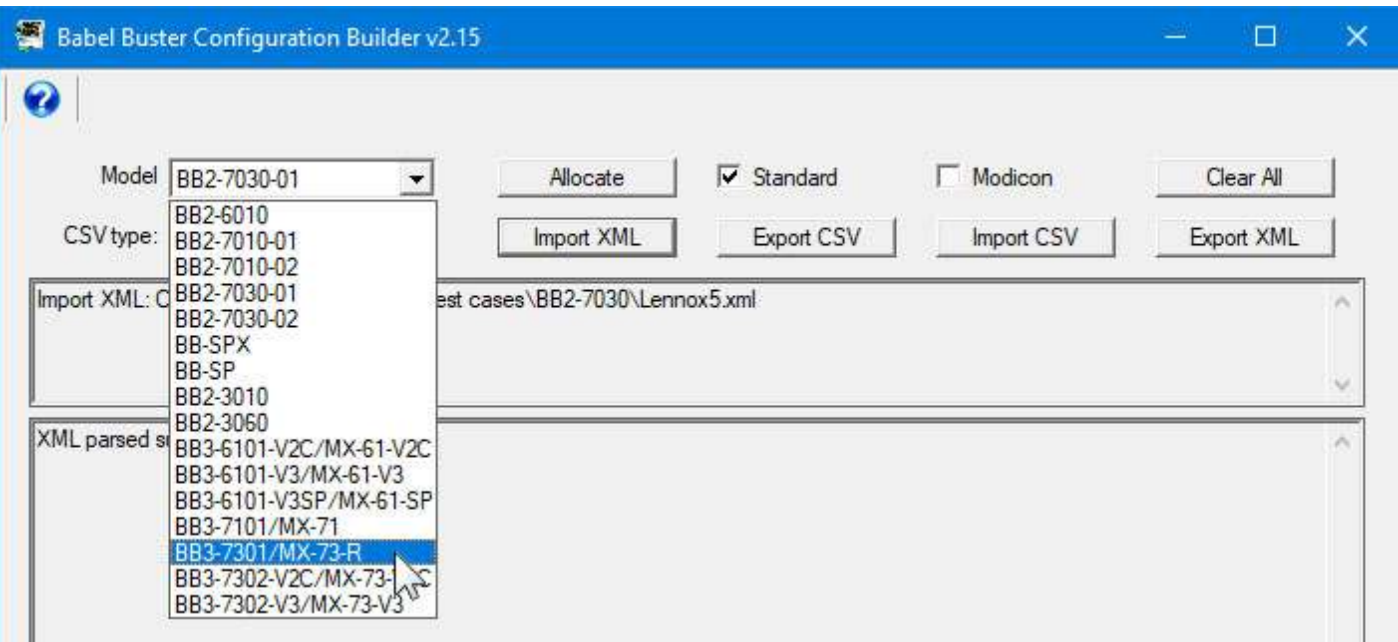

Click the Export XML button. The Windows file dialog window will open again, this time wanting you to provide a name for the new XML file you are about to create. Choose a different name than the one you imported so that you don't lose your original file. Once the export is complete, you may now upload this new file to your BB3-7301/MX-73 gateway.

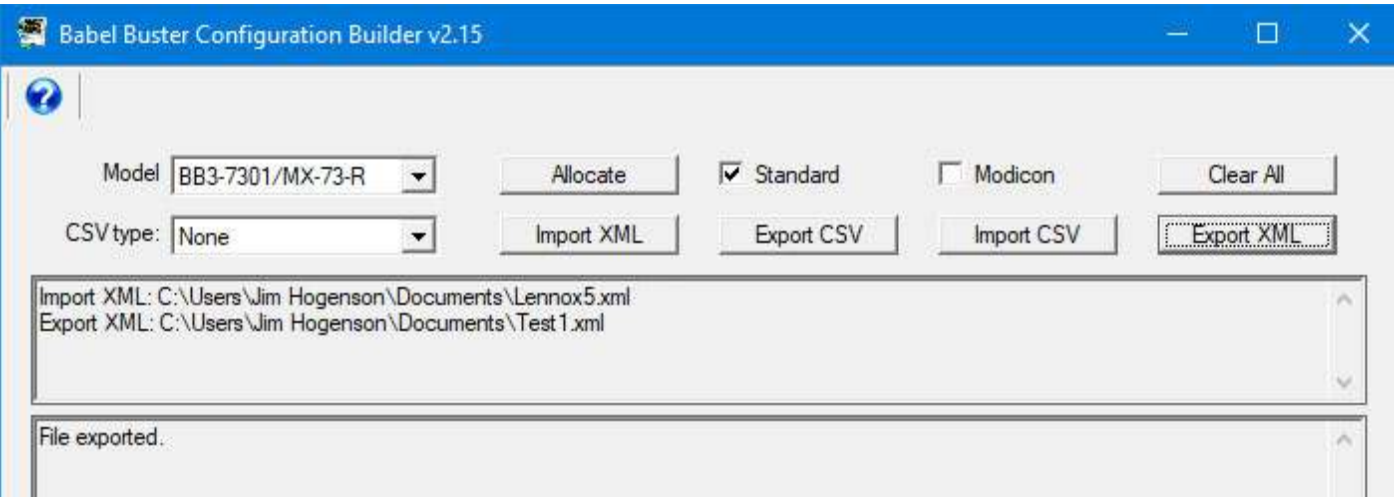

If things to terribly wrong, your screen may look something like the one below instead of the good examples above. If you are importing a BACnet related XML file and see "Invalid object...", the first thing to check is to click the Allocate button and be sure you do have objects allocated that are sufficient for the file being imported.

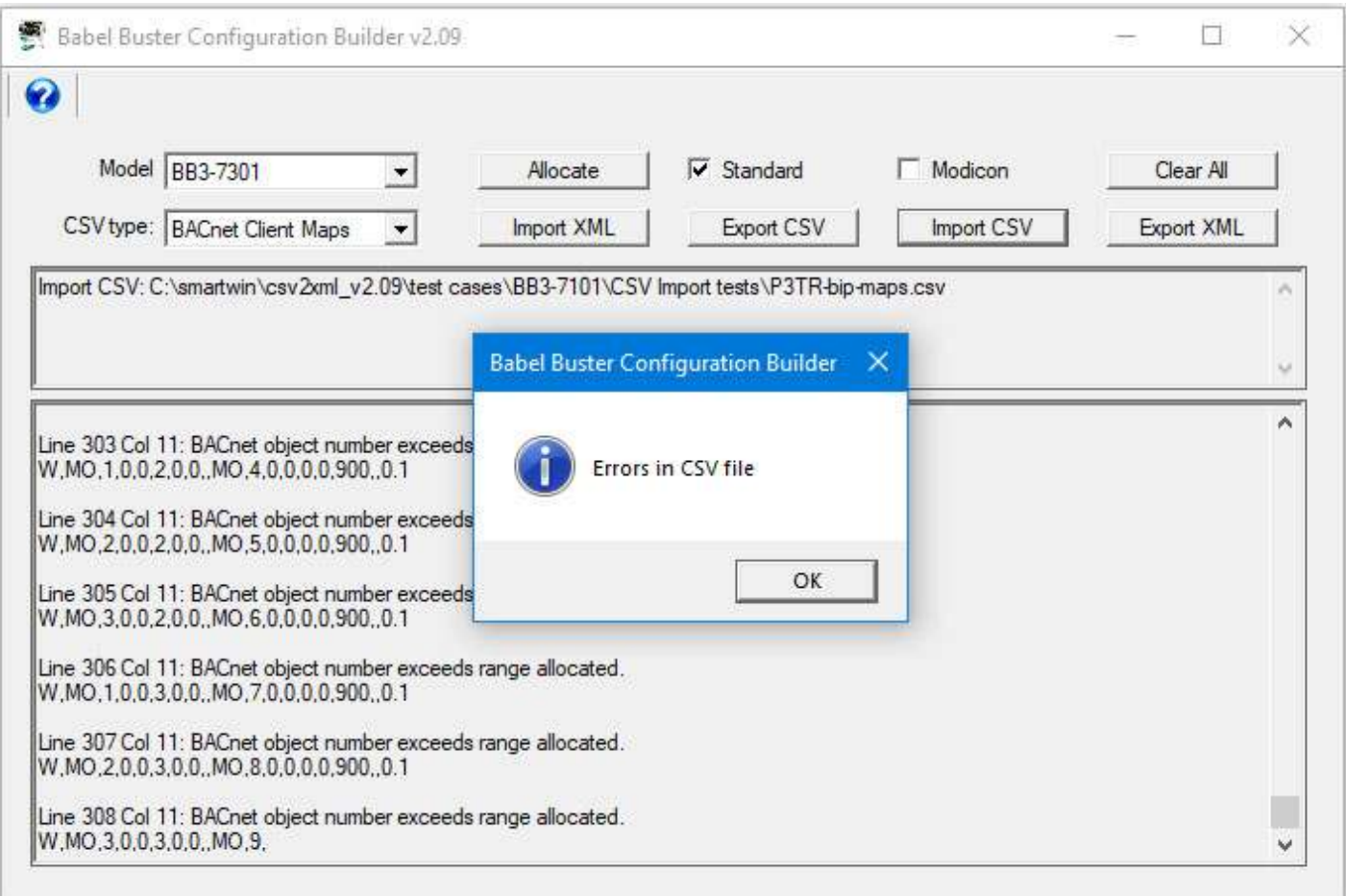

# **H.2 CSV File Export**

The BB3-7301/MX-73 will not export CSV files directly. To create CSV files from an existing BB3-7301/MX-73 configuration, download a copy of the file to your PC, and then use the Babel Buster Configuration Builder to export CSV files as needed. To save

a copy of the XML configuration file to your PC, select the file and click the View button on the File Manager page in the BB3-7301/MX-73. Your browser will now display the XML file. **DO NOT** do a text copy/paste to try to create an XML file - doing so will result in an invalid file format that cannot be loaded again. You must use the browser's "save as" or "save page" function. The browser should default to wanting to save a file with a .xml suffix. If correctly saved on your PC, you should be able to double click on the saved file and it will result in opening the file automatically in your browser. It was saved correctly if the browser does not give any error messages when displaying the XML (which should now look exactly as it did when you first clicked the View button).

The Babel Buster Configuration Builder will export more types of CSV files than the BB3-7301/MX-73 itself will import. The most frequently used CSV files - namely read/write maps for Modbus TCP and BACnet - can be imported directly into the BB3-7301/MX-73. You do not generally have to import any Objects CSV file to start using objects - the objects are created automatically when the Resources page is updated. The only time you might be concerned about importing objects is if you have a long list of unique object names. In this case, import the CSV file into the configuration builder tool, and export as XML and then upload the XML file instead.

Importing device lists directly into the BB3-7301/MX-73 is also not supported. You generally only need to enter things like IP address once, and any one IP address can only be used one time. The effort to enter the IP addresses into the web UI of the BB3-7301/MX-73 is no greater than the effort to enter them into a spread sheet and then save and import. In fact, when it comes to setting up device lists, the CSV import would usually end up being more work. If you do have a device list in the form of a CSV file, import that into the configuration builder tool, export as XML (along with any other CSV files you import as part of the configuration), and then upload the resulting XML file to the BB3-7301/MX-73.

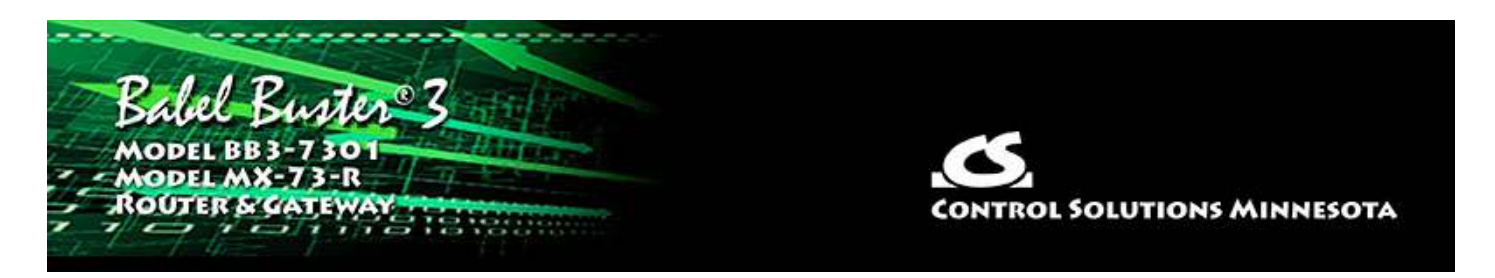

# **Appendix J Modbus Reference Information**

# **J.1 Function Codes, Error Codes, and More**

## **Modbus Register Types**

The types of registers referenced in Modbus devices include the following:

- Coil (Discrete Output)
- Discrete Input
- Input Register
- Holding Register

Whether a particular device includes all of these register types is up to the manufacturer. It is very common to find all I/O mapped to holding registers only. Coils are 1-bit registers, are used to control discrete outputs, and may be read or written. Discrete Inputs are 1-bit registers used as inputs, and may only be read. Input registers are 16-bit registers used for input, and may only be read. Holding registers are the most universal 16-bit register, may be read or written, and may be used for a variety of things including inputs, outputs, configuration data, or any requirement for "holding" data.

## **Modbus Function Codes**

Modbus protocol defines several function codes for accessing Modbus registers. There are four different data blocks defined by Modbus, and the addresses or register numbers in each of those overlap. Therefore, a complete definition of where to find a piece of data requires both the address (or register number) and function code (or register type).

The function codes most commonly recognized by Modbus devices are indicated in the table below. This is only a subset of the codes available - several of the codes have special applications that most often do not apply.

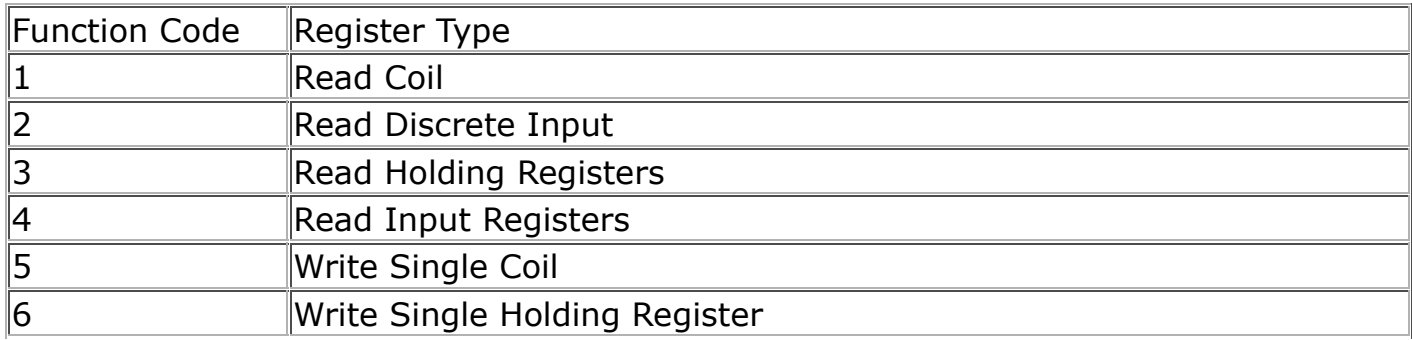

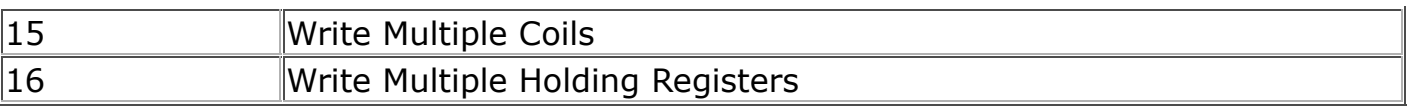

## **Modbus Exception (error) Codes**

When a Modbus slave recognizes a packet, but determines that there is an error in the request, it will return an exception code reply instead of a data reply. The exception reply consists of the slave address or unit number, a copy of the function code with the high bit set, and an exception code. If the function code was 3, for example, the function code in the exception reply will be 0x83. The exception codes will be one of the following:

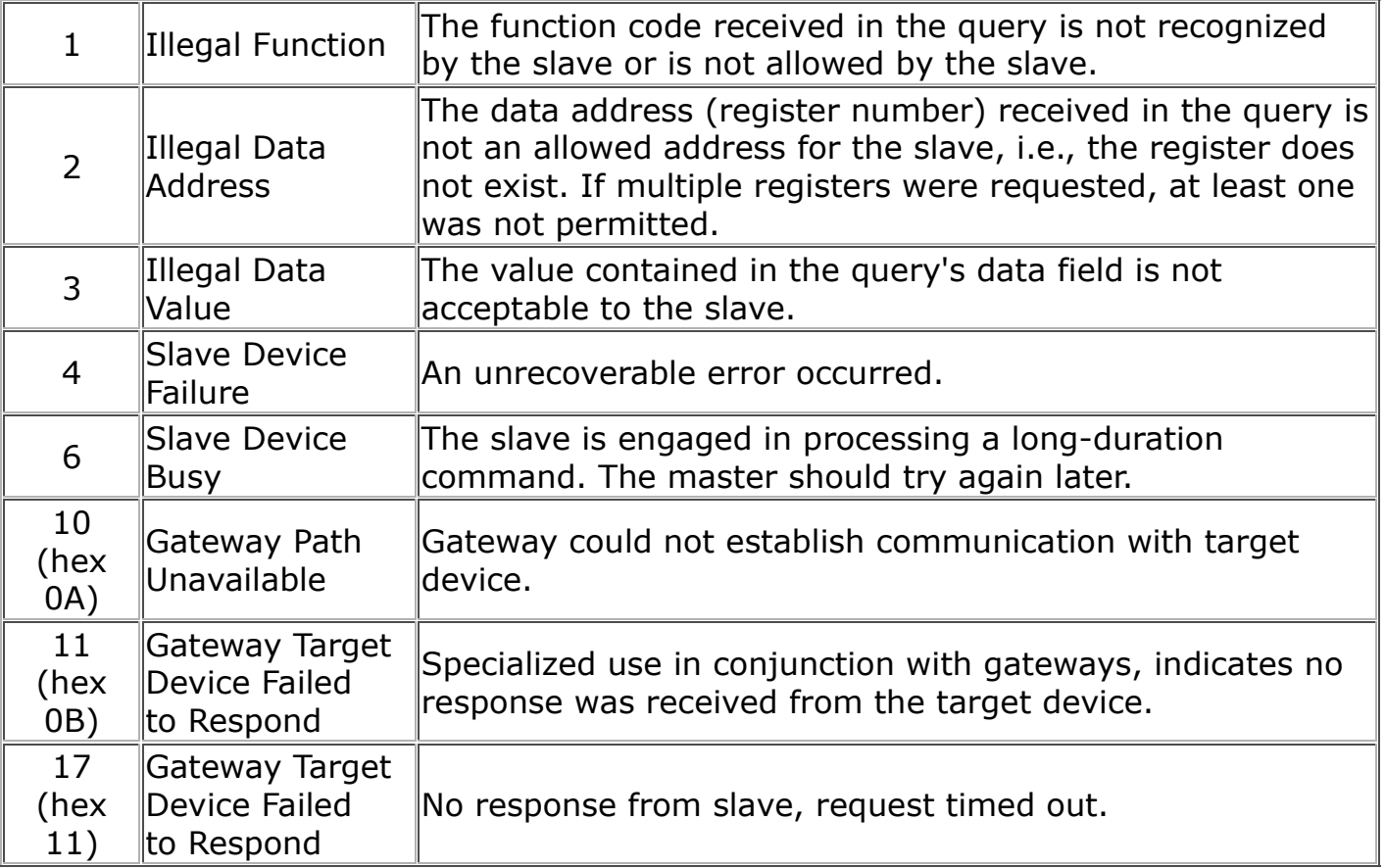

## **Modicon convention notation for Modbus registers**

Modbus was originally developed by Gould-Modicon, which is presently Schneider Electric. The notation originally used by Modicon is still often used today, even though considered obsolete by present Modbus standards. The advantage in using the Modicon notation is that two pieces of information are included in a single number: (a) The register type; (b) The register number. A register number offset defines the type.

The types of registers referenced in Modbus devices, and supported by Babel Buster gateways, include the following:

- Coil (Discrete Output)
- Discrete Input
- Input Register
- Holding Register

Valid address ranges as originally defined for Modbus were 0 to 9999 for each of the above register types. Valid ranges allowed in the current specification are 0 to 65,535. The address range applies to each type of register, and one needs to look at the function code in the Modbus message packet to determine what register type is being referenced. The Modicon convention uses the first digit of a register reference to identify the register type.

Register types and reference ranges recognized by Babel Buster gateways are as follows:

 $0x = \text{Coil} = 00001 - 09999$  $1x =$  Discrete Input = 10001-19999  $3x =$  Input Register = 30001-39999  $4x$  = Holding Register = 40001-49999

Translating references to addresses, reference 40001 selects the holding register at address 0000, most often referred to as holding register number 1. The reference 40001 will appear in documentation using Modicon notation, but Babel Buster gateways require specifying "holding register" and entering that register number as just "1".

On occasion, it was necessary to access more than 10,000 of a register type using Modicon notation. Based on the original convention, there is another defacto standard that looks very similar. Additional register types and reference ranges recognized by Babel Buster gateways are as follows:

 $0x = \text{Coil} = 000001 - 065535$ 

- $1x =$  Discrete Input = 100001-165535
- $3x =$  Input Register = 300001-365535
- $4x$  = Holding Register = 400001-465535

# **If registers are 16-bits, how does one read Floating Point or 32-bit data?**

Modbus protocol defines a holding register as 16 bits wide; however, there is a widely used defacto standard for reading and writing data wider than 16 bits. The most common are IEEE 754 floating point, and 32-bit integer. The convention may also be extended to double precision floating point and 64-bit integer data.

The wide data simply consists of two consecutive "registers" treated as a single wide register. Floating point in 32-bit IEEE 754 standard, and 32-bit integer data, are widely used. Although the convention of register pairs is widely recognized, agreement on whether the high order or low order register should come first is not standardized. For this reason, many devices, including all Control Solutions gateways, support register "swapping". This means you simply check the "swapped" option (aka "High reg first" in some devices) if the other device treats wide data in the opposite order relative to Control Solutions default order.

Control Solutions Modbus products all default to placing the high order register first, or in the lower numbered register. This is known as "big endian", and is consistent with Modbus protocol which is by definition big endian.

## **What does notation like 40001:7 mean?**

This is a commonly used notation for referencing individual bits in a register. This particular example, 40001:7, references (Modicon) register 40001, bit 7. Bits are generally numbered starting at bit 0, which is the least significant or right most bit in the field of 16 bits found in a Modbus register.

### **How do I read individual bits in a register?**

Documentation tends to be slightly different for every Modbus device. But if your device packs multiple bits into a single holding register, the documentation will note up to 16 different items found at the same register number or address. The bits may be identified with "Bn" or "Dn" or just "bit n". Most of the time, the least significant bit will be called bit 0 and the most significant will be bit 15. It is possible you could find reference to bit 1 through bit 16, in which case just subtract one from the number to reference the table below.

You cannot read just one bit from a holding register. There is no way to do that - Modbus protocol simply does not provide that function. You must read all 16 bits, and then test the individual bit you are interested in for true or false (1 or 0). Babel Buster gateways provide an automatic way of doing that by including a "mask" in each register map or rule. Each time the register is read, the mask will be logically AND-ed with the data from the register, and the result will be right justified to yield a 1 or 0 based on whether the selected bit was 1 or 0. Babel Buster gateways provide optimization when successive read maps or rules are selecting different bits from the same register. The Modbus register will be read from the slave once, and the 16-bit data will be shared with successive maps or rules, with each map or rule selecting its bit of interest.

The bit mask shown in the expanded form of the Babel Buster RTU read map is a 4 digit hexadecimal (16 bit) value used to mask out one or more bits in a register. The selected bits will be right justified, so a single bit regardless of where positioned in the source register will be stored locally as 0 or 1. The hex bit mask values would be as follows:

 B0/D0/bit 0 mask = 0001  $B1/D1/b$ it 1 mask = 0002  $B2/D2/b$ it 2 mask = 0004  $B3/D3/b$ it 3 mask = 0008  $B4/D4/b$ it 4 mask = 0010  $B5/D5/b$ it 5 mask = 0020  $B6/D6/b$ it 6 mask = 0040 B7/D7/bit 7 mask = 0080 B8/D8/bit 8 mask = 0100 B9/D9/bit 9 mask = 0200 B10/D10/bit 10 mask = 0400 B11/D11/bit 11 mask = 0800 B12/D12/bit 12 mask = 1000 B13/D13/bit 13 mask = 2000 B14/D14/bit 14 mask = 4000

B15/D15/bit 15 mask = 8000

Some Modbus devices also back two 8-bit values into a single 16-bit register. The two values will typically be documented as "high byte" and "low byte" or simply have "H" and "L" indicated. If you run into this scenario, the masking for bytes is as follows:

High byte mask  $=$  FF00 Low byte mask  $= 00FF$ 

When the mask value in a Babel Buster gateway is more than just one bit, the mask is still logicalle AND-ed with the data from the Modbus slave, and the entire resulting value is right justified to produce an integer value of less than the original bit width of the original register.

There have been a few instances of documenting packed bits in a 32-bit register. Although Modbus protocol is strictly 16-bit registers, some implementations force you to read pairs of registers. If your device documents 32 packed bits, then you would insert 0000 in front of each mask above, and the remainder of the list would be as follows:

 B16/D16/bit 16 mask = 00010000 B17/D17/bit 17 mask = 00020000 B18/D18/bit 18 mask = 00040000 B19/D19/bit 19 mask = 00080000 B20/D20/bit 20 mask = 00100000 B21/D21/bit 21 mask = 00200000 B22/D22/bit 22 mask = 00400000 B23/D23/bit 23 mask = 00800000 B24/D24/bit 24 mask = 01000000 B25/D25/bit 25 mask = 02000000 B26/D26/bit 26 mask = 04000000 B27/D27/bit 27 mask = 08000000 B28/D28/bit 28 mask = 10000000 B29/D29/bit 29 mask = 20000000 B30/D30/bit 30 mask = 40000000 B31/D31/bit 31 mask = 80000000

### **Deciphering Modbus Documentation**

Documentation for Modbus is not well standardized. Actually there is a standard, but not well followed when it comes to documentation. You will have to do one or more of the following to decipher which register a manufacturer is really referring to:

a) Look for the register description, such as holding register, coil, etc. If the documentation says #1, and tells you they are holding registers, then you have holding register #1. You also have user friendly documentation.

b) Look at the numbers themselves. If you see the first register on the list having a number 40001, that really tells you register #1, and it is a holding register. This form of notation is often referred to as the old Modicon convention.

c) Look for a definition of function codes to be used. If you see a register #1, along with notation telling you to use function codes 3 and 16, that also tells you it is holding register #1.

IMPORTANT: Register 1 is address 0. Read on…

d) Do the numbers in your documentation refer to the register number or address? Register #1 is address zero. If it is not clear whether your documentation refers to register or address, and you are not getting the expected result, try plus or minus one for register number. All Control Solutions products refer to register numbers in configuration software or web pages. However, some manufacturers document their devices showing address, not register numbers. When you have addresses, you must add one when entering that register into configuration software from Control Solutions.

#### **Can I put 2 gateways on the same Modbus network?**

You can not have more than one Master on a Modbus RTU (RS-485) network. Therefore, if the gateway is to be configured as the Master, you can only have 1 gateway. You cannot use multiple gateways to read more points from the same Modbus slave device.

Multiple gateways configured as slaves can reside on the same Modbus RS-485 network.

If you are using RS-232 devices, you can have only two devices total, regardless of how they are configured. RS-232 is not multi-drop.

#### **How many devices can I have on a Modbus RTU network?**

Logically you can address over 250 devices; however, the RS-485 transceivers are not capable of physically driving that many devices. Modbus protocol states that the limit is 32 devices, and most RS-485 transceivers will agree with this. Only if all devices on the network have low load transceivers can you have more than 32 devices.